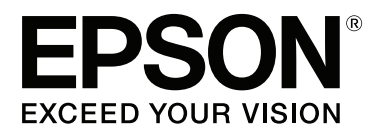

# **SC-S60600 Series SC-S40600 Series**

# **Przewodnik użytkownika**

CMP0055-00 PL

### <span id="page-1-0"></span>**Prawa autorskie i znaki towarowe**

Żadnej części niniejszej publikacji nie można powielać, przechowywać w jakimkolwiek systemie wyszukiwania informacji ani przesyłać w żadnej formie za pomocą jakichkolwiek środków (elektronicznych, mechanicznych, fotokopii, nagrywania i innych) bez pisemnej zgody firmy Seiko Epson Corporation. Informacje tu zawarte są przeznaczone wyłącznie do użytku z niniejszą drukarką Epson. Firma Epson nie ponosi odpowiedzialności za stosowanie niniejszych informacji w przypadku innych drukarek.

Ani firma Seiko Epson Corporation, ani firmy od niej zależne nie ponoszą odpowiedzialności przed nabywcą tego produktu lub osobami trzecimi za uszkodzenia, straty, koszty lub wydatki poniesione przez nabywcę lub osoby trzecie, będące wynikiem wypadku, niewłaściwej eksploatacji lub wykorzystania tego produktu do celów innych niż określono, nieautoryzowanych modyfikacji, napraw lub zmian dokonanych w tym produkcie lub (oprócz USA) nieprzestrzegania instrukcji firmy Seiko Epson Corporation dotyczących obsługi i konserwacji.

Firma Seiko Epson Corporation nie ponosi odpowiedzialności za ewentualne uszkodzenia lub problemy, które wynikają ze stosowania składników opcjonalnych lub materiałów eksploatacyjnych, niebędących oryginalnymi produktami firmy Epson (oznaczenie Original Epson Products) ani przez nią niezatwierdzonych (oznaczenie Epson Approved Products).

Firma Seiko Epson Corporation nie ponosi odpowiedzialności za żadne uszkodzenia będące wynikiem zakłóceń elektromagnetycznych powstałych w wyniku użycia kabli interfejsu niezatwierdzonych przez firmę Seiko Epson Corporation (oznaczenie Epson Approved Products).

EPSON i EPSON EXCEED YOUR VISION lub EXCEED YOUR VISION i ich logo są zastrzeżonymi znakami towarowymi lub znakami towarowymi firmy Seiko Epson Corporation.

Microsoft®, Windows® i Windows Vista® są zastrzeżonymi znakami towarowymi firmy Microsoft Corporation.

Apple®, Macintosh®, Mac OS® i OS X® są zarejestrowanymi znakami handlowymi firmy Apple Inc.

Intel® jest zastrzeżonym znakiem towarowym firmy Intel Corporation.

PowerPC® jest zastrzeżonym znakiem towarowym firmy International Business Machines Corporation.

Bemcot™ jest znakiem towarowym firmy Asahi Kasei Corporation.

YouTube® i logo YouTube są zastrzeżonymi znakami towarowymi firmy YouTube, LLC.

*Uwaga ogólna: Inne nazwy produktów zostały użyte w niniejszym dokumencie wyłącznie w celach identyfikacji i mogą być znakami towarowymi ich prawnych właścicieli. Firma Epson nie rości sobie żadnych praw do tych znaków.*

© 2015 Seiko Epson Corporation. All rights reserved.

## **Spis treści**

### **[Prawa autorskie i znaki towarowe](#page-1-0)**

### **[Wprowadzenie](#page-4-0)**

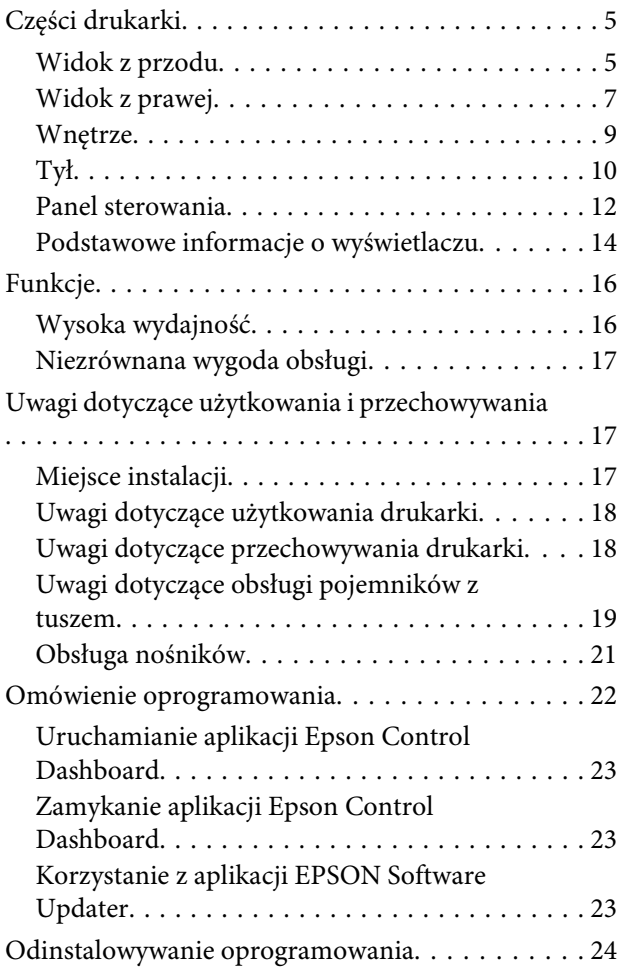

### **[Podstawowe czynności obsługowe](#page-24-0)**

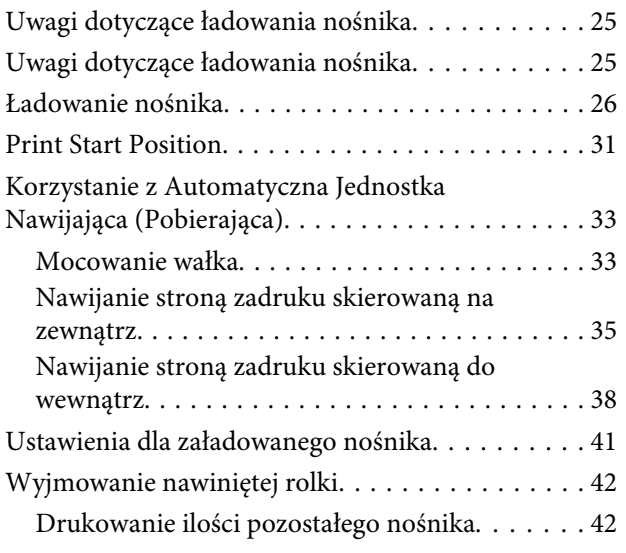

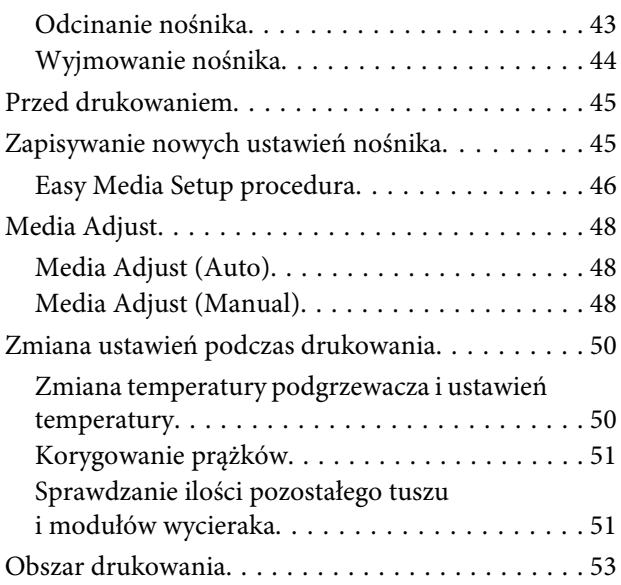

### **[Konserwacja](#page-54-0)**

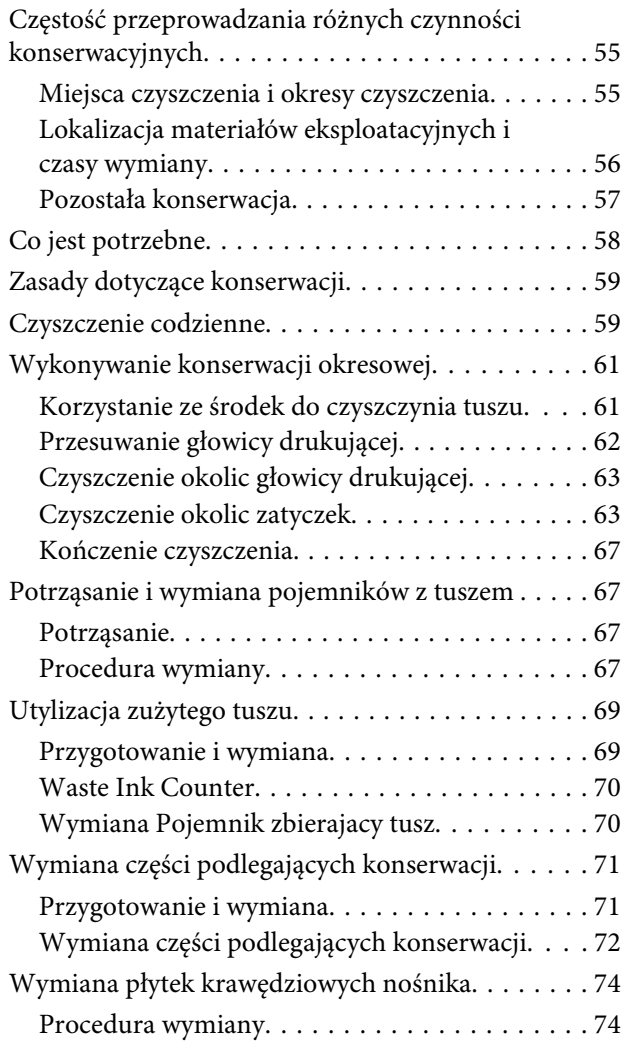

#### **Spis treści**

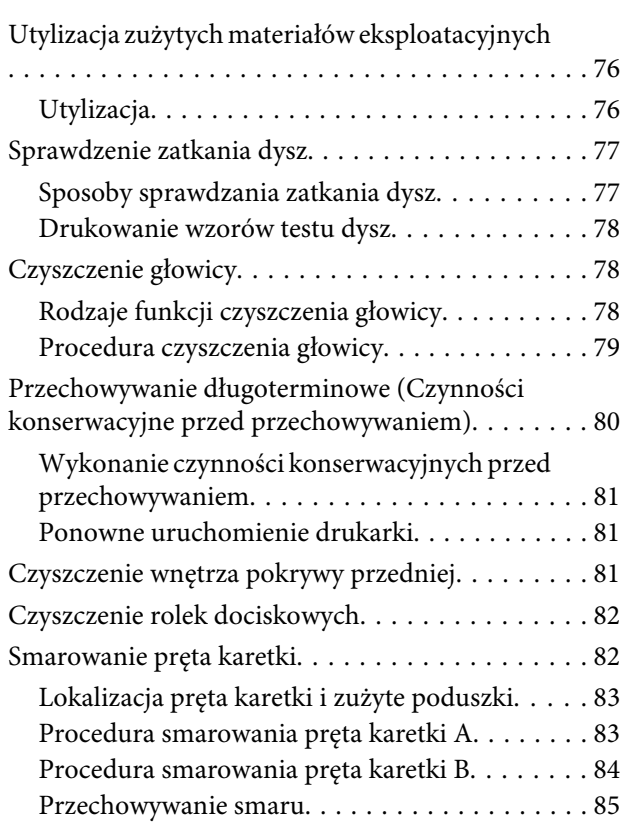

### **[Korzystanie z opcji Menu na panelu](#page-85-0)  [sterowania](#page-85-0)**

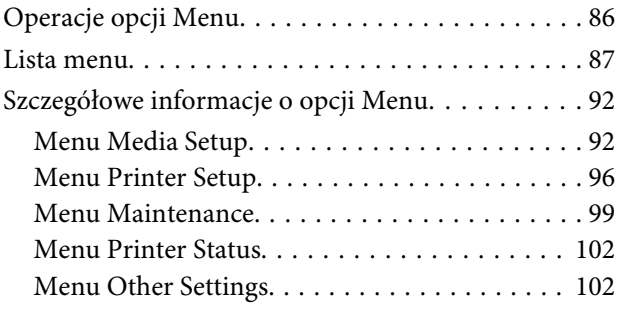

### **[Rozwiązywanie problemów](#page-103-0)**

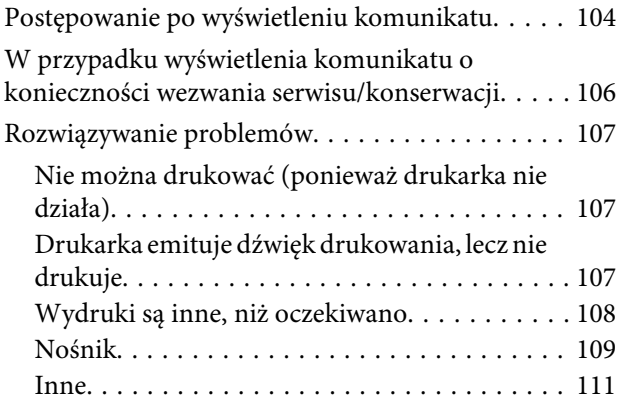

### **[Dodatek](#page-112-0)**

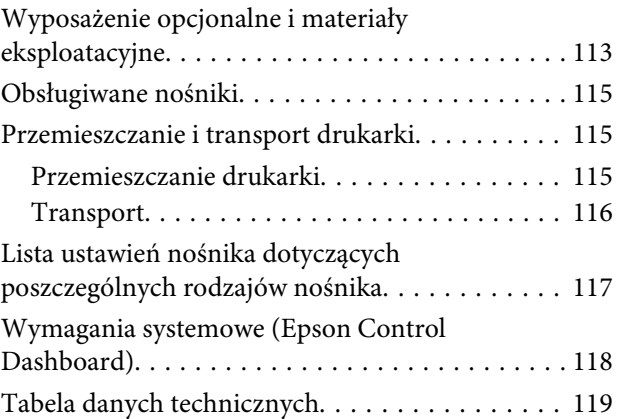

### **[Gdzie uzyskać pomoc](#page-121-0)**

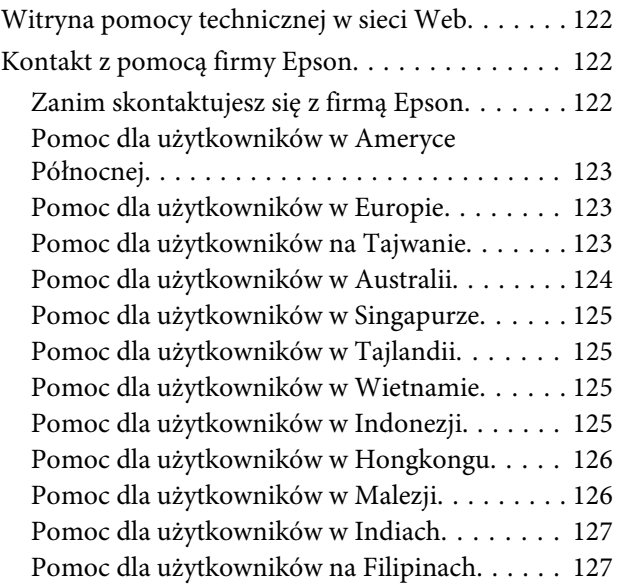

### **[Warunki licencyjne dotyczące](#page-128-0)  [oprogramowania](#page-128-0)**

[Licencje dotyczące oprogramowania typu Open](#page-128-0)

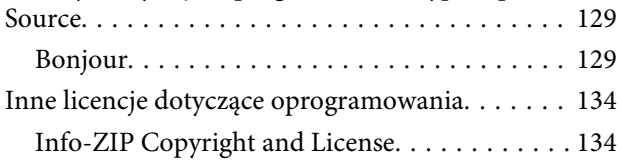

# <span id="page-4-0"></span>**Wprowadzenie**

# **Części drukarki**

### **Widok z przodu**

Ilustracja przedstawia SC-S60600 Series.

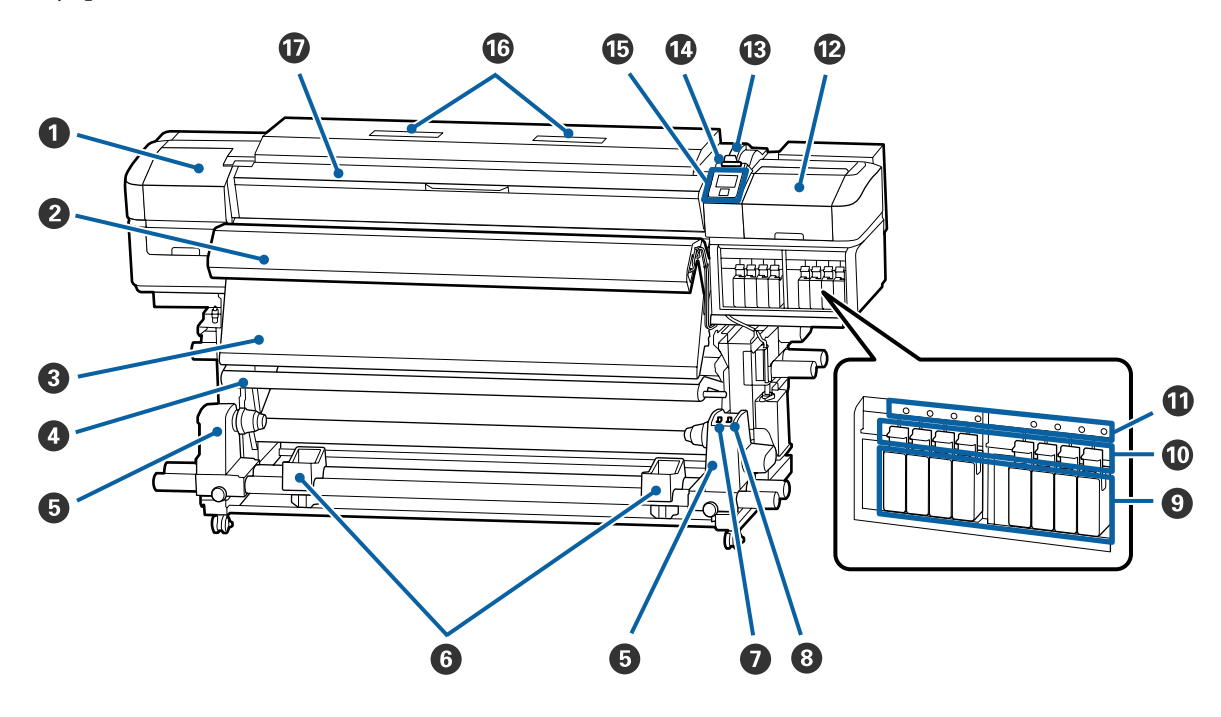

#### A **Pokrywa konserwacyjna (lewa)**

Pokrywę należy otworzyć, aby oczyścić obszar wokół głowicy drukującej. Podczas korzystania z drukarki pokrywa jest zwykle zamknięta.

U["Czyszczenie okolic głowicy drukującej" na stronie 63](#page-62-0)

#### B **System dodatkowego suszenia wydruków**

Podgrzewacz umożliwia szybkie wysuszenie tuszu po drukowaniu. To jest wyposażenie opcjonalne SC-S40600 Series.

U*Podręcznik konfiguracji i instalacji systemu dodatkowego suszenia wydruków*

#### C **Podgrzewacz końcowy**

Podgrzewacz umożliwia szybkie wysuszenie tuszu po drukowaniu.

 $\mathcal{D}$ , Zmiana temperatury podgrzewacza i ustawień temperatury" na stronie 50

#### D **Pręt napinający**

Napinacz utrzymuje naprężenie zapobiegające zwisaniu nośnika podczas nawijania.

U["Korzystanie z Automatyczna Jednostka Nawijająca \(Pobierająca\)" na stronie 33](#page-32-0)

#### E **Uchwyt wałka**

Uchwyty służą do mocowania wałka używanego do nawijania nośnika. Te same części znajdują się po lewej i prawej stronie.

U["Korzystanie z Automatyczna Jednostka Nawijająca \(Pobierająca\)" na stronie 33](#page-32-0)

#### **<sup>6</sup>** Podpórka rolki

Podpórki umożliwiają chwilowe ułożenie nośnika podczas wyjmowania nawiniętej rolki. Te same części znajdują się po lewej i prawej stronie.

#### G **Przełącznik Auto**

Ten przełącznik umożliwia wybór kierunku nawijania automatycznego. Aby wyłączyć nawijanie automatyczne, należy wybrać pozycję Off.

#### $\Theta$  Przełącznik Manual

Ten przełącznik umożliwia wybór kierunku nawijania ręcznego. Wybrana opcja obowiązuje, gdy przełącznik Auto znajduje się w pozycji Off.

#### I **Pojemniki z tuszem**

Urządzenie SC-S40600 Series ma gniazda pojemników z tuszem tylko z prawej strony.

Pojemniki z tuszami powinny być zainstalowane w każdym gnieździe. W zależności od wykonywanej czynności konserwacyjnej postępuj zgodnie z instrukcjami wyświetlanymi na ekranie panelu sterowania, aby zainstalować Cleaning Cartridge (Wkład czyszczący).

#### **Dźwignie blokady**

Dźwignie należy unieść, aby odblokować pojemniki z tuszami przed ich wyjęciem. Po włożeniu pojemników z tuszami należy je zablokować, opuszczając dźwignie.

#### $\bf{C}$  Lampka kontrolna pojemnika

Lampka świeci w przypadku wystąpienia błędu pojemnika z tuszem.

Włączona : Wystąpił błąd. Należy sprawdzić treść błędu na ekranie panelu sterowania.

Wyłączona : Brak błędu.

#### L **Pokrywa konserwacyjna (prawa)**

Pokrywę należy otworzyć, aby oczyścić obszar wokół zatyczek. Podczas korzystania z drukarki pokrywa jest zwykle zamknięta.

U["Czyszczenie okolic zatyczek" na stronie 63](#page-62-0)

#### M **Dźwignia ładowania nośnika**

Opuszczenie dźwigni ładowania nośnika pozwala zamocować nośnik po załadowaniu. Dźwignię należy unieść, aby zwolnić nośnik przed wyjęciem.

#### N **Lampka ostrzegawcza**

Lampka świeci lub miga, gdy wystąpi błąd.

Świeci/mi-: Wystąpił błąd. O typie błędu świadczy sposób, w jaki lampka świeci lub miga. Należy sprawdzić ga treść błędu na ekranie panelu sterowania.

Wyłączona : Brak błędu.

#### <span id="page-6-0"></span>O **Panel sterowania**

 $\mathcal{D}$ , Panel sterowania" na stronie 12

#### P **Filtry powietrza**

Filtry te służą do pochłaniania mgły tuszu w trakcie przechodzenia powietrza przez drukarkę. Są to materiały eksploatacyjne.

Należy równocześnie wymienić moduł wycieraka.

U["Wymiana części podlegających konserwacji" na stronie 71](#page-70-0)

#### Q **Pokrywa przednia**

Pokrywę należy otwierać podczas ładowania nośnika, czyszczenia wnętrza drukarki lub usuwania zakleszczonego nośnika. Podczas korzystania z drukarki pokrywa jest zwykle zamknięta.

### **Widok z prawej**

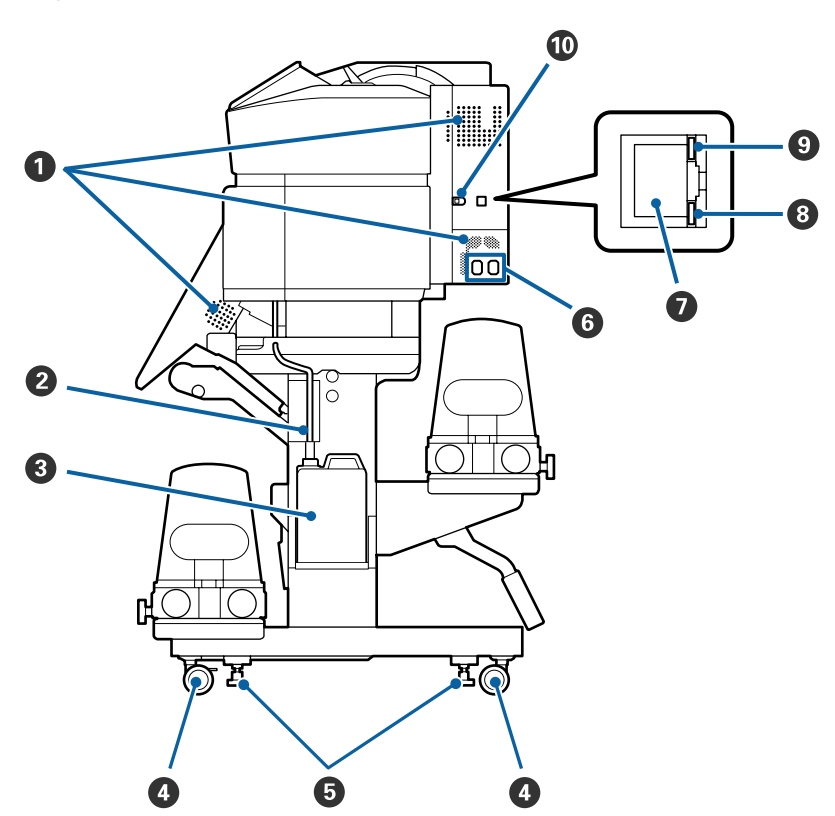

#### A **Otwory wentylacyjne**

Otwory umożliwiają dopływ powietrza do wnętrza drukarki. Nie należy ich zasłaniać.

#### B **Rurka zużytego tuszu**

Rurki służące do usuwania zużytego tuszu. Należy zadbać o to, aby podczas korzystania z drukarki rurka znajdowała się w Pojemnik zbierajacy tusz.

#### C **Pojemnik zbierajacy tusz**

W tym pojemniku zbiera się zużyty tusz.

Pojemnik zbierajacy tusz należy wymienić na nowy, gdy na panelu sterowania zostanie wyświetlony monit o wymianę.

U["Utylizacja zużytego tuszu" na stronie 69](#page-68-0)

#### D **Kółka**

Na każdej nóżce są dwa kółka. Po zakończeniu montażu przednie kółka należy zablokować podczas korzystania z drukarki.

#### E **Regulatory**

W przypadku montażu urządzenia na podłodze z wykładziną lub podłodze o pewnym nachyleniu należy użyć poziomicy drukarki i wyregulować ustawienie urządzenia za pomocą regulatorów, aby zapewnić stabilność drukarki.

U*Podręcznik konfiguracji i instalacji*

#### F **Gniazdo zasilające nr 1/gniazdo zasilające nr 2**

Służy do podłączania kabla zasilającego. Należy pamiętać o podłączeniu obu przewodów.

#### G **Port LAN**

Służy do podłączania kabla sieci LAN. Należy stosować ekranowany kabel typu skrętka (kategorii 5 lub wyższej).

#### $\odot$  Lampka danych

Lampka danych świeci i miga, wskazując stan połączenia sieciowego i informując o odbieraniu danych przez drukarkę.

Włączona : nawiązano połączenie.

Miga : nawiązano połączenie. odbieranie danych.

#### **<sup>O</sup>** Lampka stanu

Lampka stanu służy do wskazywania szybkości połączenia sieciowego.

Czerwony : 100Base-T

Zielony : 1000Base-T

#### $\circledR$  Port USB

Służy do podłączania kabla USB.

### <span id="page-8-0"></span>**Wnętrze**

Zabrudzenie dowolnej z poniższych części może obniżyć jakość druku. Te części należy regularnie czyścić i wymieniać w sposób opisany w rozdziałach wyszczególnionych w poniższych sekcjach.

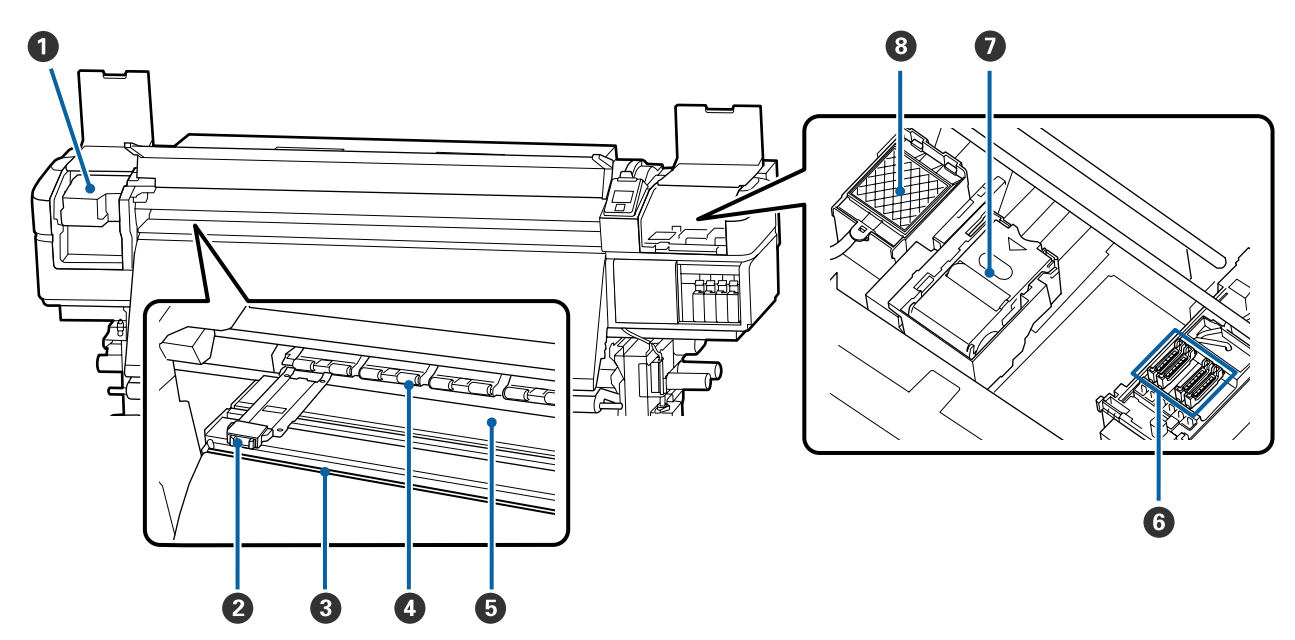

#### A **Głowica drukująca**

Głowica drukująca drukuje przez emisję tuszu podczas ruchu w lewo i w prawo. Czyścić raz na miesiąc.

 $\mathscr{D}$ , Czyszczenie okolic głowicy drukującej" na stronie 63

#### B **Płytki krawędziowe nośnika**

Płytki krawędziowe nośnika zapobiegają jego podjeżdżaniu i uniemożliwiają kontakt włókien na odciętym brzegu nośnika z głowicą drukującą. Przed drukowaniem należy umieścić płytki po obu stronach nośnika.

U["Ładowanie nośnika" na stronie 26](#page-25-0)

#### C **Rowek obcinaka**

Aby odciąć nośnik, należy umieścić ostrze obcinaka (dostępnego na rynku) w rowku i przejechać nim wzdłuż tego rowka.

U["Odcinanie nośnika" na stronie 43](#page-42-0)

#### D **Rolki dociskowe**

Rolki dociskają nośnik w trakcie drukowania.

U["Czyszczenie codzienne" na stronie 59](#page-58-0)

#### E **Podgrzewacz płyty dociskowej**

Podgrzewacz płyty dociskowej zapewnia równomierne przyleganie tuszu.

 $\mathcal{F}$  ["Zmiana temperatury podgrzewacza i ustawień temperatury" na stronie 50](#page-49-0)

U["Czyszczenie codzienne" na stronie 59](#page-58-0)

#### <span id="page-9-0"></span>*<u>O* Zatyczki</u>

Gdy drukarka nie jest używana, należy za pomocą tych zatyczek zakryć dysze głowicy drukującej, aby zapobiec ich wyschnięciu. Urządzenie SC-S60600 Series ma dwa bloki zatyczek (łącznie osiem). Czyścić raz na miesiąc.

U["Czyszczenie okolic zatyczek" na stronie 63](#page-62-0)

#### G **Moduł wycieraka**

Wycierak służy do usuwania tuszu z powierzchni dysz głowicy drukującej. Moduł wycieraka jest materiałem eksploatacyjnym. Należy go wymienić na nowy, gdy na panelu sterowania zostanie wyświetlony monit o wymianę.

U["Wymiana części podlegających konserwacji" na stronie 71](#page-70-0)

#### $\odot$  **Sączek płuczący**

**Tył**

Do tego sączka odprowadzany jest tusz w trakcie płukania. Jest to materiał eksploatacyjny. Należy równocześnie wymienić moduł wycieraka.

U["Wymiana części podlegających konserwacji" na stronie 71](#page-70-0)

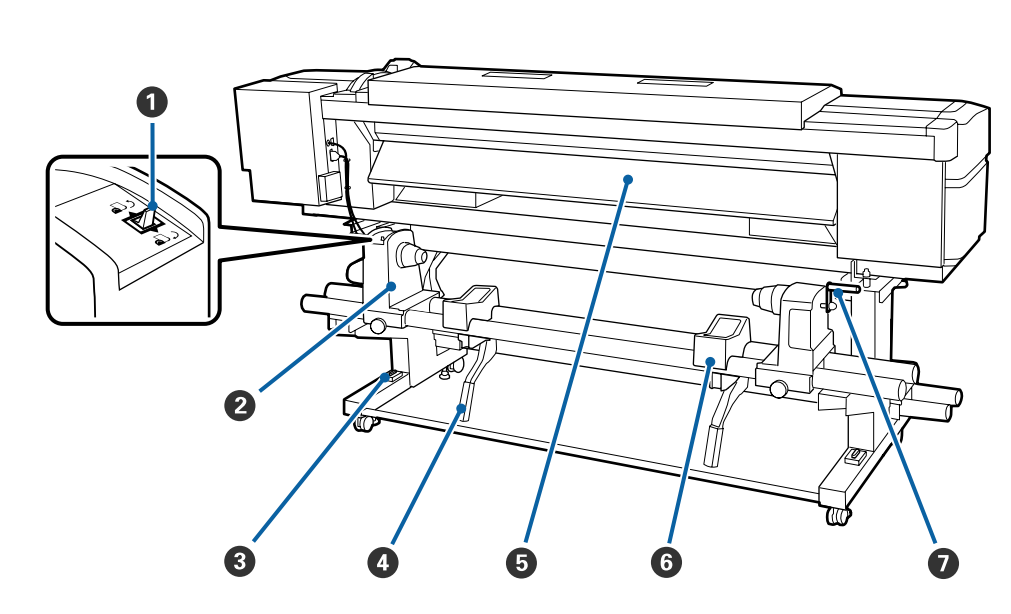

#### A **Przełącznik napędu**

Przełącznik napędu służy do podawania nośnika podczas ładowania oraz do nawijania nośnika w celu wymiany.

#### B **Uchwyt rolki**

W tych uchwytach należy umieścić nośnik. Te same części znajdują się po lewej i prawej stronie.

#### C **Poziomica**

W przypadku montażu urządzenia na podłodze z wykładziną lub podłodze o pewnym nachyleniu można użyć poziomicy drukarki do sprawdzenia wypoziomowania urządzenia. Te same części znajdują się po lewej i prawej stronie.

U*Podręcznik konfiguracji i instalacji*

#### D **Dźwignia podnośnika**

Gdy nośnik mocowany w uchwytach rolki jest ciężki, można za pomocą tych dźwigni unieść go bez wysiłku do poziomu uchwytów rolki. Te same części znajdują się po lewej i prawej stronie.

#### E **Podgrzewacz wstępny**

Służy do podgrzewania nośnika przed drukowaniem, zapobiegając nagłym zmianom temperatury obszaru drukowania.

#### **G** Podpórka rolki

Podpórki umożliwiają ułożenie nośnika przed zamocowaniem w uchwytach rolki. Te same części znajdują się po lewej i prawej stronie.

#### G **Korba**

Po umieszczeniu nośnika w prawym uchwycie rolki należy obrócić korbę, aby zacisnąć uchwyt i przenieść nacisk na wałek.

### <span id="page-11-0"></span>**Panel sterowania**

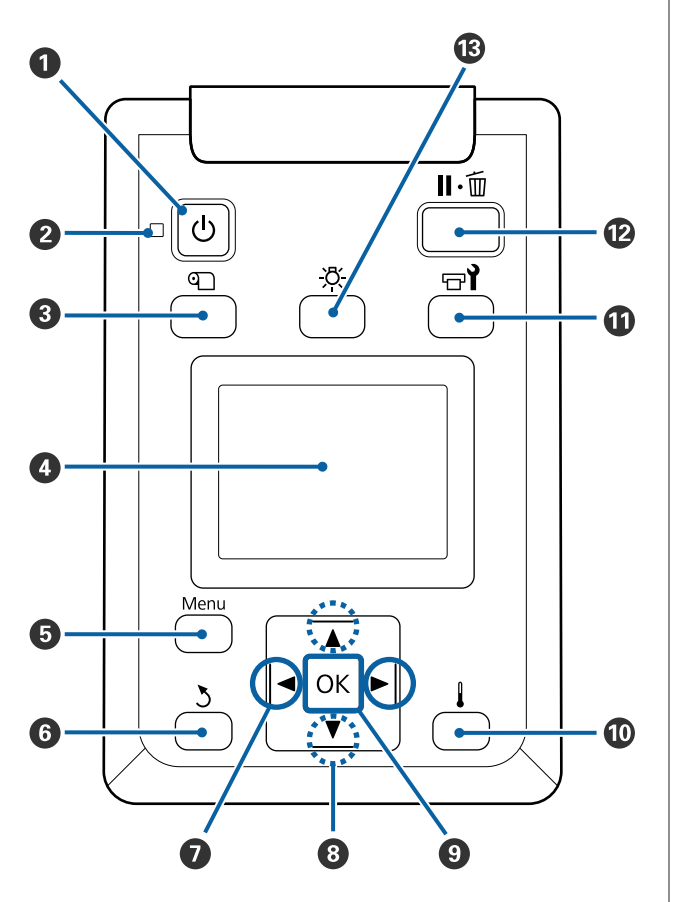

A **Przycisk** P **(przycisk zasilania)** Służy do włączania i wyłączania zasilania.

#### B **Lampka** P **(lampka zasilania)**

Migająca lub świecąca lampka informuje o stanie działania drukarki.

Włączona : drukarka jest włączona.

- Miga : drukarka odbiera dane lub przeprowadza czyszczenie głowicy bądź wykonuje inne operacje w trakcie wyłączania.
- Wyłączona : drukarka jest wyłączona.

#### C M **przycisk (przycisk media setup)**

Naciśnięcie tego przycisku powoduje wyświetlenie na ekranie menu Media Setup umożliwiającego wykonanie następujących funkcji: **Feed To Cut Position**, **Media Remaining**, **Select Media**, **Customize Settings** i **Easy Media Setup**.

U["Menu Media Setup" na stronie 92](#page-91-0)

Jeśli przycisk zostanie naciśnięty podczas drukowania, można wyregulować podawanie nośnika.

U["Korygowanie prążków" na stronie 51](#page-50-0)

#### D **Ekran**

Wyświetla stan drukarki, menu, komunikaty o błędach itd.  $\mathcal{F}$  ["Podstawowe informacje o wyświetla](#page-13-0)[czu" na stronie 14](#page-13-0)

#### E **Przycisk Menu**

Naciśnięcie tego przycisku powoduje wyświetlenie menu.  $\mathscr{F}$  ["Korzystanie z opcji Menu na panelu](#page-85-0) [sterowania" na stronie 86](#page-85-0)

#### **G** Przycisk  $\lambda$  (przycisk wycofania)

Naciśnięcie tego przycisku umożliwia powrót do poprzedniego menu, gdy wyświetlane są opcje. U["Operacje opcji Menu" na stronie 86](#page-85-0)

#### G **Przyciski** l**/**r **(przyciski strzałek w lewo i w prawo)** Umożliwiają przemieszczanie kursora podczas wy-

konywania takich zadań, jak wprowadzanie w menu konfiguracji nazwy ustawienia (**Setting Name**) lub adresu IP (**IP Address**).

#### **<sup>●</sup>** Przyciski▲/▼ (przyciski strzałek w lewo i w prawo)

- ❏ Gdy dźwigni ładowania nośnika znajduje się w położeniu dolnym, a przycisk ▼ jest wciśnięty, następuje podawanie nośnika. Jeśli przycisk ▲ jest wciśnięty, następuje przewijanie nośnika. Ma to miejsce niezależnie od sposobu zwinięcia załadowanego nośnika. Należy pamiętać, że gdy nośnik jest nawijany za pomocą przycisku ▲, jego zatrzymanie następuje po osiągnięciu przez brzeg początkowej pozycji drukowania. Nawijanie można wznowić, zwalniając ten przycisk i naciskając go ponownie.
- ❏ Jeśli dźwignia ładowania nośnika znajduje się w położeniu górnym, przycisk przewijania działa w zależności od sposobu nawinięcia załadowanego nośnika. Printable Side Out: Naciśnij przycisk ▲.

Printable Side In: Naciśnij przycisk ▼. Trzymanie naciśniętego przycisku umożliwia nawinięcie nośnika do długości 25 cm.

❏ Gdy wyświetlane są menu, przyciski te służą do wybierania pozycji oraz opcji menu. 2 ["Operacje](#page-85-0) [opcji Menu" na stronie 86](#page-85-0)

#### **<sup>O</sup>** Przycisk OK

- ❏ Naciśnięcie tego przycisku, gdy podświetlana jest pozycja menu, powoduje wyświetlenie związanych z nią opcji.
- ❏ Naciśnięcie tego przycisku, gdy podświetlona jest opcja, powoduje wybór podświetlonej pozycji lub wykonanie wybranej operacji.
- ❏ Naciśnięcie tego przycisku, gdy emitowany jest sygnał dźwiękowy, powoduje jego zatrzymanie.
- J **Przycisk [ ] (przycisk podgrzewania i suszenia)** Naciśnięcie tego przycisku powoduje wyświetlenie na ekranie menu Heating & Drying umożliwiającego wykonanie następujących funkcji: **Start Preheat**, **Heater Temperature**, **Drying Time Per Pass** i **After Heater Feed**. Jeśli zamontowany jest System dodatkowego suszenia wydruków (dostarczany z SC-S60600 Series; opcjonalny w przypadku innych modeli), możliwe jest także regulowanie ustawień **Additional Dryer**. Opcje te można dostosowywać podczas drukowania.

 $\mathscr{D}$ , Zmiana temperatury podgrzewacza i usta[wień temperatury" na stronie 50](#page-49-0)

#### **1** Przycisk  $\boldsymbol{\Xi}$ ł (przycisk konserwacji)

Naciśnięcie tego przycisku powoduje wyświetlenie na ekranie menu Maintenance umożliwiającego wykonanie następujących funkcji: **Nozzle Check**, **Cleaning**, **Head Maintenance**, **Replace Ink Bottle**, **Head Washing** i **Pre-Storage Maint.** Podczas drukowania ten przycisk jest nieaktywny.

U["Menu Maintenance" na stronie 99](#page-98-0)

#### <span id="page-13-0"></span>L **Przycisk** W **(przycisk wstrzymania/anulowania)**

- ❏ Naciśnięcie przycisku podczas drukowania powoduje przejście drukarki do stanu wstrzymania. W celu anulowania stanu wstrzymania należy ponownie nacisnąć przycisk II · i lub wybrać na ekranie polecenie **Pause Cancel** i nacisnąć przycisk OK. Aby anulować przetwarzane zadania drukowania, należy wybrać na ekranie polecenie **Job Cancel** i nacisnąć przycisk OK.
- ❏ Gdy wyświetlane są menu, naciśnięcie tego przycisku powoduje ich zamknięcie i przywrócenie drukarki do stanu gotowości.

#### M **Przycisk [ ] (przycisk lampki)**

Naciśnięcie tego przycisku, gdy lampka wewnętrzna jest włączona, umożliwia jej wyłączenie.

Naciśnięcie tego przycisku, gdy lampka wewnętrzna jest wyłączona, umożliwia jej włączenie.

Jednak naciśnięcie przycisku w trakcie operacji, która nie zezwala na włączanie lampki, nie spowoduje włączenia lampki.

### **Podstawowe informacje o wyświetlaczu**

Ilustracja przedstawia wyświetlacz SC-S60600 Series.

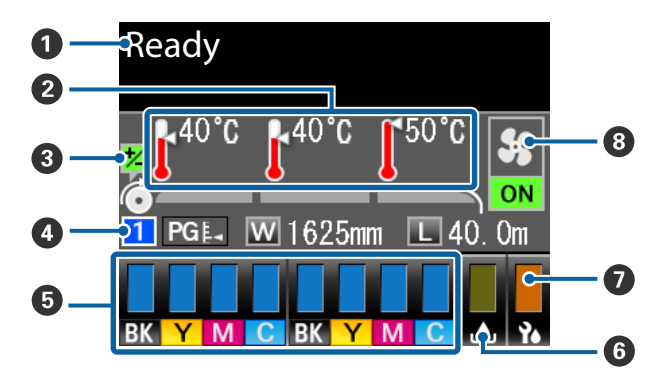

#### A **Komunikaty**

Wyświetla stan drukarki, informacje o wykonywanych działaniach oraz komunikaty o błędach. U["Postępowanie po wyświetleniu komunikatu"](#page-103-0) [na stronie 104](#page-103-0)

#### B **Temperatura podgrzewacza**

Od lewej do prawej strony na wyświetlaczu widoczne są temperatury podgrzewacza wstępnego, podgrzewacza płyty dociskowej i podgrzewacza końcowego. Ikony termometrów wskazują w przybliżeniu bieżące temperatury podgrzewaczy.

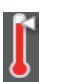

: Temperatura podgrzewacza osiągnęła wybraną temperaturę.

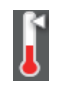

: Temperatura podgrzewacza nie osiągnęła wybranej temperatury.

#### C **Informacje o regulacji podawania w trakcie drukowania**

Informacje te są wyświetlane, gdy w trakcie drukowania zostanie określona wartość wyrównywania. U["Korygowanie prążków" na stronie 51](#page-50-0)

#### D **Informacje o nośniku**

- ❏ Od lewej do prawej strony na wyświetlaczu widoczne są informacje o wybranym nośniku, odległości od listwy dociskowej, szerokości nośnika i pozostałej ilości nośnika.
- ❏ Wybrana szczelina płyty dociskowej jest wyświetlana w następujący sposób.

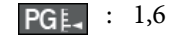

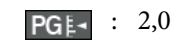

- : 2,5 PG<sub>E</sub>-
- ❏ Pozostała ilość nośnika nie jest wyświetlana, gdy w menu **Media Remaining** dla opcji **Length** wybrano ustawienie **OFF**. U["Media Remaining" na stronie 92](#page-91-0)

#### E **Stan pojemnika z tuszem**

Wyświetla szacowany poziom pozostałego tuszu i jego bieżący stan. Gdy kończy się tusz lub pojawi się błąd, wskazania wyświetlacza zmieniają się w sposób przedstawiony poniżej.

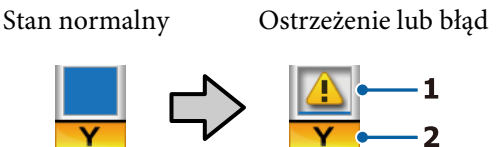

#### **1 Wskaźniki stanu**

Stan pojemnika z tuszem jest sygnalizowany zgodnie z poniższym opisem.

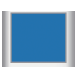

: Gotowość do drukowania. Wysokość wskaźnika odzwierciedla poziom pozostałego tuszu.

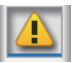

: Poziom tuszu jest niski. Należy przygotować nowy pojemnik z tuszem.

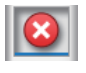

: Poziom pozostałego tuszu osiągnął limit. Wymień stary pojemnik z tuszem na nowy.

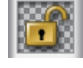

: Pojemnik z tuszem nie jest całkowicie zamknięty. Opuść dźwignię blokady, aby zamknąć zatrzask.

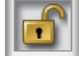

: Nie włożono pojemnika z tuszem. Należy włożyć pojemnik z tuszem i opuścić dźwignię blokady, aby zamknąć zatrzask.

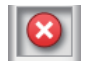

: Wystąpił błąd. Należy sprawdzić komunikat na ekranie i usunąć błąd.

: Zainstalowano Cleaning Cartridge (Wkład czyszczący). Wysokość wskaźnika odzwierciedla poziom pozostałego płynu czyszczącego.

#### **2 Kody kolorów tuszu**

- BK : Black (Czarny)
- Y : Yellow (Żółty)
- M : Magenta (Amarantowy)
- C : Cyan (Błękitny)

#### $\bullet$  Pojemnik zbierajacy tusz stan

Służy do wskazywania szacunkowej ilości wolnego miejsca w Pojemnik zbierajacy tusz. Wskazania wyświetlacza ulegają zmianie w sposób przedstawiony poniżej, gdy pojemnik zbierający tusz jest prawie pełny lub wystąpi błąd.

Stan normalny Ostrzeżenie lub błąd

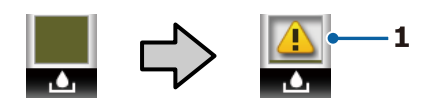

#### **1 Wskaźniki stanu**

Stan Pojemnik zbierajacy tusz może być przedstawiony w następujący sposób.

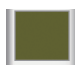

: Brak błędu. Wskaźnik odzwierciedla wielkość dostępnego miejsca.

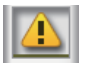

: Pojemnik zbierajacy tusz jest prawie pełny. Należy przygotować nowy Pojemnik zbierajacy tusz.

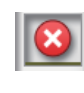

: Pojemnik zbierajacy tusz jest pełny. Należy wymienić Pojemnik zbierajacy tusz na nowy.

#### G **Stan modułu wycieraka**

Służy do wyświetlania zużycia wycieraka.

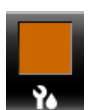

: Pasek wskaźnika zmniejsza się w miarę zużycia wycieraka.

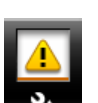

: Niski poziom wycieraka. Przygotować nowy moduł wycieraka.

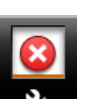

: Zużyty wycierak. Wymienić stary moduł wycieraka na nowy.

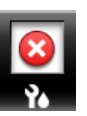

: Niezamontowany lub zamontowany nieprawidłowo.

#### $\odot$  **System dodatkowego suszenia wydruków stan** Ten wskaźnik pokazuje ustawienie System dodatkowego suszenia wydruków (opcjonalny w przypadku SC-S40600 Series).

Brak ikony : Niezamontowany lub zamontowany nieprawidłowo.

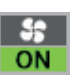

: Wentylator suszarki jest włączony.

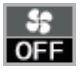

: Wentylator suszarki nie jest włączony. Aby uruchomić wentylator, należy wybrać w menu konfiguracji dla opcji **Additional Dryer** wybrać ustawienie **ON**.

<span id="page-15-0"></span>U["Zmiana temperatury podgrzewacza i usta](#page-49-0)[wień temperatury" na stronie 50](#page-49-0)

#### *Uwaga:*

*Więcej informacji o wskaźnikach* E *do* G *można uzyskać, wybierając w menu konfiguracji pozycję Level.*

U*["Menu Printer Status" na stronie 102](#page-101-0)*

# **Funkcje**

Niniejsza wielkoformatowa, kolorowa drukarka atramentowa obsługuje rolki nośników o szerokości 1626 mm (64 cali). Poniżej opisano podstawowe funkcje drukarki.

### **Wysoka wydajność**

#### **Trzy podgrzewacze**

Wymienione poniżej trzy podgrzewacze zapewniają większą wydajność i wyższą jakość druku.

Podgrzewacz wstępny: ogrzewa nośnik przed drukowaniem, zabezpieczając obszar drukowania przed nagłymi zmianami temperatury.

Podgrzewacz płyty dociskowej: zapewnia równomierne przyleganie tuszu.

Podgrzewacz końcowy: umożliwia szybkie wysuszenie tuszu po drukowaniu.

#### **Podajnik mediów mieści rolki o masie do 45 kg**

Podajnik mediów umożliwia obsługę rolek o dużej pojemności oraz średnicy zewnętrznej do 250 mm i masie do 45 kg, dzięki temu można rzadziej wymieniać nośnik.

#### **Automatyczna Jednostka Nawijająca (Pobierająca) jest dostarczana standardowo**

Automatyczna jednostka nawijająca (pobierająca) automatycznie nawija wydrukowany nośnik, zapewniając czystość i brak zmarszczeń. Może to być bardzo przydatne przy drukowaniu transparentów, druków wysokonakładowych oraz podczas całonocnego drukowania ciągłego.

#### **Pojemniki z tuszem dużej pojemności**

Drukarka korzysta z pojemników z tuszem o pojemności 700 ml, zapewniających wysoką wydajność. Zmniejsza to uciążliwość częstej wymiany tuszu.

#### **Drukowanie z dużą szybkością**

Urządzenie SC-S60600 Series jest wyposażone w dwie głowice zapewniające większą szybkość drukowania. Duże szybkości można osiągnąć, używając dwóch pojemników tego samego koloru tuszu.

#### <span id="page-16-0"></span>**Dostępność System dodatkowego suszenia wydruków**

System dodatkowego suszenia wydruków (dostarczany z SC-S60600 Series; opcjonalny w przypadku innych modeli) umożliwia zwiększenie wydajności suszenia i poprawienie wydajności ogólnej.

### **Niezrównana wygoda obsługi**

#### **Natychmiastowa instalacja i nawijanie nośnika**

Uchwyty rolek i wałka nie wymagają osi, dzięki czemu wyeliminowano potrzebę montowania osi przed zainstalowaniem nośnika. Wystarczy dostarczyć nośnik do drukarki i bezpośrednio go zainstalować. Nigdy nie potrzeba manipulować długimi osiami, przez co instalacja przebiega bardzo szybko, nawet w ograniczonej przestrzeni.

Oprócz podpórek rolki, które pozwalają na ułożenie nośnika w trakcie instalacji, drukarka oferuje dźwignie podnośnika umożliwiające uniesienie ciężkich nośników do poziomu uchwytów rolki.

#### **Łatwe rejestrowanie optymalnych ustawień druku dla używanych nośników**

Drukarka jest wyposażona w różne ustawienia umożliwiające zoptymalizowanie drukowania stosownie do rozmiaru i typu używanego nośnika. Po włączeniu w menu konfiguracji opcji **Easy Media Setup** można szybko i łatwo rejestrować różne ustawienia dotyczące danego rodzaju nośnika.

Aplikacja "Epson Control Dashboard" umożliwia pobieranie i używanie plików ustawień druku (EMX) udostępnianych przez firmę Epson. EMX jest plikiem ustawień druku dla każdego rodzaju nośnika, w którym zawarto dane drukowania niezbędne do prawidłowego drukowania na dostępnych na rynku nośnikach, takie jak ustawienia nośnika zarejestrowanego na drukarce, profile ICC używane w procesorze RIP, liczba przebiegów oraz rozdzielczość. Wystarczy zarejestrować ustawienia nośnika na drukarce, a następnie określić dane drukowania za pomocą procesora RIP, aby uzyskać optymalne parametry drukowania.

#### **Łatwość konserwacji**

Jakość druku można zapewnić jedynie przez konserwację. Wbudowanie wycieraków pozwoliło ograniczyć częstość wykonywania operacji czyszczenia. Ponadto konstrukcja drukarki pozostawia dużo miejsca na konserwację, dzięki czemu można ją przeprowadzić bardzo łatwo.

Można zapobiegać zatykaniu dysz lub automatycznie korygować objawy zatykania przez okresowe czyszczenie i wykonywanie funkcji automatycznego testu dysz.

#### **Powiadomienia o błędach/ostrzeżeniach za pomocą wiadomości e-mail**

EpsonNet Config z przeglądarką sieci Web wbudowany w interfejs sieciowy drukarki oferuje powiadomienia za pomocą wiadomości e-mail. Jeśli skonfigurowane są powiadomienia za pomocą wiadomości e-mail, na wybrany adres e-mail wysyłane będą błędy i ostrzeżenia. Zapewnia to spokój, gdy drukarka pracuje całą noc bez nadzoru i w innych podobnych sytuacjach.

Uruchamianie aplikacji EpsonNet Config (z przeglądarką sieci Web) U*Przewodnik pracy w sieci* (PDF)

#### **Lampki ostrzegawcze i dźwiękowa sygnalizacja błędów**

Pojawienie się błędu jest sygnalizowane sygnałem dźwiękowym i zapaleniem lampki ostrzegawczej. Duża lampka ostrzegawcza jest bardzo dobrze widoczna nawet ze znacznej odległości.

Dzięki jednoczesnej sygnalizacji dźwiękowej błędy nie pozostają niezauważone. Pozwala to uniknąć straty czasu wynikającej z przestojów.

#### **Interfejsy High-Speed USB/Gigabit Ethernet**

Drukarka jest wyposażona w interfejsy sieciowe High-Speed USB oraz 100Base-TX/1000Base-T.

# **Uwagi dotyczące użytkowania i przechowywania**

### **Miejsce instalacji**

Należy zapewnić obszar instalacji o wymiarach przedstawionych na ilustracji. W tym obszarze nie powinny się znajdować żadne obiekty utrudniające wysuwanie papieru i wymianę podzespołów eksploatacyjnych.

Zewnętrzne wymiary drukarki przedstawiono w tabeli "Dane techniczne".

<span id="page-17-0"></span>Tabela danych technicznych" na stronie 119

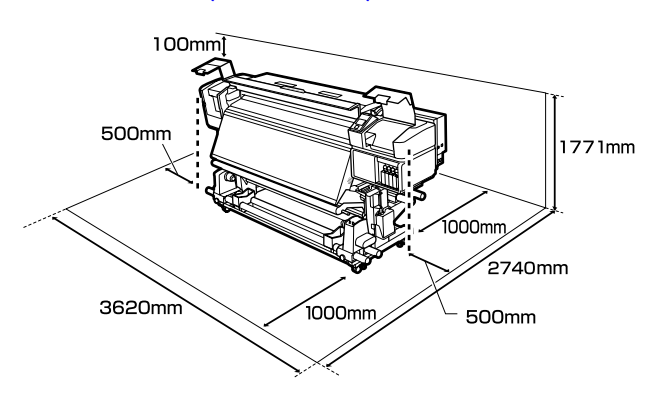

### **Uwagi dotyczące użytkowania drukarki**

W celu uniknięcia przerw w działaniu drukarki, jej usterek oraz obniżenia jakości druku należy się zapoznać z przedstawionymi dalej informacjami.

- ❏ Podczas korzystania drukarki należy przestrzegać temperatury roboczej oraz zakresu wilgotności wyszczególnionych w tabeli "Dane techniczne". Tabela danych technicznych" na stronie 119 Należy jednak pamiętać, że osiągnięcie pożądanych rezultatów może nie być możliwe, gdy temperatura i wilgotność mieszczą się w limitach określonych dla drukarki, ale przekraczają limity określone dla nośnika. Należy zapewnić zgodność warunków eksploatacji z parametrami nośnika. Więcej informacji na ten temat można znaleźć w dokumentacji dostarczonej z nośnikiem. Dodatkowo w przypadku używania drukarki w warunkach małej wilgotności, w pomieszczeniach klimatyzowanych lub narażonych na bezpośrednie działanie promieni słonecznych należy zapewnić odpowiednią wilgotność.
- ❏ Należy unikać użytkowania drukarki w miejscach, w których znajdują się źródła ciepła lub które są bezpośrednio wystawione na działanie powietrza wydmuchiwanego przez wentylatory bądź klimatyzatory. Może to prowadzić do wysychania i zatykania dysz głowicy drukującej.
- ❏ Nie należy wyginać ani szarpać rurki zużytego tuszu. Może to spowodować rozlanie tuszu wewnątrz lub w pobliżu drukarki.
- ❏ Konserwację taką jak np. czyszczenie i wymianę należy wykonywać zgodnie z częstotliwością wykorzystania lub w zalecanych odstępach czasu. Niewykonywanie regularnej konserwacji może spowodować pogorszenie jakości druku. W przypadku braku odpowiedniej konserwacji dalsze używanie może doprowadzić do uszkodzenia głowicy drukującej. U["Miejsca czyszczenia i okresy czyszczenia" na](#page-54-0) [stronie 55](#page-54-0)
- ❏ Głowica drukująca może nie zostać zakryta (głowica drukująca może nie wrócić do pozycji po prawej stronie) po wyłączeniu drukarki w przypadku zakleszczenia nośnika lub wystąpienia błędu. Zakrywanie to funkcja automatycznego przykrywania głowicy drukującej zatyczką (korkiem) zapobiegająca jej wysychaniu. W takiej sytuacji należy włączyć zasilanie i poczekać na automatyczną aktywację funkcji zakrywania.
- ❏ Gdy jest włączone zasilanie, nie wolno wyjmować wtyczki zasilającej ani przerywać bezpiecznika. Głowica drukująca może wtedy nie zostać prawidłowo zakryta. W takiej sytuacji należy włączyć zasilanie i poczekać na automatyczną aktywację funkcji zakrywania.
- ❏ Głowica drukująca jest czyszczona automatycznie w stałych odstępach czasu po drukowaniu, aby zapobiec zatkaniu dyszy. Należy pamiętać o zamontowaniu Pojemnik zbierajacy tusz zawsze, gdy drukarka jest włączona.
- ❏ Poza drukowaniem tusz jest również zużywany wtrakcie czyszczenia głowicy i innych czynności konserwacyjnych niezbędnych do zachowania sprawności głowicy drukującej.

### **Uwagi dotyczące przechowywania drukarki**

Jeśli drukarka nie jest używana, należy się zapoznać z poniższymi uwagami dotyczącymi jej przechowywania. Nieprawidłowe przechowywanie drukarki może doprowadzić do problemów drukowania podczas jej kolejnego użycia.

<span id="page-18-0"></span>❏ Jeśli drukarka będzie nieużywana przez dłuższy okres (i wyłączona), należy użyć Cleaning Cartridge (Wkład czyszczący) (sprzedawany osobno) i wykonać funkcję Pre-Storage Maint. Pozostawienie brudnych głowic spowoduje trwałe ich zatkanie.

Więcej informacji można znaleźć w następującej sekcji.

U["Przechowywanie długoterminowe](#page-79-0) [\(Czynności konserwacyjne przed](#page-79-0) [przechowywaniem\)" na stronie 80](#page-79-0)

❏ Jeśli drukarka nie jest używana przez dłuższy czas i nie wykonano czynności konserwacyjnych przed przechowywaniem, dysze głowicy drukującej mogą się zatkać.

Jeśli drukarka nie jest używana przez dłuższy czas, dysze głowicy drukującej mogą się zatkać. Czyszczenie głowicy zostanie przeprowadzone automatycznie po włączeniu i uruchomieniu drukarki. Czyszczenie głowicy zapobiega zatkaniu głowic drukujących i utrzymuje jakość druku. Nie należy wyłączać drukarki przed zakończeniem czyszczenia.

❏ Jeśli drukarka nie była używana przez dłuższy czas, przed rozpoczęciem drukowania należy sprawdzić, czy głowica drukująca nie jest zatkana. W przypadku zatkania dysz należy przeprowadzić czyszczenie głowicy.

U["Drukowanie wzorów testu dysz" na](#page-77-0) [stronie 78](#page-77-0)

- ❏ Rolki dociskowe mogą pomarszczyć nośnik pozostawiony w drukarce. Nośnik może się również sfałdować lub pozaginać, czego skutkiem może być jego zakleszczenie lub kontakt z głowicą drukującą. Nośnik należy wyjąć przed umieszczeniem drukarki w magazynie.
- ❏ Drukarkę można przechowywać po uprzednim upewnieniu się, że głowica drukująca jest zakryta (głowica jest ustawiona skrajnie po prawej stronie). Jeśli głowica drukująca zostanie pozostawiona bez zakrycia przez dłuższy czas, jakość druku może się pogorszyć.

#### *Uwaga:*

*Jeśli głowica drukująca nie jest zakryta, należy wyłączyć drukarkę, a następnie ponownie ją włączyć.*

- ❏ Przed umieszczeniem drukarki w magazynie należy zamknąć wszystkie pokrywy. Jeśli drukarka nie będzie używana przez dłuższy czas, należy ją przykryć antystatyczną ściereczką lub innym przykryciem zapobiegającym gromadzeniu się kurzu. Dysze głowicy drukującej są bardzo małe, więc mogą się z łatwością zatkać, gdy do głowicy drukującej dostanie się kurz. Zatkane dysze uniemożliwiają prawidłowe drukowanie.
- ❏ Przechowując drukarkę, należy umieścić ją poziomo: nie należy jej stawiać pod kątem, na części tylnej ani do góry nogami.

### **Uwagi dotyczące obsługi pojemników z tuszem**

W celu zachowania dobrej jakości druku należy się zapoznać z przedstawionymi dalej informacjami dotyczącymi obsługi pojemników z tuszem.

- ❏ Całkowite napełnienie dysz głowicy drukującej przy pierwszym użyciu drukarki wymaga dodatkowego tuszu. Nowe pojemniki będą potrzebne wcześniej niż zwykle.
- ❏ Pojemniki z tuszem należy przechowywać w temperaturze pokojowej w miejscu, które nie jest wystawione na bezpośrednie działanie promieni słonecznych.
- ❏ W celu zapewnienia jakości druku należy zużyć cały tusz z pojemnika przed upływem wcześniejszej z następujących dat:
	- ❏ Data przydatności umieszczona na opakowaniu pojemnika z tuszem
	- ❏ Sześć miesięcy po otwarciu opakowania pojemnika z tuszem
- ❏ W przypadku przeniesienia pojemnika z tuszem z chłodnego do ciepłego miejsca przed jego użyciem należy go pozostawić w temperaturze pokojowej na dłużej niż cztery godziny.
- ❏ Nie należy dotykać układu scalonego pojemnika z tuszem. Może to uniemożliwić drukowanie.
- ❏ Nie można drukować, jeśli którekolwiek z gniazd pojemników z tuszem jest puste.

- ❏ Nie należy pozostawiać drukarki bez zainstalowanych pojemników z tuszem. Tusz znajdujący się w drukarce wyschnie i drukarka nie będzie działać zgodnie z oczekiwaniami. Należy pozostawić pojemniki z tuszem we wszystkich gniazdach, nawet jeśli drukarka jest nieużywana.
- ❏ Ponieważ zielony układ scalony zawiera informacje o pojemniku, takie jak pozostały poziom tuszu, pojemnika z tuszem można nadal używać po wyjęciu go z drukarki.
- ❏ Za pomocą patyczka czyszczącego znajdującego się w dołączonym Zestaw konserwacyjny należy zetrzeć tusz z portów podawania tuszu pojemników, które zostały wyjęte z drukarki przed zużyciem całego tuszu. Wyschnięty tusz znajdujący się w porcie podawania może powodować wycieki tuszu przy ponownym wstawianiu i używaniu pojemnika.

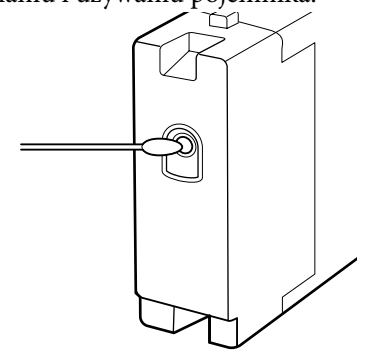

Gdy pojemniki są przechowywane, należy zabezpieczyć porty podawania tuszu przed kurzem. Portu podawania tuszu nie trzeba zakrywać, ponieważ jest on wyposażony w zawór.

- ❏ Wokół portu podawania tuszu na wyjętym pojemniku może się znajdować tusz. Należy uważać, aby nie zabrudzić tuszem sąsiadującego obszaru.
- ❏ W celu zachowania wysokiej jakości głowicy drukującej drukarka zatrzymuje drukowanie przed całkowitym zużyciem pojemnika z tuszem.
- ❏ Mimo że pojemniki z tuszem mogą zawierać wtórnie przetwarzane materiały, nie wpływa to na działanie drukarki ani na jej wydajność.
- ❏ Pojemników z tuszem nie wolno rozmontowywać ani modernizować. Może to uniemożliwić drukowanie.
- ❏ Nie należy pojemników upuszczać ani uderzać nimi o twarde przedmioty, bo może to doprowadzić do wycieku tuszu z pojemnika.
- ❏ Pojemniki z tuszem zamontowane w drukarce należy mniej więcej raz na trzy tygodnie wyjąć i dokładnie nimi potrząsnąć. Potrząsanie pojemnikami z tuszem U["Potrząsanie" na stronie 67](#page-66-0)

### <span id="page-20-0"></span>**Obsługa nośników**

Podczas obsługi i przechowywania nośników należy pamiętać o następujących faktach. Zły stan nośników uniemożliwia uzyskanie dobrej jakości druku.

Należy przeczytać dokumentację dostarczaną z każdym typem nośnika.

### **Uwagi dotyczące obsługi**

- ❏ Nie należy zginać nośnika ani powodować uszkodzeń powierzchni przeznaczonej do drukowania.
- ❏ Nie należy dotykać powierzchni przeznaczonej do drukowania. Wilgoć i tłuszcz znajdujące się na rękach mogą obniżyć jakość druku.
- ❏ Manipulując nośnikiem, należy trzymać go za oba brzegi. Zaleca się zakładanie rękawic bawełnianych.
- ❏ Nośnik należy chronić przed wilgocią.
- ❏ Do przechowywania nośników można używać opakowań. Nie należy ich wyrzucać.
- ❏ Należy unikać miejsc podatnych na bezpośrednie działanie promieni słonecznych, nadmiernego ciepła lub wilgoci.
- ❏ Nieużywany nośnik należy wyjąć z drukarki, nawinąć i włożyć do oryginalnego opakowania w celu przechowania. Pozostawienie nośnika w drukarce na dłuższy czas może doprowadzić do pogorszenia jego stanu.

### **Obsługa nośnika po drukowaniu**

Aby zapewnić trwałe wydruki wysokiej jakości, należy przeczytać przedstawione dalej informacje.

- ❏ Nie należy pocierać ani rysować zadrukowanej powierzchni. Może to doprowadzić do odklejenia się tuszu.
- ❏ Nie należy dotykać zadrukowanej powierzchni, ponieważ może to spowodować usunięcie tuszu.
- ❏ Wydruki muszą być całkowicie suche, aby można je było zginać lub układać w stosy. W przeciwnym razie w miejscach styku wydruków mogą pojawić się odbarwienia lub inne ślady. Te ślady znikną, jeśli wydruki zostaną natychmiast rozdzielone i wysuszone, ale staną się trwałe w przypadku nierozdzielenia ich powierzchni.
- ❏ Należy unikać bezpośredniego światła słonecznego.
- ❏ Aby uniknąć odbarwień, należy eksponować i przechowywać wydruki zgodnie z instrukcjami zawartymi w dokumentacji dostarczonej wraz z nośnikiem.

# <span id="page-21-0"></span>**Omówienie oprogramowania**

Na dostarczonym dysku z oprogramowaniem umieszczono następujące aplikacje dla systemu Windows. W przypadku systemu Mac OS X i komputerów bez napędów dysków można zainstalować oprogramowanie, pobierając je z witryny [http://epson.sn.](http://epson.sn) Wymagana jest ich instalacja.

Informacje na temat tych aplikacji można znaleźć w dokumencie *Przewodnik pracy w sieci* (podręcznik online) lub w pomocy online odpowiedniej aplikacji.

#### *Uwaga:*

*Nie ma sterowników drukarki. Drukowanie wymaga programowego przetwarzania RIP. Oprogramowanie do przetwarzania RIP i wtyczki przeznaczone dla drukarki można pobrać w witrynie firmy Epson.*

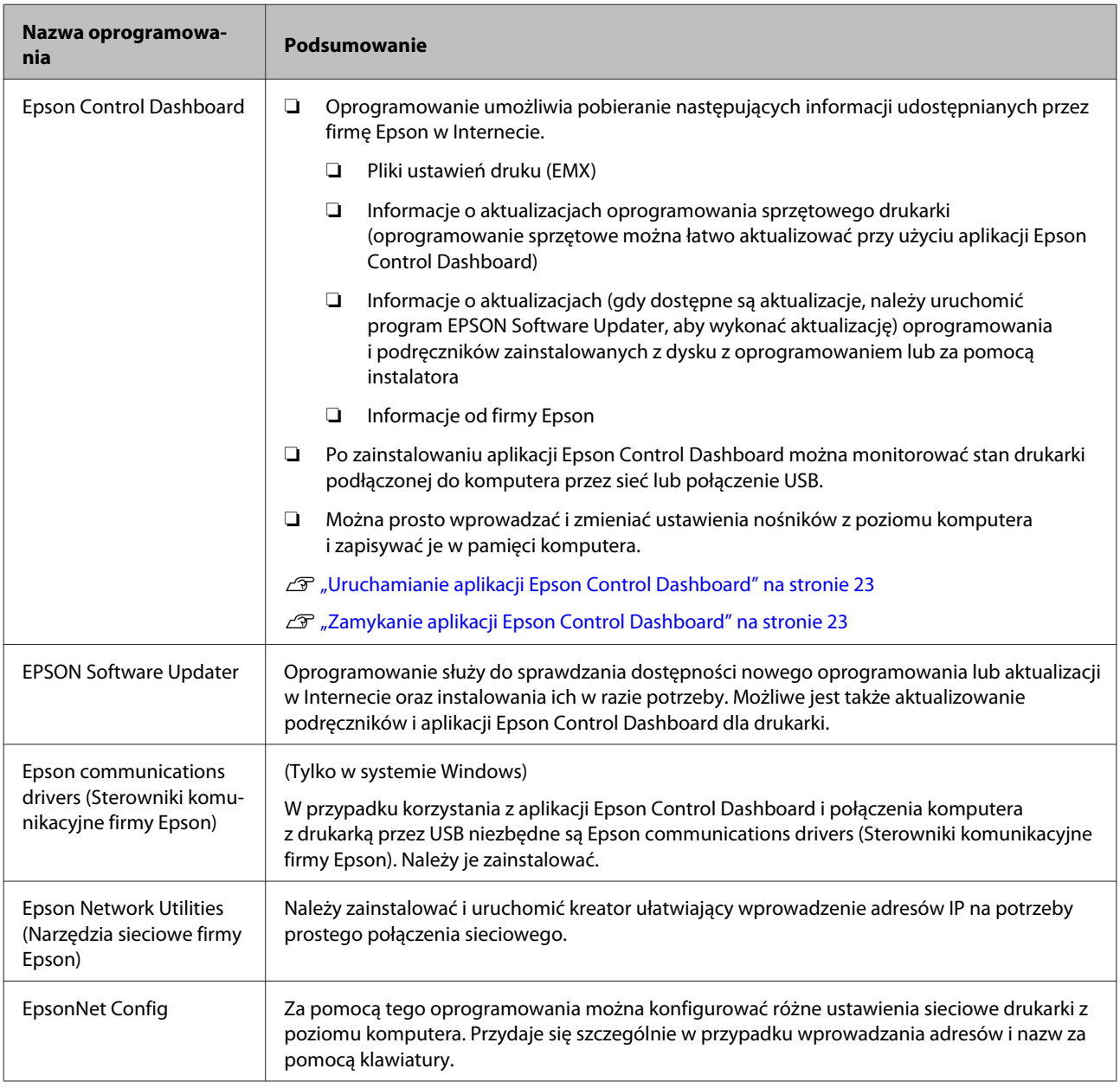

### <span id="page-22-0"></span>**Uruchamianie aplikacji Epson Control Dashboard**

Epson Control Dashboard jest aplikacją internetową.

A Aplikację można uruchomić w jeden z dwóch następujących sposobów.

#### **Windows**

❏ Kliknij dwukrotnie ikonę aplikacji **Epson Control Dashboard** na pulpicie. Ikona aplikacji **Epson Control Dashboard** jest tworzona podczas instalacji tej aplikacji.

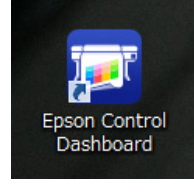

❏ Kliknij polecenia **Start** > **All Programs (Wszystkie Programy)** (lub **Programs (Programy)**) > **Epson Software** > **Epson Control Dashboard**.

#### **Mac OS X**

❏ Kliknij dwukrotnie ikonę aplikacji Epson Control Dashboard na pasku Dock. Ikona aplikacji Epson Control Dashboard jest tworzona podczas instalacji tej aplikacji.

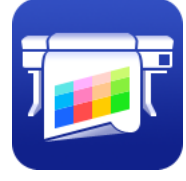

❏ Kliknij dwukrotnie folder **Applications (Aplikacje)** — **Epson Software** — **Epson Control Dashboard** — **Epson Control Dashboard**.

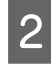

B Epson Control Dashboard aplikacja zostanie uruchomiona.

Więcej informacji można znaleźć w pomocy aplikacji Epson Control Dashboard.

### **Zamykanie aplikacji Epson Control Dashboard**

Zamknij przeglądarkę internetową.

### **Korzystanie z aplikacji EPSON Software Updater**

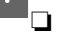

- Sprawdź następujące elementy.<br>□ Komputer iest połaczony z In ❏ Komputer jest połączony z Internetem.
- ❏ Drukarka i komputer mogą się ze sobą komunikować.

### 2 Uruchom aplikację EPSON Software Updater.

#### **Windows 8.1/Windows 8**

W panelu wyszukiwania wprowadź nazwę oprogramowania, a następnie wybierz wyświetloną ikonę.

#### **Inne systemy poza wersjami Windows 8.1/ Windows 8**

Kliknij polecenia Start > **All Programs (Wszystkie Programy)** (lub **Programs (Programy)**) > **Epson Software** > **EPSON Software Updater**.

#### **Mac OS X**

Kliknij polecenia **Move (Przenieś)** — **Applications (Aplikacje)** — **Epson Software** — **EPSON Software Updater**.

#### *Uwaga:*

*W systemie Windows program można również uruchomić, klikając ikonę drukarki na pasku zadań i wybierając polecenie Software Update (Aktualizacja oprogramowania).*

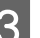

3 Zaktualizuj oprogramowanie i podręczniki.

Dokończ proces dezinstalacji, postępując zgodnie z instrukcjami wyświetlanymi na ekranie.

#### c *Ważne:*

*Podczas aktualizacji nie wolno wyłączać komputera ani drukarki.*

#### *Uwaga:*

*Oprogramowania, którego nie ma na liście, nie można aktualizować za pomocą programu EPSON Software Updater. Najnowsze wersje oprogramowania można znaleźć w witrynie firmy Epson.*

*<http://www.epson.com>*

# <span id="page-23-0"></span>**Odinstalowywanie oprogramowania**

#### **V** *Ważne:*

- ❏ *Po odinstalowaniu aplikacji Epson Control Dashboard zostaną usunięte również pliki ustawień druku (EMX) pobrane z Internetu. Aby zachować pliki EMX po odinstalowaniu aplikacji Epson Control Dashboard, należy utworzyć nowy folder i skopiować do niego te pliki, a dopiero potem odinstalować aplikację.*
- ❏ *Należy zalogować się na konto "Computer administrator (Administrator komputera)" (konto dysponujące uprawnieniami Administrators group (Grupa administratorzy)).*
- ❏ *W odpowiedzi na monit należy wprowadzić hasło administratora, a następnie wykonać pozostałą część operacji.*
- ❏ *Należy zamknąć wszystkie działające aplikacje.*

#### **Windows**

W tym rozdziale opisany został sposób odinstalowywania aplikacji Epson Control Dashboard i Epson communications drivers (Sterowniki komunikacyjne firmy Epson).

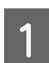

A Wyłącz drukarkę i odłącz kabel interfejsu.

B Przejdź do apletu **Control Panel (Panel sterowania)** i kliknij element **Uninstall a program (Odinstaluj program)** dostępny w kategorii **Programs (Programy)**.

W systemie Windows XP przejdź do okna **Control Panel (Panel sterowania)** i kliknij aplet **Add or Remove Programs (Dodaj lub usuń programy)**.

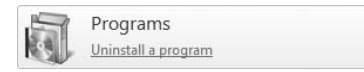

#### C Zaznacz oprogramowanie, które chcesz usunąć, a następnie kliknij przycisk **Uninstall/Change (Odinstaluj/Zmień)** (lub **Change/Remove (Zmień/Usuń)**).

Po kliknięciu tej opcji zostaną usunięte Epson communications drivers (Sterowniki komunikacyjne firmy Epson).

- ❏ EPSON SC-S60600 Series Comm Driver Printer Uninstall
- ❏ EPSON SC-S40600 Series Comm Driver Printer Uninstall

Aby odinstalować aplikację **Epson Control Dashboard**, wybierz pozycję Epson Control Dashboard.

- 4 Wybierz ikonę drukarki docelowej, a następnie kliknij przycisk **OK**.
- E Dokończ proces dezinstalacji, postępując zgodnie z instrukcjami wyświetlanymi na ekranie.

Kiedy pojawi się komunikat z potwierdzeniem, kliknij przycisk **Yes (Tak)**.

Instalując ponownie Epson communications drivers (Sterowniki komunikacyjne firmy Epson), należy ponownie uruchomić komputer.

#### **Mac OS X**

W poniższym rozdziale opisano sposób usuwania aplikacji Epson Control Dashboard.

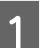

A Zamknij aplikację **Epson Control Dashboard**.

B Kliknij dwukrotnie **Applications (Aplikacje)** — **Epson Software** — **Epson Control Dashboard** — **Epson Control Dashboard Uninstaller (Dezinstalator Epson Control Dashboard)**.

> Dokończ proces dezinstalacji, postępując zgodnie z instrukcjami wyświetlanymi na ekranie.

# <span id="page-24-0"></span>**Uwagi dotyczące ładowania nośnika**

W przypadku nieprzestrzegania następujących punktów podczas obsługi nośnika niewielkie ilości kurzu oraz włókna mogą przylgnąć do powierzchni nośnika i spowodować krople tuszu w wynikach drukowania.

#### **Nie umieszczaj wystawionego nośnika bezpośrednio na podłodze.**

Do przechowywania nośnik należy nawinąć i umieścić w oryginalnym opakowaniu.

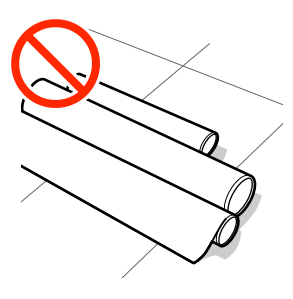

#### **Nie przenoś nośnika dotykając powierzchnią nośnika do ubrania.**

Nośnik należy przenosić w jego indywidualnym opakowaniu do momentu jego załadowania do drukarki.

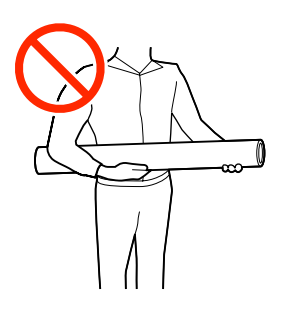

# **Uwagi dotyczące ładowania nośnika**

### *Przestroga:*

- ❏ *Podgrzewacze i płytka dociskowa nośnika mogą być gorące. Należy podjąć wszystkie niezbędne środki ostrożności. Niezachowanie niezbędnych środków ostrożności może skutkować oparzeniami.*
- ❏ *Ze względu na dużą wagę nośnika nie powinna go nosić jedna osoba.*
- ❏ *Podczas otwierania bądź zamykania pokrywy przedniej należy zachować ostrożność, aby nie przytrzasnąć rąk lub palców. Nieprzestrzeganie niniejszego zalecenia może doprowadzić do odniesienia obrażeń.*
- ❏ *Nie wolno przeciągać dłońmi po krawędziach nośnika. Krawędzie są ostre i mogą spowodować obrażenia.*

#### **Ładowanie nośnika przed samym drukowaniem.**

Rolki dociskowe mogą pomarszczyć nośnik pozostawiony w drukarce. Nośnik może się również sfałdować lub pozaginać, czego skutkiem może być jego zakleszczenie lub kontakt z głowicą drukującą.

#### **Nie wolno ładować nośnika, jeśli jego prawy i lewy brzeg są nierówne.**

Jeśli nośnik został załadowany, a prawe i lewe krawędzie rolki są nierówne, problemy z podawaniem nośnika mogą spowodować jego przemieszczenie podczas drukowania. Ponownie nawiń, aby wyrównać krawędzie lub zastosuj prawidłową rolkę.

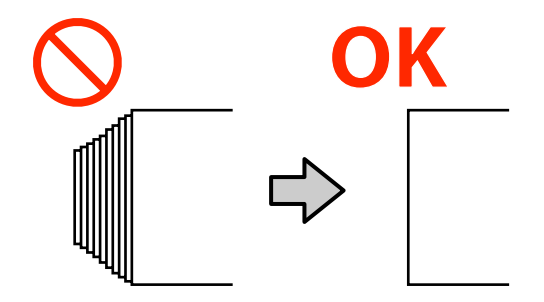

# <span id="page-25-0"></span>**Ładowanie nośnika**

Można sprawdzić procedurę na filmie wideo umieszczonym w serwisie YouTube.

[SC-S40600 Series Video Manual](https://www.youtube.com/playlist?list=PLD67cTLxxk9NjQ-b-OjKvXI8Dlcb6iZAK)

- [SC-S60600 Series Video Manual](https://www.youtube.com/playlist?list=PLD67cTLxxk9OdtksFEkF0Q6YDM-GAhtem)
	- Naciśnij przycisk  $\circ$  i poczekaj aż na ekranie zostanie wyświetlony komunikat **Load media.** ON ේ ර

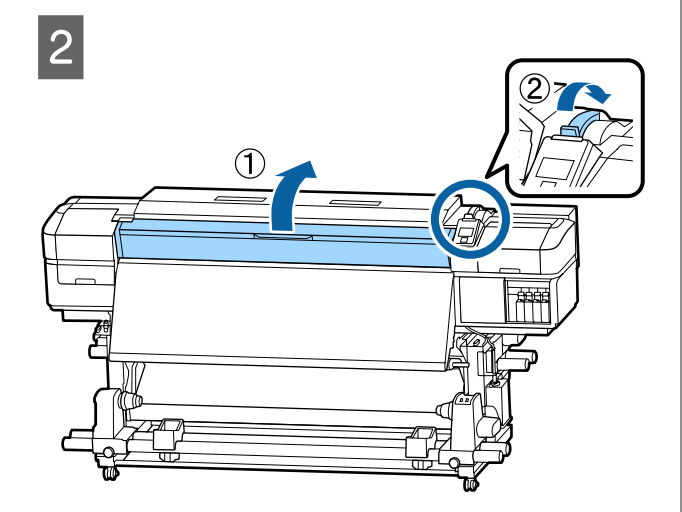

C Trzymając oba uchwyty płytki krawędziowej nośnika z obu stron, przesuń płytkę do obu krawędzi płyty dociskowej.

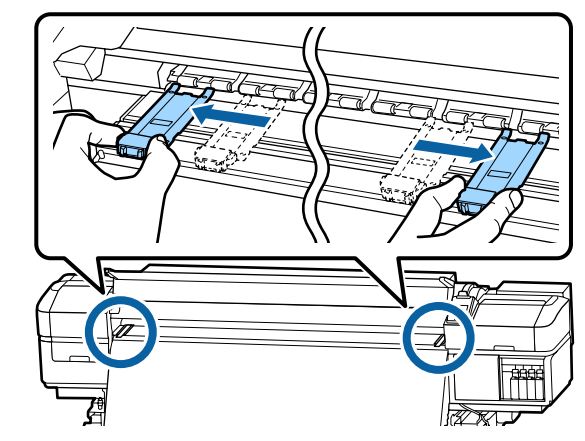

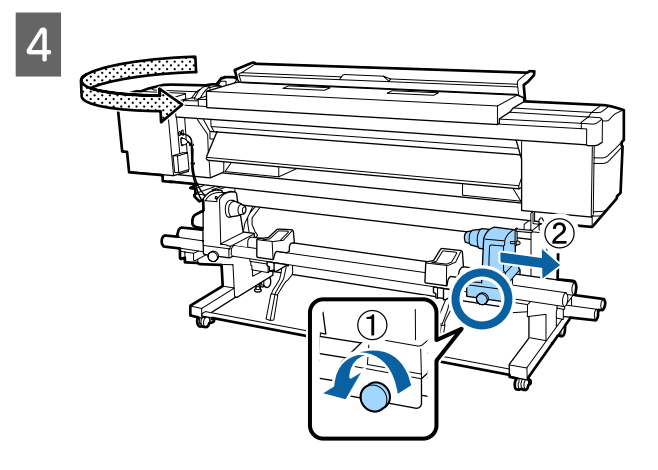

### **Ważne:**

*Jeśli wał korby prawego uchwytu jest niewidoczny, należy pokręcić korbą w kierunku do przodu, aż się zatrzyma. Poprawne założenie nośnika jest niemożliwe, gdy wał korby jest niewidoczny.*

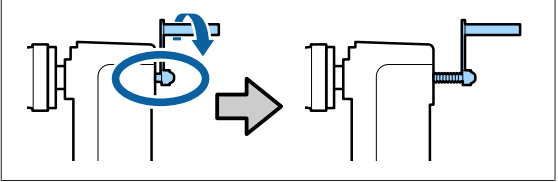

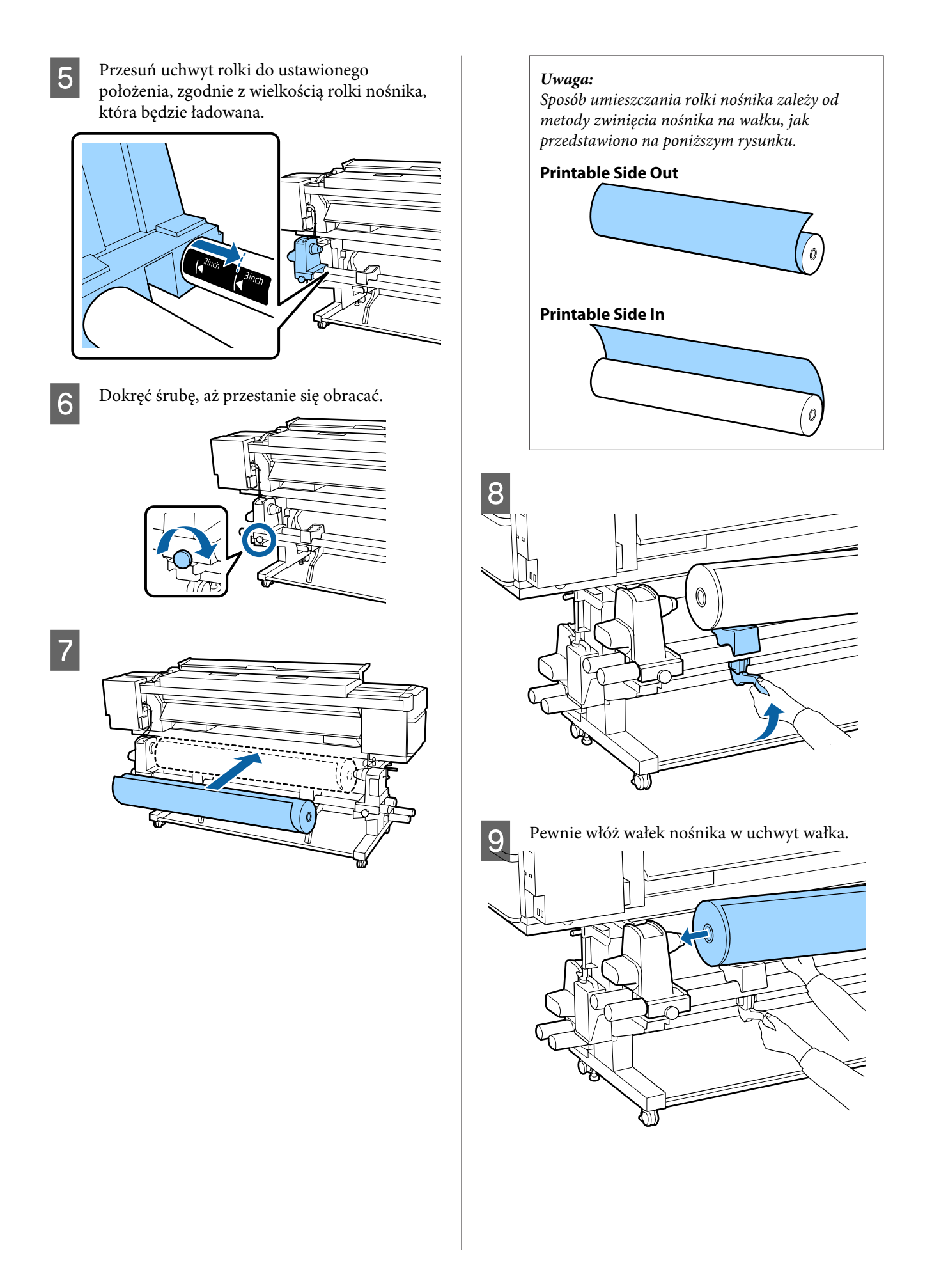

#### *Uwaga:*

*Jeżeli rolka nośnika ma średnicę zewnętrzną mniejszą niż 140 mm, wałek nośnika nie dojdzie do uchwytu po podniesieniu z użyciem dźwigni podnośnika.*

*Podnieść ją ręcznie i włożyć wałek nośnika do uchwytu rolki.*

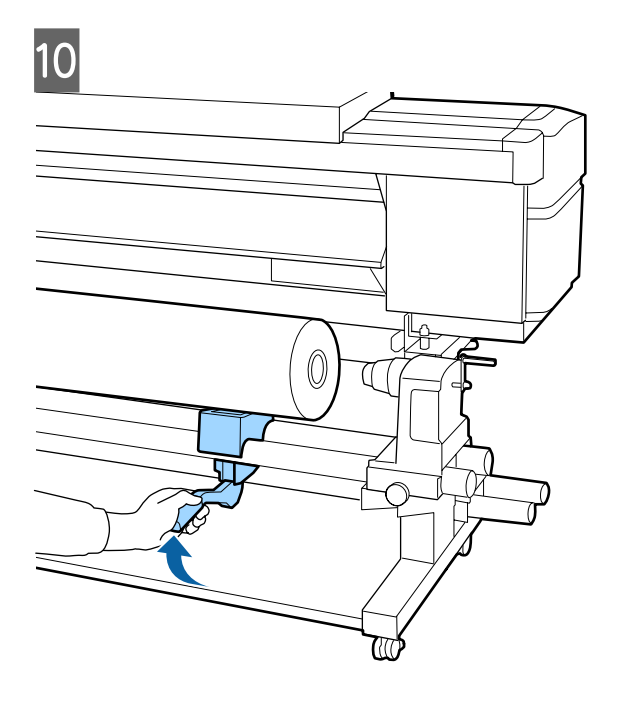

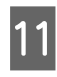

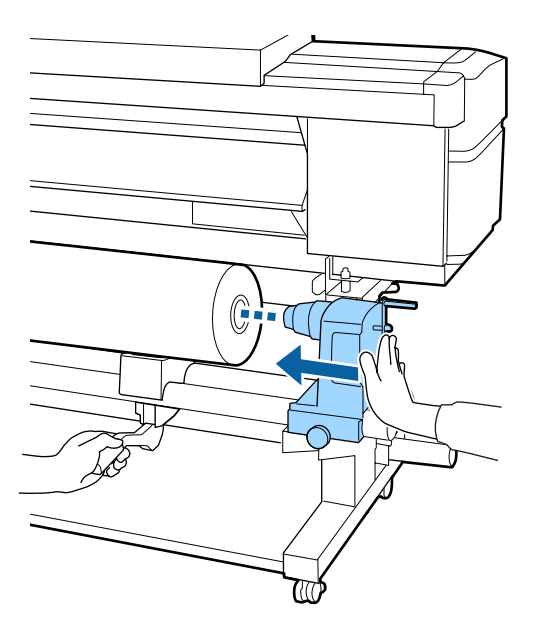

#### *Uwaga:*

*Jeżeli rolka nośnika ma średnicę zewnętrzną mniejszą niż 140 mm, wałek nośnika nie dojdzie do uchwytu po podniesieniu z użyciem dźwigni podnośnika.*

*Podnieść ją ręcznie i włożyć wałek nośnika do uchwytu rolki.*

12 Celem zapewnienia, że uchwyt rolki jest prawidłowo zamocowany na wału nośnika, dopchnąć go dwukrotnie.

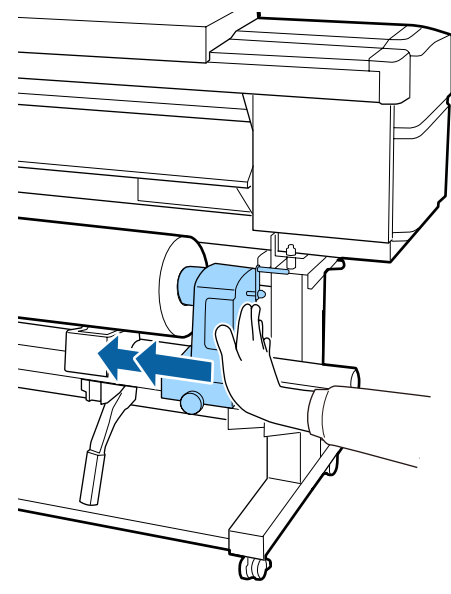

#### c *Ważne:*

*Jeśli uchwyt rolki nie zostanie odpowiednio wsunięty do wałka, nośnik będzie nieprawidłowo podawany podczas podawania ze względu na ślizganie się pomiędzy uchwytem rolki a wałka.*

*W związku z tym w wynikach drukowania mogą pojawić się prążki.*

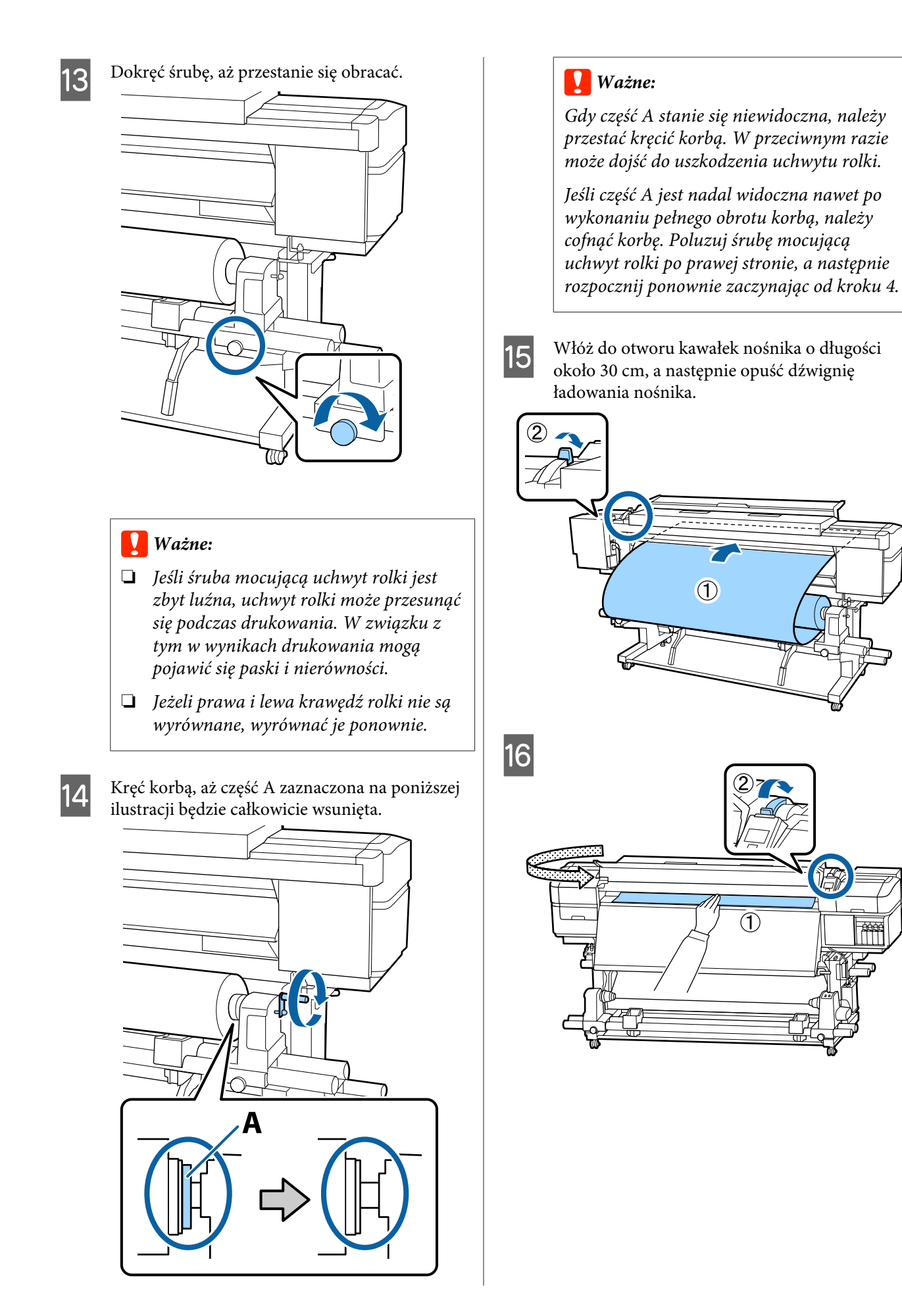

Przytrzymaj środek nośnika jedną ręką i przeciągnij go prosto, do chwili wyosiowania z dolną krawędzią etykiety podgrzewacza końcowego.

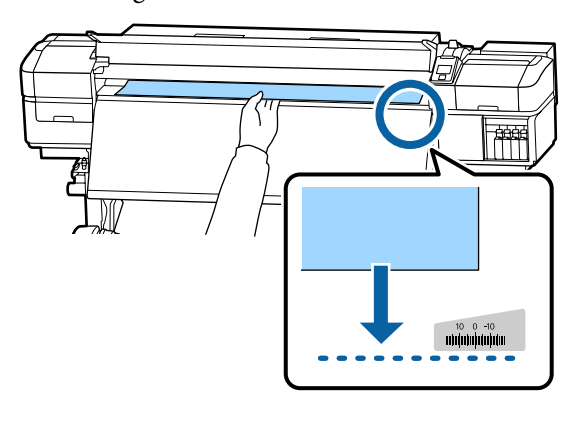

Nie ciągnij nośnika obiema rękoma. Może to spowodować przekrzywienie lub przemieszczenie nośnika.

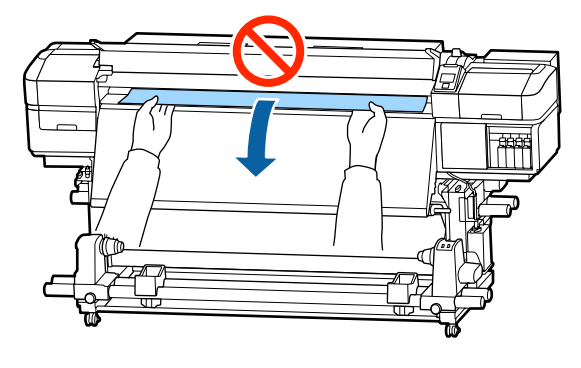

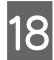

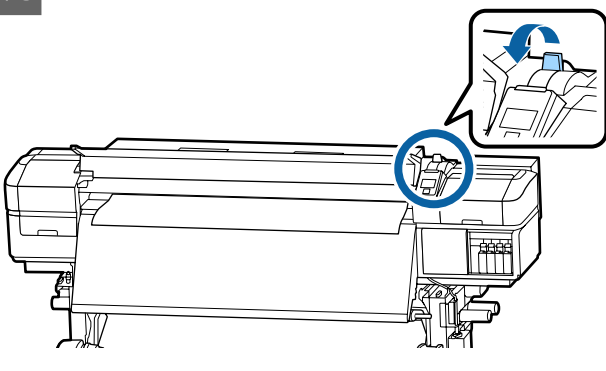

**19** Stuknij delikatnie w oba końce nośnika i sprawdź, czy jest różnica napięcia między lewą i prawą stroną.

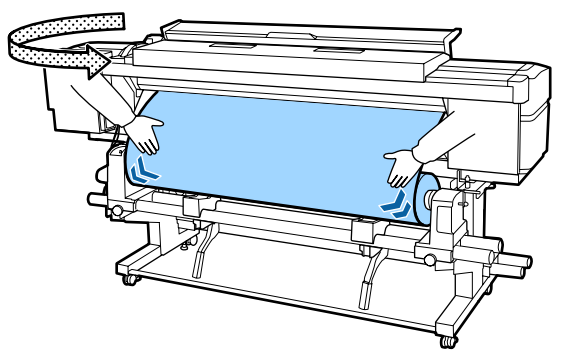

Jeżeli jest różnica napięcia, nośnik stanie się luźny.

Z przodu drukarki unieś dźwignię ładowania nośnika i skoryguj luz nośnika.

Po skorygowaniu luzu opuść dźwignię ładowania nośnika.

<span id="page-30-0"></span>20 Przytrzymując zatrzaski płytki krawędziowej<br>nośnika po obu stronach, przesuń płytkę na górny brzeg nośnika.

Umieść płytki w taki sposób, aby brzegi nośnika znalazły się w środkach okrągłych otworów na płytkach krawędziowych nośnika.

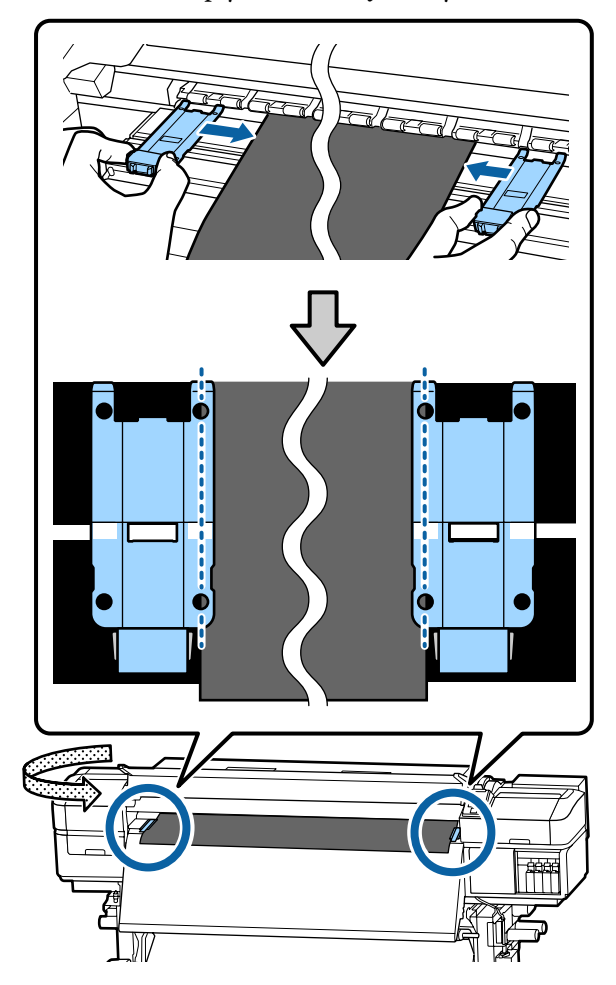

#### c *Ważne:*

- ❏ *Nie należy używać płytek krawędziowych nośnika, gdy jego grubość przekracza 0,4 mm. Płytki krawędziowe nośnika mogłyby zetknąć się z głowicą drukującą i doprowadzić do jej uszkodzenia.*
- ❏ *Zawsze umieszczaj płytki w taki sposób, aby brzegi nośnika znalazły się w środkach okrągłych otworów. Nieprawidłowe położenie powoduje powstawanie prążków (prążki poziome, nierówność zabarwienia lub paski) podczas drukowania.*
- ❏ *Gdy płytki krawędziowe nośnika nie są używane, należy je przesunąć do lewej i prawej krawędzi płyty dociskowej.*
- ❏ *Nie należy używać płytek krawędziowych nośnika, gdy brzegi wydrukowanego nośnika są rozmazane.*

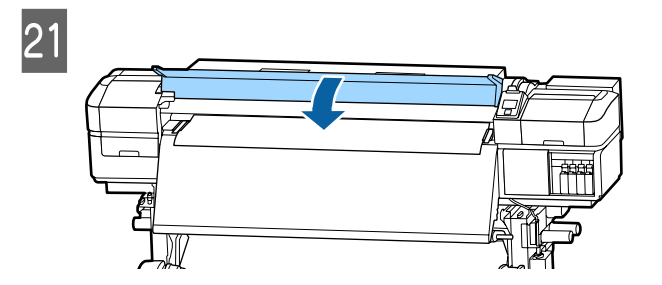

# **Print Start Position**

#### **Prawidłowa pozycja rozpoczęcia druku**

Pozycje zależą od ustawienia wybranego dla opcji **Media Size Check**, jak pokazano poniżej. Fabrycznym ustawieniem domyślnym jest **ON**.

Media Size Check ON: 10 mm od prawej krawędzi nośnika

W przypadku korzystania z płytek krawędziowych nośnika, pozycja rozpoczęcia druku znajduje się około 10 mm od prawej krawędzi nośnika, jak pokazano na poniższej ilustracji.

W przypadku braku korzystania z płytek krawędziowych nośnika, pozycja rozpoczęcia druku znajduje się około 5 mm od prawej krawędzi nośnika.

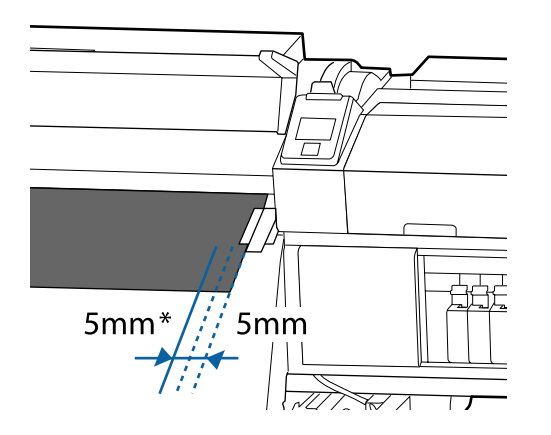

\* Ustawienie domyślne to 5 mm. Można zmienić odległość, zmieniając w menu konfiguracji ustawienie opcji **Print Start Position** lub **Side Margin(Right)**.

Szczegółowe informacje o opcji Menu  $\mathscr T$  ["Menu](#page-95-0) [Printer Setup" na stronie 96](#page-95-0)

Media Size Check OFF: Pozycja wskazana na podgrzewaczu końcowym.

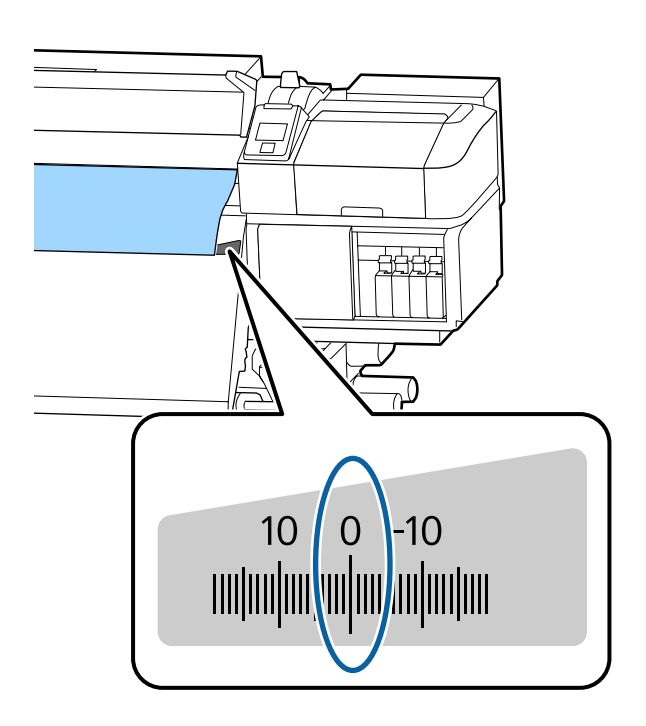

#### **Górna pozycja rozpoczęcia druku**

Górna pozycja rozpoczęcia druku znajduje się wewnątrz drukarki, około 92 mm od rowka obcinaka.

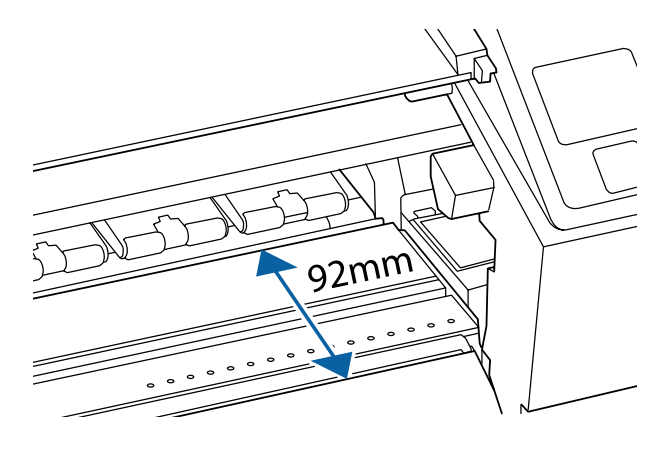

# <span id="page-32-0"></span>**Korzystanie z Automatyczna Jednostka Nawijająca (Pobierająca)**

Automatyczna Jednostka Nawijająca (Pobierająca) automatycznie nawija nośnik podczas jego drukowania, co prowadzi do zwiększenia wydajności działania bezobsługowego.

Automatyczna Jednostka Nawijająca (Pobierająca) tej drukarki może nawijać nośnik w obu następujących kierunkach.

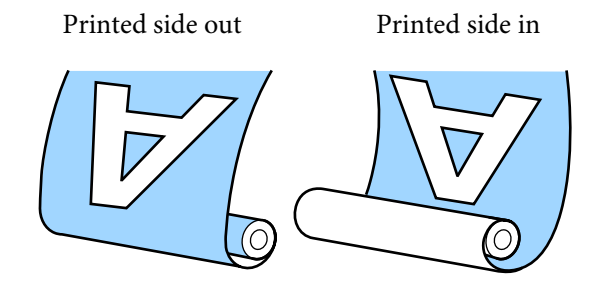

Przy nawijaniu stroną zadruku skierowaną na zewnątrz powierzchnia drukowania znajduje się po zewnętrznej stronie rolki.

Przy nawijaniu stroną zadruku skierowaną do wewnątrz powierzchnia drukowania znajduje się po wewnętrznej stronie rolki.

Można sprawdzić procedurę na filmie wideo umieszczonym w serwisie YouTube.

[SC-S40600 Series Video Manual](https://www.youtube.com/playlist?list=PLD67cTLxxk9NjQ-b-OjKvXI8Dlcb6iZAK)

[SC-S60600 Series Video Manual](https://www.youtube.com/playlist?list=PLD67cTLxxk9OdtksFEkF0Q6YDM-GAhtem)

#### *Przestroga:*

- ❏ *Podczas ładowania nośnika lub wałków albo usuwania nośnika z jednostki nawijającej należy postępować zgodnie z instrukcjami zawartymi w podręczniku. Upuszczenie nośnika, wałków lub jednostek nawijających może spowodować obrażenia.*
- ❏ *Należy zachować ostrożność, aby zapobiec pochwyceniu dłoni lub włosów przez Podajnik mediów lub Automatyczna Jednostka Nawijająca (Pobierająca). Nieprzestrzeganie niniejszego zalecenia może doprowadzić do odniesienia obrażeń.*

### **Mocowanie wałka**

### **Przygotowanie**

#### **Używanie wałka o długości większej niż szerokość nośnika.**

Dzięki temu nośnik jest nawijany w taki sposób, że jego brzegi nie wystają poza wałek.

#### **Przygotowanie dostarczonej taśmy papierowej.**

Zalecamy tę metodę mocowania nośnika do wałka, ze względu na następujące zalety.

- ❏ Pomaga ona zapobiegać brakowi wyrównania wałka do lewej i prawej krawędzi oraz zapobiega przemieszczaniu się nośnika wokół, co zapewnia stabilną długość drukowania dla zadań drukowania.
- ❏ Nośnik jest tracony.
- ❏ Nośnik można łatwo usunąć z wałka po nawinięciu.

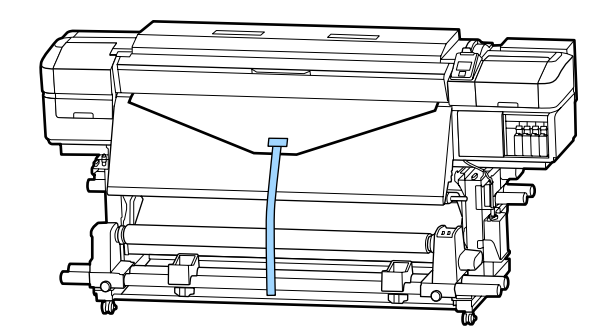

Po wykorzystaniu dostarczonej taśmy papierowej należy zakupić dostępną na rynku taśmę papierową o szerokości od 20 do 25 mm (powinna być odporna na rozciąganie i cięcie). Jeśli użytkownik nie ma żadnej taśmy papierowej, należy pociąć nośnik na części o szerokości od 20 do 25 mm i długości około 70 cm.

### **Ładowanie**

Naciśnij przycisk ▼ i przytrzymaj go, aż końcówka prowadząca nośnika zrówna się ze środkiem podgrzewacza końcowego.

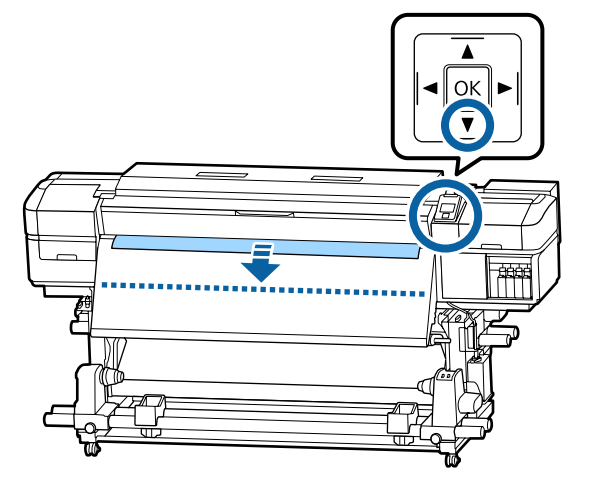

### c *Ważne:*

*Zawsze naciskać przycisk* d*, aby podać nośnik. Jeśli nośnik jest wciągany ręcznie, może się skręcić podczas nawijania.*

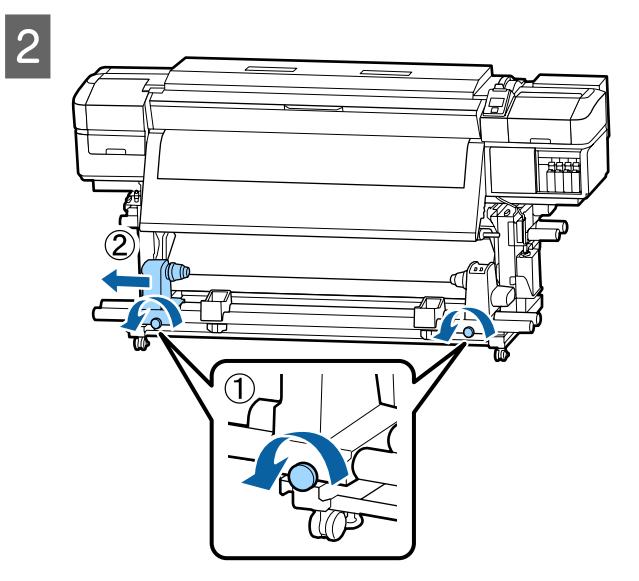

C Wyrównaj prawy uchwyt wałka z prawym brzegiem nośnika i dokręć śrubę mocującą.

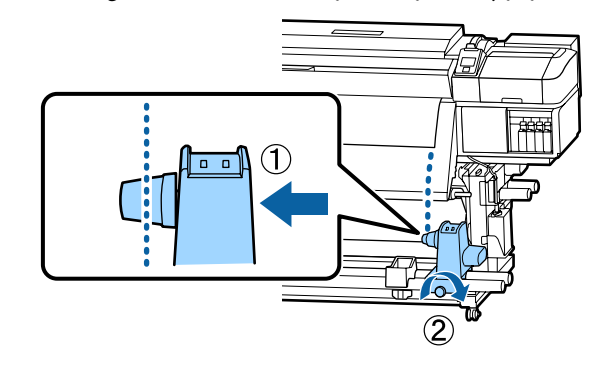

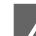

4 Nasuń wałek na prawy uchwyt.

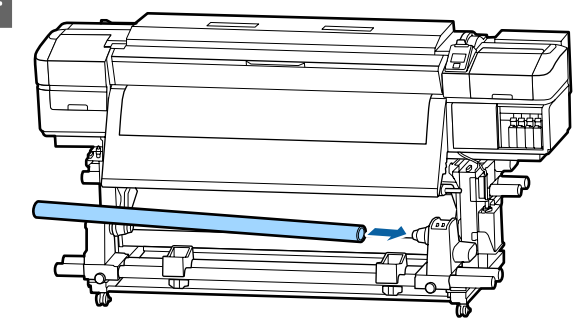

E Naciśnij uchwyt, aż część A zaznaczona na poniższej ilustracji będzie całkowicie wsunięta, a następnie dokręć śrubę.

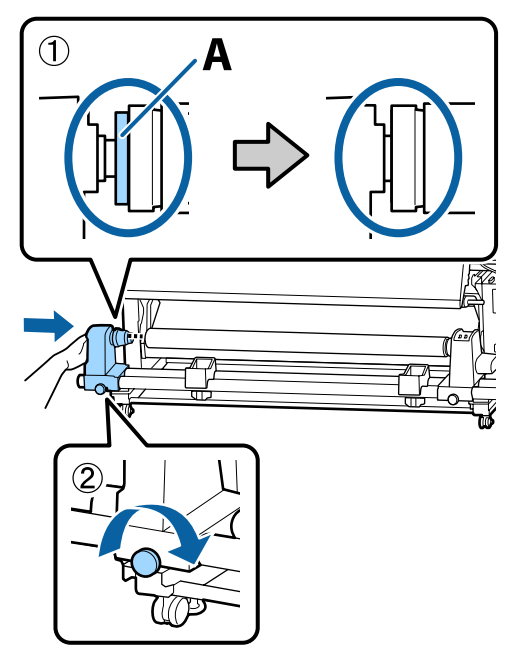

#### <span id="page-34-0"></span>**V** *Ważne:*

*Należy przestać, gdy część A nie będzie już widoczna. Jednostka Nawijająca (Pobierająca) może nie działać zgodnie z oczekiwaniami, gdy uchwyt zostanie włożony zbyt głęboko.*

Pozostaw szeroką na 10 do 20 cm sekcję na środku nośnika i utnij co najmniej 25 cm wysokości od lewego i prawego narożnika nośnika.

Zapobiega to problemom z podawaniem, takim jak zawinięcie lub wciągnięcie lewego oraz prawego rogu nośnika podczas uruchomienia.

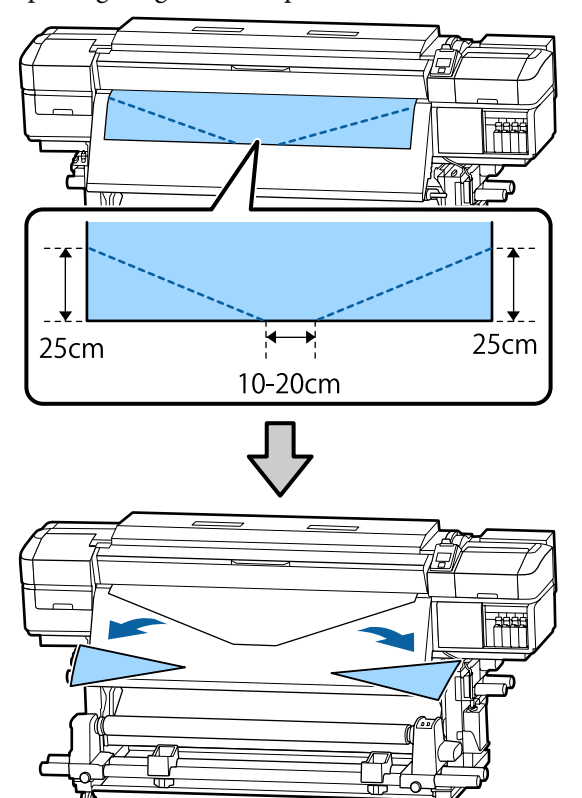

Aby dowiedzieć się więcej o następnych czynnościach, w zależności od metody zwinięcia nośnika należy zapoznać się z następującymi rozdziałami.

Więcej informacji na temat nawijania stroną do zadrukowania skierowaną do zewnątrz można znaleźć w rozdziale  $\mathcal{L}$ , Nawijanie stroną zadruku skierowaną na zewnątrz" na stronie 35.

Informacje na temat nawijania stroną zadruku skierowaną do wewnątrz zawiera sekcja U["Nawijanie stroną zadruku skierowaną do](#page-37-0) [wewnątrz" na stronie 38.](#page-37-0)

### **Nawijanie stroną zadruku skierowaną na zewnątrz**

A Utnij kawałek taśmy papierowej o długości 70 cm i przyklej go mniej więcej pośrodku nośnika za pomocą taśmy klejącej sprzedawanej osobno.

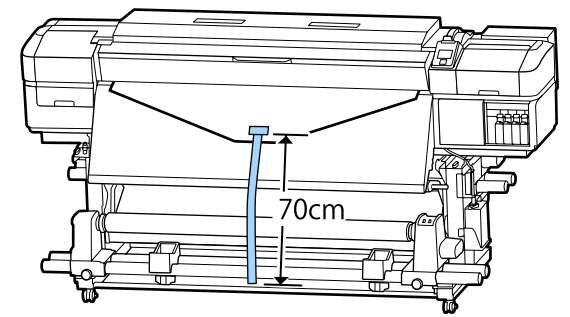

B Ciągnąc taśmę papierową w dół owiń ją na wałku w kierunku od przodu do tyłu i przyklej za pomocą taśmy klejącej sprzedawanej osobno.

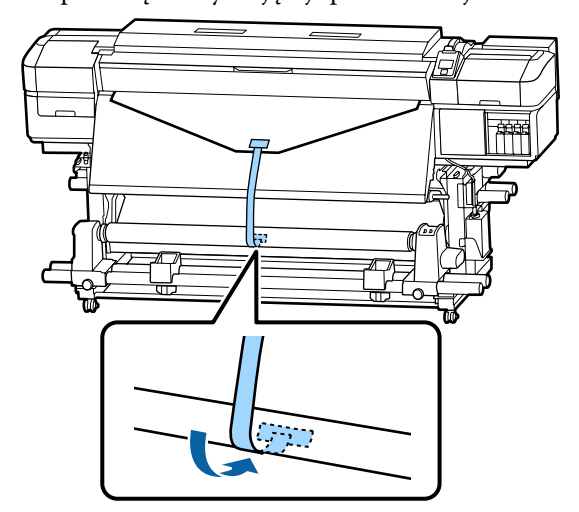

### c *Ważne:*

*Zamocuj nośnik do wałka nawijającego, przy czym nośnik musi być naciągnięty. Jeśli zamocowany nośnik jest luźny, może się przemieszczać podczas nawijania.*

 $\overline{3}$  Przełóż przełącznik Auto w pozycję  $\overline{\mathcal{L}}$ .

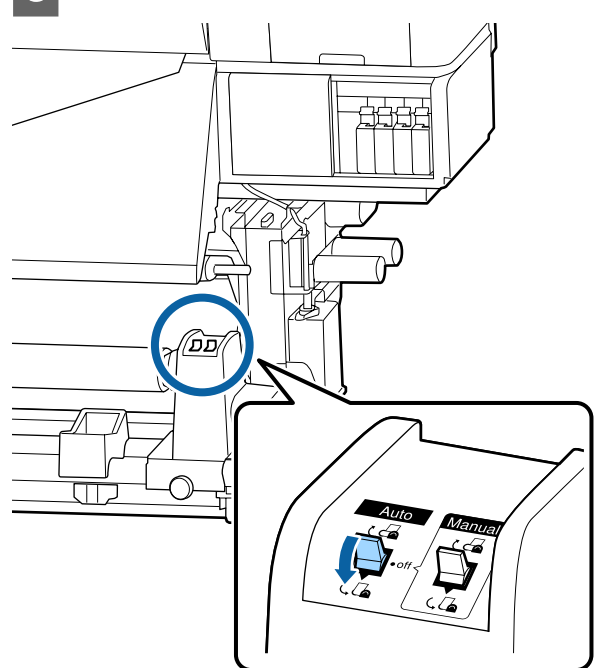

D Opuszczaj pręt napinający, aż delikatnie dotknie taśmy papierowej.

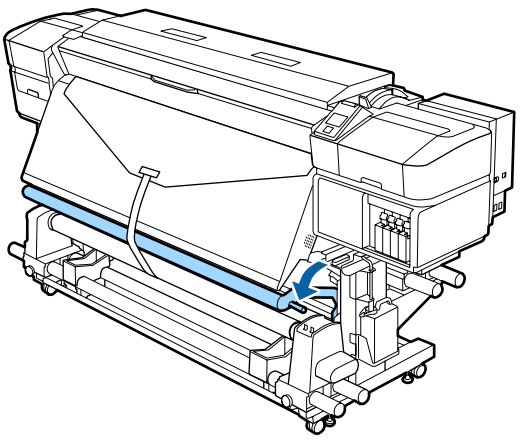

#### **W przypadku braku taśmy papierowej**

A Ciągnąc środkową część nośnika prosto do dołu, przymocować nośnik do wałka nawijającego za pomocą taśmy klejącej sprzedawanej osobno.

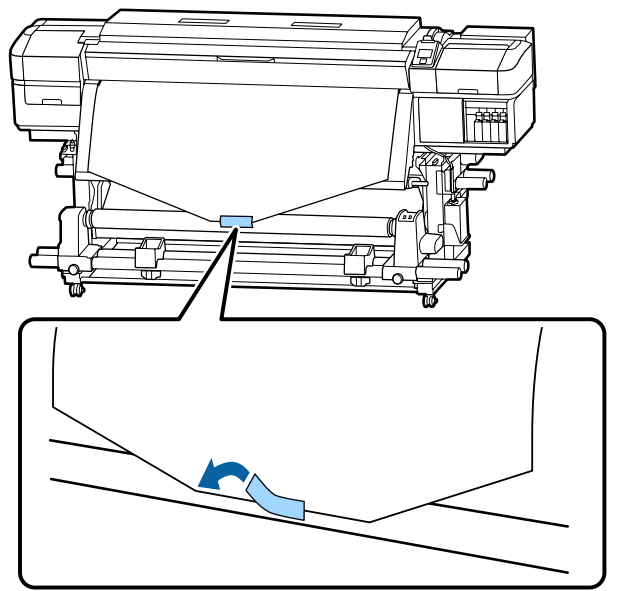

#### **V** *Ważne:*

*Zamocuj nośnik do wałka nawijającego, przy czym nośnik musi być naciągnięty. Jeśli zamocowany nośnik jest luźny, może się przemieszczać podczas nawijania.*

 $2 \int \frac{\text{Naciśnij przycisk} \blacktriangledown \text{na panelu sterowania, aby}}{\text{mycunać unretarczaica ilość nośnika do}}$ wysunąć wystarczającą ilość nośnika do jednokrotnego owinięcia wokół wałka.

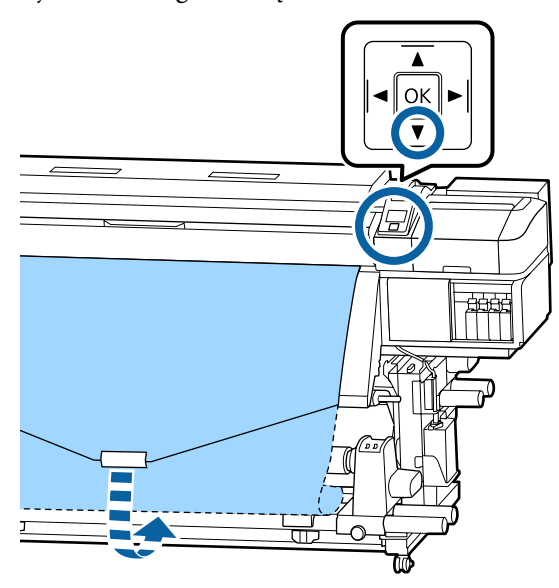
C Przełóż przełącznik Auto w pozycję Off i przytrzymaj przełącznik Manual w pozycji , aby owinąć nośnik jeden raz wokół wałka.

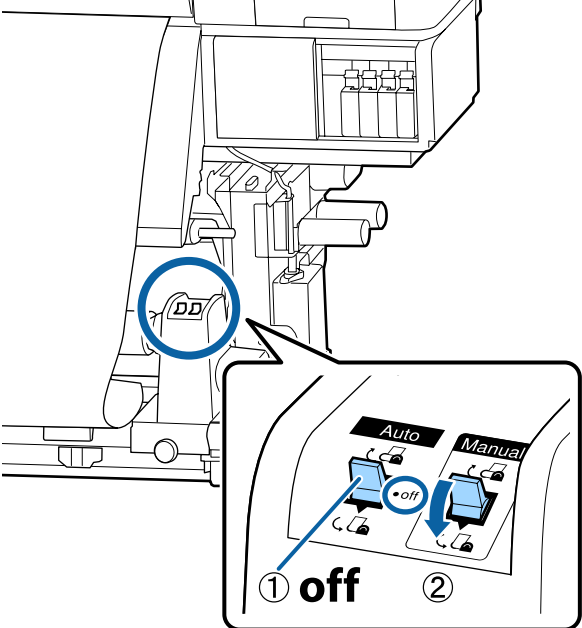

Przełóż przełącznik Auto w pozycję  $\overline{\mathcal{L}}$ .

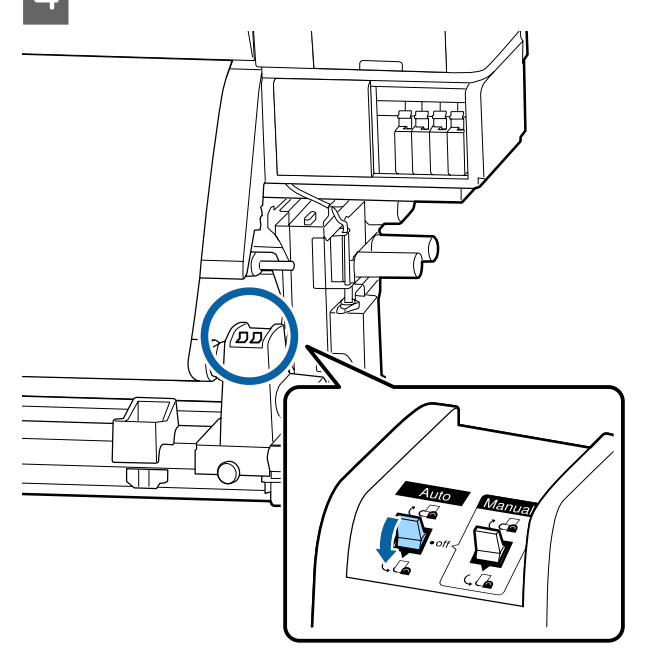

E Opuszczaj pręt napinający, aż delikatnie dotknie nośnika.

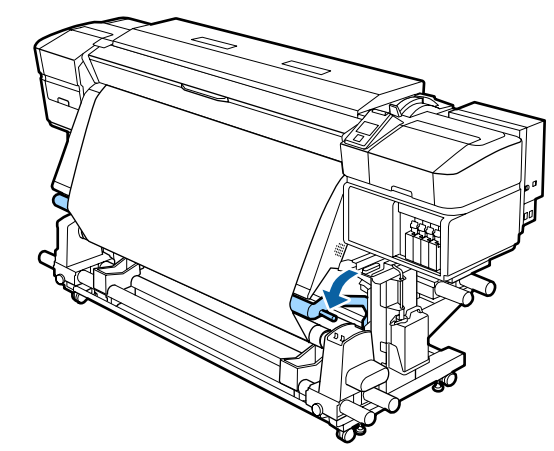

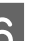

F Upewnij się, że nośnik zamocowano bez luzów.

Jeśli naprężenie lewego i prawego brzegu nośnika jest inne w obszarach wskazanych na ilustracji poniżej, nośnik nie zostanie prawidłowo nawinięty. Jeśli jedna strona jest luźna, rozpocznij procedurę ponownie od kroku 1.

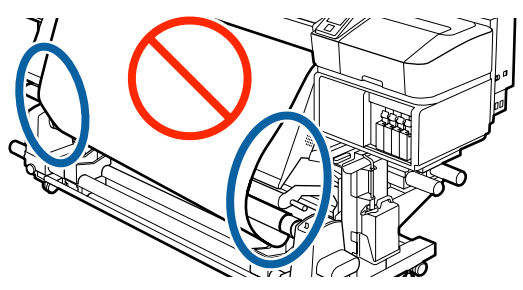

#### *Uwaga:*

*Różnice w naprężeniu możesz sprawdzić lekko pukając w oba brzegi nośnika, tak jak pokazano na ilustracji poniżej.*

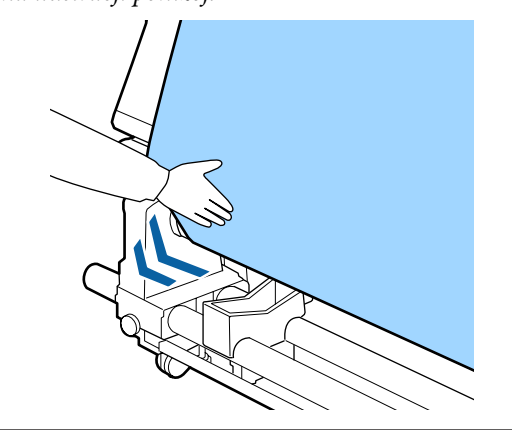

Naciśnij przycisk  $\blacktriangledown$  i przytrzymaj go, aż nośnik jednokrotnie lub dwukrotnie owinie się wokół niego.

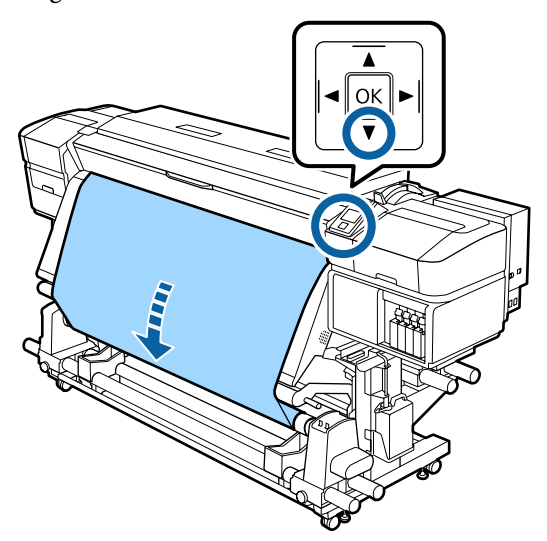

## **Nawijanie stroną zadruku skierowaną do wewnątrz**

A Utnij kawałek taśmy papierowej o długości 70 cm i przyklej go mniej więcej pośrodku nośnika za pomocą taśmy klejącej sprzedawanej osobno.

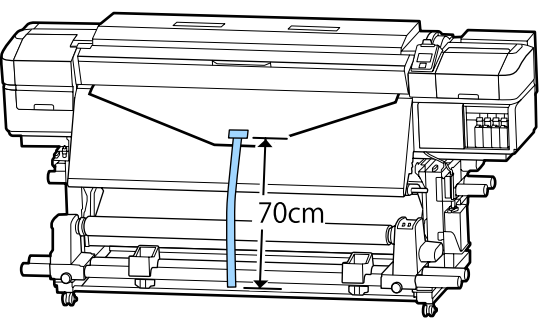

2 Ciągnąc taśmę papierową w dół owiń ją na wałku w kierunku od tyłu do przodu i przyklej za pomocą taśmy klejącej sprzedawanej osobno.

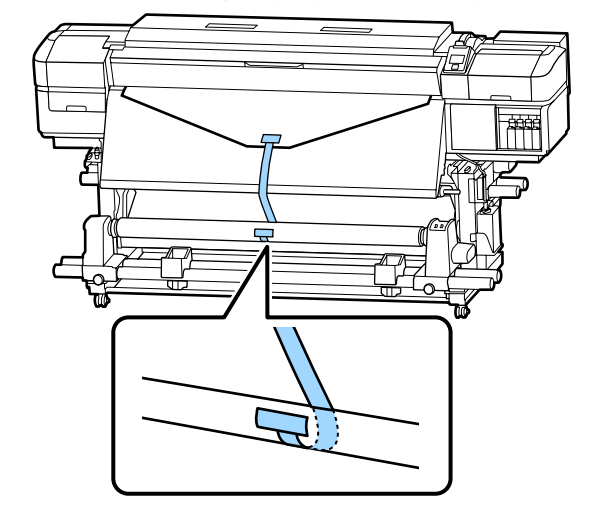

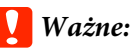

*Zamocuj nośnik do wałka nawijającego, przy czym nośnik musi być naciągnięty. Jeśli zamocowany nośnik jest luźny, może się przemieszczać podczas nawijania.*

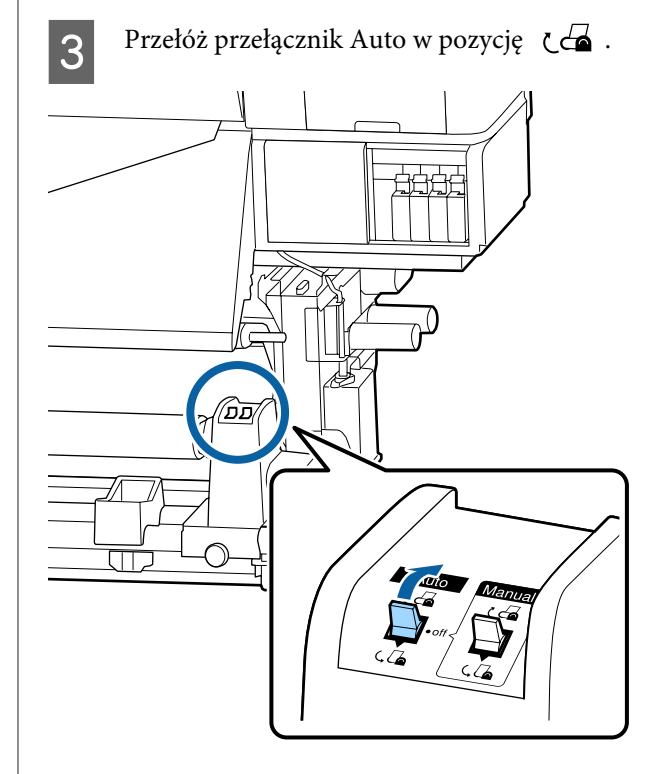

- 
- D Opuszczaj pręt napinający, aż delikatnie dotknie taśmy papierowej.

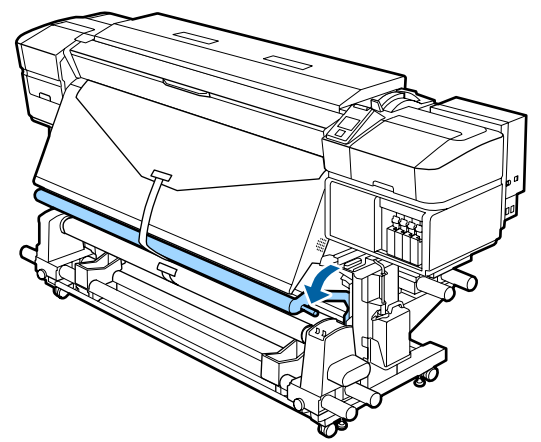

#### **W przypadku braku taśmy papierowej**

A Ciągnąc za środek nośnika w dół owiń nośnik na wałku w kierunku od tyłu do przodu i przyklej za pomocą taśmy klejącej sprzedawanej osobno.

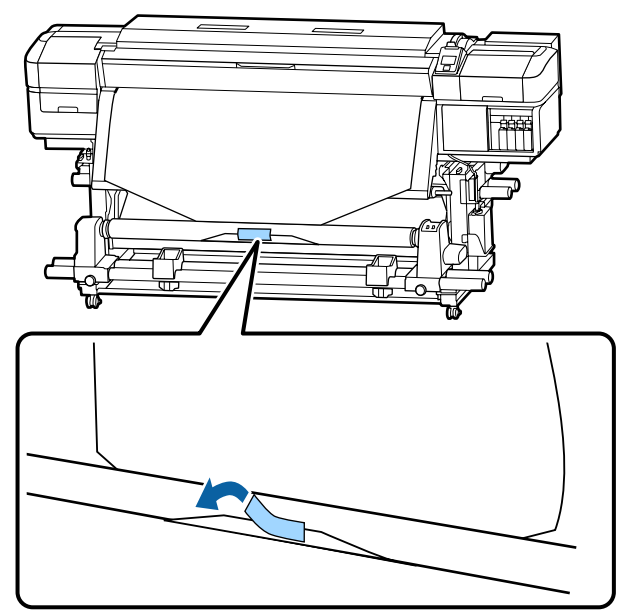

### **V** *Ważne:*

*Zamocuj nośnik do wałka nawijającego, przy czym nośnik musi być naciągnięty. Jeśli zamocowany nośnik jest luźny, może się przemieszczać podczas nawijania.*

 $\sum$  Naciśnij przycisk  $\blacktriangledown$  na panelu sterowania, aby wysunąć wystarczającą ilość nośnika do jednokrotnego owinięcia wokół wałka.

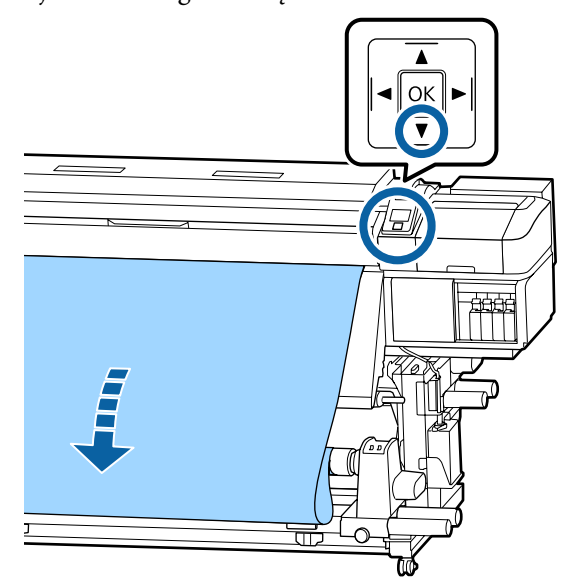

Przełóż przełącznik Auto w pozycję Off i przytrzymaj przełącznik Manual w pozycji , aby owinąć nośnik jeden raz wokół wałka.

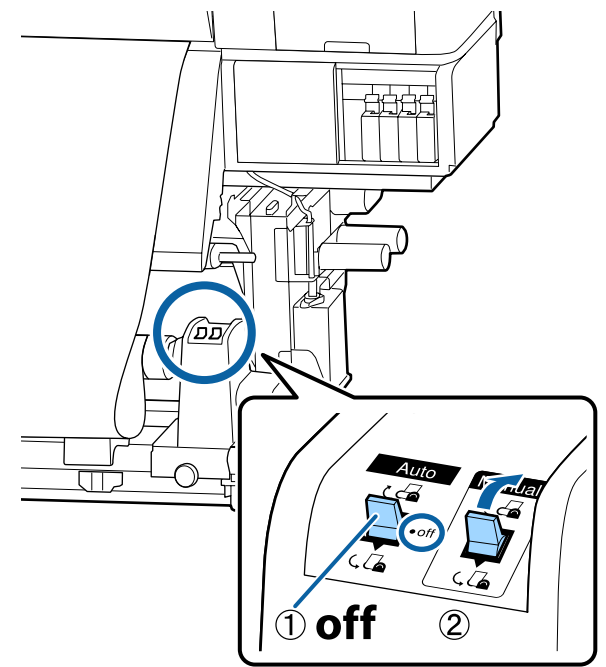

Przełóż przełącznik Auto w pozycję  $\mathcal{C}\mathbf{A}$ .

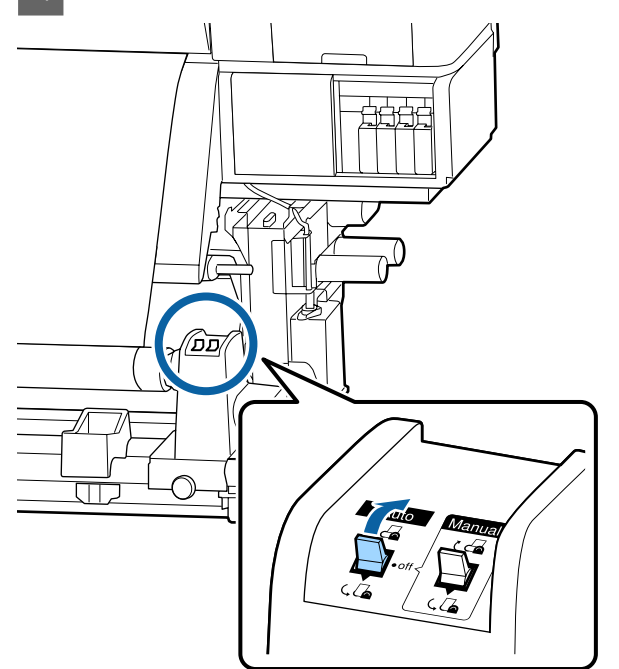

E Opuszczaj pręt napinający, aż delikatnie dotknie nośnika.

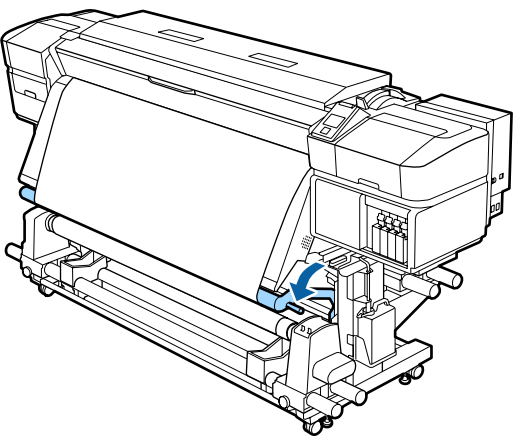

F Upewnij się, że nośnik zamocowano bez luzów.

Jeśli naprężenie lewego i prawego brzegu nośnika jest inne w obszarach wskazanych na ilustracji poniżej, nośnik nie zostanie prawidłowo nawinięty. Jeśli jedna strona jest luźna, rozpocznij procedurę ponownie od kroku 1.

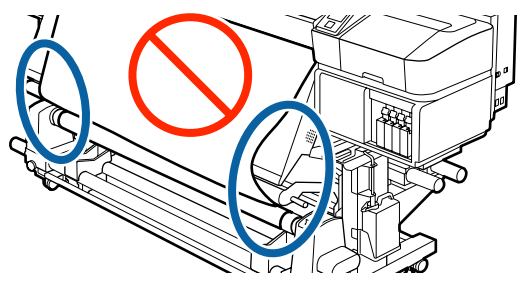

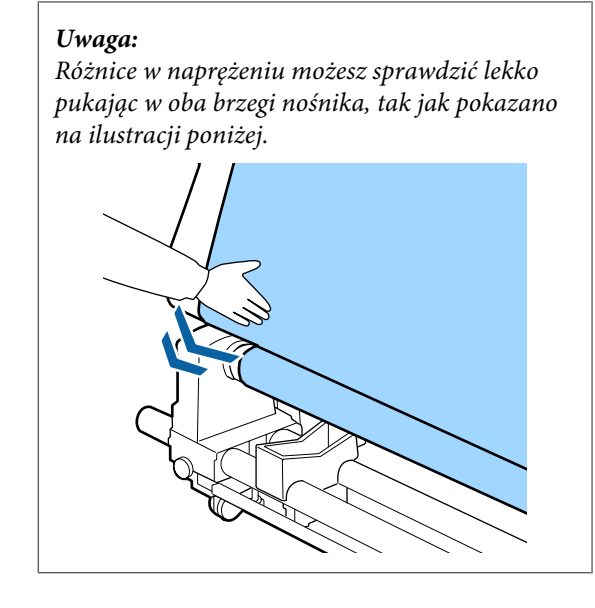

 $\overline{Z}$  Naciśnij przycisk  $\overline{V}$  i przytrzymaj go, aż oba brzegi nośnika zrównają się z wałkiem papieru i nośnik jednokrotnie lub dwukrotnie owinie się wokół niego.

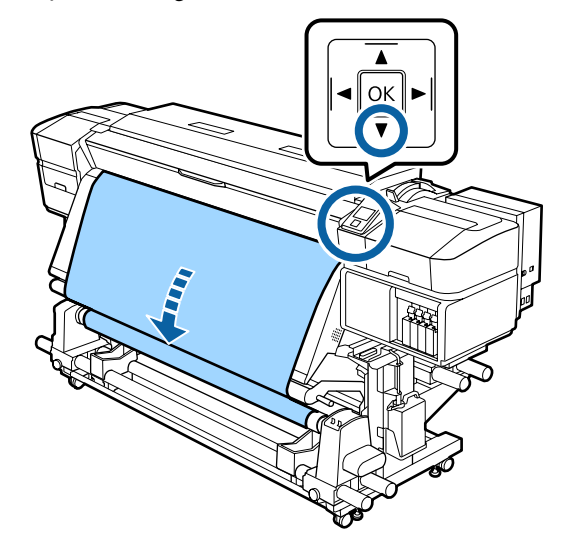

# **Ustawienia dla załadowanego nośnika**

Po zakończeniu ładowania nośnika, postępuj zgodnie z instrukcjami na panelu sterowania w celu wykonania ustawień dla załadowanego nośnika.

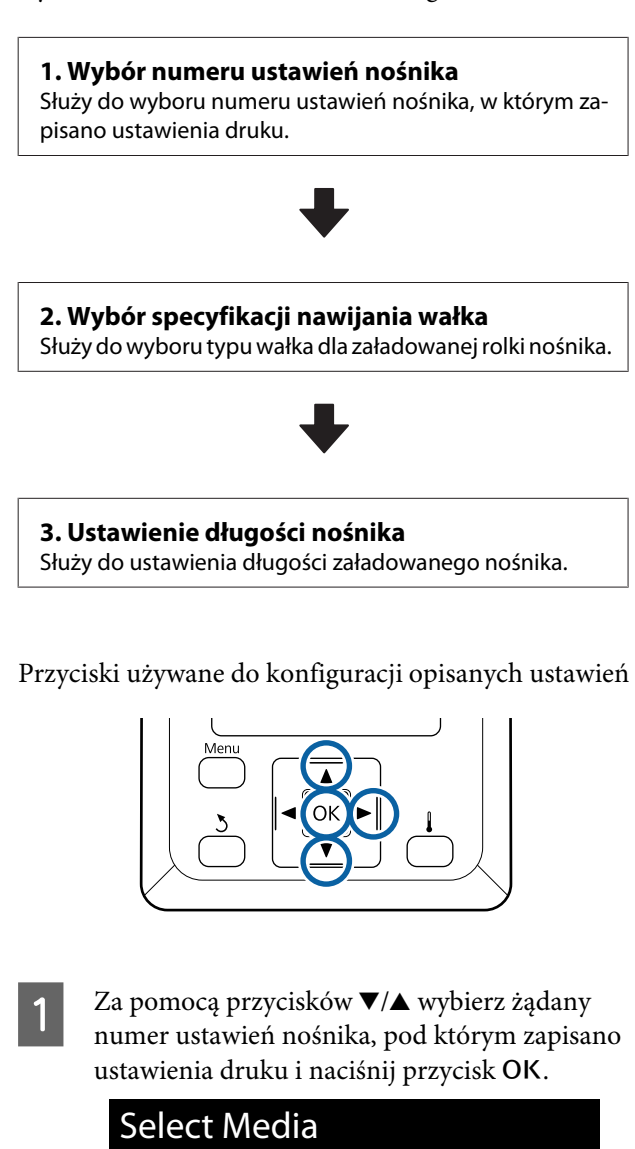

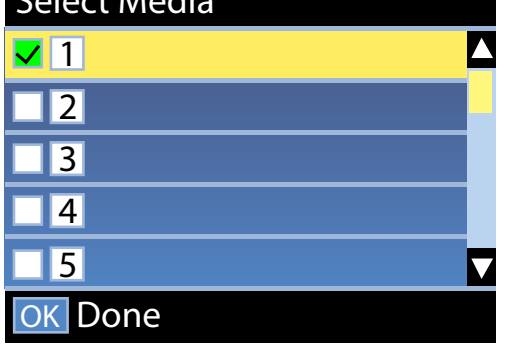

Jeśli dla nowego nośnika nie zostały jeszcze wykonane ustawienia nośnika, wybierz nieprzypisany numer, zakończ ładowanie nośnika i wykonaj funkcję Easy Media Setup.

U["Zapisywanie nowych ustawień nośnika"](#page-44-0) [na stronie 45](#page-44-0)

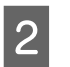

2 Za pomocą przycisków  $\nabla/\blacktriangle$  wybierz rodzaj rolki odpowiadający załadowanej rolce, a następnie naciśnij przycisk OK.

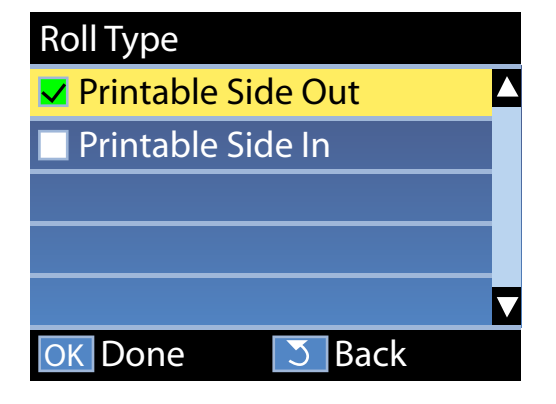

C Wyświetlony zostanie ekran, na którym możesz wprowadzić długość załadowanego nośnika. Za pomocą przycisków  $\nabla/\blacktriangle$  wybierz długość z zakresu od 1,0 do 100,0 m i naciśnij przycisk OK.

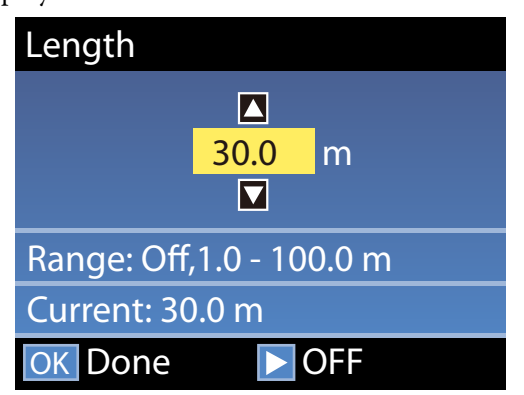

Ustaw wartość, kiedy pozostała ilość nośnika jest zadrukowana na rolce.

Naciśnij przycisk<sup>\*</sup>, aby wybrać ustawienie OFF. W przypadku wybrania ustawienia OFF pozostała ilość nie zostanie obliczona.

#### *Uwaga:*

#### **Dwie funkcje są włączane po wybraniu Remaining Setup — ON**

*Następujące dwie funkcje pozwalają w przybliżeniu ocenić ilość nośnika dostępnego do drukowania, co ułatwia podjęcie decyzji o jego wymianie.*

- ❏ *Pokazanie ilości pozostałego nośnika Na wyświetlaczu panelu sterowania widoczna jest przybliżona ilość pozostałego nośnika obliczana na podstawie ustawienia długości nośnika oraz ilości nośnika zużytego podczas drukowania.*
- ❏ *Remaining Alert Ponadto po osiągnięciu przez pozostałą ilość nośnika określonego poziomu wyświetlone zostaje ostrzeżenie.*

Po krótkiej przerwie na drukarce zostanie wyświetlony komunikat Ready informujący o gotowości do drukowania. Można przesyłać z komputera dane do wydrukowania.

# **Wyjmowanie nawiniętej rolki**

Aby wymienić nośnik, wykonaj poniższe czynności.

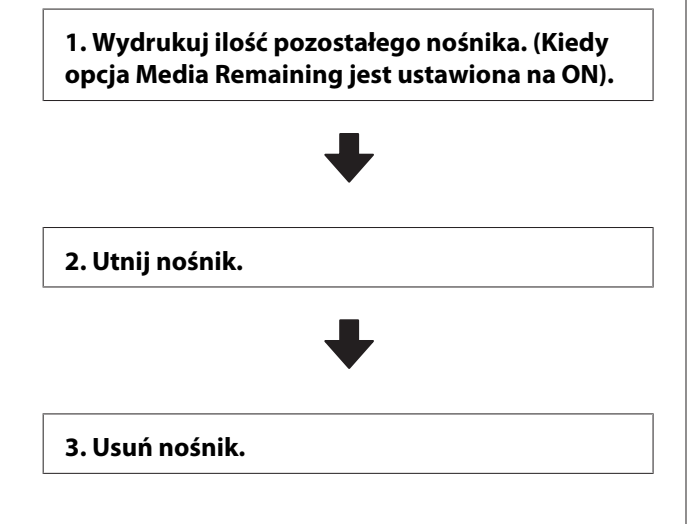

# **Drukowanie ilości pozostałego nośnika**

Drukując ilość pozostałego nośnika podczas usuwania możesz sprawdzić tą wartość następnym razem, kiedy nośnik jest ładowany i wprowadzić długość nośnika. Jest to użyteczne do dokładnego zarządzania ilością pozostałego nośnika. Ilości pozostałego nośnika nie można wydrukować, kiedy opcja **Remaining Setup** jest ustawiona na **OFF**.

W poniższej sekcji opisany został sposób drukowania ilości pozostałego nośnika.

Przyciski używane do konfiguracji opisanych ustawień

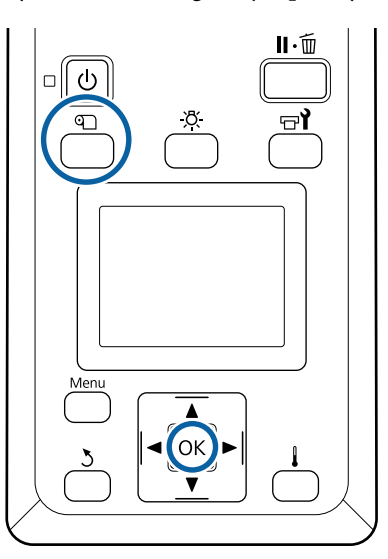

- A Upewnij się, że drukarka jest gotowa do drukowania.
- B Naciśnij przycisk M, wybierz pozycję **Media Remaining** i naciśnij przycisk OK.
	-

C Wybierz opcję **Print Remaining Length**<sup>i</sup> naciśnij przycisk OK.

Naciśnij przycisk OK, aby wydrukować ilość pozostałego nośnika.

# **Odcinanie nośnika**

#### *Przestroga:*

- ❏ *Podgrzewacze i płytka dociskowa nośnika mogą być gorące. Należy podjąć wszystkie niezbędne środki ostrożności. Niezachowanie niezbędnych środków ostrożności może skutkować oparzeniami.*
- ❏ *Podczas cięcia należy zachować ostrożność, aby nie skaleczyć palców ani dłoni za pomocą obcinaka lub innych ostrzy.*
- A Naciśnij przycisk M, wybierz pozycję **Feed To Cut Position** i naciśnij przycisk OK.

Krawędź natarcia druku podawana jest do położenia cięcia (rowek obcinaka).

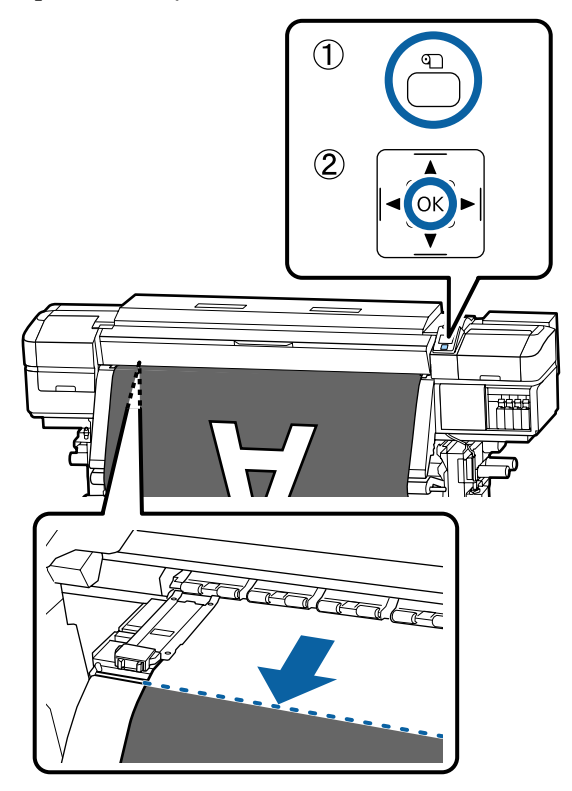

Jeśli wydrukowana została ilość pozostałego nośnika, naciśnij przycisk ▲ w celu zwinięcia nośnika, tak aby informacje te pozostały na rolce po odcięciu nośnika.

B W przypadku korzystania z Automatyczna Jednostka Nawijająca (Pobierająca) unieś pręt napinający.

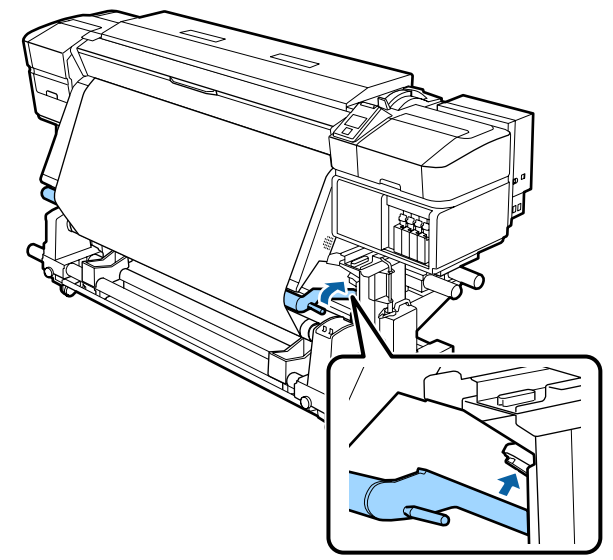

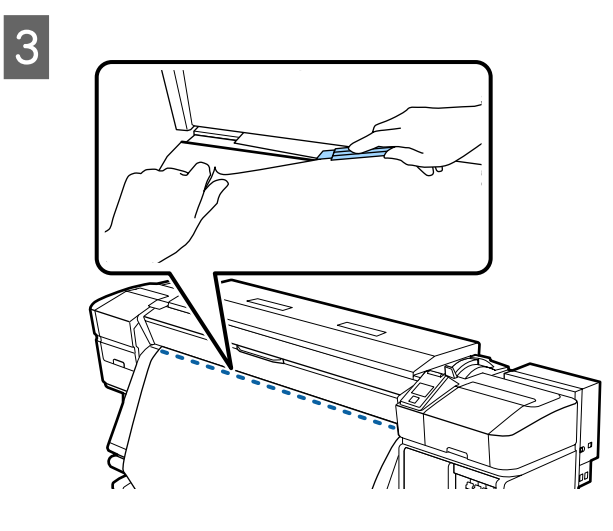

#### c *Ważne:*

*Podczas cięcia nośnika przed przystąpieniem do drukowania upewnij się, że nośnik nie uniósł się wewnątrz pokrywy przedniej ani nie uwolnił się z płytki krawędziowej nośnika.*

D Ustaw przełącznik Auto w pozycję Off. Nawiń odcięty nośnik do końca, naciskając przełącznik Manual w zależności od sposobu zwinięcia nośnika.

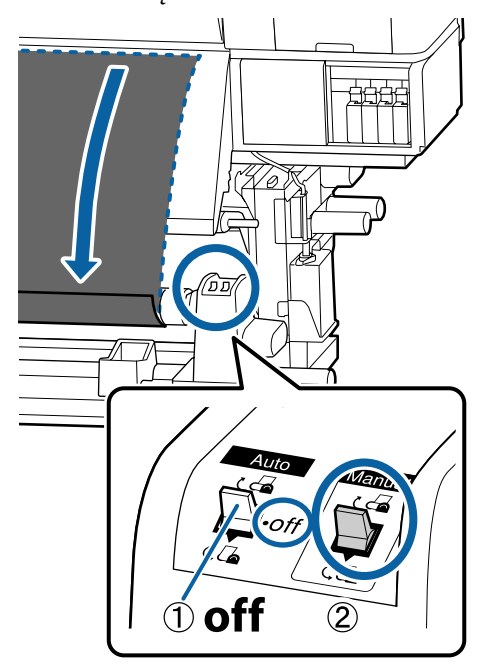

# **Wyjmowanie nośnika**

#### *Przestroga:*  $\prime\text{r}$

- ❏ *Jeżeli masa nośnika przekracza 20 kg nie powinna go nosić jedna osoba. Podczas ładowania lub wyjmowania nośnika wykorzystać co najmniej dwie osoby.*
- ❏ *Podczas ładowania nośnika lub wałków albo usuwania z jednostki nawijającej należy postępować zgodnie z instrukcjami zawartymi w podręczniku. Upuszczenie nośnika, wałków lub jednostek nawijających może spowodować obrażenia.*
	- A Aby zapobiec zsunięciu się nośnika z rolki, podeprzyj lewy koniec rolki.

2 Poluzuj lewą śrubę mocującą uchwyt wałka i wysuń uchwyt wałka z rolki.

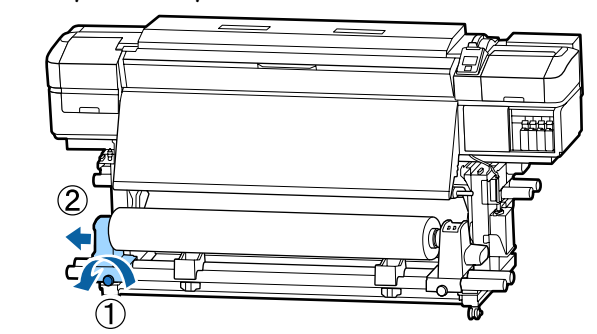

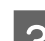

**C** Opuść rolkę na podpórkę rolki.

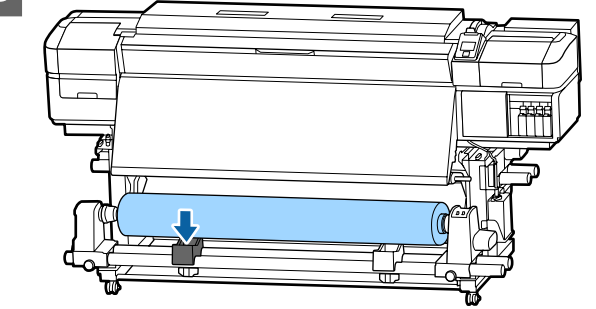

- Aby zapobiec zsunięciu się nośnika z rolki, podeprzyj prawy koniec rolki.
- E Poluzuj prawą śrubę mocującą uchwyt wałka i wysuń uchwyt wałka z rolki.

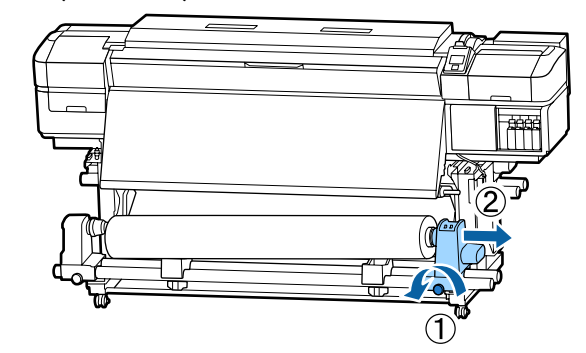

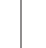

F Opuść rolkę na podpórkę rolki.

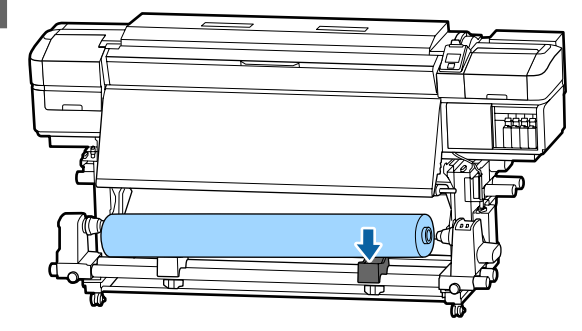

<span id="page-44-0"></span>G Aby wyjąć nośnik z tylnego podajnika mediów, należy wykonać te same czynności, co przy jego ładowaniu, ale w odwrotnej kolejności.

# **Przed drukowaniem**

Aby utrzymać jakość wydruku, na początku każdego dnia pracy należy wykonać następujące czynności.

#### **Sprawdzenie ilości pozostałego tuszu:**

Jeśli w trakcie drukowania wyczerpie się tusz, drukowanie można wznowić po wymianie zużytego pojemnika. Jeśli jednak tusz zostanie wymieniony podczas drukowania, na wydruku mogą występować różnice kolorów wynikające z różnych warunków schnięcia. Jeśli wiadomo, że zadanie drukowania będzie duże, zaleca się przed jego rozpoczęciem wymienić wyczerpujące się pojemniki na nowe. Stare pojemniki można ponownie włożyć i wykorzystać później.

Poziom tuszu jest reprezentowany przez ikonę. U["Podstawowe informacje o wyświetlaczu" na](#page-13-0) [stronie 14](#page-13-0)

Wymiana pojemników z tuszem  $\mathscr{F}$  ["Procedura](#page-66-0) [wymiany" na stronie 67](#page-66-0)

#### **Drukowanie wzoru testu**

Należy wydrukować wzór testowy, aby sprawdzić, czy dysze nie są zatkane.

Jeśli fragmenty wzoru są wyblakłe lub całkiem ich brakuje, należy przeprowadzić czyszczenie głowicy.

Drukowanie wzoru testu dysz  $\mathscr T$  ["Drukowanie](#page-77-0) [wzorów testu dysz" na stronie 78](#page-77-0)

Czyszczenie głowicy  $\mathcal{F}$ , Czyszczenie głowicy" na [stronie 78](#page-77-0)

# **Zapisywanie nowych ustawień nośnika**

Drukarka jest wyposażona w różne ustawienia umożliwiające zoptymalizowanie drukowania stosownie do rozmiaru i typu używanego nośnika. Jednak wprowadzanie tych wszystkich ustawień za każdym razem może być uciążliwe.

Można łatwo zapisywać różne ustawienia nośnika w pamięci drukarki za pomocą jednej z poniższych metod. Przy następnym użyciu tego samego rodzaju nośnika można uzyskać optymalne parametry drukowania, wybierając numer zarejestrowanych ustawień nośnika.

#### **Wykonywanie funkcji Easy Media Setup z menu konfiguracji drukarki**

Po wybraniu załadowanego rodzaju nośnika zapisywane są odpowiednie ustawienia. Następnie należy wprowadzić zmiany na ekranie Media Adjust stosownie do bieżącego stanu, np. określenie szerokości załadowanego nośnika lub ustawienie, czy nośnik jest załadowany na Automatyczna Jednostka Nawijająca (Pobierająca).

Na ekranie Media Adjust dostępne są następujące dwa typy. Typ jest wyznaczany automatycznie po wybraniu rodzaju nośnika.

#### Auto: wybór ustawienia **Adhesive Vinyl** lub **Banner**

Umożliwia automatyczne wykonanie regulacji podawania i wyrównywania głowicy przez wydrukowanie i odczyt wzoru wyrównywania nośnika.

Poniżej przedstawiono przybliżoną długość maksymalną nośnika wymaganą do wydrukowania wzoru testu dysz.

Około 270 mm

#### Manual: wybór ustawienia **Film**, **Canvas**, **Textile** lub **Paper/Others**

Po obejrzeniu wydrukowanego wzoru wyrównywania nośnika należy wprowadzić odpowiednie wartości wyrównywania.

Poniżej przedstawiono przybliżoną długość maksymalną nośnika wymaganą do wydrukowania wzoru testu dysz.

Feed Adjustment: około 130 mm (około 700 mm w przypadku wybrania ustawienia **Textile**)

Head Alignment: około 50 mm

#### **Rejestrowanie ustawień nośnika w aplikacji Epson Control Dashboard**

Zainstaluj aplikację Epson Control Dashboard z dysku z oprogramowaniem i uruchom ją. Można rejestrować ustawienia nośnika dostępne w sieci lub ustawienia nośnika zapisane na tym samym modelu, co używana drukarka.

Więcej informacji można znaleźć w pomocy aplikacji Epson Control Dashboard.

Procedurę **Easy Media Setup** opisano w następnym rozdziale.

## **Easy Media Setup procedura**

Przyciski używane do konfiguracji opisanych ustawień

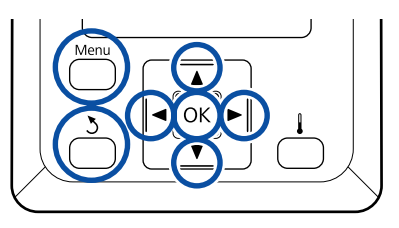

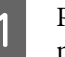

Po upewnieniu się, że drukarka jest gotowa, naciśnij przycisk **Menu**.

Zostanie wyświetlone menu ustawień.

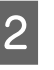

B Wybierz opcję **Media Setup** i naciśnij przycisk OK.

 $\overline{S}$  Za pomocą przycisku  $\overline{v}$  lub  $\Delta$  wybierz pozycję **Easy Media Setup**, a następnie naciśnij przycisk OK.

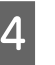

4 Za pomocą przycisków ▼/▲ wybierz żądany numer nośnika i naciśnij przycisk OK.

> Po wybraniu numeru zapisanych ustawień bieżące ustawienia zostaną nadpisane.

E Wprowadź nazwę ustawień.

Pulę ustawień nośników należy nazwać. Używanie odmiennych nazw ułatwia wybór puli do użycia.

Za pomocą przycisków  $\nabla/\blacktriangle$  wyświetl litery i symbole. Gdy wybrany znak jest wyświetlany, naciśnij przycisk **>**, aby wybrać następną pozycję do wprowadzenia.

Pomyłki można korygować, naciskając przycisk l, aby usunąć poprzedni znak i przesunąć kursor o jedno miejsce wstecz.

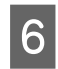

Fo wprowadzeniu nazwy naciśnij przycisk OK.

Za pomocą przycisków  $\nabla/\blacktriangle$  wybierz rodzaj nośnika odpowiadający załadowanemu nośnikowi, a następnie naciśnij przycisk OK.

Za pomocą przycisków ▼/▲ wybierz ustawienie Auto/Manual dla opcji Media Adjust, a następnie naciśnij przycisk OK.

> Kiedy wykonywana jest funkcja **Auto**: drukowany jest wzór wyrównywania. Po zakończeniu automatycznego wyrównywania zostanie wyświetlony ekran stanu.

Kiedy wykonywana jest funkcja **Manual**: drukowany jest wzór wyrównywania. Po zakończeniu drukowania wyświetlany jest ekran wprowadzania wartości wyrównywania. Przejdź do następnej procedury.

I Sprawdź wydrukowany wzór wyrównania. Drukowane są dwie grupy wzorów wyrównywania, A i B. Wybierz wzór z najmniejszą liczbą nakładających się linii lub

przerw w każdej grupie. Wybierz pozycję "0,0"

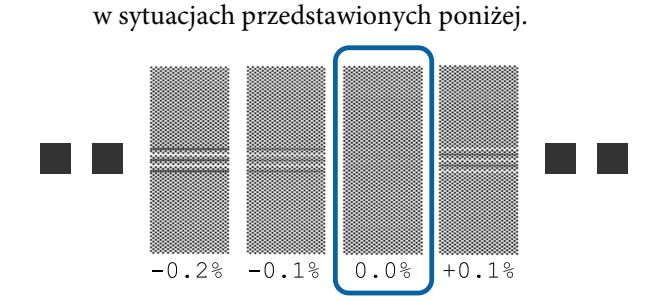

Jeśli na wydruku są wzory, na których nakładające się linie lub przerwy są takie same, w kroku 10 wprowadź wartość średnią. Wprowadź "-0,05%" w sytuacjach przedstawionych poniżej.

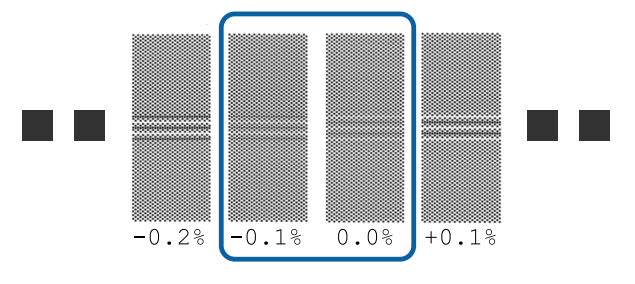

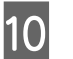

10 Ustaw wartość wydrukowaną pod wybranym wzorem.

> Naciśnij przyciski ▼/▲ i ustaw wartość wydrukowaną pod wybranym wzorem z grupy A z kroku 9, a następnie naciśnij przycisk OK.

W ten sam sposób ustaw wartość z grupy B.

Po ponownym uruchomieniu drukowania wzoru wyrównywania i zakończeniu drukowania wyświetlany jest ekran wprowadzania wartości wyrównywania.

11 Sprawdź wydrukowany wzór wyrównania.

W przypadku SC-S40600 Series drukowane są dwie grupy wzorów wyrównywania, A i B.

W przypadku SC-S60600 Series wzory wyrównywania są wyświetlane w sześciu grupach, od A do F.

Wybierz wzór z najcieńszą linią (wszystkie linie się nakładają) w obu przypadkach. Wybierz pozycję "-1" w sytuacjach przedstawionych poniżej.

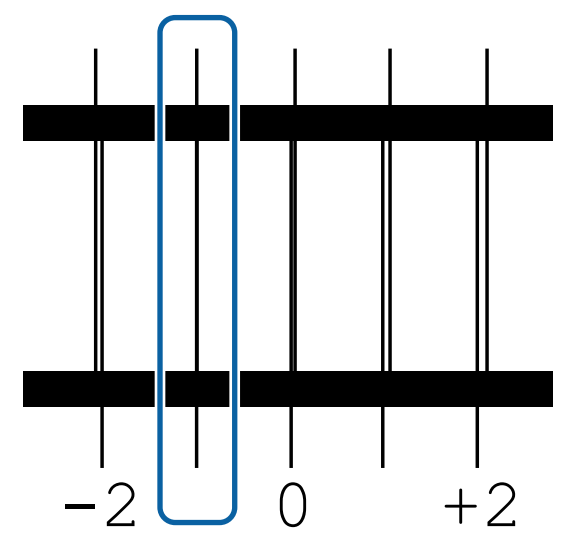

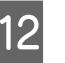

12 Zostanie wyświetlony ekran wprowadzania wartości.

> Za pomocą przycisków  $\triangle$ / $\nabla$  zmień wartość liczbową na wartość uzyskaną w kroku 11 i naciśnij przycisk OK.

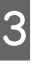

13 Jeśli wydrukowano wiele wzorów testowych, wybierz numer wzoru testu dysz, a następnie wciśnij przycisk OK.

> Za pomocą przycisków ▲/▼ zmień wartość liczbową na wartość uzyskaną w kroku 11 i naciśnij przycisk OK.

<span id="page-47-0"></span>Po wprowadzeniu końcowego ustawienia zostanie wyświetlony ekran stanu.

#### **Wykonywanie funkcji Customize Settings po rejestracji**

Po rejestracji w przypadku wykonywania funkcji **Media Type** lub **Advanced Settings** na ekranie **Customize Settings** należy ponownie wykonać funkcję **Media Adjust**.

U"Media Adjust" na stronie 48

# **Media Adjust**

Menu jest używane, jeśli po wykonaniu regulacji nośnika wystąpią następujące objawy.

**Po wykonaniu funkcji Auto Media Adjust na wydrukach zostaną wykryte prążki i ziarnistość.** Wybierz pozycję **Manual**, a następnie wykonaj funkcję **Media Adjust** — **Standard** i **Head Alignment**.

**Zmiana Advanced Settings po zapisaniu ustawień nośnika**

## **Media Adjust (Auto)**

Opcja jest wyświetlana po wybraniu dla opcji **Media Type** ustawienia **Adhesive Vinyl** lub **Banner**.

Należy przeprowadzić regulację podawania i wyrównywanie głowicy przez wydrukowanie wzorów, tak jak w przypadku automatycznego wyrównywania przy użyciu funkcji Easy Media Setup.

Poniżej przedstawiono przybliżoną długość maksymalną nośnika wymaganą do wydrukowania wzoru testu dysz.

#### Około 270 mm

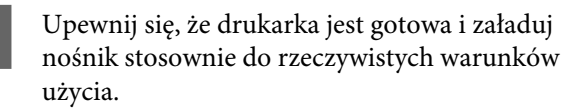

W przypadku używania Automatyczna Jednostka Nawijająca (Pobierająca) zamocuj nośnik do wałka.

U["Ładowanie nośnika" na stronie 26](#page-25-0)

U["Korzystanie z Automatyczna Jednostka](#page-32-0) [Nawijająca \(Pobierająca\)" na stronie 33](#page-32-0)

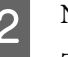

B Naciśnij przycisk **Menu**.

Zostanie wyświetlone menu ustawień.

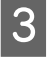

- C Wybierz pozycje **Media Setup Customize Settings** — **Media Adjust** — **Auto**.
- **4** Po naciśnięciu przycisku OK zostanie<br>uruchomione automatyczne wyrównywanie i wydrukowany wzór wyrównywania.

Poczekaj na zakończenie wyrównywania.

# **Media Adjust (Manual)**

W trakcie ręcznego wyrównywania funkcje **Feed Adjustment** i **Head Alignment** można wykonać osobno.

## **Feed Adjustment**

To menu jest używane, gdy na wydrukach wykrywane są prążki (prążki poziome, nierówność zabarwienia lub paski).

Można wybrać ustawienie **Standard** lub **500mm Pattern**, aby przeprowadzić regulację.

#### **Standard**

Zwykle wybrane jest to ustawienie.

Opcja nie jest wyświetlana po wybraniu dla opcji **Media Type** ustawienia **Textile**.

#### **500mm Pattern**

Ustawienie jest przydatne do precyzyjnego wyrównywania w przypadku drukowania na nierównych nośnikach, takich jak płótno, lub nośnikach łatwo przesiąkających, takich jak materiał.

Poniżej przedstawiono przybliżoną długość maksymalną nośnika wymaganą do wydrukowania wzoru testu dysz.

W przypadku ustawienia **Standard**: około 130 mm

W przypadku ustawienia **500mm Pattern**: około 700 mm

#### **Procedura ustawienia**

A Upewnij się, że drukarka jest gotowa i załaduj nośnik stosownie do rzeczywistych warunków użycia.

W przypadku używania Automatyczna Jednostka Nawijająca (Pobierająca) zamocuj nośnik do wałka.

U["Ładowanie nośnika" na stronie 26](#page-25-0)

U["Korzystanie z Automatyczna Jednostka](#page-32-0) [Nawijająca \(Pobierająca\)" na stronie 33](#page-32-0)

B Naciśnij przycisk **Menu**.

Zostanie wyświetlone menu ustawień.

C Wybierz pozycje **Media Setup** — **Customize Settings** — **Media Adjust** — **Manual** — **Feed Adjustment**.

- Za pomocą przycisków  $\nabla/\blacktriangle$  wybierz ustawienie **Standard** lub **500 mm**.
- Naciśnij przycisk OK, aby wydrukować wzór wyrównywania.

Poczekaj na zakończenie drukowania.

F Sprawdź wydrukowany wzór wyrównania.

**Po wybraniu ustawienia Standard** Drukowane są dwie grupy wzorów wyrównywania, A i B. Wybierz wzór z najmniejszą liczbą nakładających się linii lub przerw w każdej grupie.

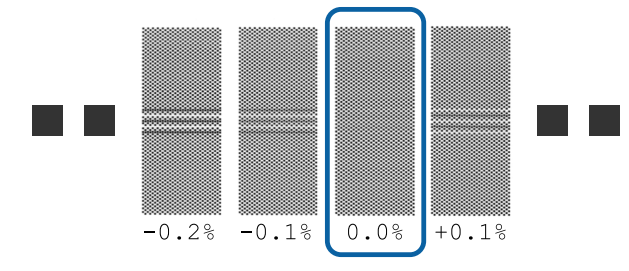

**Po wybraniu ustawienia 500mm Pattern** Zmierzyć przy użyciu skali do 0,5 mm.

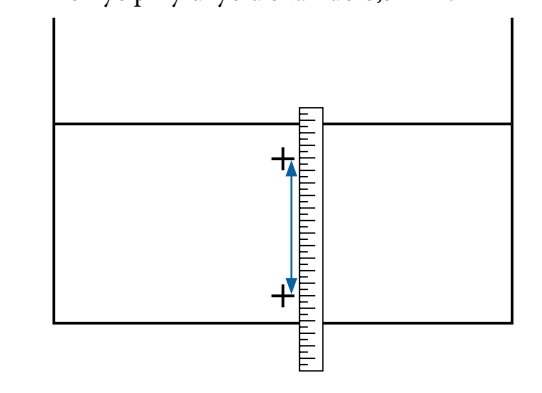

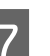

G Zostanie wyświetlony ekran wprowadzania wyników z wzoru wyrównywania.

> **Po wybraniu ustawienia Standard** Ustaw wartości wydrukowane pod wzorami wybranymi z grupy A i B, a następnie naciśnij przycisk OK.

**Po wybraniu ustawienia 500mm Pattern** Ustaw wartość uzyskaną w kroku 6, a następnie naciśnij przycisk OK.

Po zakończeniu wprowadzania ustawień zostanie wyświetlony ekran stanu.

## **Head Alignment**

A Upewnij się, że drukarka jest gotowa i załaduj nośnik stosownie do rzeczywistych warunków użycia.

> W przypadku używania Automatyczna Jednostka Nawijająca (Pobierająca) zamocuj nośnik do wałka.

U["Ładowanie nośnika" na stronie 26](#page-25-0)

U["Korzystanie z Automatyczna Jednostka](#page-32-0) [Nawijająca \(Pobierająca\)" na stronie 33](#page-32-0)

B Naciśnij przycisk **Menu**.

Zostanie wyświetlone menu ustawień.

C Wybierz pozycje **Media Setup** — **Customize Settings** — **Media Adjust** — **Manual** — **Head Alignment**.

Naciśnij przycisk OK, aby wydrukować wzór wyrównywania.

Poczekaj na zakończenie drukowania.

E Sprawdź wydrukowany wzór wyrównania.

W przypadku SC-S40600 Series drukowane są dwie grupy wzorów wyrównywania, A i B.

W przypadku SC-S60600 Series wzory wyrównywania są wyświetlane w sześciu grupach, od A do F.

Wybierz wzór z najcieńszą linią (wszystkie linie się nakładają) w obu przypadkach. Wybierz pozycję "-1" w sytuacjach przedstawionych poniżej.

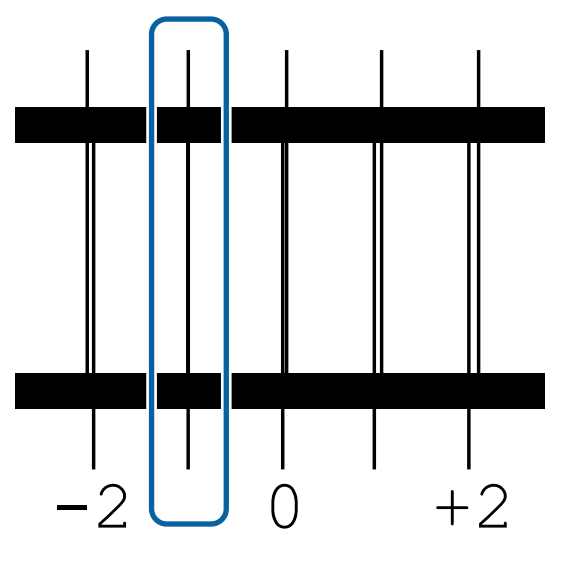

F Zostanie wyświetlony ekran wprowadzania wartości.

> Za pomocą przycisków ▲/▼ wprowadź numer wzoru uzyskany w kroku 5 i naciśnij przycisk OK.

G Jeśli wydrukowano wiele wzorów testowych, wybierz numer wzoru testu dysz, a następnie wciśnij przycisk OK.

Po wprowadzeniu numeru wzoru dla ostatniego koloru zostanie wyświetlone menu konfiguracji nośnika.

# **Zmiana ustawień podczas drukowania**

## **Zmiana temperatury podgrzewacza i ustawień temperatury**

Przyciski używane do konfiguracji opisanych ustawień

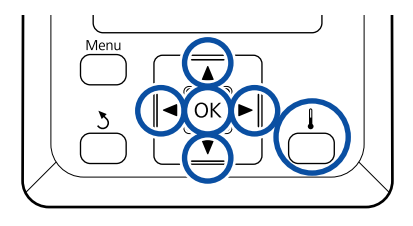

Naciśnij przycisk [  $\vert \vert$  ] w trakcie drukowania.

Zostanie wyświetlone menu **Heating & Drying**.

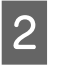

2 Za pomocą przycisków  $\blacktriangledown/\blacktriangle$  wybierz żądaną pozycję i naciśnij przycisk OK.

> Po wykonaniu funkcji **Start Preheat** menu zostanie zamknięte i rozpocznie się podgrzewanie wstępne. Zostanie wyłączony również tryb uśpienia.

Po wybraniu innych pozycji przejdź do następnej procedury.

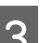

3 Wybierz wartość.

#### **Heater Temperature**

- (1) Za pomocą przycisków  $\blacktriangleright$ / $\blacktriangleleft$  wybierz podgrzewacz. Dostępne pozycje to od lewej strony: podgrzewacz wstępny, podgrzewacz płyty dociskowej i podgrzewacz końcowy.
- (2) Po wybraniu podgrzewacza za pomocą przycisków  $\nabla/\blacktriangle$  wybierz temperaturę.

#### **Additional Dryer**

Za pomocą przycisków ▼/▲ wybierz pozycję.

**DE Po naciśnięciu przycisku OK ustawienia** aktualnie wybranego nośnika zostaną zaktualizowane i wyświetlone zostanie menu Heating & Drying.

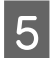

Po naciśnięciu przycisku 5 menu zostanie zamknięte i zostanie wyświetlony ekran stanu.

#### *Uwaga:*

*Czas niezbędny do osiągnięcia przez podgrzewacze określonych temperatur zależy od temperatury otoczenia.*

## **Korygowanie prążków**

Aby skorygować prążki podczas drukowania, wykonaj funkcję Feed Adjustment.

Przyciski używane do konfiguracji opisanych ustawień

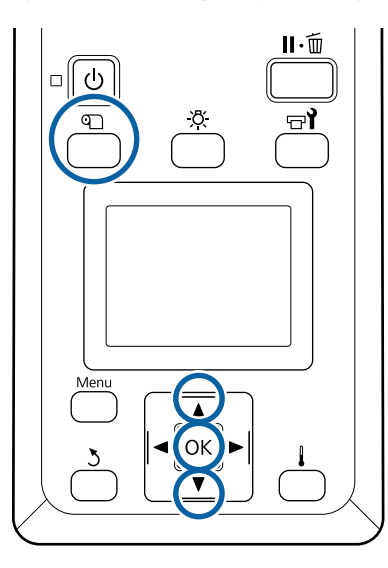

Naciśnij przycisk **D** w trakcie drukowania.

Zostanie wyświetlona bieżąca wartość wyrównywania.

Za pomocą przycisków ▼/▲ zmień bieżącą wartość.

Gdy wielkość podawania jest zbyt mała, występują czarne wstęgi (ciemne paski) należy zwiększyć wielkość podawania.

Odwrotnie, gdy wielkość podawania jest zbyt duża, występują białe wstęgi (jasne paski) należy wtedy zmniejszyć wielkość podawania. Sprawdź wydruk. Jeśli wyniki nie są zadowalające, zmień wartość za pomocą przycisków  $\nabla/\blacktriangle$ .

> Spowoduje to aktualizację wartości ustawienia **Feed Adjustment** w obecnie wybranych ustawieniach nośnika.

A Naciśnij przycisk OK, aby wyświetlić ekran stanu.

#### *Uwaga:*

*Jeśli ustawienie zostanie zmienione, na ekranie panelu sterowania zostanie wyświetlona ikona przedstawiona poniżej. Aby skasować tę ikonę, wykonaj poniższe czynności.*

- ❏ *Ponownie wykonaj funkcję Feed Adjustment.*
- ❏ *Wykonać funkcję Restore Settings.*

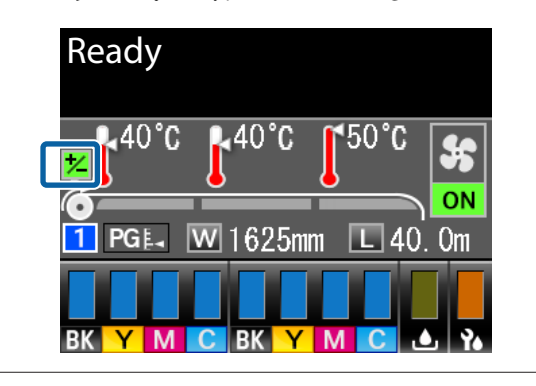

Po zakończeniu drukowania docelowego zaleca się wykonanie funkcji **Media Adjust** z menu konfiguracji.

 $\mathcal{L}$ , Media Adjust" na stronie 48

## **Sprawdzanie ilości pozostałego tuszu i modułów wycieraka**

Aby sprawdzić poniższe informacje w trakcie drukowania, należy wyświetlić ekran informacji o materiałach eksploatacyjnych.

- ❏ Pozostały poziom tuszu
- ❏ Ilość wolnego miejsca w Pojemnik zbierajacy tusz
- ❏ Zużycie modułów wycieraka

Przyciski używane do konfiguracji opisanych ustawień A Naciśnij przycisk **Menu** w trakcie drukowania. Zostanie wyświetlone menu ustawień. 2 Za pomocą przycisków  $\nabla/\blacktriangle$  wybierz pozycję **Printer Status**, a następnie naciśnij przycisk OK.  $\overline{3}$  Za pomocą przycisków  $\overline{v}/\Delta$  wybierz pozycję, która ma być sprawdzona, a następnie naciśnij przycisk OK. D Bieżący stan jest wskazywany przy użyciu ikony. E Po zakończeniu sprawdzania i naciśnięciu przycisku OK zostanie wyświetlony poprzedni ekran.

# **Obszar drukowania**

Obszar drukowania to obszar wyróżniony szarym kolorem na poniższej ilustracji. Strzałka wskazuje kierunek podawania nośnika.

#### **Lewe i prawe brzegi nośnika rozpoznawane przez drukarkę różnią się w zależności od ustawienia Media Size Check, jak przedstawiono poniżej.**

Media Size Check **ON** : Drukarka automatycznie wykrywa lewe i prawe brzegi załadowanego nośnika.

Jeśli zamocowano płytki krawędziowe nośnika, to 5 mm lewego i prawego brzegu nośnika rozpoznawane jest jako brzeg nośnika.

Brzegi nośnika nie zostaną wykryte poprawnie, jeśli płytki krawędziowe nośnika są zamocowane nieprawidłowo.

U["Ładowanie nośnika" na stronie 26](#page-25-0)

Media Size Check **OFF** : Za standardową pozycję prawego brzegu nośnika jest uznawana najdłuższa podziałka na etykiecie podgrzewacza końcowego (poniższy rysunek). Niezależnie od szerokości załadowanego nośnika lewy brzeg nośnika jest ustalany na 1626 mm (64 cale) od standardowej pozycji prawego brzegu.

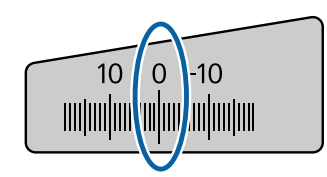

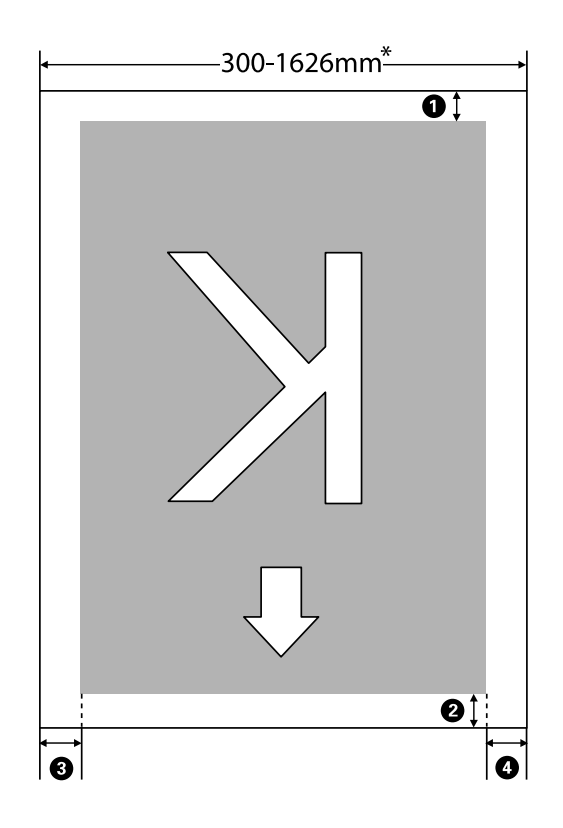

\* Jeśli dla opcji Media Size Check wybrano ustawienie **OFF**, jest to 1626 mm (64 cale) bez względu na szerokość załadowanego nośnika.

#### **Pozycje** A **do** D **wskazują marginesy na wszystkich czterech stronach. Więcej informacji można znaleźć w następującym rozdziale.**

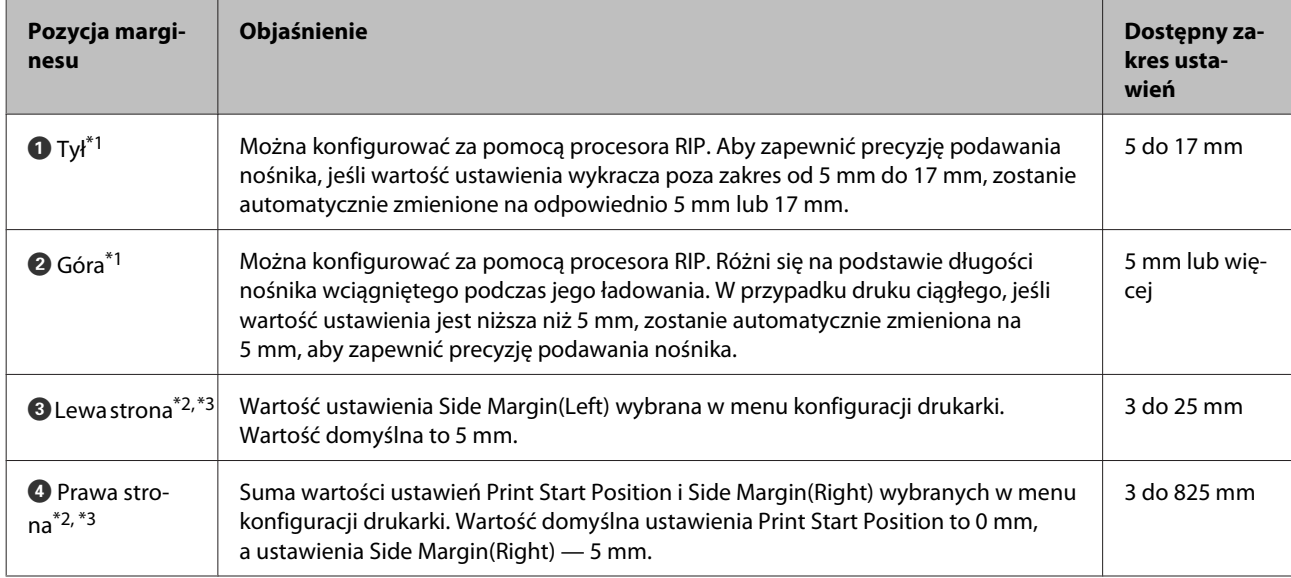

- \*1 Skonfigurowane marginesy i wygląd wydruków mogą się różnić w zależności od używanego procesora RIP. Więcej informacji można uzyskać, kontaktując się z producentem oprogramowania RIP.
- \*2 Może być dostępne w procesorze RIP w zależności od używanego oprogramowania RIP. Więcej informacji można uzyskać, kontaktując się z producentem oprogramowania RIP.
- \*3 Ustawiając marginesy, należy pamiętać o następujących zagadnieniach.
	- ❏ Gdy używane są płytki krawędziowe nośnika, należy pozostawić margines o szerokości równej 10 mm. Węższe marginesy mogą spowodować, że drukarka będzie drukować na płytkach.
	- ❏ Jeśli całkowita szerokość danych drukowania oraz ustawionych marginesów po lewej i prawej stronie wykracza poza obszar drukowania, to część danych nie zostanie wydrukowana.

#### *Uwaga:*

*W przypadku nieprzestrzegania poniższych punktów, gdy dla opcji Media Size Check wybrano ustawienie OFF, druk może wychodzić poza lewy i prawy brzeg nośnika. Tusz używany poza brzegami nośnika jest przyczyną powstawania plam wewnątrz drukarki.*

- ❏ *Upewnij się, że szerokość danych drukowania nie przekracza szerokości załadowanego nośnika.*
- ❏ *Jeśli nośnik został załadowany po lewej stronie pozycji odniesienia prawego brzegu, wyrównaj ustawienie Print Start Position z położeniem ustawienia nośnika.* U*["Menu Printer Setup" na stronie 96](#page-95-0)*

# **Konserwacja**

# **Częstość przeprowadzania różnych czynności konserwacyjnych**

## **Miejsca czyszczenia i okresy czyszczenia**

Jeśli drukarka będzie używana bez czyszczenia, może to prowadzić do zatkania dysz lub powstawania kropli tuszu.

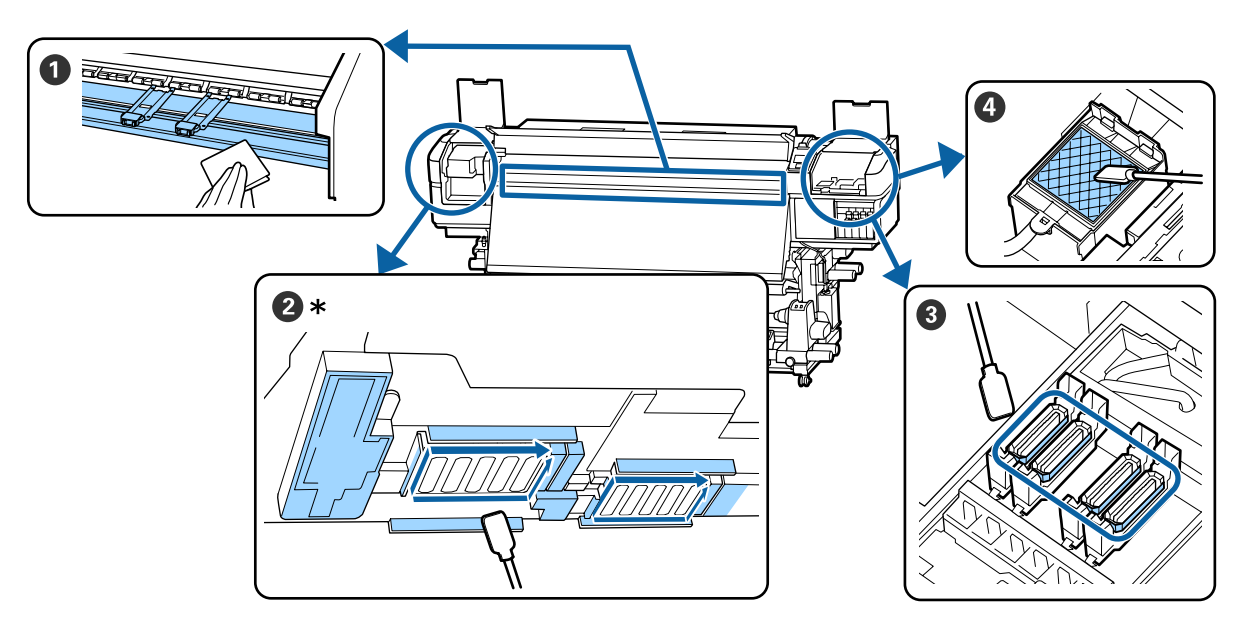

\* Tylko prawa głowica drukująca w przypadku urządzenia SC-S40600 Series.

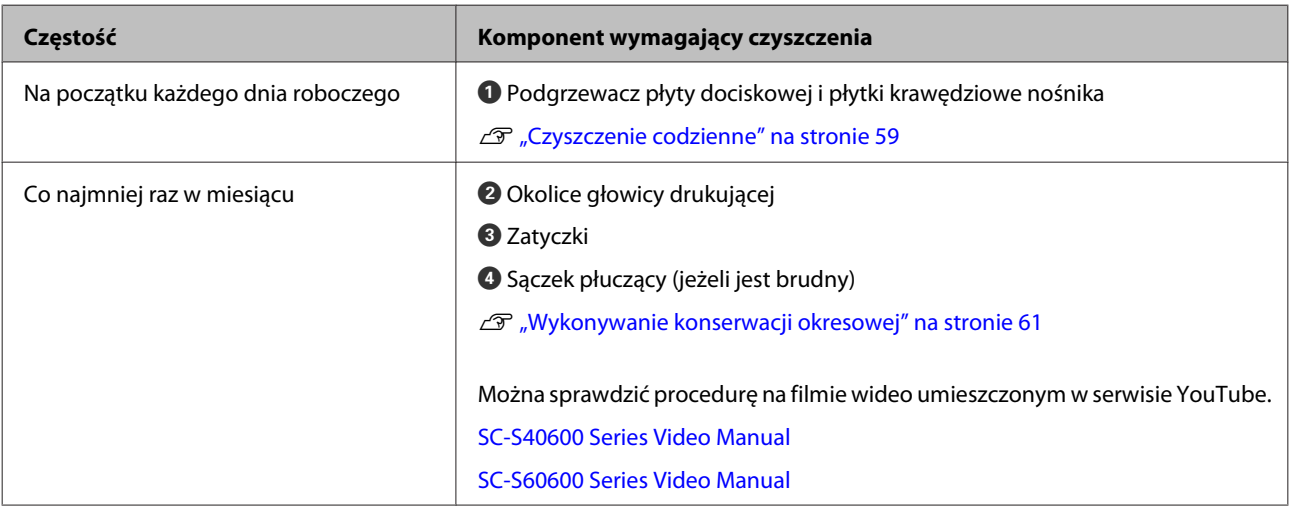

### **Ważne:**

*Drukarka zawiera elementy precyzyjne. Jeżeli jakieś włókna lub pył przylega do dyszy na głowicy drukującej, jakość wydruku ulegnie pogorszeniu.*

*Regularne czyszczenie wykonywać częściej, zależnie od środowiska i wykorzystywanego nośnika.*

# **Lokalizacja materiałów eksploatacyjnych i czasy wymiany**

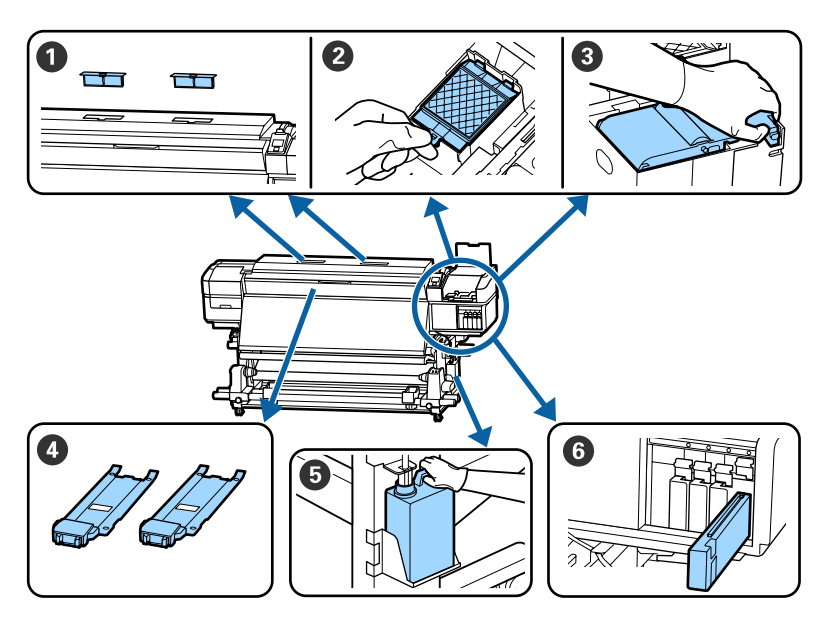

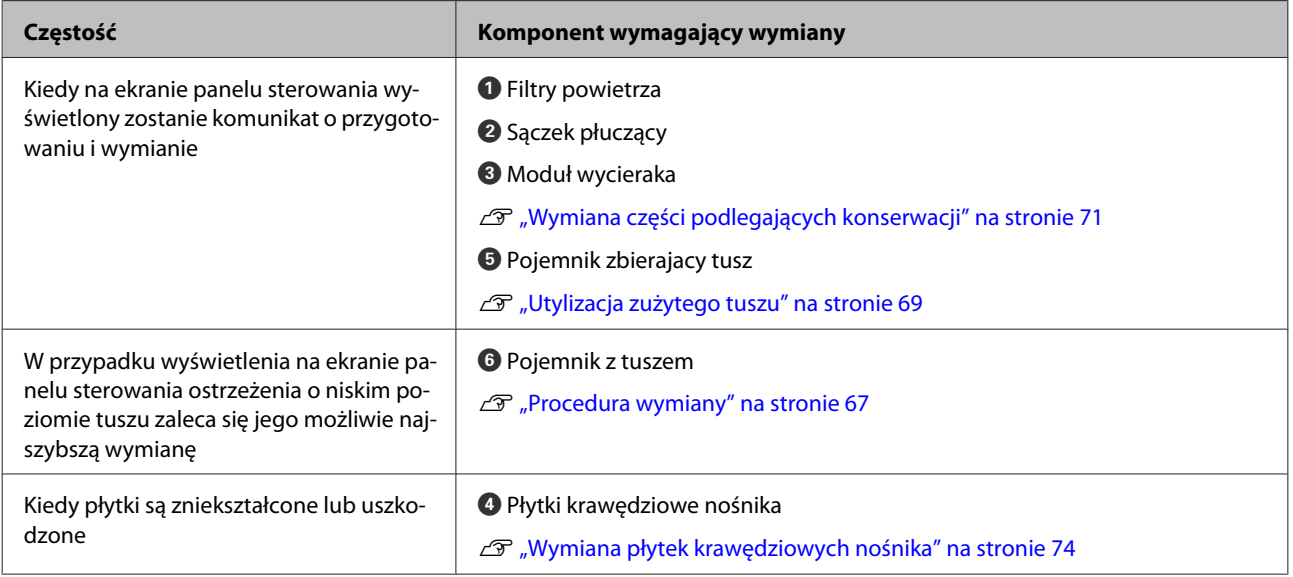

# **Pozostała konserwacja**

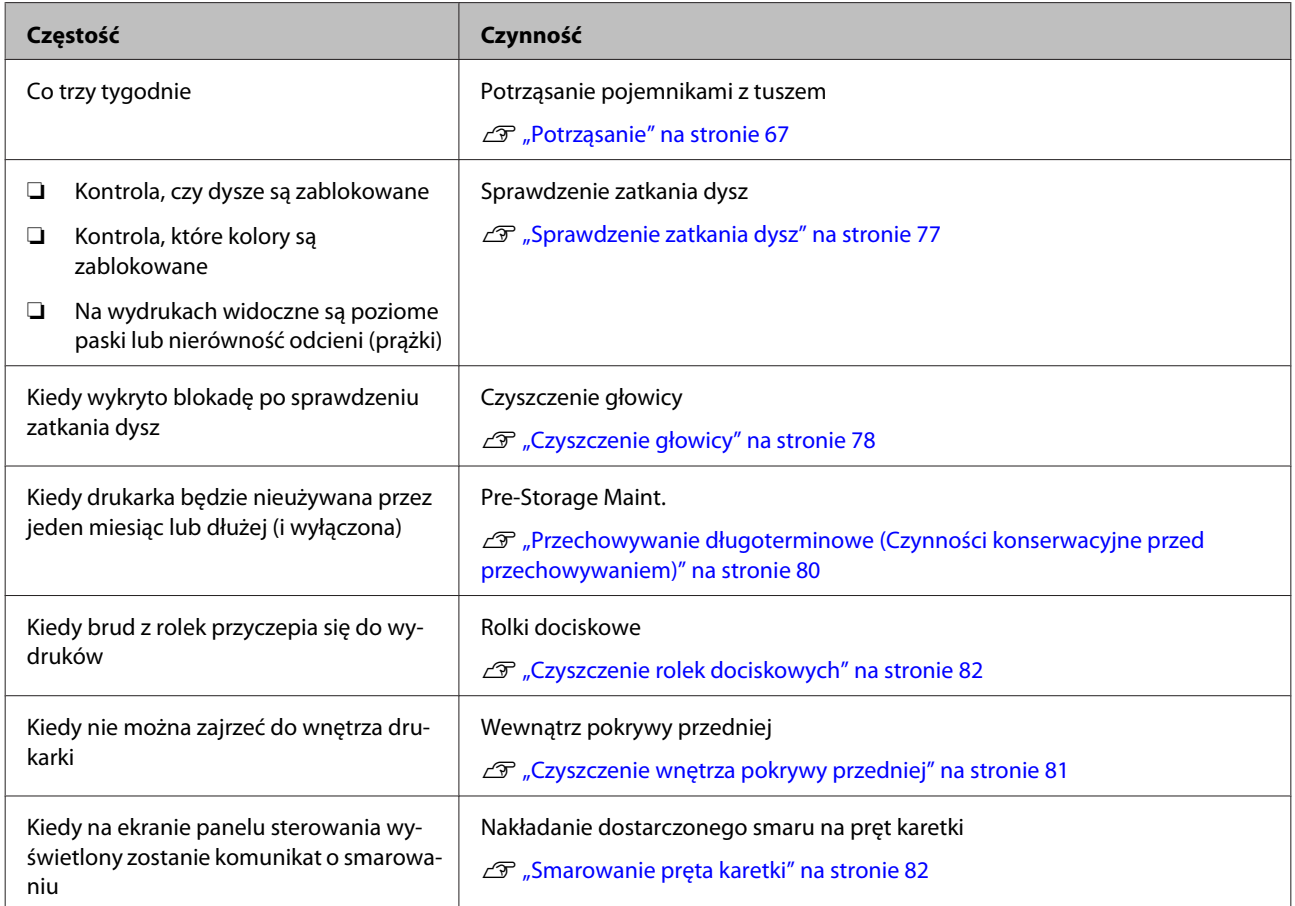

# **Co jest potrzebne**

Przed rozpoczęciem czyszczenia i wymiany części należy przygotować następujące elementy.

Po wykorzystaniu dostarczonych części należy zakupić nowe materiały eksploatacyjne.

W przypadku wymiany pojemników z tuszem lub wykonywania konserwacji należy przygotować oryginalne części.

 $\mathcal{L}$ , Wyposażenie opcjonalne i materiały [eksploatacyjne" na stronie 113](#page-112-0)

Jeżeli rękawiczki uległy zużyciu, przygotować dostępne w handlu rękawiczki z gumy nitrylowej.

#### **Okulary ochronne (dostępne na rynku)**

Chronią oczy przed tuszem i środek do czyszczynia tuszu.

#### **Maska (dostępna na rynku)**

Chronią nos i usta przed tuszem i środek do czyszczynia tuszu.

#### **Zestaw konserwacyjny (dostarczany z drukarką)** Do ogólnego czyszczenia.

Następujące elementy znajdują się w zestawie.

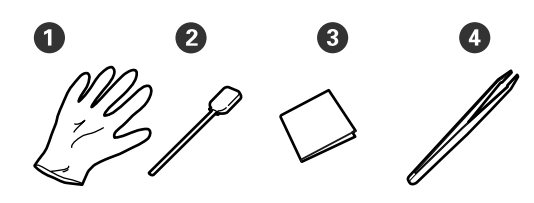

A Rękawice (12 szt.)

- B Patyczki czyszczące (20 szt.)
- C Ściereczki (100 szt.)
- D Pinceta (1 szt.)

#### **Środek do czyszczynia tuszu (dostarczany z drukarką)**

Zastosować do wycierania plam tuszu.

Metoda zastosowania  $\mathscr{F}$  ["Korzystanie ze środek do](#page-60-0) [czyszczynia tuszu" na stronie 61](#page-60-0)

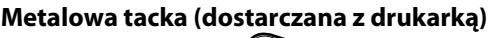

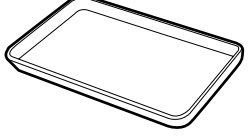

Służy do przechowywania narzędzi do czyszczenia, zużytych materiałów eksploatacyjnych lub środek do czyszczynia tuszu przenoszonego w pojemniku dostarczonym z drukarką.

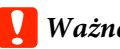

## c *Ważne:*

*Jeśli zużyte patyczki itd. zostaną umieszczone bezpośrednio na drukarce, może to doprowadzić do odkształceń obudowy spowodowanych właściwościami środek do czyszczynia tuszu.*

#### **Miękka szmatka (dostępna w sprzedaży)**

Uwagi dotyczące czyszczenia wnętrza drukarki. Zaleca się stosowanie środka niepozostawiącego włosków ani nie generującego elektryczności statycznej.

**Zestaw do smarowania (dostarczany z drukarką)** Służy do smarowania pręta karetki.

Następujące elementy znajdują się w zestawie.

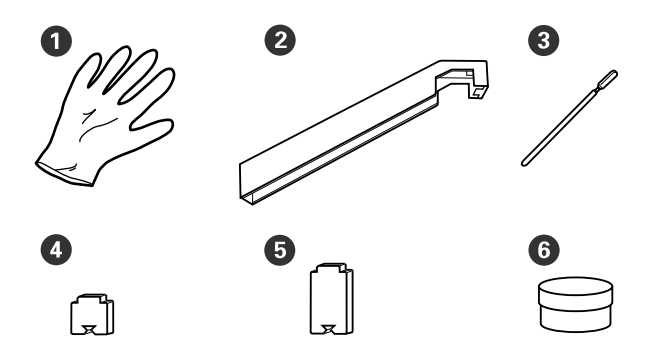

- A Rękawice (16 szt.)
- B Narzędzie do smarowania (1 szt.)
- C Patyczki czyszczące (8 szt.)
- D Poduszka A (16 szt.)
- E Poduszka B (16 szt.)
- $\bullet$  Smar (2 szt.)

# <span id="page-58-0"></span>**Zasady dotyczące konserwacji**

Podczas wykonywania czyszczenia i wymiany części, należy pamiętać o następujących zagadnieniach.

## *Przestroga:*

- ❏ *Przechowywać pojemniki z tuszem, Cleaning Cartridge (Wkład czyszczący), środek do czyszczynia tuszu, smar i zużyty tusz w miejscu niedostępnym dla dzieci.*
- ❏ *W trakcie czynności konserwacyjnych należy nosić odzież ochronną, w tym okulary ochronne, rękawice i maskę. W przypadku kontaktu tuszu, zużytego tuszu, środek do czyszczynia tuszu lub smaru ze skórą lub jego dostania się do oczu bądź ust należy natychmiast wykonać następujące czynności:*
	- ❏ *Jeśli płyn przylgnie do skóry, należy go natychmiast zmyć z użyciem dużej ilości wody z mydłem. W przypadku podrażnień lub odbarwień na skórze należy skonsultować się z lekarzem.*
	- ❏ *Jeśli płyn dostanie się do oczu, należy je natychmiast przemyć wodą. W przeciwnym razie może dojść do przekrwienia oczu lub łagodnego stanu zapalnego. Jeśli problem będzie się utrzymywał, należy zasięgnąć porady lekarza.*
	- ❏ *Jeśli płyn dostanie się do ust, należy natychmiast zasięgnąć porady lekarza.*
	- ❏ *Jeśli płyn zostanie połknięty, nie należy wywoływać wymiotów i jak najszybciej zasięgnąć porady lekarza. W razie wywoływania wymiotów płyn może dostać się do tchawicy, co może być niebezpieczne.*
- ❏ *Po wymianie Pojemnik zbierajacy tusz lub użyciu środek do czyszczynia tuszu należy dokładnie umyć ręce i przepłukać gardło.*
- ❏ Zanim rozpocznie się czyszczenie, należy usunąć nośnik z drukarki.
- ❏ Nigdy nie należy dotykać pasów, płytek obwodów ani innych części, które nie wymagają czyszczenia. W przeciwnym razie może dojść do nieprawidłowego działania lub obniżenia jakości druku.
- ❏ Należy używać wyłącznie dostarczonych patyczków czyszczących lub patyczków znajdujących się w zestawie konserwacyjnym. Patyczki innych typów mogą zostawiać włókna i doprowadzić do uszkodzenia głowicy drukującej.
- ❏ Zawsze należy używać nowych patyczków czyszczących. Patyczki używane ponownie mogą pozostawiać plamy, które są jeszcze trudniejsze do usunięcia.
- ❏ Nie należy dotykać końców patyczków. Tłuszcz znajdujący się na rękach może doprowadzić do uszkodzenia głowicy drukującej.
- ❏ Do czyszczenia miejsc wokół głowicy drukującej lub zatyczek nie należy stosować wody ani alkoholu itp. Tusz zastyga po zmieszaniu z wodą lub alkoholem.
- ❏ Przed rozpoczęciem pracy należy dotknąć metalowego przedmiotu, aby odprowadzić ładunki elektrostatyczne.

# **Czyszczenie codzienne**

Kiedy włókna, pył lub tusz przylegają do podgrzewacza płyty dociskowej lub płyt krawędziowych nośnika, może to spowodować wystąpienie zapchania dysz lub kapania tuszu.

Aby utrzymać optymalną jakość wydruku, zalecamy wykonanie czyszczenia na początku każdego dnia pracy.

### *Przestroga:*

- ❏ *Podgrzewacze i płytka dociskowa nośnika mogą być gorące. Należy podjąć wszystkie niezbędne środki ostrożności. Niezachowanie niezbędnych środków ostrożności może skutkować oparzeniami.*
- ❏ *Podczas otwierania bądź zamykania pokrywy przedniej należy zachować ostrożność, aby nie przytrzasnąć rąk lub palców. Nieprzestrzeganie niniejszego zalecenia może doprowadzić do odniesienia obrażeń.*

### **v** *Ważne:*

*Podczas czyszczenia wnętrza drukarki nie należy stosować środek do czyszczynia tuszu. Nieprzestrzeganie niniejszego zalecenia może doprowadzić do uszkodzenia części.*

A Upewnij się, że drukarka jest wyłączona oraz że nie świeci się ekran, a następnie odłącz przewód zasilający od gniazdka.

Odłącz oba przewody zasilające.

Jeżeli zainstalowany jest dodatkowy układ suszenia wydruku, pamiętaj również o odłączeniu przewodu zasilającego dodatkowego układu suszenia wydruku.

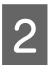

B Pozostaw drukarkę na minutę.

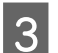

Otwórz pokrywę przednią drukarki.

D Zanurzyć miękką ściereczkę w wodzie, dokładnie wyżąć, a następnie zetrzeć wszelki tusz, włókna lub pył przylegające do podgrzewacza płyty dociskowej.

> Dokładnie usuń włókna oraz kurz nagromadzony w rowku podgrzewacza.

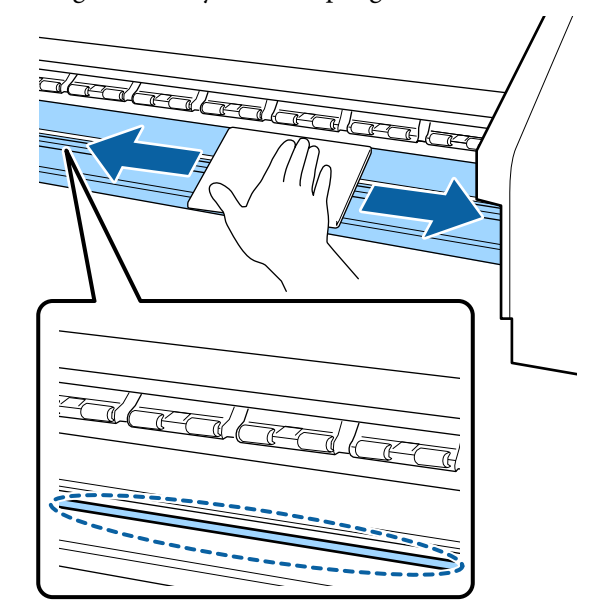

E Zanurzyć miękką ściereczkę w wodzie, dokładnie wyżąć, a następnie zetrzeć wszelkie włókna lub pył przylegające do płytek krawędziowych nośnika.

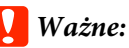

*Jeśli używany był nośnik z klejem, należy zetrzeć klej za pomocą rozcieńczonego, obojętnego środka czyszczącego. Jeżeli kontynuowane jest drukowanie, kiedy klej przylega do tyłu, może on trzeć o głowicę drukującą.*

#### **W przypadku korzystania z nośnika z klejem i kiedy tusz przylega**

Usuń płytki krawędziowe nośnika z drukarki i wytrzyj przód i tył płytek.

Po usunięciu plam zamocuj płytki w pierwotnym położeniu.

<span id="page-60-0"></span>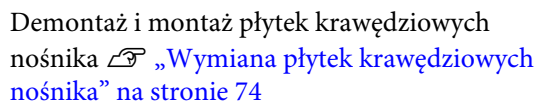

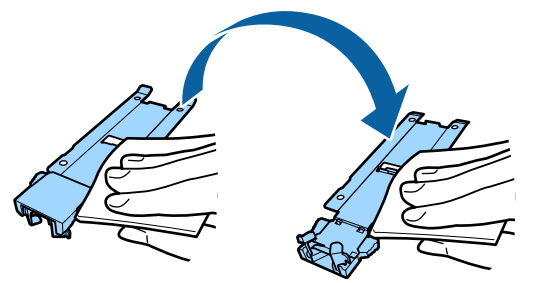

# **Wykonywanie konserwacji okresowej**

Wyczyść części w następującej kolejności.

**Przesuwanie głowicy drukującej**

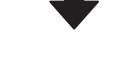

**Czyszczenie okolic głowicy drukującej**

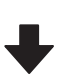

**Czyszczenie okolic zatyczek**

### **v** *Ważne:*

*Jeśli nie czyszczono urządzenia przez ponad miesiąc, na panelu sterowania wyświetlony zostanie następujący komunikat. Kiedy komunikat zostanie wyświetlony, tak szybko jak to możliwe należy wykonać konserwację okresową.*

*Press* # *and perform Head Maintenance.*

# **Korzystanie ze środek do czyszczynia tuszu**

Do czyszczenia części wskazanych w tym podręczniku stosować wyłącznie środek do czyszczynia tuszu. Użycie środek do czyszczynia tuszu na innych częściach drukarki może doprowadzić do uszkodzenia urządzenia.

Przed rozpoczęciem tej procedury należy zapoznać się z następującym rozdziałem:

U["Zasady dotyczące konserwacji" na stronie 59](#page-58-0)

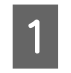

A Umieść kubek dostarczony z środek do czyszczynia tuszu na metalowej tacce i nalej do niego około 10 ml środek do czyszczynia tuszu.

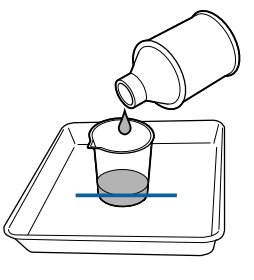

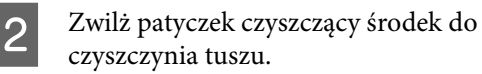

Nie pozwól, aby środek do czyszczynia tuszu skapywał z patyczka czyszczącego.

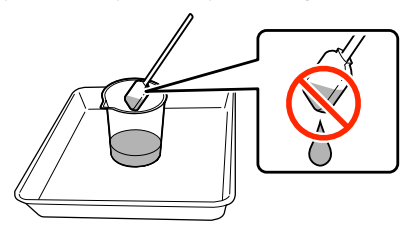

Nasączając czystą ściereczkę środek do czyszczynia tuszu, korzystaj z środek do czyszczynia tuszu nalanego do pojemnika.

### **V** *Ważne:*

- ❏ *Nie należy ponownie stosować środek do czyszczynia tuszu. Stosowanie brudnego środek do czyszczynia tuszu pogorszy tylko plamy.*
- ❏ *Zużyte środek do czyszczynia tuszu, patyczki i ściereczki są odpadami przemysłowymi. Należy je utylizować w ten sam sposób, co zużyty tusz.* U*["Utylizacja zużytych materiałów](#page-75-0) [eksploatacyjnych" na stronie 76](#page-75-0)*
- ❏ *środek do czyszczynia tuszu należy przechowywać w temperaturze pokojowej z dala od bezpośredniego światła słonecznego.*
- ❏ *Po użyciu środek do czyszczynia tuszu należy najpierw zamknąć wewnętrzną zatyczkę, a następnie zewnętrzną. Niezastosowanie się do tego zalecenia może spowodować wyciek lub ulotnienie się środek do czyszczynia tuszu.*

# **Przesuwanie głowicy drukującej**

W tej sekcji opisany został sposób przesuwania głowicy do położenia czyszczenia.

## **V** *Ważne:*

*Podczas pozycjonowania głowicy drukującej należy pamiętać o wykonaniu poniższych czynności. Ręczne przesuwanie głowicy może spowodować uszkodzenie.*

Przyciski używane do konfiguracji opisanych ustawień

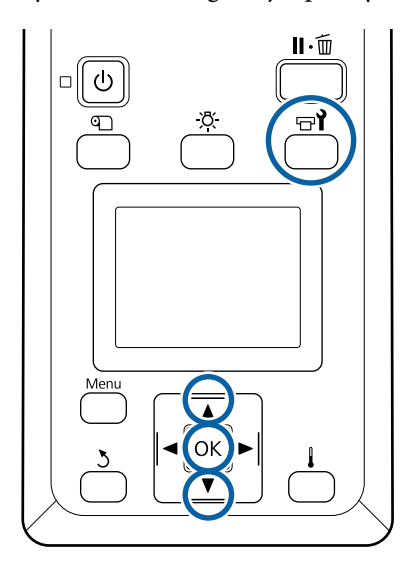

A Upewnij się, że drukarka jest włączona, i naciśnij przycisk  $\boldsymbol{\Xi}$ .

Zostanie wyświetlone menu Maintenance.

 $\sum$  Za pomocą przycisków  $\nabla/\Delta$  wybierz opcję **Head Maintenance** i naciśnij przycisk OK.

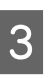

 $\overline{S}$  Za pomocą przycisków  $\overline{\mathbf{v}}/\mathbf{\Delta}$  wybierz pozycję Regular Cleaning i naciśnij przycisk OK.

> Głowica drukująca przesuwa się do pozycji czyszczenia.

#### *Uwaga:*

*Sygnał dźwiękowy jest emitowany 10 minut po przesunięciu głowicy drukującej (ustawienie domyślne). Nacisnąć przycisk* Z*, aby kontynuować czyszczenie. Po następnych 10 minutach sygnał dźwiękowy zostanie wyemitowany ponownie.*

### $\Lambda$  Notice

10 minutes passed since you started maintenance. Carry out head cleaning after maintenance.

 $|OK| OK$ 

# **Czyszczenie okolic głowicy drukującej**

Jeśli podczas sprawdzania okolic głowicy drukującej zostaną zauważone grudki tuszu, włókna lub kurz, należy oczyścić obszar głowicy drukującej, wykonując poniższe czynności.

Urządzenie SC-S60600 Series ma dwie głowice drukujące. Oczyścić okolice obu głowic drukujących.

Przed rozpoczęciem tej procedury należy zapoznać się z następującym rozdziałem:

#### U["Zasady dotyczące konserwacji" na stronie 59](#page-58-0)

Gdy głowica drukująca zostanie przesunięta na lewy koniec drukarki, otwórz lewą pokrywę konserwacyjną.

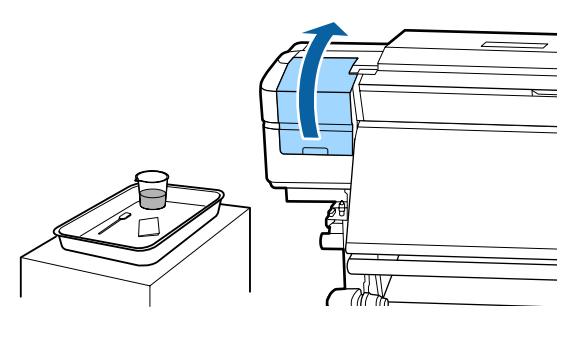

Zwilż patyczek czyszczący środek do czyszczynia tuszu.

Użyj nowego patyczka i środek do czyszczynia tuszu.

U["Korzystanie ze środek do czyszczynia](#page-60-0) [tuszu" na stronie 61](#page-60-0)

### c *Ważne:*

- ❏ *Spłukać patyczek za pomocą środek do czyszczynia tuszu po każdej czynności.*
- ❏ *Po usunięciu grudek tuszu za pomocą patyczka przetrzeć czystą ściereczką.*

C Zetrzyj przylgnięty tusz, włókna i kurz z części oznaczonych poniżej strzałkami.

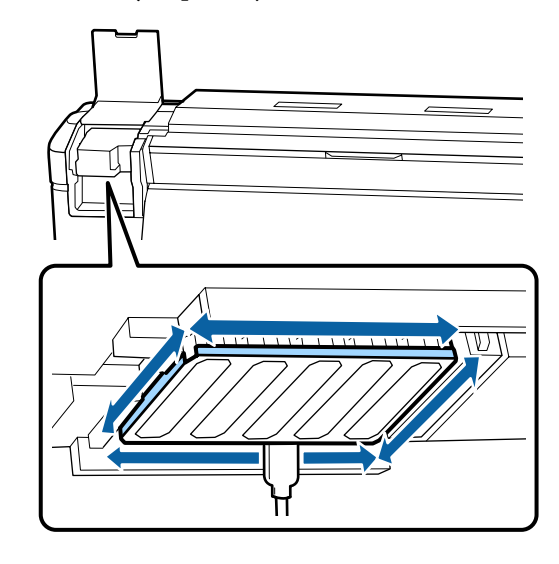

Zetrzyj przylgnięty tusz, włókna i kurz z części oznaczonych poniżej.

Tylko prawa głowica drukująca w przypadku urządzenia SC-S40600 Series.

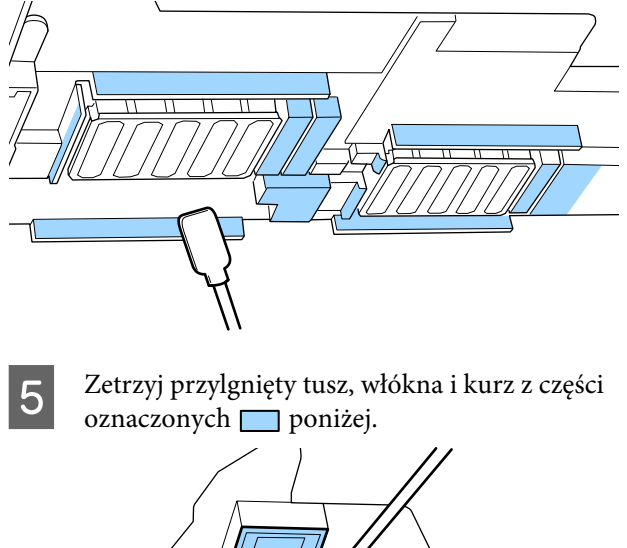

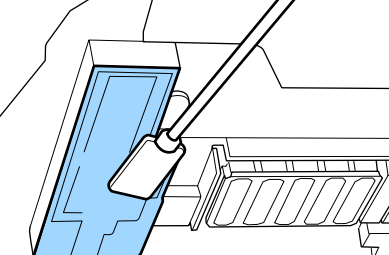

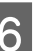

6 Zamknij lewą pokrywę konserwacyjną.

## **Czyszczenie okolic zatyczek**

Przed rozpoczęciem tej procedury należy zapoznać się z następującym rozdziałem:

U["Zasady dotyczące konserwacji" na stronie 59](#page-58-0)

## **Czyszczenie zatyczek**

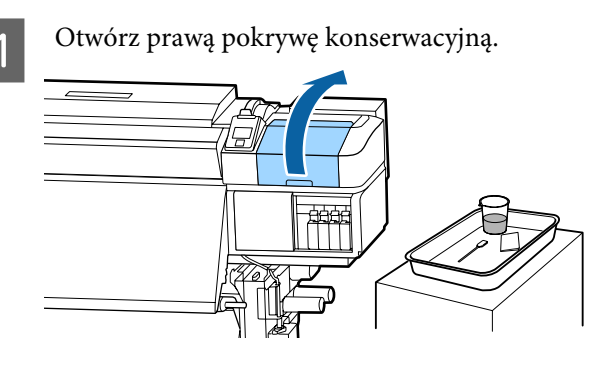

Zwilż patyczek czyszczący środek do czyszczynia tuszu.

> U["Korzystanie ze środek do czyszczynia](#page-60-0) [tuszu" na stronie 61](#page-60-0)

C Przytrzymaj patyczek czyszczący płasko i wytrzyj brzegi wszystkich zatyczek.

> Urządzenie SC-S60600 Series ma dwa bloki zatyczek (łącznie osiem). Oczyścić wszystkie zatyczki.

### **Ważne:**

*Nie należy zbyt mocno naciskać patyczkiem czyszczącym na brzegi lub obszar wokół zatyczki ani dotykać wnętrza zatyczki za pomocą patyczka ani szczypczykami. Część może być zdeformowana, a prawidłowe zatykanie może być już niemożliwe.*

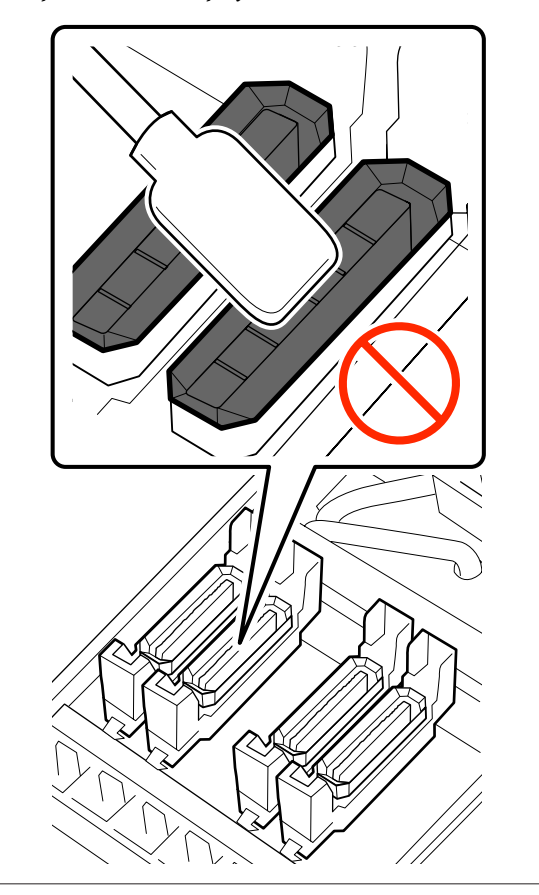

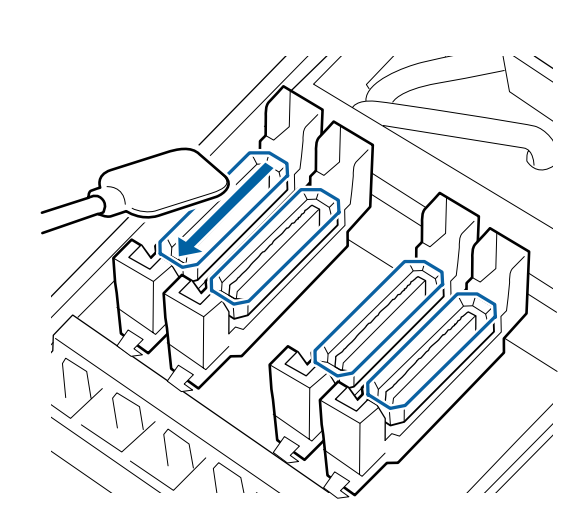

Trzymaj patyczek czyszczący prostopadle i wytrzyj zewnętrzne obszary wokół wszystkich zatyczek.

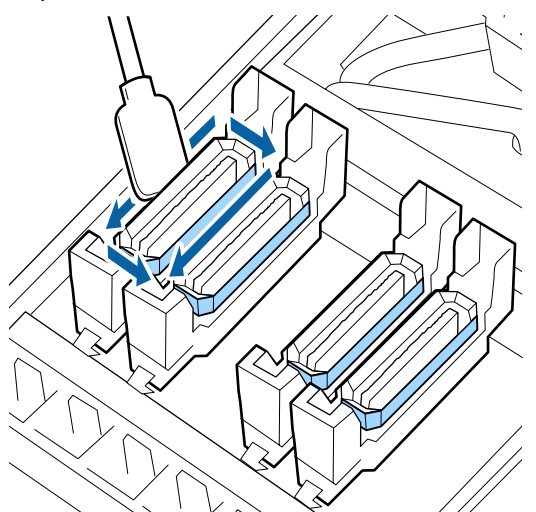

#### **Punkty, na które należy zwrócić uwagę podczas czyszczenia zatyczek** Podczas wykonywania czyszczenia należy sprawdzić następujące zagadnienia.

❏ Czy tusz przylega do części prowadzącej z przodu i za zatyczką?

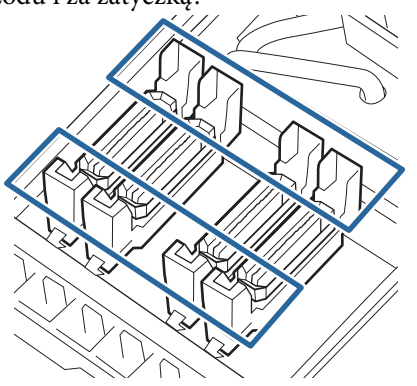

- ❏ Czy przypominająca folię warstwa tuszu przylega do obszaru prowadnicy?
- ❏ Czy wewnątrz zatyczki przymocowane są jakiekolwiek włókna?
- ❏ Czy wewnątrz sączka płuczącego przymocowane są jakiekolwiek włókna?

Jeżeli nie wymagają one czyszczenia, procedura jest zakończona.

#### U["Kończenie czyszczenia" na stronie 67](#page-66-0)

Jeżeli wymagają czyszczenia, patrz dalsze rozdziały i wykonaj odpowiednie czyszczenie.

## **Kiedy tusz przylgnie do obszaru prowadnicy**

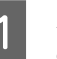

Zwilż patyczek czyszczący środek do czyszczynia tuszu.

U["Korzystanie ze środek do czyszczynia](#page-60-0) [tuszu" na stronie 61](#page-60-0)

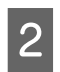

Użyj środek do czyszczynia tuszu w obszarze prowadnicy, a następnie wytrzyj go.

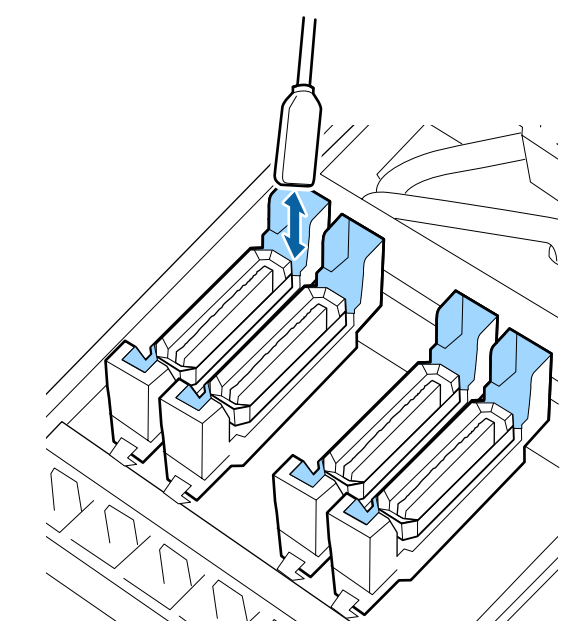

Jeśli żadna inna część nie wymaga czyszczenia, przejdź do poniższego rozdziału.

U["Kończenie czyszczenia" na stronie 67](#page-66-0)

## **Kiedy przypominająca folię warstwa tuszu przylgnie do obszaru prowadnicy**

Jeśli za pomocą patyczka nie można całkowicie usunąć przypominającej folię warstwy przylgniętego tuszu, należy usunąć ją, używając szczypczyków.

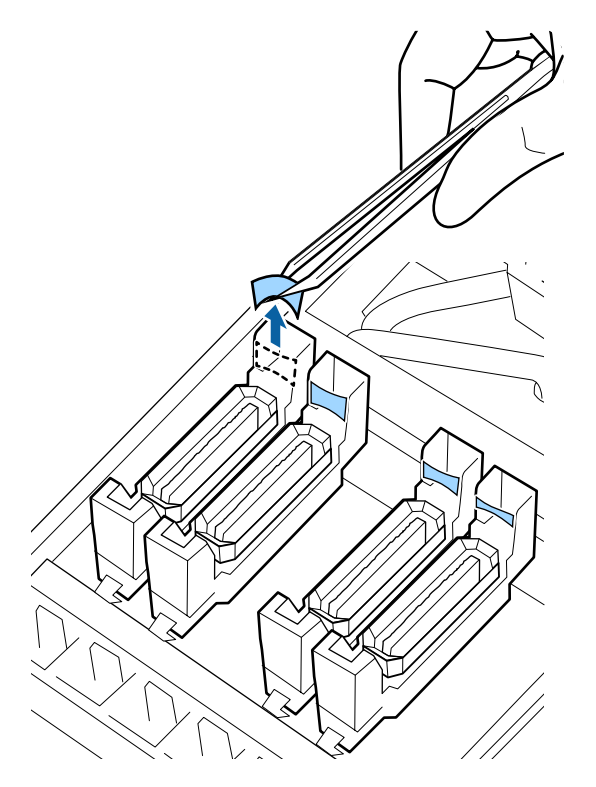

Jeśli żadna inna część nie wymaga czyszczenia, przejdź do poniższego rozdziału.

U["Kończenie czyszczenia" na stronie 67](#page-66-0)

## **Kiedy w zatyczce są włókna lub kurz**

Usuń za pomocą końcówki patyczka do czyszczenia lub szczypczyków.

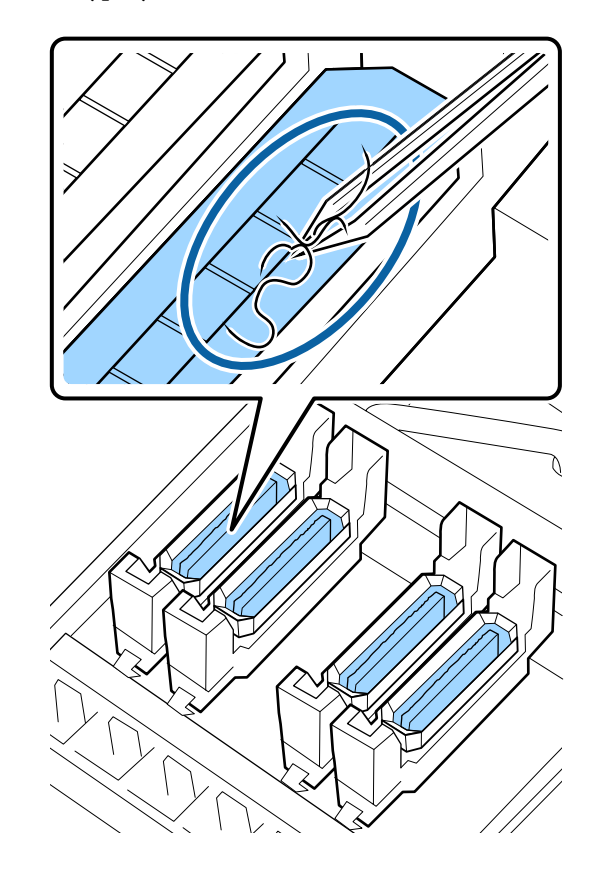

Jeśli żadna inna część nie wymaga czyszczenia, przejdź do poniższego rozdziału.

U["Kończenie czyszczenia" na stronie 67](#page-66-0)

## <span id="page-66-0"></span>**Czy do sączka płuczącego przymocowane jest włókno?**

Końcem patyczka czyszczącego usuń włókna oraz kurz.

### c *Ważne:*

*Nie należy deformować metalowej sekcji górnej powierzchni. W przeciwnym razie może dojść do uszkodzenia głowicy drukującej.*

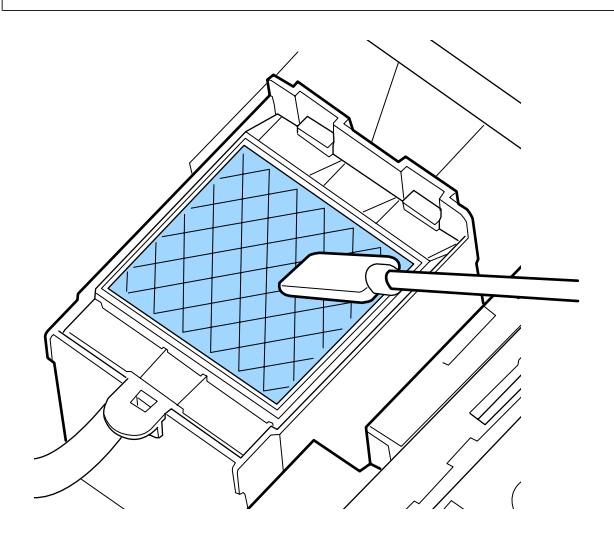

Jeśli żadna inna część nie wymaga czyszczenia, przejdź do poniższego rozdziału.

U"Kończenie czyszczenia" na stronie 67

## **Kończenie czyszczenia**

Po wyczyszczeniu, zamknij prawą pokrywę konserwacyjną i naciśnij przycisk OK.

Menu zostaną zamknięte, a głowica drukująca powróci do normalnej pozycji.

Aby drukować w trybie ciągłym, wykonaj funkcję Nozzle Check.

U["Drukowanie wzorów testu dysz" na stronie 78](#page-77-0)

Utylizacja zużytych środek do czyszczynia tuszu, patyczków czyszczących i ściereczek  $\mathscr{D}$  ["Utylizacja](#page-75-0) [zużytych materiałów eksploatacyjnych" na](#page-75-0) [stronie 76](#page-75-0)

# **Potrząsanie i wymiana pojemników z tuszem**

## **Potrząsanie**

Jak pokazano na rysunku, przytrzymać pojemnik poziomo i potrząsnąć nim 15 razy w obu kierunkach na odległość 5 cm w ciągu 5 s.

Podczas wymiany pojemnika wyjąć go z opakowania i potrząsnąć.

Pojemniki z tuszem zamontowane w drukarce należy mniej więcej raz na trzy tygodnie wyjąć i dokładnie nimi potrząsnąć.

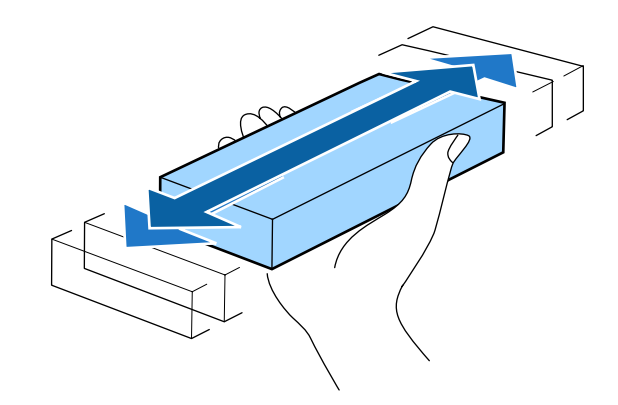

## c *Ważne:*

*Ze względu na charakterystykę tuszu, pojemniki z tuszem są podatne na sedymentację (osiadanie składników na dnie pojemnika). Przed zainstalowaniem potrząśnij nowy pojemnik z tuszem. Po zainstalowaniu w drukarce wyjmuj i potrząsaj nim od czasu do czasu.*

## **Procedura wymiany**

W przypadku wyświetlenia ostrzeżenia o niskim poziomie tuszu należy wymienić pojemnik możliwie najszybciej. Jeśli jakikolwiek zainstalowany pojemnik z tuszem całkowicie się zużyje, drukowanie nie jest możliwe.

Jeśli tusz zużyje się podczas drukowania, drukowanie można kontynuować po wymianie pojemnika z tuszem. Jeśli jednak tusz zostanie wymieniony podczas drukowania, na wydruku mogą występować różnice kolorów wynikające z różnych warunków schnięcia.

Poniższa procedura dotyczy wymiany pojemników z tuszem i Cleaning Cartridge (Wkład czyszczący).

## **V** *Ważne:*

*Firma Epson zaleca stosowanie oryginalnych pojemników z tuszem firmy Epson. Firma Epson nie gwarantuje jakości ani niezawodności pojemników innych producentów. Stosowanie pojemników innych firm może spowodować uszkodzenia, które nie są objęte gwarancją firmy Epson, a w niektórych przypadkach może doprowadzić do nieprawidłowego działania drukarki. Informacje o ilości tuszu w pojemniku innej firmy mogą nie być wyświetlane, a fakt stosowania takiego pojemnika jest rejestrowany w celu ewentualnej analizy w dziale pomocy technicznej.*

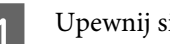

ię, że drukarka jest włączona.

B Unieś dźwignię blokady pojemnika, który należy wymienić.

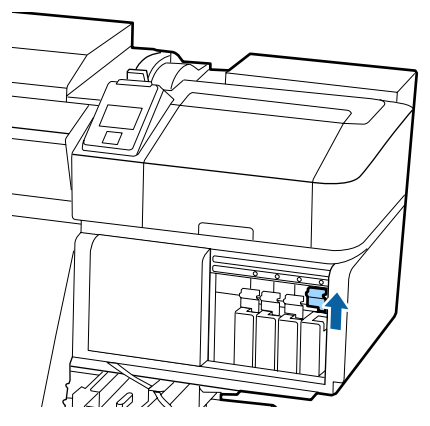

Wsuń palec we wgłębienie u góry pojemnika i pociągnij pojemnik prosto do siebie.

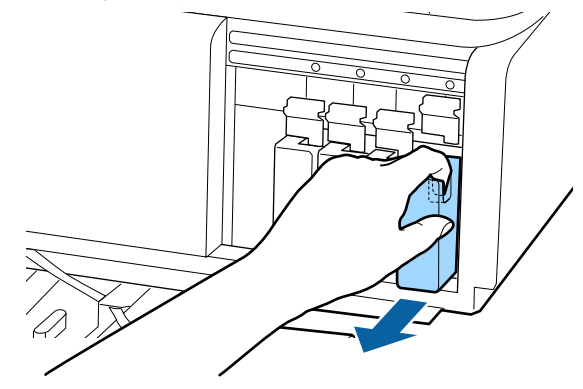

### c *Ważne:*

*Wokół portu podawania tuszu na wyjętym pojemniku może się znajdować tusz. Należy uważać, aby nie zabrudzić tuszem sąsiadującego obszaru.*

Przytrzymać pojemnik poziomo i potrząsnąć nim 15 razy w obu kierunkach na odległość 5 cm w ciągu 5 s.

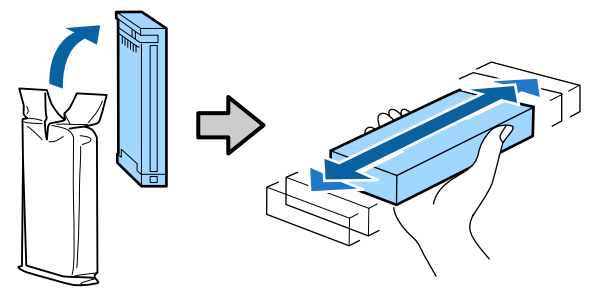

![](_page_67_Picture_18.jpeg)

E Dopasuj kolor pojemnika do koloru etykiety na drukarce i włóż go.

![](_page_67_Figure_20.jpeg)

<span id="page-68-0"></span>![](_page_68_Picture_2.jpeg)

Aby wymienić pozostałe pojemniki na tusze, powtórz czynności opisane w punktach od 2 do 6.

### c *Ważne:*

*Pojemniki z tuszami powinny być zainstalowane w każdym gnieździe. Nie można drukować, jeśli którekolwiek z gniazd jest puste.*

Utylizacja  $\mathscr{F}$ , Utylizacja zużytych materiałów [eksploatacyjnych" na stronie 76](#page-75-0)

# **Utylizacja zużytego tuszu**

## **Przygotowanie i wymiana**

#### **Prepare empty waste ink bottle. jest wyświetlany na ekranie**

Należy tak szybko jak to możliwe, przygotować nowy Pojemnik zbierajacy tusz.

Aby na tym etapie wymienić Pojemnik zbierajacy tusz ze względu na pracę nocną itp., z menu konfiguracji wybierz pozycję **Replace Ink Bottle** i wymień pojemnik. Jeśli wymiana zostanie wykonana bez wybrania pozycji **Replace Ink Bottle**, licznik zużytego tuszu nie będzie działać poprawnie.

Menu konserwacji  $\mathcal{F}$  ["Menu Maintenance" na](#page-98-0) [stronie 99](#page-98-0)

Waste Ink Counter  $\mathscr{F}$  ["Waste Ink Counter" na](#page-69-0) [stronie 70](#page-69-0)

#### c *Ważne:*

*Podczas drukowania lub wykonywania operacji przedstawionych poniżej nie należy demontować Pojemnik zbierajacy tusz, chyba że na ekranie zostaną wyświetlone stosowne instrukcje. W przeciwnym razie może dojść do wycieku tuszu.*

- ❏ *Czyszczenie głowicy*
- ❏ *Head Washing*
- ❏ *Pre-Storage Maint.*

#### Replace waste ink bottle and press **OK**. jest **wyświetlany na ekranie**

Należy natychmiast wymienić Pojemnik zbierajacy tusz na nowy.

Procedura wymiany  $\mathscr{F}$  ["Wymiana Pojemnik](#page-69-0) [zbierajacy tusz" na stronie 70](#page-69-0)

## <span id="page-69-0"></span>**Waste Ink Counter**

Drukarka wykorzystuje licznik zużytego tuszu do śledzenia użycia tuszu i wyświetla komunikat, gdy licznik osiągnie poziom ostrzegawczy. Jeśli Pojemnik zbierajacy tusz zostanie wymieniony po wyświetleniu komunikatu **Replace waste ink bottle and press .**, licznik zostanie wyzerowany automatycznie.

Aby wymienić pojemnik zbierający tusz przed wyświetleniem komunikatu, z menu konfiguracji wybierz pozycję **Replace Ink Bottle**.

Menu konserwacji  $\mathcal{F}$  ["Menu Maintenance" na](#page-98-0) [stronie 99](#page-98-0)

## **V** *Ważne:*

*Jeśli Pojemnik zbierajacy tusz zostanie wymieniony przed wyświetleniem komunikatu, należy zawsze wyzerować licznik zużytego tuszu. W przeciwnym razie nie będzie prawidłowego komunikatu o okresie wymiany Pojemnik zbierajacy tusz.*

## **Wymiana Pojemnik zbierajacy tusz**

Aby wymienić części, należy wykonać poniższą procedurę.

Przed rozpoczęciem tej procedury należy zapoznać się z następującym rozdziałem:

U["Zasady dotyczące konserwacji" na stronie 59](#page-58-0)

A Wyjmij Pojemnik zbierajacy tusz z uchwytu Pojemnik zbierajacy tusz.

![](_page_69_Figure_13.jpeg)

2 Włóż rurkę zużytego tuszu do wlotu nowego Pojemnik zbierajacy tusz i umieść Pojemnik zbierajacy tusz w uchwycie.

> Dobrze zamknij pokrywkę zużytego Pojemnik zbierajacy tusz.

### **V** *Ważne*:

*Utylizując zużyty tusz, należy założyć pokrywkę na Pojemnik zbierajacy tusz. Pokrywkę należy przechowywać w bezpiecznym miejscu. Nie należy jej wyrzucać.*

3 Naciśnij przycisk OK.

<span id="page-70-0"></span>D Upewnij się jeszcze raz, że nowy Pojemnik zbierajacy tusz został poprawnie zamontowany i naciśnij przycisk OK, aby wyzerować licznik zużytego tuszu.

### **V** *Ważne:*

*Koniecznie sprawdź, czy rurka zużytego tuszu jest włożona do wlotu pojemnika zbierającego tusz. Jeśli rurka nie zostanie włożona do pojemnika, tusz będzie rozlewać się dookoła.*

Zużyty tusz należy utylizować w Pojemnik zbierajacy tusz. Nie należy go przelewać do innego pojemnika.

Utylizacja zużytego tuszu i Pojemnik zbierajacy tusz U["Utylizacja" na stronie 76](#page-75-0)

# **Wymiana części podlegających konserwacji**

## **Przygotowanie i wymiana**

**Postępowanie po wyświetleniu komunikatu "Maintenance parts are nearing end of life."** Należy tak szybko jak to możliwe przygotować Maintenance Parts Kit (Zestaw części konserwacyjnych).

Aby na tym etapie wymienić części ze względu na pracę nocną itp., z menu konfiguracji wybierz pozycję **Replace Parts** i wymień części. Jeśli wymiana zostanie wykonana bez wybrania pozycji **Replace Parts**, licznik części konserwacyjnych nie będzie działać poprawnie.

Menu konserwacji  $\mathscr T$  ["Menu Maintenance" na](#page-98-0) [stronie 99](#page-98-0)

### c *Ważne:*

#### **Licznik konserwacyjny**

*Drukarka zlicza zużycie z wykorzystaniem licznika konserwacyjnego i wyświetla komunikat, gdy licznik osiągnie poziom ostrzegawczy.*

*Jeśli wymiana części zostanie wykonana po wyświetleniu komunikatu " Replace Parts", licznik zostanie wyzerowany automatycznie.*

*Aby wymienić części przed wyświetleniem komunikatu, z menu konfiguracji wybierz pozycję Replace Parts.*

*Menu konserwacji* U*["Menu Maintenance" na](#page-98-0) [stronie 99](#page-98-0)*

#### **Postępowanie po wyświetleniu komunikatu " Replace Parts"**

Wymień wszystkie części znajdujące się w Maintenance Parts Kit (Zestaw części konserwacyjnych). Jeżeli części nie zostaną wymienione, nie będzie można kontynuować drukowania.

Należy użyć Maintenance Parts Kit (Zestaw części konserwacyjnych) przeznaczony do tej drukarki.

 $\mathcal{L}$ , Wyposażenie opcjonalne i materiały [eksploatacyjne" na stronie 113](#page-112-0)

Maintenance Parts Kit (Zestaw części konserwacyjnych) zawiera następujące części. Pamiętaj o wymianie wszystkich części konserwacyjnych jednocześnie.

- ❏ Moduł wycieraka (1 szt.)
- ❏ Sączek płuczący (1 szt.)
- ❏ Filtry powietrza (2 szt.)

Przed rozpoczęciem tej procedury należy zapoznać się z następującym rozdziałem:

U["Zasady dotyczące konserwacji" na stronie 59](#page-58-0)

# **Wymiana części podlegających konserwacji**

A Po wyświetleniu komunikatu naciśnij przycisk OK.

![](_page_71_Picture_4.jpeg)

B Gdy głowica drukująca zostanie przesunięta na lewy koniec drukarki, otwórz prawą pokrywę konserwacyjną.

![](_page_71_Picture_6.jpeg)

![](_page_71_Picture_7.jpeg)

C Umieść palce w rowku z tyłu modułu wycieraka i pochyl go nieznacznie do przodu.

![](_page_71_Picture_9.jpeg)

Chwyć go za boki i pociągnij prosto do góry, aby wyciągnąć.

![](_page_71_Figure_11.jpeg)

 $5<sup>8</sup>$  Aby uniknąć zabrudzenia otoczenia tuszem, owiń zużyty moduł wycieraka materiałem opakowaniowym pochodzącym z nowego modułu wycieraka.

![](_page_71_Picture_13.jpeg)

![](_page_71_Picture_14.jpeg)

6 Włóż nowy moduł wycieraka.

Umieść go w punkcie mocowania i naciśnij, aż do wyraźnego zatrzaśnięcia.

![](_page_71_Picture_17.jpeg)

![](_page_71_Figure_18.jpeg)

G Po wymianie modułu wycieraka naciśnij przycisk OK.
B Podnieś do góry uchwyt na sączku płuczącym i wyjmij go.

> Umieść wyjęty sączek płuczący na metalowej tacce tak, aby tusz nie brudził otoczenia.

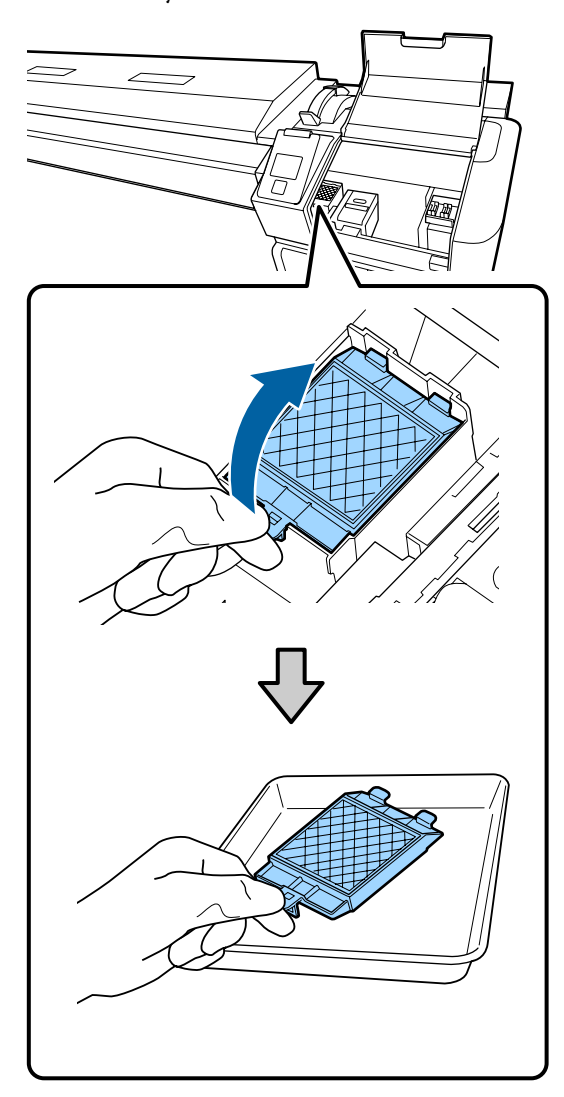

### **V** *Ważne:*

*Pozostawić zużyty sączek płuczący na metalowej tacce do czasu jego utylizacji. Jeśli ta część zostałaby umieszczona bezpośrednio na drukarce, mogłoby to doprowadzić do powstania plam trudnych do usunięcia ze względu na właściwości tuszu.*

I Włóż dwa zaczepy sączka płuczącego w szczeliny drukarki i naciśnij wystający uchwyt aż do wyraźnego zatrzaśnięcia.

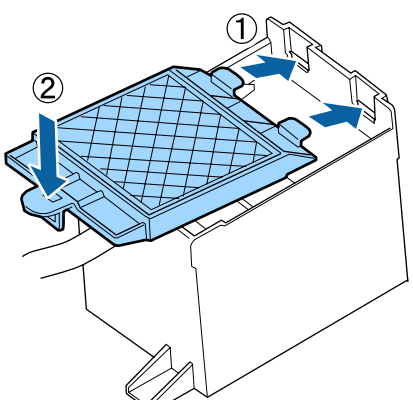

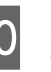

10 Po wymianie sączka płuczącego naciśnij przycisk OK.

11 Wyjmij oba nowe filtry powietrza z opakowań.

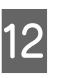

12 Chwyć filtry powietrza i wyciągnij je, pociągając do góry.

Załóż oba nowe filtry powietrza.

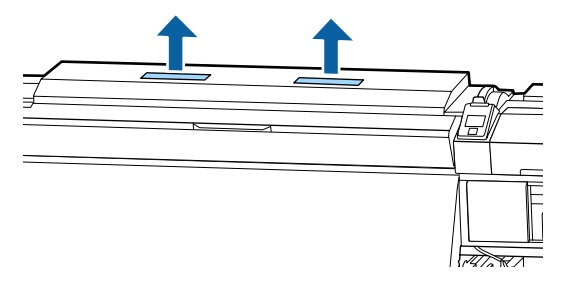

13 Umieść wyjęte filtry powietrza w opakowaniach, w których znajdowały się nowe filtry powietrza.

14 Włóż nowe filtry powietrza.

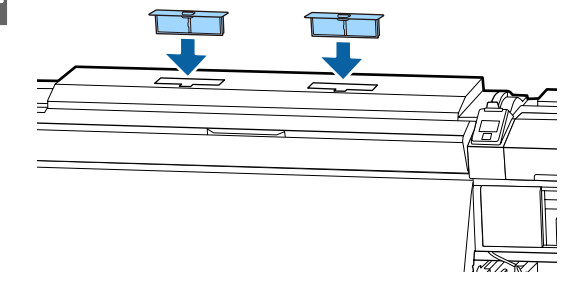

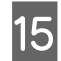

O Upewnij się, że filtry powietrza są założone i naciśnij przycisk OK.

### c *Ważne:*

*Upewnij się, czy założyłeś filtry powietrza.*

*Kiedy drukarka wykorzystywana jest bez założonych filtrów powietrza, może dojść do degradacji czujników spowodowanej mgłą i powodującej brak osiowania w czasie druku oraz możliwe usterki drukarki.*

Zamknij pokrywę konserwacyjną i naciśnij przycisk OK.

Q Na ekranie wyświetlony zostanie komunikat potwierdzający. Sprawdź treść komunikatu, wybierz pozycję Yes i naciśnij przycisk OK.

Utylizacja zużytych części konserwacyjnych U["Utylizacja" na stronie 76](#page-75-0)

# **Wymiana płytek krawędziowych nośnika**

Jeśli dostarczane z drukarką płytki krawędziowe nośnika są zniekształcone lub uszkodzone, należy je wymienić na nowe.

Płytki krawędziowe nośnika, których można używać wraz z drukarką

U["Wyposażenie opcjonalne i materiały](#page-112-0) [eksploatacyjne" na stronie 113](#page-112-0)

### c *Ważne:*

*Używanie odkształconych lub uszkodzonych płytek krawędziowych nośnika możne spowodować uszkodzenie głowicy drukującej.*

## **Procedura wymiany**

Zdejmij nośnik i wyłącz drukarkę. Upewnij się, że nie świeci się ekran, a następnie odłącz przewód zasilający od gniazda.

 $\mathscr{D}$  ["Wyjmowanie nawiniętej rolki" na](#page-41-0) [stronie 42](#page-41-0)

Odłącz oba przewody zasilające.

Jeżeli zainstalowany jest dodatkowy układ suszenia wydruku, pamiętaj również o odłączeniu przewodu zasilającego dodatkowego układu suszenia wydruku.

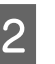

B Poczekaj minutę, a następnie otwórz lewą pokrywę konserwacyjną i pokrywę przednią.

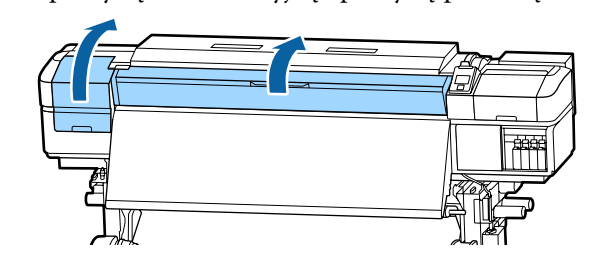

C Przytrzymując oba zatrzaski płytki krawędziowej nośnika po obu stronach, przesuń płytkę na lewy brzeg płyty dociskowej, aby ją zdjąć.

> Wymieniając płytkę krawędziową nośnika z prawej strony, zdejmij najpierw płytkę z lewej strony, a dopiero potem usuń płytkę z prawej strony.

#### **V** *Ważne:*

*Płytkę krawędziową nośnika należy zdejmować z lewej strony płyty dociskowej. Jeśli płytka będzie usuwana po prawej stronie, spadnie do wnętrza drukarki, powodując jej usterkę.*

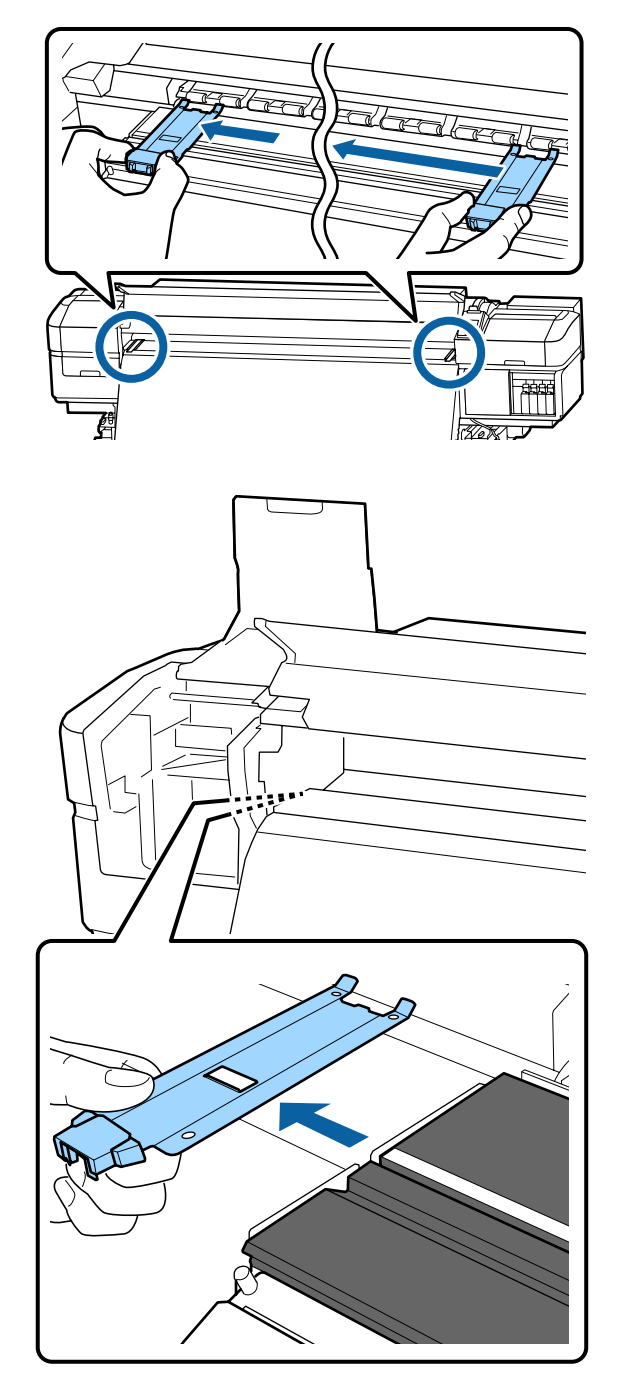

4 Włóż nową płytkę krawędziową nośnika po lewej stronie płyty dociskowej.

### **V** *Ważne:*

*Nie można wkładać płytek krawędziowych nośnika od prawej strony.*

Wkładając płytkę, należy zwrócić uwagę na dwa poniższe zagadnienia.

(1) Wyrównaj białą linię płyty dociskowej z linią na płytce krawędziowej nośnika.

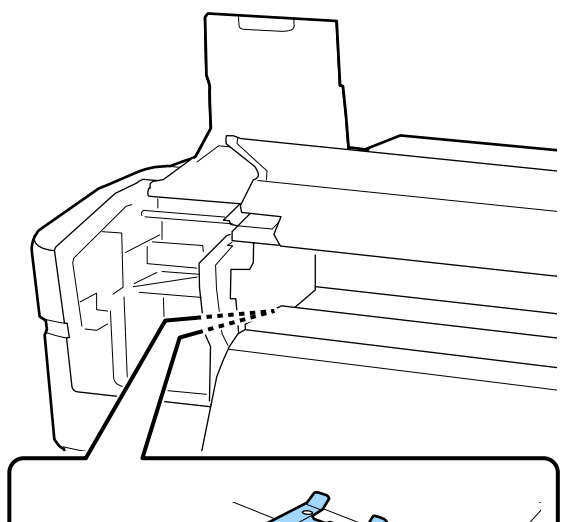

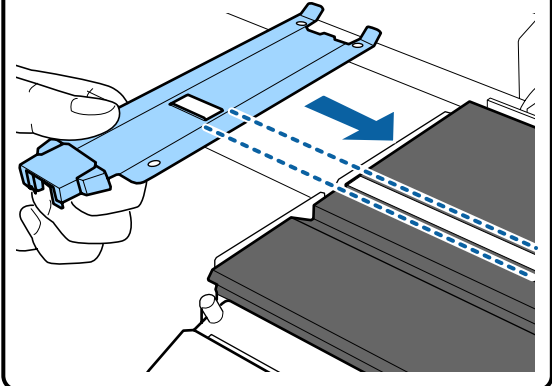

(2) Dociskając końcówkę metalowej płytki do płyty dociskowej, zaczep haczyki o przedni róg płyty dociskowej.

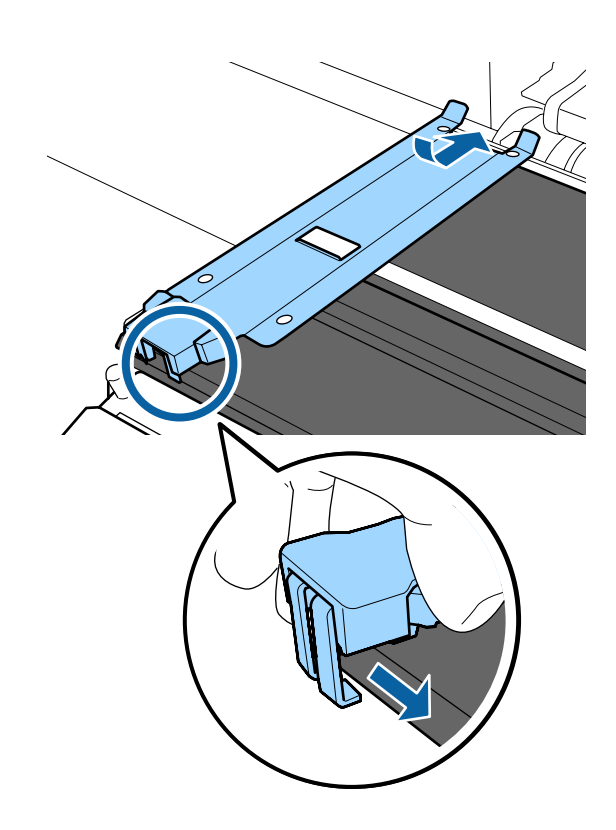

- <span id="page-75-0"></span>E Upewnij się, że trzy haczyki z tyłu płytki krawędziowej nośnika są zamocowane prawidłowo, jak przedstawiono poniżej, i że między nią a płytą dociskową nie ma szczeliny.
	- Haczyk na końcówce: rogi płyty dociskowej
	- Haczyk z tyłu kwadratowego otworu: rowek przed białą linią
	- Haczyk z tyłu zatrzasku: przedni róg płyty dociskowej

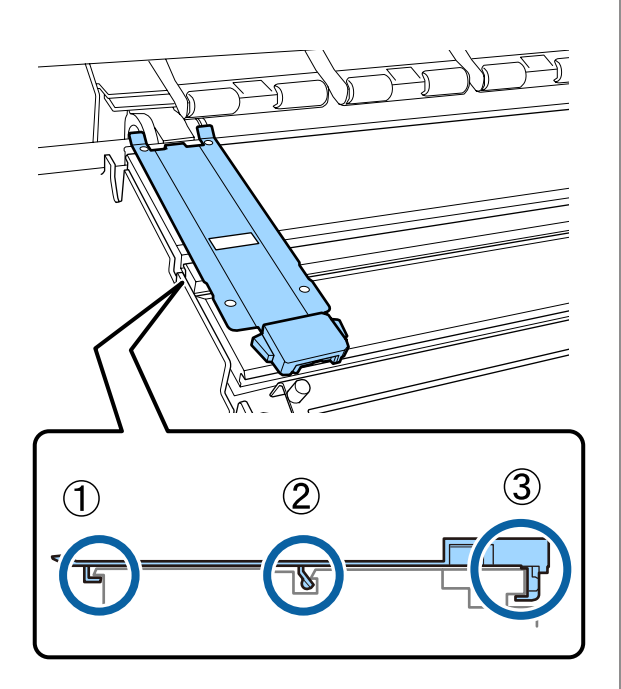

#### c *Ważne:*

*Jeśli sekcje z haczykami są umieszczone nieprawidłowo, należy powrócić do kroku 3, aby zamocować je ponownie. W przeciwnym razie głowica może zostać uszkodzona.*

6 Przytrzymując oba zatrzaski płytki krawędziowej nośnika po obu stronach, przesuń obie płytki odpowiednio na lewy i prawy brzeg płyty dociskowej.

> Zwolnienie zatrzasków spowoduje zablokowanie płytki krawędziowej nośnika.

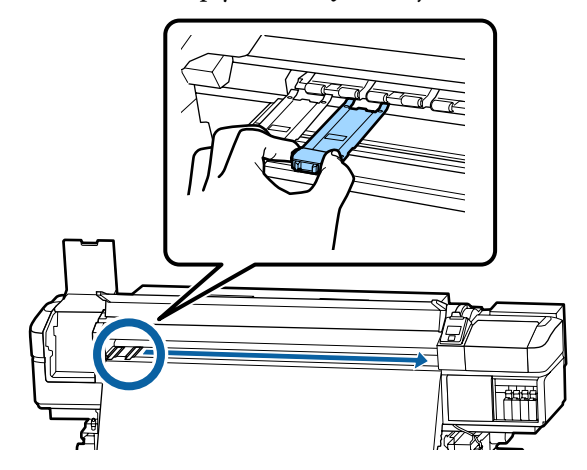

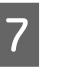

G Zamknij lewą pokrywę konserwacyjną i pokrywę przednią.

# **Utylizacja zużytych materiałów eksploatacyjnych**

## **Utylizacja**

Następujące zużyte części z przylegającym do nich tuszem uznawane są za odpady przemysłowe.

- ❏ Patyczek czyszczący
- ❏ Ściereczka
- ❏ Środek do czyszczynia tuszu
- ❏ Zebrany tusz
- ❏ Pojemnik zbierajacy tusz
- ❏ Moduł wycieraka
- ❏ Sączek płuczący
- ❏ Filtry powietrza
- ❏ Nośnik po zadrukowaniu

Należy je utylizować zgodnie z lokalnymi przepisami i regulacjami. Na przykład w celu wykonania utylizacji skontaktować się z firmą utylizującą odpady przemysłowe. W takich przypadkach dostarczyć firmie utylizującej odpady przemysłowe "kartę charakterystyki".

Arkusz ten można pobrać w lokalnej witrynie sieci Web firmy Epson.

# **Sprawdzenie zatkania dysz**

W celu zachowania jakości druku zaleca się sprawdzanie zatkania dysz przy każdym drukowaniu.

## **Sposoby sprawdzania zatkania dysz**

Są trzy sposoby sprawdzania zatkania dysz.

#### **Wzór dysz na żądanie**

Aby przed drukowaniem sprawdzić, czy w głowicy nie ma zatkanych dysz oraz czy na wydrukach są paski lub nierówność odcieni, należy wydrukować wzór testu dysz. Przeglądając wydrukowany wzór testu dysz, można określić, czy dysze są zatkane.

Więcej informacji można znaleźć w następującym rozdziale.

U["Drukowanie wzorów testu dysz" na stronie 78](#page-77-0)

W zależności od szerokości załadowanego nośnika można oszczędzić nośnik, drukując dodatkowe wzory testu dysz obok już wydrukowanych wzorów:

- ❏ Jeśli szerokość jest równa lub większa niż 129,5 cm (51 cali), ale mniejsza niż 162,5 cm (64 cale), można wydrukować do trzech wzorów (jeden po lewej, jeden w środku i jeden po prawej).
- ❏ Jeśli szerokość jest równa lub większa niż 86,3 cm (34 cale), ale mniejsza niż 129,5 cm (51 cale), można wydrukować do dwóch wzorów (jeden po lewej i jeden po prawej).
- ❏ Nie można drukować wzorów obok siebie, jeśli szerokość nośnika jest mniejsza niż 86,3 cm (34 cale) lub dla opcji **Media Size Check** wybrano ustawienie **OFF**.

#### **Auto Nozzle Check**

Po wydrukowaniu określonej liczby stron zostanie wydrukowany wzór testu dysz, który zostanie następnie odczytany przez czujnik w celu stwierdzenia, czy dysze są zatkane.

Jeśli zatkane dysze nie zostaną wykryte, drukowanie będzie kontynuowane.

W razie wykrycia zatkanych dysz automatycznie zostanie wykonane czyszczenie głowicy, po czym zostanie wydrukowany kolejny wzór testu dysz w celu stwierdzenia, czy dysze są nadal zatkane. Jeśli mimo dwukrotnego wykonania tej operacji dysze nadal będą zatkane, zostanie wyświetlony monit o potwierdzenie kontynuowania drukowania.

#### U["Menu Printer Setup" na stronie 96](#page-95-0)

#### *Uwaga:*

*Auto Nozzle Check funkcja jest niedostępna w następujących warunkach: Należy wydrukować wzór testu dysz i zbadać go wzrokowo, aby sprawdzić, czy dysze są zatkane.*

- ❏ *Nośnik jest przezroczysty lub kolorowy.*
- ❏ *Wartością opcji Platen Gap wybraną w menu konfiguracji jest 2.5.*
- ❏ *Drukarka jest wystawiona na bezpośrednie działanie promieni słonecznych lub zakłócenia pochodzące od innych źródeł światła. W takim przypadku należy osłonić drukarkę przed tymi źródłami.*

#### **Btw Pages Nozzle Check - Print Pattern**

Po wydrukowaniu określonej liczby stron na następnej stronie zostanie wydrukowany wzór testu dysz. Po zakończeniu drukowania wszystkich stron można zbadać wzór wzrokowo, aby sprawdzić, czy kolory na wcześniejszym lub późniejszym wydruku są wyblakłe bądź całkiem ich brak.

Można użyć funkcji **Btw Pages Nozzle Check**, w przypadku gdy nośnik nie nadaje się do wykonania funkcji **Auto Nozzle Check** lub wykonanie funkcji **Auto Nozzle Check** zabrałoby zbyt dużo czasu.

U["Menu Printer Setup" na stronie 96](#page-95-0)

## <span id="page-77-0"></span>**Drukowanie wzorów testu dysz**

Przyciski używane do konfiguracji opisanych ustawień

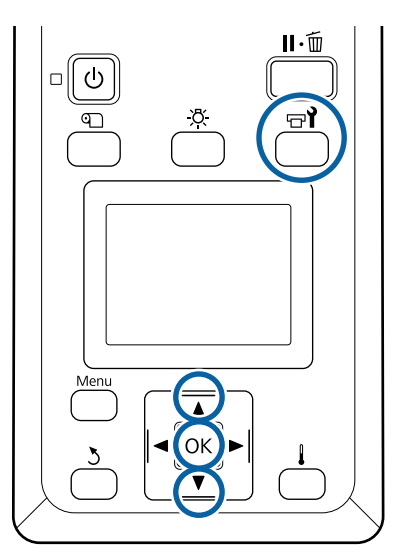

Po upewnieniu się, że drukarka jest gotowa, naciśnij przycisk  $\exists$ i.

Zostanie wyświetlone menu Maintenance.

B Wybierz pozycję **Nozzle Check**, wybierz pozycję i naciśnij przycisk OK.

Wydrukowanie wzoru dysz.

C Obetnij odpowiednią część nośnika, a następnie sprawdź wydrukowane wzory.

#### **Przykład czystych dysz**

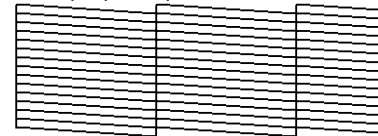

Na wzorze nie ma żadnych przerw.

#### **Przykład zatkanych dysz**

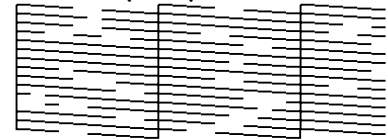

Oczyść głowicę, jeśli na wzorze brakuje niektórych segmentów.

U"Czyszczenie głowicy" na stronie 78

### **V** *Ważne*:

*Pod ponownym podjęciem użytkowania zawsze usuwać blokady z dyszy kolorów. Jeśli dysze (w tym zablokowane dysze nieużywanych kolorów) pozostaną zablokowane podczas drukowania po ponownym pojęciu użytkowania, nie można już ich usunąć.*

Po zakończeniu drukowania menu zostaną zamknięte.

# **Czyszczenie głowicy**

## **Rodzaje funkcji czyszczenia głowicy**

Dostępne są dwa rodzaje funkcji czyszczenia głowicy.

#### **Wykonywanie czyszczenia głowicy w razie potrzeby**

Po wykonaniu czyszczenia należy ponownie wydrukować wzór testu i sprawdzić, czy występują wyblakłe lub brakujące segmenty. Pozwoli to określić, czy jakieś dysze są nadal zatkane.

Czyszczenie głowicy można wykonać w trakcie drukowania, wstrzymując zadanie. Należy jednak pamiętać, że po wznowieniu drukowania barwy na wydruku mogą ulec zmianie.

Więcej informacji można znaleźć w następującym rozdziale.

U["Procedura czyszczenia głowicy" na stronie 79](#page-78-0)

#### **Opcje automatycznej konserwacji**

Aby zapobiec częstemu zatykaniu dysz, drukarka jest wyposażona w dwie przydatne opcje automatycznej konserwacji służące do przeprowadzania regularnego czyszczenia głowicy.

❏ Periodical Cleaning

Mimo że można określić długość nośnika i liczbę stron, po których czyszczenie głowicy jest wykonywane, operacja jest również przeprowadzana automatycznie w zdefiniowanych okresach stosownie do ustawień nośnika.

Periodic CL Cycle  $\mathscr{F}$  ["Customize Settings" na](#page-92-0) [stronie 93](#page-92-0)

<span id="page-78-0"></span>❏ **Btw Pages Nozzle Check — Auto Nozzle Check** Po wydrukowaniu określonej liczby stron zostanie wydrukowany wzór testu dysz, który zostanie następnie odczytany przez czujnik w celu stwierdzenia, czy dysze są zatkane. W razie wykrycia zatkanych dysz automatycznie zostanie wykonane czyszczenie głowicy, po czym zostanie wydrukowany kolejny wzór testu dysz w celu stwierdzenia, czy dysze są nadal zatkane. Jeśli zatkane dysze nie zostaną wykryte, drukowanie będzie kontynuowane. Jeśli mimo dwukrotnego wykonania tej operacji dysze nadal będą zatkane, zostanie wyświetlony monit o potwierdzenie kontynuowania drukowania.

 $\mathscr{D}$ , Menu Printer Setup" na stronie 96

## **Procedura czyszczenia głowicy**

Przyciski używane do konfiguracji opisanych ustawień

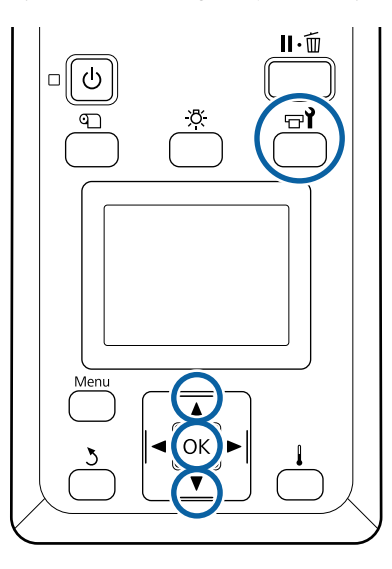

A Po upewnieniu się, że drukarka jest gotowa, naciśnii przycisk  $\exists$ .

Zostanie wyświetlone menu Maintenance.

Aby wykonać czyszczenie w trakcie drukowania, naciśnij przycisk II·m.

2 Za pomocą przycisków  $\nabla/\Delta$  wybierz opcję **Cleaning** i naciśnij przycisk OK.

> Po naciśnięciu przycisku II· w trakcie drukowania przejdź do kroku 4.

C Wybierz poziom czyszczenia i naciśnij przycisk OK.

Dostępne są trzy poziomy czyszczenia głowicy.

Najpierw należy wybrać poziom **Cleaning (Light)**. Po czyszczeniu wydrukuj wzór testu dysz i, jeśli nadal występują wyblakłe lub brakujące segmenty, wykonaj funkcję **Cleaning (Medium)**. Jeśli problem nadal nie został rozwiązany, wykonaj funkcję **Cleaning (Heavy)**.

A Dla każdego rzędu dysz wybierz metodę czyszczenia, którą chcesz zastosować.

> Jeśli wybrano poziom **Cleaning (Light)**, dostępne jest tylko ustawienie **All Nozzles**.

#### **All Nozzles**

Wybierz tę opcję, gdy wszystkie wzory na wydrukowanych wynikach testu dysz zawierają wyblakłe lub brakujące segmenty. Po wykonaniu wyboru przejdź do punktu 6.

#### **Head1/Head2**

Wyświetlane tylko w przypadku SC-S60600 Series.

Wybierz tę opcję, jeżeli wyblakłe lub brakujące segmenty występują tylko dla jednej głowicy drukującej. Po wykonaniu wyboru przejdź do punktu 6.

#### **Selected Nozzles**

Wybierz tę opcję, jeśli wyblakłe lub brakujące segmenty występują tylko w niektórych z ponumerowanych wzorów (tablice dysz) na wzorcu testowym. Istnieje możliwość wybrania kilku tablic dysz.

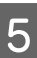

E Wybierz tablice dysz do czyszczenia.

- (1) Za pomocą przycisków  $\nabla/\blacktriangle$  wybierz macierze dysz z wyblakłymi lub brakującymi segmentami na wzorze i naciśnij przycisk OK.
- (2) Po wybraniu macierzy do czyszczenia wybierz pozycję Execute With Selection, a następnie naciśnij przycisk OK.
- 

F Rozpoczyna się procedura czyszczenia głowicy.

Po zakończeniu czyszczenia na ekranie wyświetlony zostanie komunikat potwierdzający.

Jeśli w kroku 1 wstrzymano działanie drukarki, zostanie ono wznowione po zakończeniu czyszczenia głowicy. Należy sprawdzić wydruk, aby się upewnić, czy problem został rozwiązany.

<span id="page-79-0"></span>G Aby wydrukować wzór testu dysz i sprawdzić, czy dysze są zatkane, za pomocą przycisków d/u wybierz pozycję **Nozzle Check**, a następnie naciśnij przycisk OK.

Podczas drukowania wzoru testu na marginesie nośnika, na którym już nadrukowano wzór testu, naciśnij przycisk ▲, aby przesunąć pozycję rozpoczęcia drukowania do położenia rolek dociskowych.

Po wybraniu pozycji **Exit** i naciśnięciu przycisku OK menu konfiguracji zostanie zamknięte.

#### **Dysze są nadal zatkane mimo kilkukrotnego czyszczenia głowicy**

Miejsca wokół głowic drukujących mogą być zabrudzone.

Wykonaj następujące czynności.

(1) Z menu konfiguracji wykonaj funkcję **Auto Head Maintenance**.

U["Menu Maintenance" na stronie 99](#page-98-0)

Jeśli po wykonaniu czynności (1) dysze nadal będą zatkane, wykonaj czynność (2).

(2) Wykonaj konserwację okresową.

U["Wykonywanie konserwacji okresowej" na](#page-60-0) [stronie 61](#page-60-0)

Jeśli po wykonaniu czynności (2) dysze nadal będą zatkane, wykonaj czynność (3).

(3) Z menu konfiguracji wykonaj funkcję **Head Washing**.

U["Menu Maintenance" na stronie 99](#page-98-0)

# **Przechowywanie długoterminowe (Czynności konserwacyjne przed przechowywaniem)**

Zawsze wykonuj funkcję **Pre-Storage Maint.**, jeśli drukarka będzie nieużywana (i będzie wyłączona) przez dłuższy okres przedstawiony w poniższej tabeli. Do wykonania funkcji **Pre-Storage Maint.** użyj szeregu Cleaning Cartridge (Wkład czyszczący) przedstawionych w poniższej tabeli dla każdego z modeli.

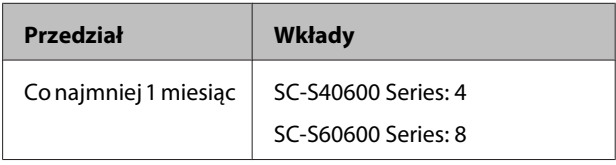

### **V** *Ważne:*

*W razie niewykonania funkcji Pre-Storage Maint. może dojść do trwałego zatkania dysz głowicy drukującej.*

## **Wykonanie czynności konserwacyjnych przed przechowywaniem**

### **V** *Ważne:*

*Jeśli ilość pozostałego tuszu lub płynu czyszczącego jest niewystarczająca, uruchomienie funkcji może nie być możliwe. W takim przypadku należy przygotować nowe wkłady.*

Przyciski używane do konfiguracji opisanych ustawień

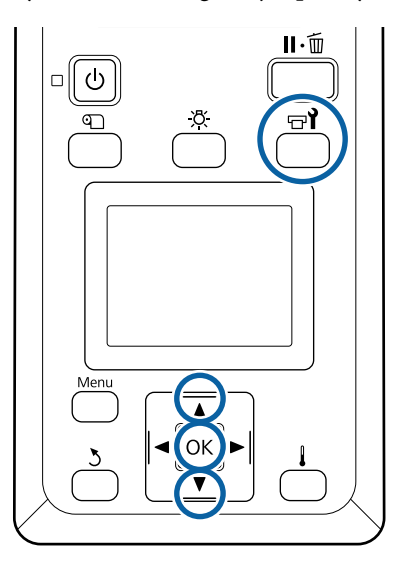

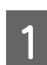

Po upewnieniu się, że drukarka jest gotowa, naciśnij przycisk  $\exists$ i.

Zostanie wyświetlone menu Maintenance.

Za pomocą przycisków  $\nabla/\blacktriangle$  wybierz pozycję<br>**Pre-Storage Maint.** i naciśnij przycisk OK.

- C Wybierz pozycję **All Nozzles**, a następnie naciśnij przycisk OK.
- D Postępuj zgodnie z instrukcjami wyświetlanymi na ekranie, aby wymienić wkład.

Przestrzegaj poniższych środków ostrożności podczas przechowywania drukarki oraz pojemników z tuszem usuniętych podczas korzystania.

U["Uwagi dotyczące przechowywania drukarki" na](#page-17-0) [stronie 18](#page-17-0)

U["Uwagi dotyczące obsługi pojemników z tuszem"](#page-18-0) [na stronie 19](#page-18-0)

## **Ponowne uruchomienie drukarki**

### **Ważne:**

*Podczas ponownego uruchamiania drukarki należy załadować tusz do drukarki. Podczas ładowania wyjętych pojemników z tuszem należy mieć pod ręką nowe pojemniki z tuszem.*

Włącz zasilanie i postępuj zgodnie z instrukcjami na ekranie.

Podczas pierwszego drukowania po ponownym uruchomieniu, wykonaj sprawdzenie dysz, również pod kątem blokad.

U["Drukowanie wzorów testu dysz" na stronie 78](#page-77-0)

# **Czyszczenie wnętrza pokrywy przedniej**

Mgła tuszu powoduje zabrudzenia wnętrza pokrywy przedniej. Jeśli pokrywa przednia będzie zabrudzona, nie będzie widać wnętrza drukarki.

Aby wyczyścić pokrywę przednią, należy wykonać poniższe czynności.

A Upewnij się, że drukarka jest wyłączona oraz że nie świeci się ekran, a następnie odłącz przewód zasilający od gniazdka.

Odłącz oba przewody zasilające.

Jeżeli zainstalowany jest dodatkowy układ suszenia wydruku, pamiętaj również o odłączeniu przewodu zasilającego dodatkowego układu suszenia wydruku.

<span id="page-81-0"></span>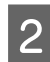

B Pozostaw drukarkę na minutę.

- 3 Otwórz pokrywę przednią drukarki.
	- Zetrzyj kłaczki i brud przylgnięty do wnętrza pokrywy przedniej za pomocą miękkiej szmatki zwilżonej wodą i dobrze wyciśniętej.

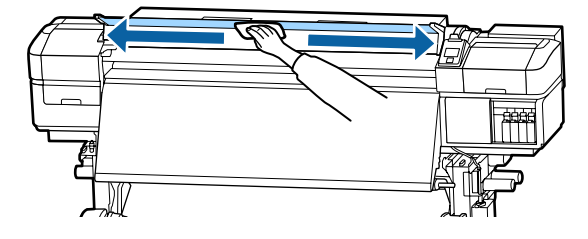

W przypadku zabrudzeń, których nie można usunąć szmatką zwilżoną wodą, zwilż szmatkę obojętnym środkiem czyszczącym, wyciśnij ją i zetrzyj trudne do usunięcia plamy.

# **Czyszczenie rolek dociskowych**

Używanie drukarki z zabrudzonymi tuszem rolkami dociskowymi spowoduje zabrudzenie wydruków.

Aby wyczyścić rolki, należy wykonać poniższe czynności.

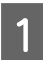

A Upewnij się, że drukarka jest wyłączona oraz że nie świeci się ekran, a następnie odłącz przewód zasilający od gniazdka.

Odłącz oba przewody zasilające.

Jeżeli zainstalowany jest dodatkowy układ suszenia wydruku, pamiętaj również o odłączeniu przewodu zasilającego dodatkowego układu suszenia wydruku.

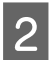

2 Pozostaw drukarkę na minutę.

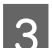

C Otwórz pokrywę przednią drukarki.

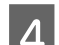

D Unieś dźwignię ładowania nośnika.

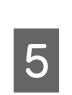

E Owiń miękką szmatkę zwilżoną wodą i dobrze wyciśniętą wokół palca, jak pokazano na rysunku.

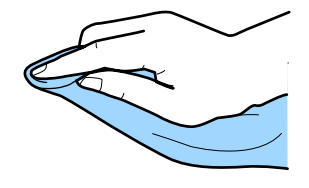

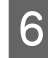

F Przetrzyj szmatką boki rolek dociskowych, które zostały zabrudzone.

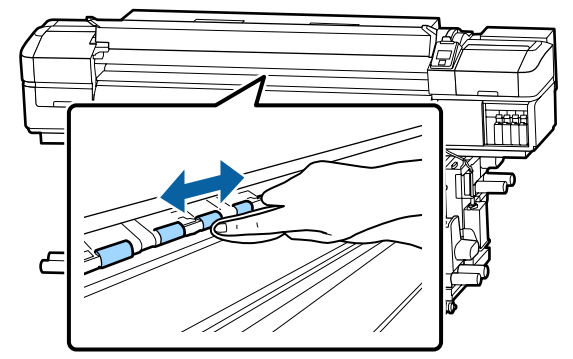

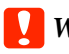

c *Ważne:*

*Przecierając, należy zachować ostrożność, aby nie dotknąć szmatką ani palcem pręta B przedstawionego na rysunku.*

*W przypadku dotknięcia pręta szmatką lub palcem podczas drukowania może wystąpić błąd.*

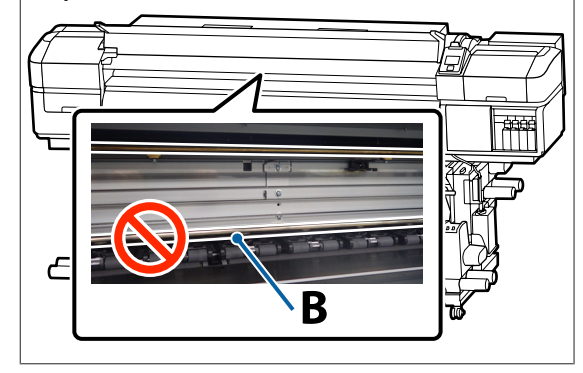

# **Smarowanie pręta karetki**

Jeśli na ekranie panelu sterowania zostanie wyświetlony komunikat **Apply secondary carriage rod grease. See manual.**, tak szybko jak to możliwe wykonaj poniższe czynności, aby nasmarować pręt karetki.

## **Lokalizacja pręta karetki i zużyte poduszki**

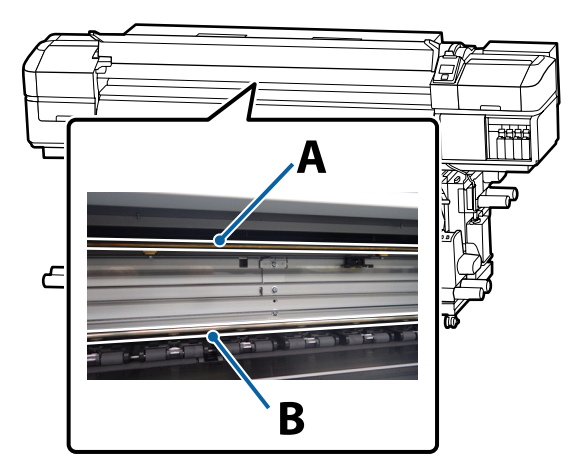

Drukarka jest wyposażona w dwa pręty, tj. pręt A i pręt B. Używając zestawu do smarowania dostarczonego z drukarką, należy nasmarować oba pręty.

Narzędzie do smarowania różni się w zależności od pręta, do którego jest przeznaczone.

#### **Pręt karetki A**

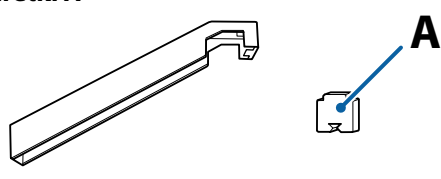

#### **Pręt karetki B**

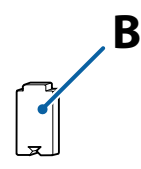

Przed rozpoczęciem tej procedury należy zapoznać się z następującym rozdziałem:

U["Zasady dotyczące konserwacji" na stronie 59](#page-58-0)

## **Procedura smarowania pręta karetki A**

A Po upewnieniu się, że drukarka jest gotowa, naciśnij przycisk  $\exists$ i.

Zostanie wyświetlone menu Maintenance.

- Za pomocą przycisku ▲ wybierz pozycję Other **maintenance**, a nastepnie naciśnij przycisk OK.
- 3 Za pomocą przycisku ▲ wybierz pozycję **Grease Carriage Rod**, a następnie naciśnij przycisk OK.

Po wyświetleniu komunikatu **Grease kit is needed. Continue?** przygotuj zestaw do smarowania.

- Za pomocą przycisku  $\blacktriangle$  wybierz pozycję Yes,
- a następnie naciśnij przycisk OK.
- E Włóż zaczep poduszki A (nowa) w prostokątny otwór w narzędziu do smarowania i zamocuj poduszkę do narzędzia, jak pokazano na rysunku.

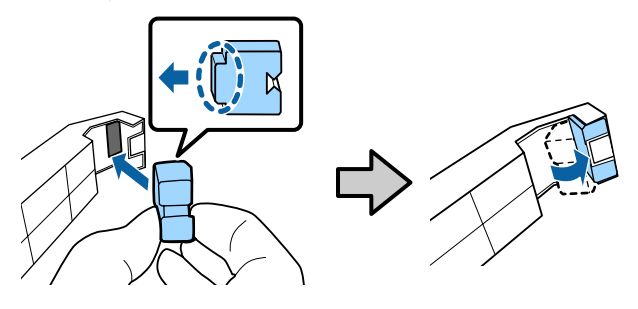

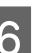

Otwórz pokrywę przednią drukarki.

G Przyłóż poduszkę narzędzia do smarowania do pręta karetki A, dociśnij go i jednostajnym ruchem przesuń dwa razy z jednego końca do drugiego i z powrotem.

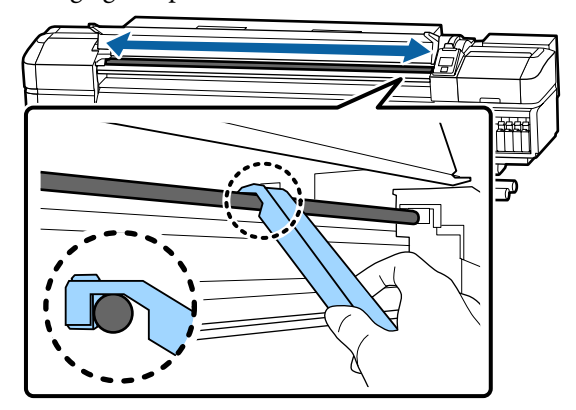

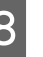

H Zdejmij brudną poduszkę z narzędzia do smarowania.

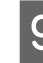

I Zamocuj nową poduszkę A do narzędzia do smarowania.

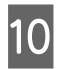

J Używając nowego patyczka czyszczącego, zamieszaj smar w pojemniku około 10 razy.

K Wytrzyj końcówkę patyczka o krawędź pojemnika, aby usunąć nadmiar smaru.

### **V** *Ważne:*

*Jeśli nadmiar smaru nie zostanie usunięty, może to spowodować zabrudzenie płyty dociskowej i nośnika smarem.*

12 Patyczkiem czyszczącym nałóż smar na poduszkę zamocowaną w narzędziu zgodnie z poniższym opisem.

- (1) Włóż końcówkę patyczka czyszczącego do pojemnika i obróć go dwa lub trzy razy, aby nabrać odpowiednią ilość smaru na patyczek.
- (2) Nałóż smar na poduszkę zamocowaną w narzędziu.

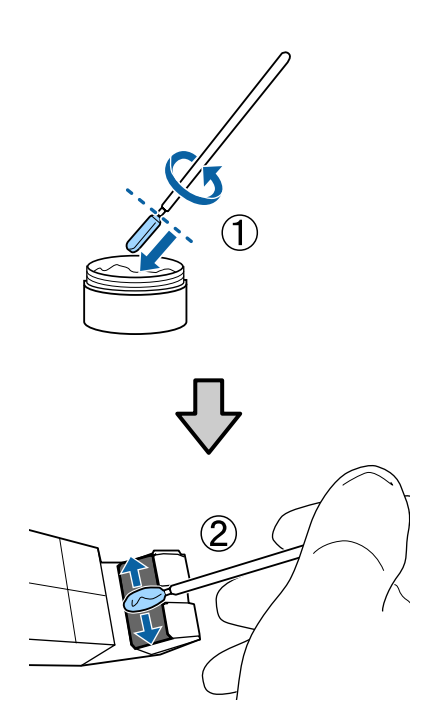

13 Przesuń narzędziem do smarowania dwa razy, jak opisano w kroku 7.

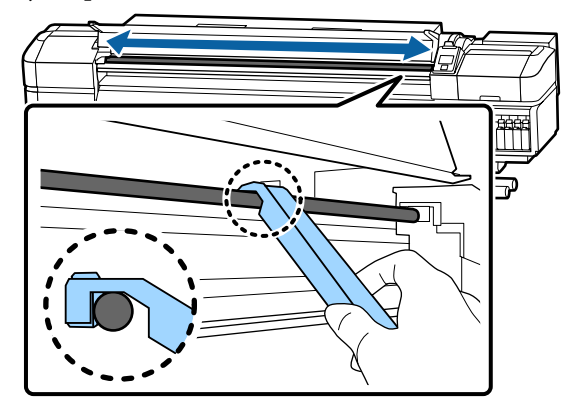

Następnie nasmaruj pręt karetki B.

## **Procedura smarowania pręta karetki B**

A Przetrzyj szarą część pręta nową poduszką B, jak pokazano na rysunku, przesuń delikatnie dwa razy z jednego końca do drugiego i z powrotem.

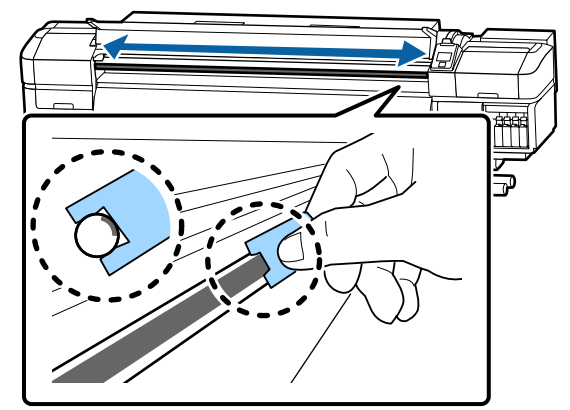

B Nałóż smar na nową poduszkę B zgodnie z poniższym opisem.

Wymień poduszkę B użytą w kroku 1. Nie wolno ich używać wielokrotnie.

- (1) Włóż końcówkę patyczka czyszczącego do pojemnika i obróć go dwa lub trzy razy, aby nabrać odpowiednią ilość smaru na patyczek.
- (2) Nałóż smar na nową poduszkę B.

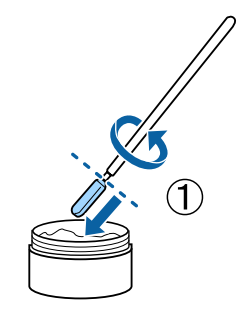

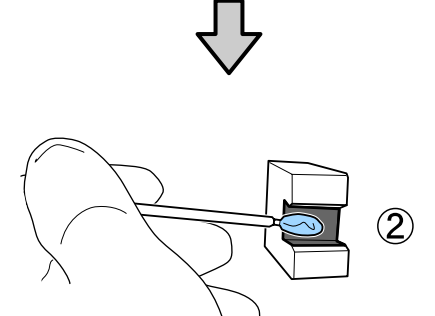

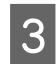

Przesuń narzędziem do smarowania dwa razy, jak opisano w kroku 1.

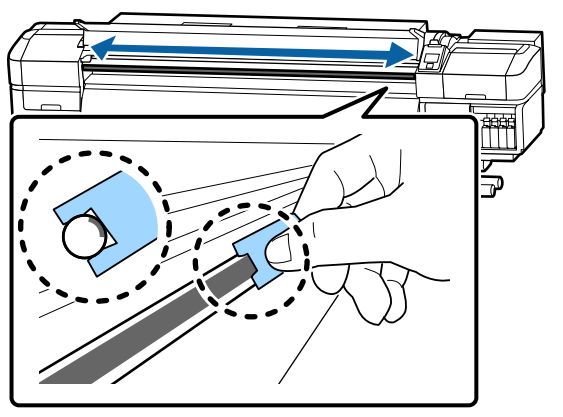

D Zamknij pokrywę przednią i naciśnij przycisk OK.

Karetka zostanie przesunięta w tył i w przód.

E Usuń brudną poduszkę z narzędzia do smarowania oraz przechowuj ją z narzędziem do smarowania i smarem.

> Utylizacja zużytych sączków, patyczków czyszczących i innych narzędzi używanych do smarowania

U["Utylizacja zużytych materiałów](#page-75-0) [eksploatacyjnych" na stronie 76](#page-75-0)

## **Przechowywanie smaru**

- ❏ Wymień zatyczkę, aby uniemożliwić zanieczyszczenie smaru ciałami obcymi.
- ❏ Pojemniki należy przechowywać w temperaturze pokojowej, z zatyczką skierowaną ku górze i w miejscu, które nie jest wystawione na bezpośrednie działanie promieni słonecznych.

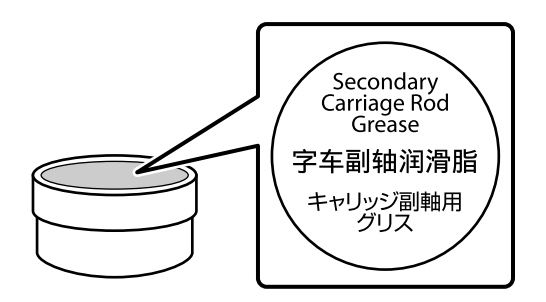

# **Korzystanie z opcji Menu na panelu sterowania**

# **Operacje opcji Menu**

Poniższa ilustracja przedstawia sposób korzystania z menu.

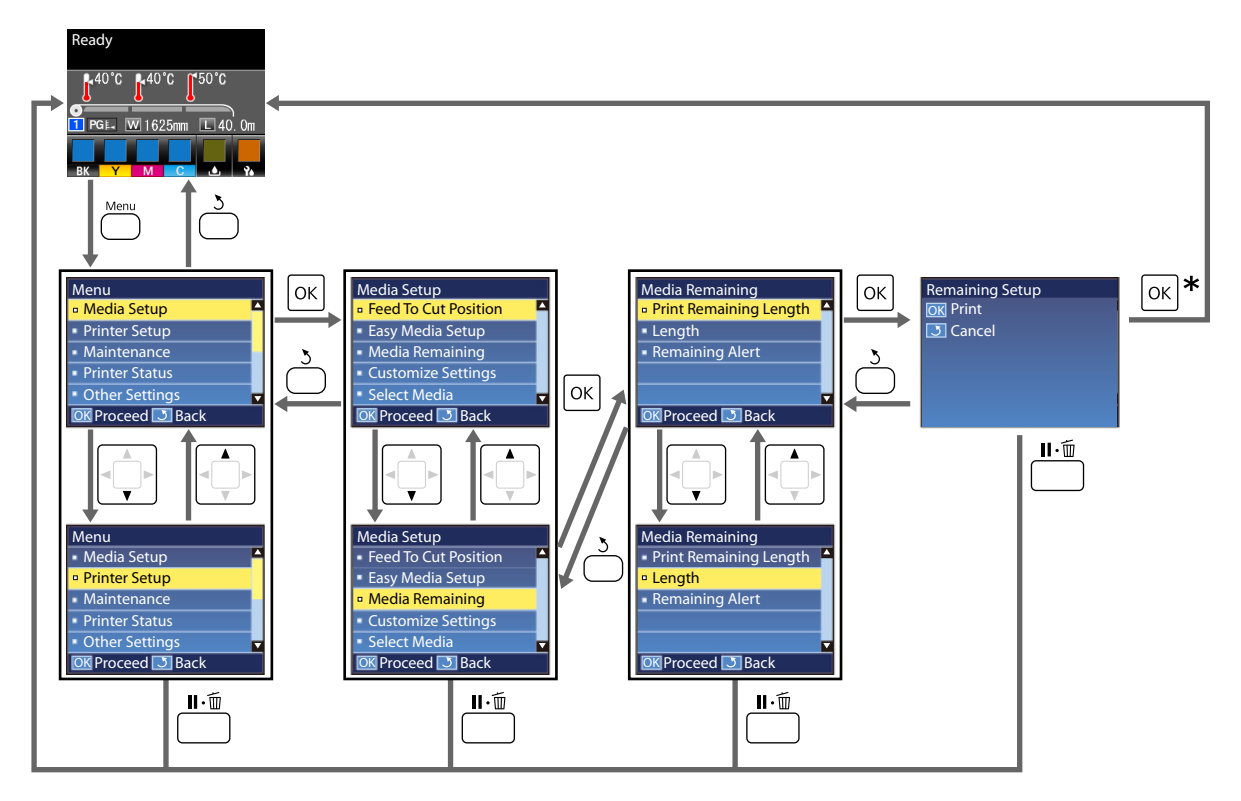

\* W przypadku drukowania lub wyrównywania po wybraniu pozycji i naciśnięciu przycisku OK zostanie wyświetlony ekran stanu, gdy proces zostanie zakończony.

Zwykle wybranie pozycji i naciśnięcie przycisku OK powoduje potwierdzenie wyboru i powrót do poprzedniego ekranu.

# **Lista menu**

W menu można ustawić następujące parametry i uruchomić następujące polecenia. Więcej informacji na temat poszczególnych pozycji można znaleźć na stronach referencyjnych.

#### **Media Setup**

Więcej informacji na temat tych ustawień można znaleźć w rozdziale  $\mathscr F$  ["Menu Media Setup" na stronie 92.](#page-91-0)

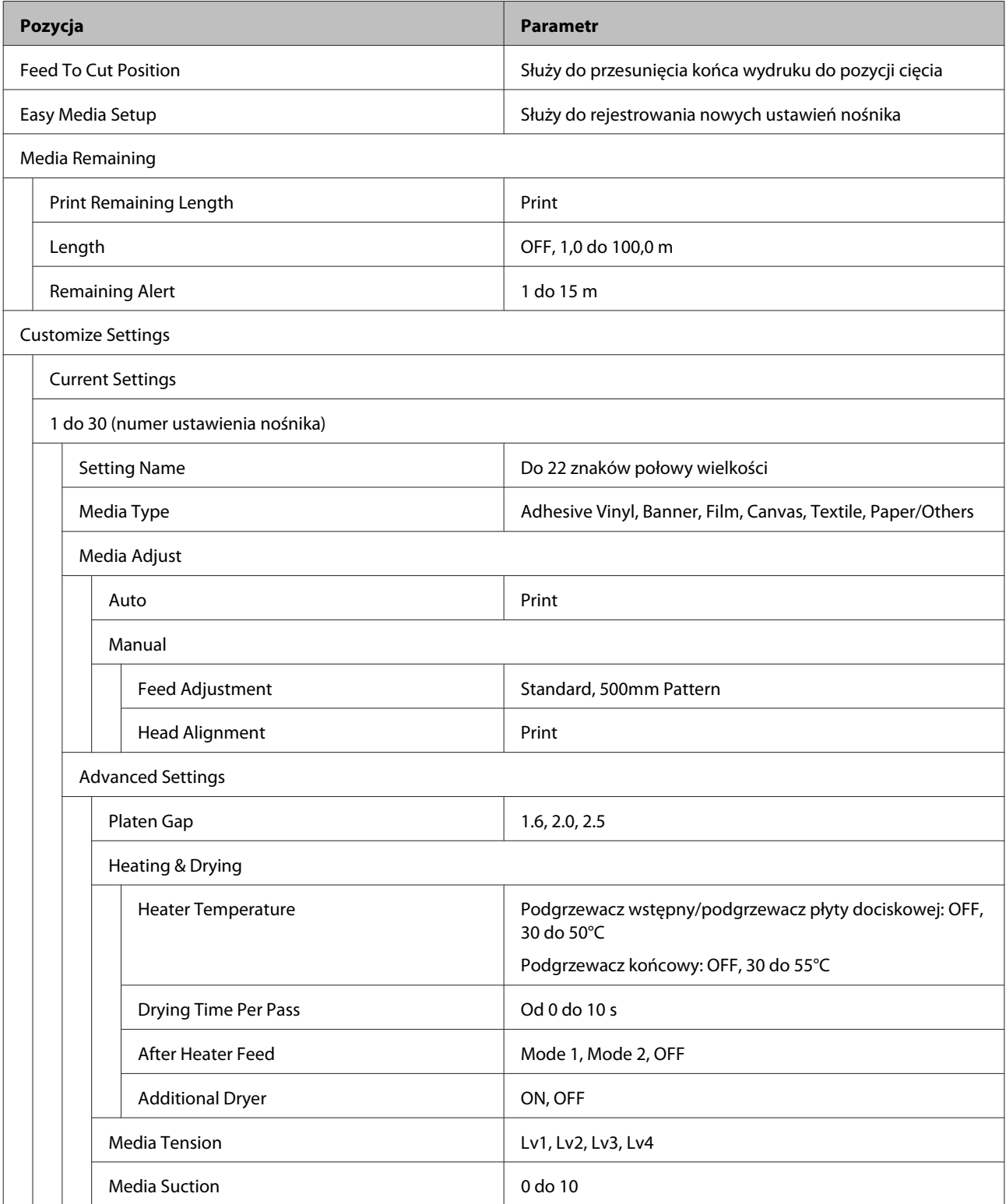

# **Pozycja Parametr** Head Movement **Data Width, Printer Full Width** Multi Strike Printing and a set of the US of F, 2 do 8 Feed Speed Limiter **Container Container** CON, OFF Pressure Roller Load **Low, Medium, High** Remove Skew **ON, OFF** Periodic CL Cycle Auto Manual Length Enter Value 2012 1 do 100 When To Clean **Between Pages, Middle Of Page** Cleaning Level **Light, Medium, Heavy** Page Between Pages 1 do 100

#### **Korzystanie z opcji Menu na panelu sterowania**

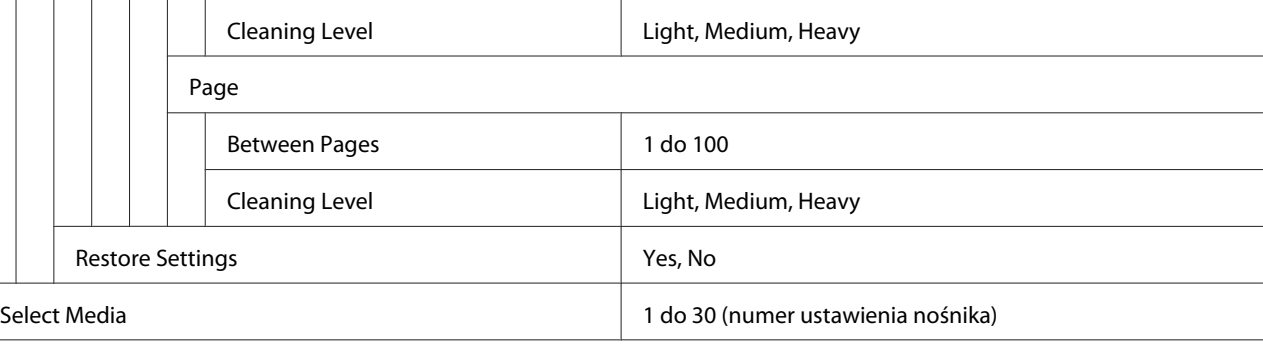

#### **Printer Setup**

Więcej informacji na temat tych ustawień można znaleźć w rozdziale  $\mathscr T$  ["Menu Printer Setup" na stronie 96](#page-95-0)

Elementy ustawienia i wartości ustawienia oznaczone gwiazdką wskazują na dane modele drukarek.

\*1: Tylko urządzenie SC-S60600 Series

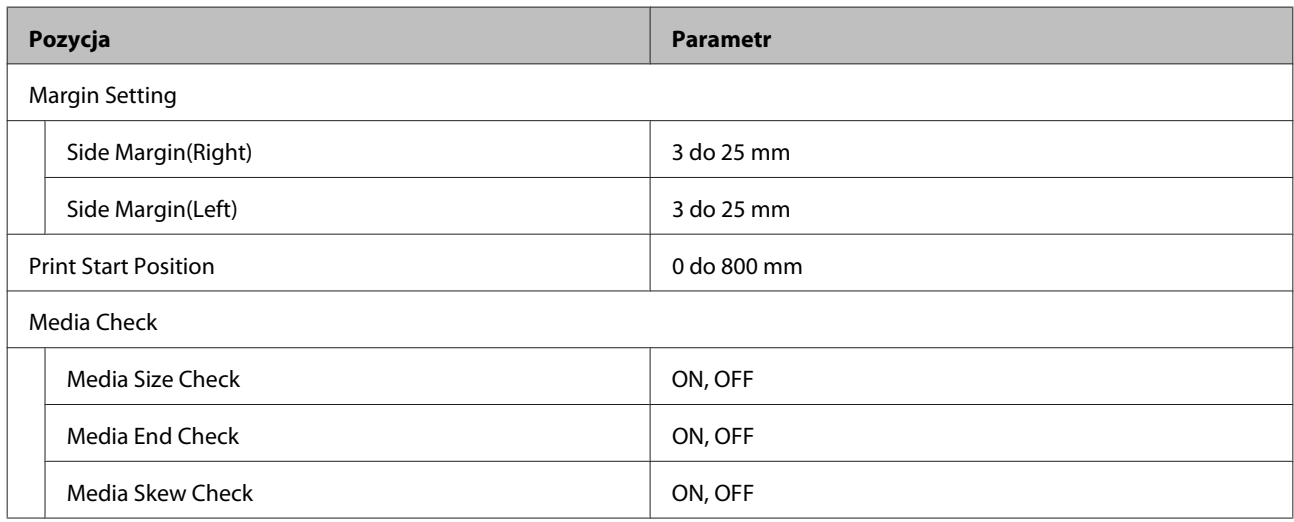

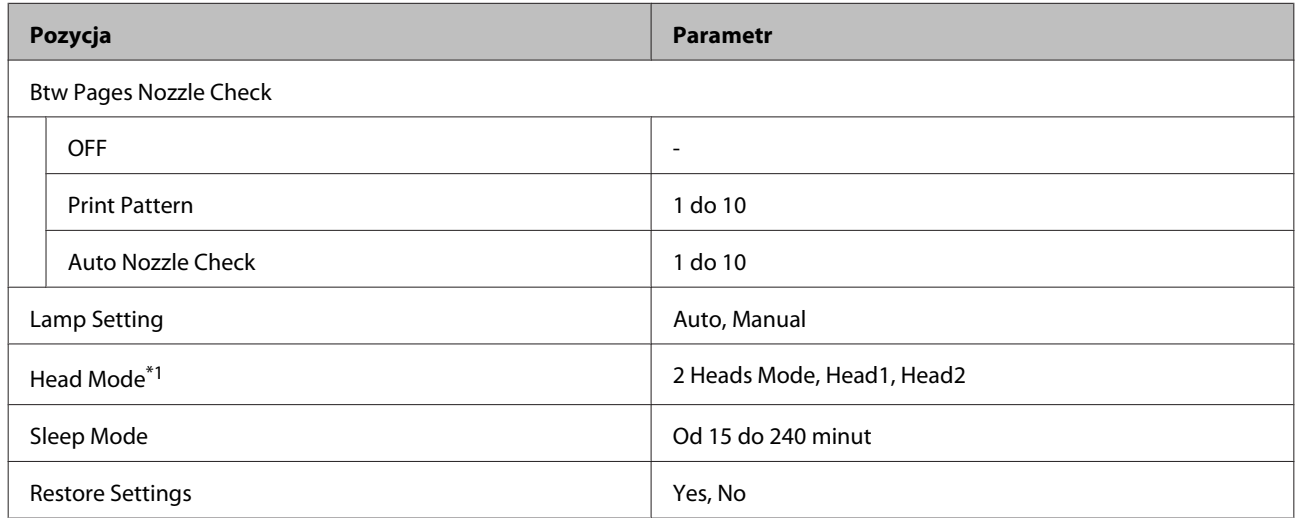

#### **Maintenance**

Więcej informacji na temat tych ustawień można znaleźć w rozdziale  $\mathscr T$  ["Menu Maintenance" na stronie 99](#page-98-0)

Elementy ustawienia i wartości ustawienia oznaczone gwiazdką wskazują na dane modele drukarek.

\*1: Tylko urządzenie SC-S60600 Series

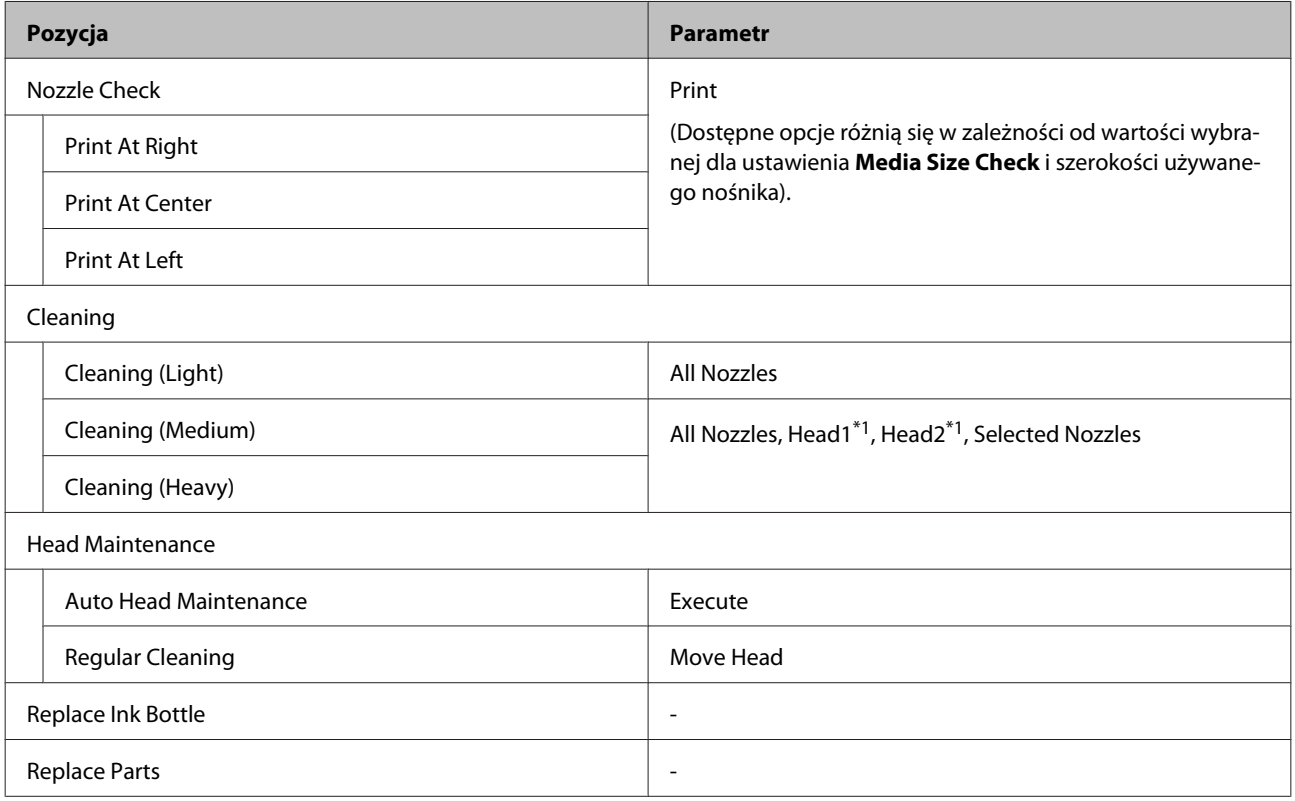

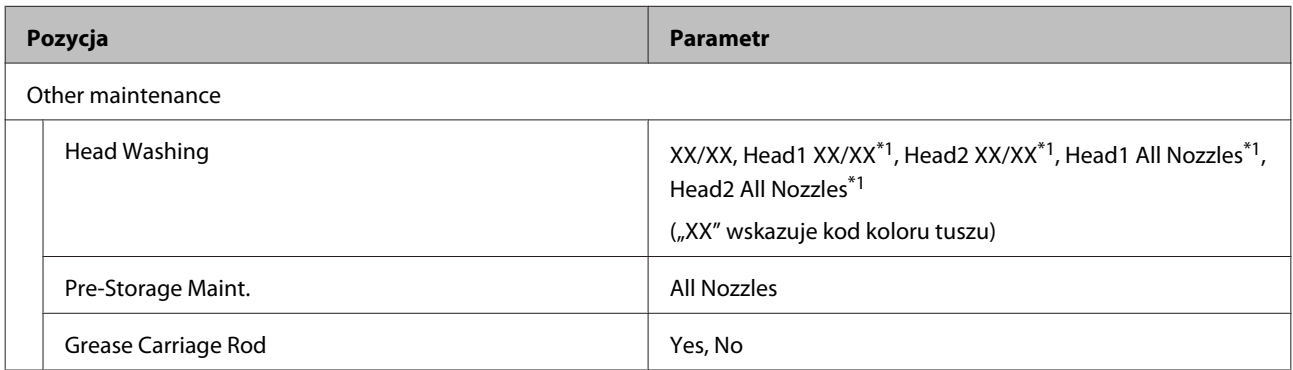

#### **Printer Status**

Więcej informacji o menu $\angle \mathcal{F}$  ["Menu Printer Status" na stronie 102](#page-101-0)

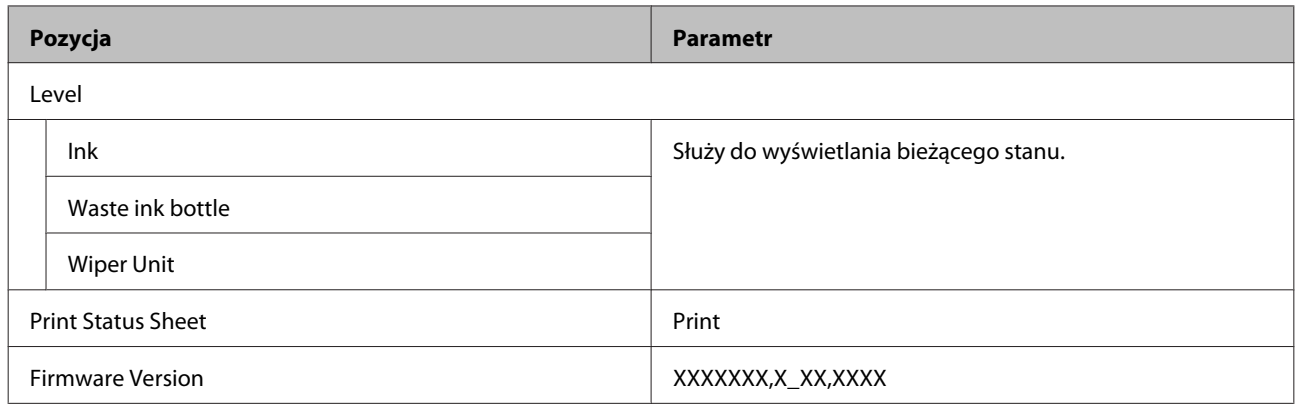

#### **Other Settings**

Więcej informacji o menu  $\mathcal{D}$  ["Menu Other Settings" na stronie 102](#page-101-0)

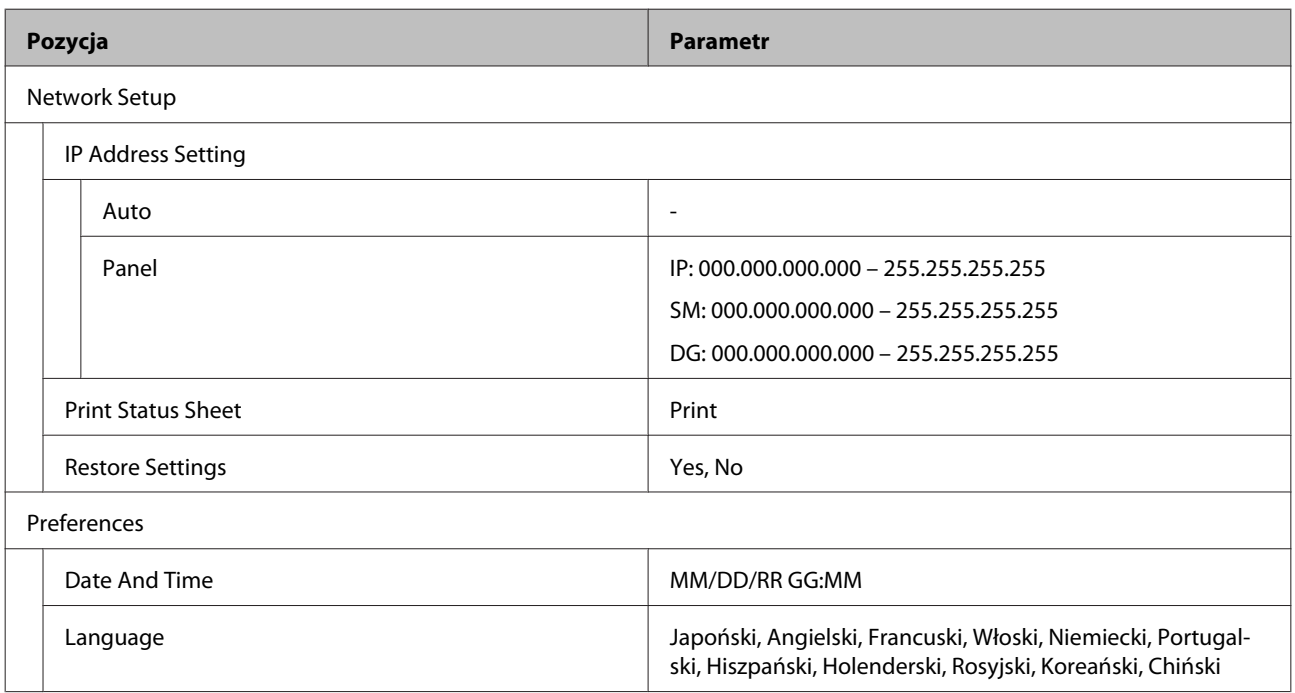

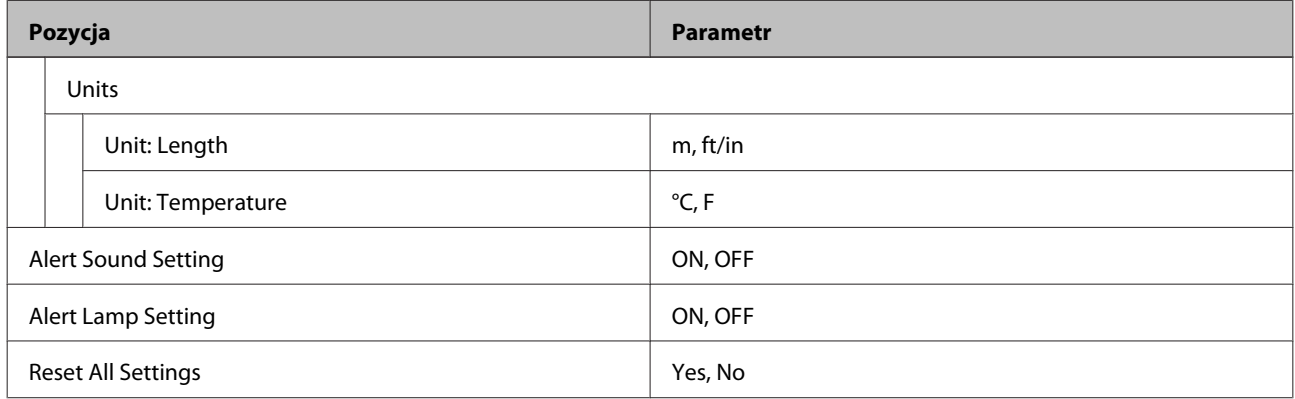

# <span id="page-91-0"></span>**Szczegółowe informacje o opcji Menu**

## **Menu Media Setup**

Dostęp do menu Media Setup można uzyskać bezpośrednio, klikając przycisk M.

\* Wskazuje ustawienie domyślne.

### **Feed To Cut Position**

Służy do przesunięcia końca wydruku do pozycji cięcia.

## **Easy Media Setup**

Umożliwia szybkie i łatwe rejestrowanie ustawień nośnika przy użyciu kreatora, aby uzyskać optymalne parametry drukowania stosownie do rozmiaru i typu używanego nośnika.

U["Zapisywanie nowych ustawień nośnika" na stronie 45](#page-44-0)

### **Media Remaining**

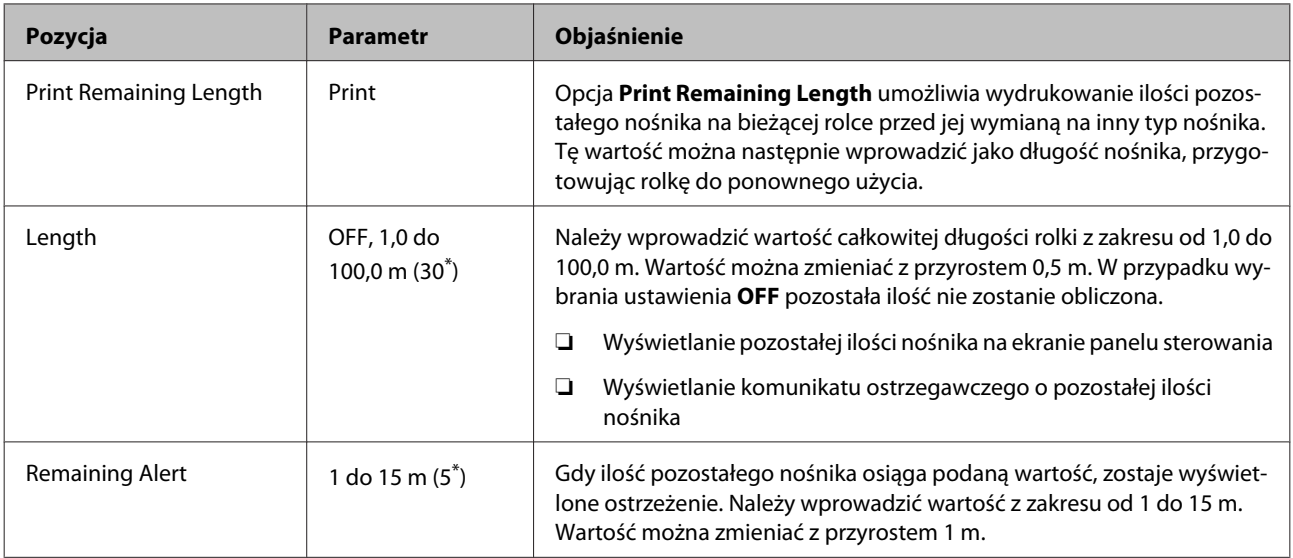

### <span id="page-92-0"></span>**Customize Settings**

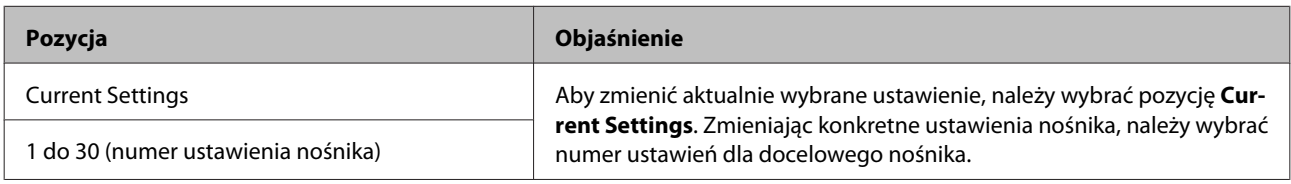

#### **Pozycja ustawienia nośnika**

Ustawienia producenta dla każdej pozycji różnią się w zależności od wybranego rodzaju nośnika ([Media Type]). Więcej informacji na temat ustawień producenta dla każdego rodzaju nośnika można znaleźć w następującym rozdziale.

#### U["Lista ustawień nośnika dotyczących poszczególnych rodzajów nośnika" na stronie 117](#page-116-0)

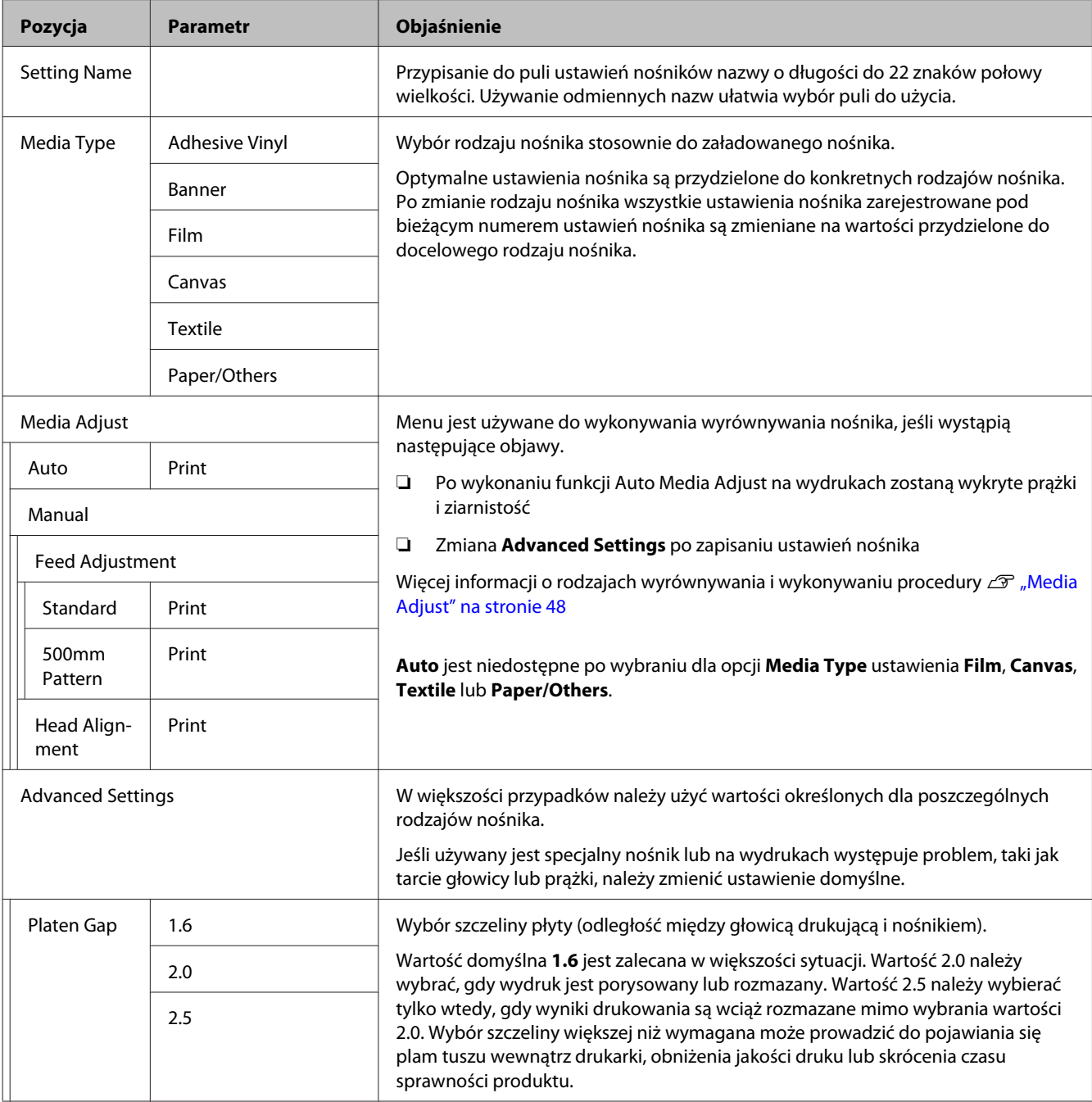

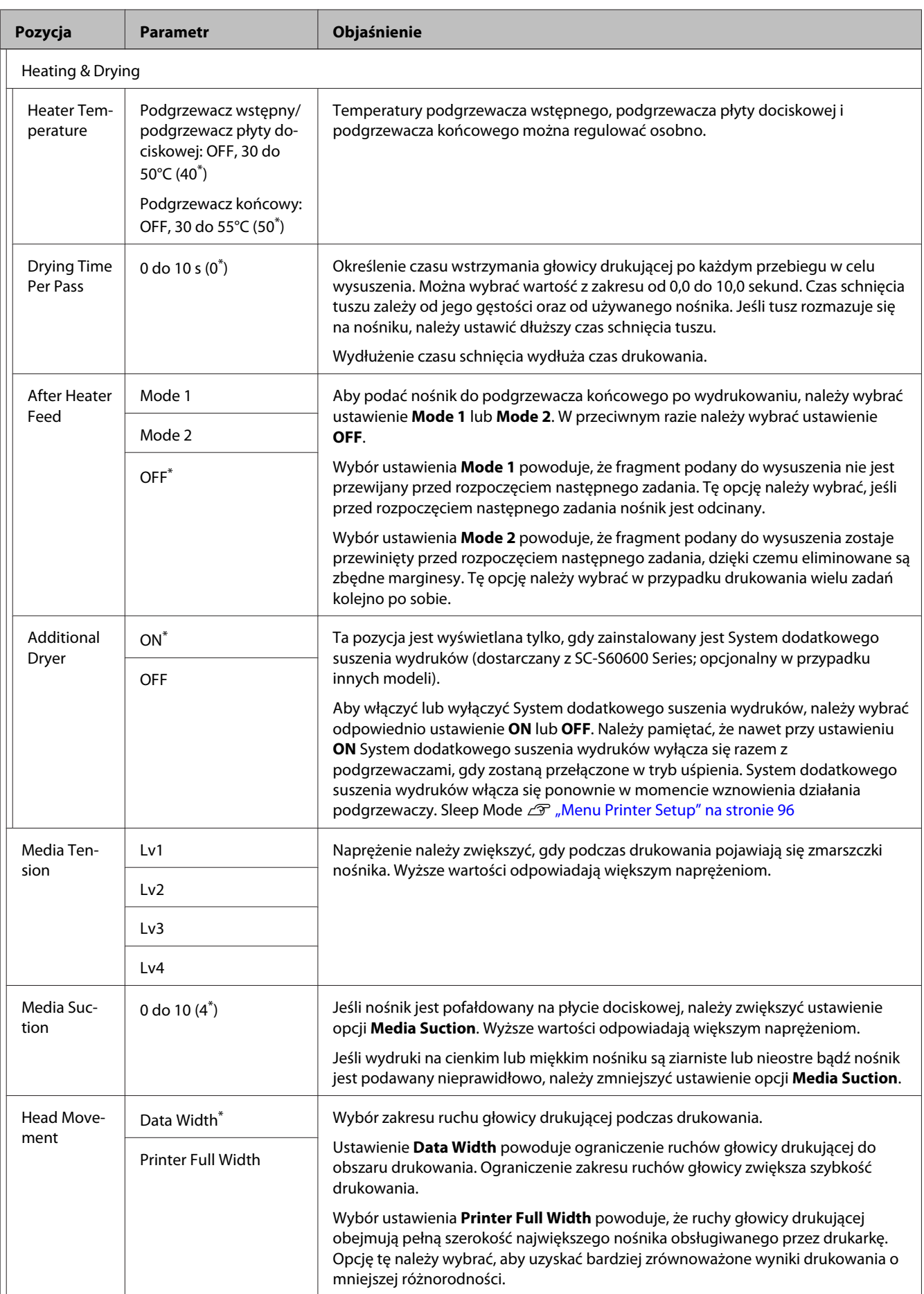

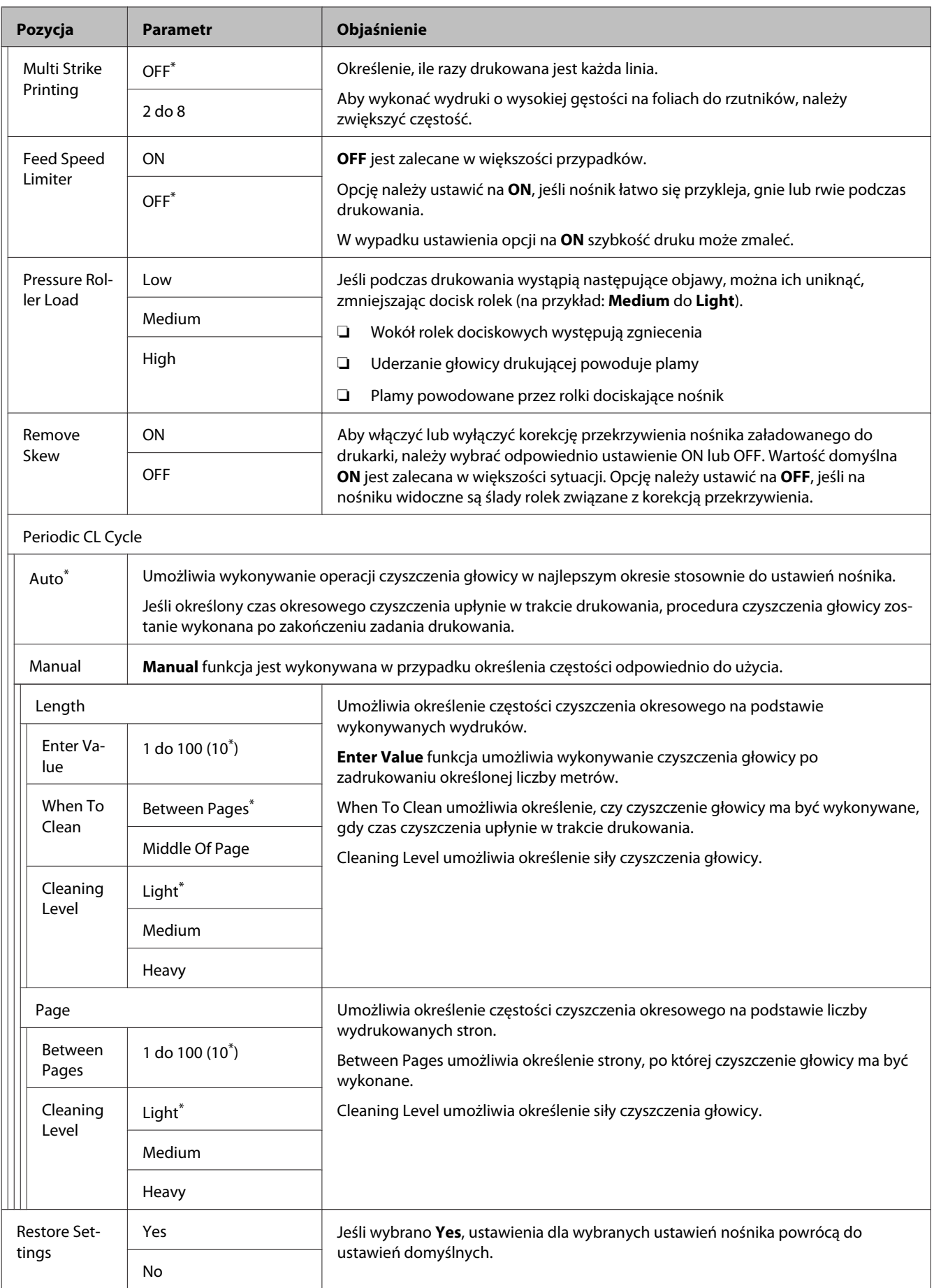

### <span id="page-95-0"></span>**Select Media**

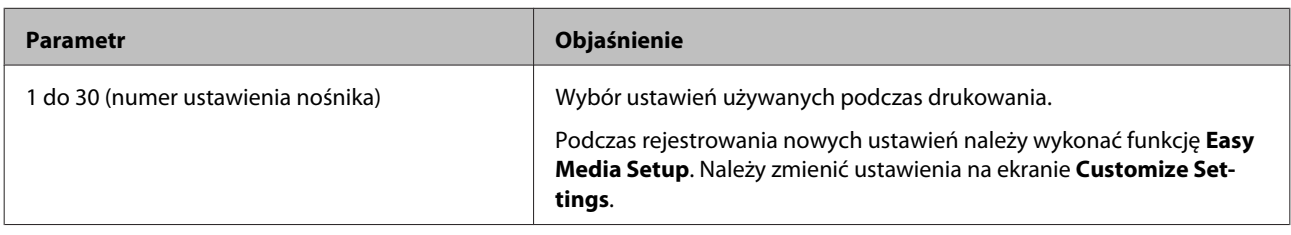

## **Menu Printer Setup**

\* Wskazuje ustawienie domyślne.

Pozycje ustawień i ich wartości oznaczone gwiazdkami (\*1) wskazują następujące modele drukarek.

\*1: Tylko urządzenie SC-S60600 Series

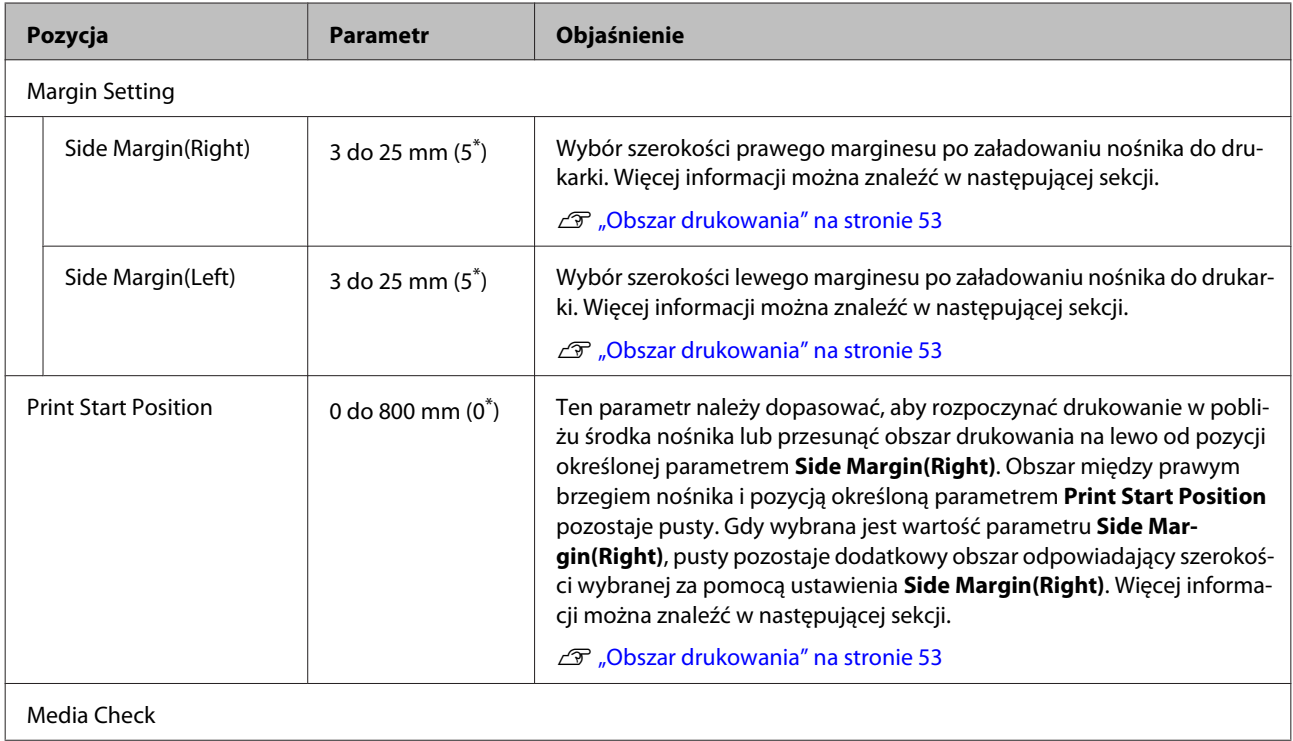

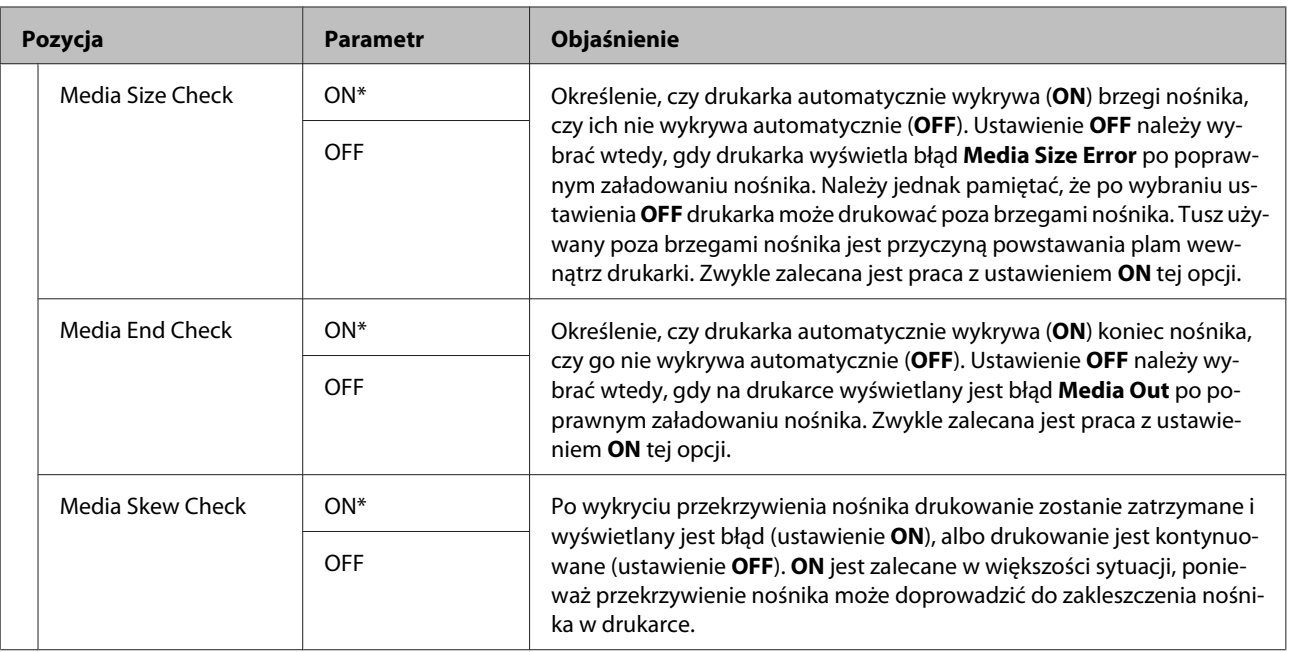

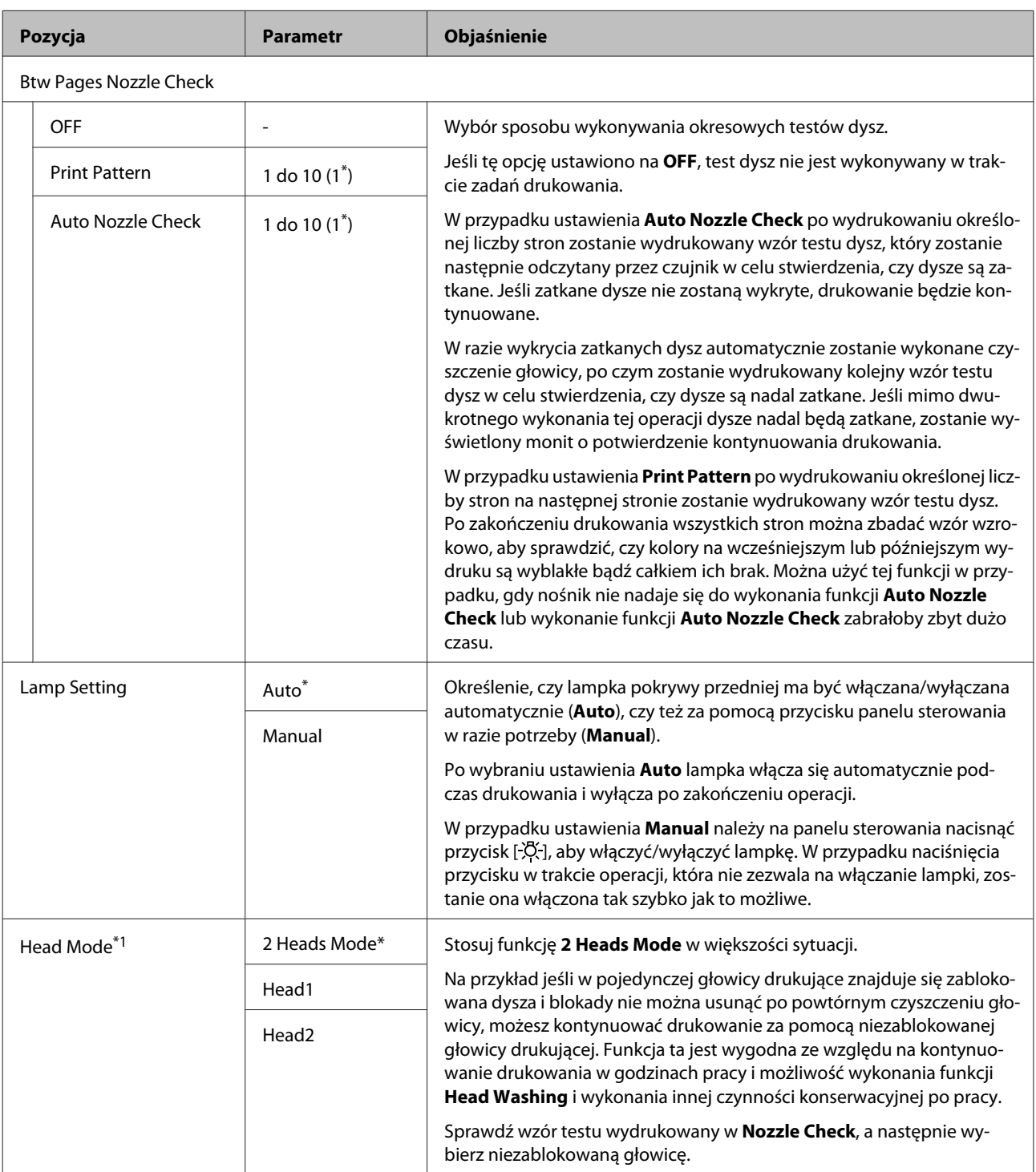

<span id="page-98-0"></span>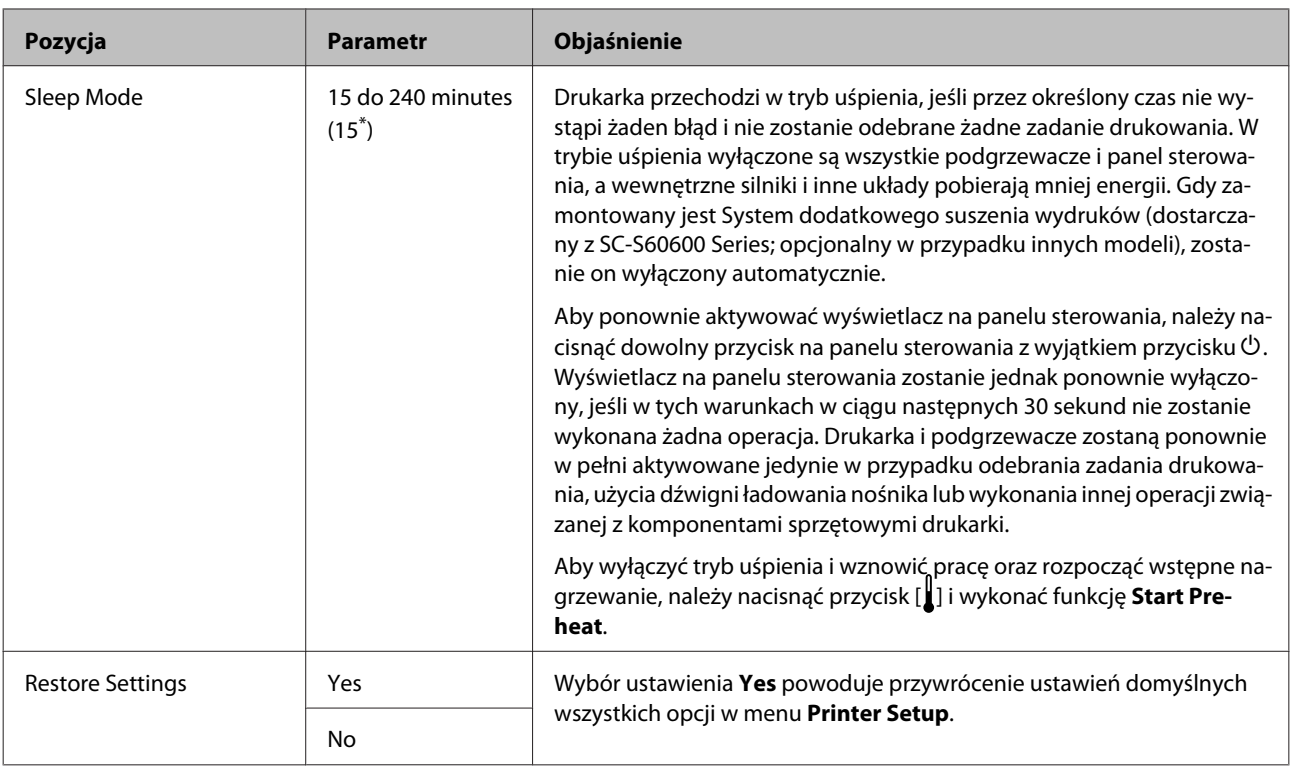

## **Menu Maintenance**

Dostęp do menu Maintenance można uzyskać bezpośrednio, klikając przycisk  $\boldsymbol{\Xi}$ ł.

Pozycje ustawień i ich wartości oznaczone gwiazdkami (\*1) wskazują następujące modele drukarek.

\*1: Tylko urządzenie SC-S60600 Series

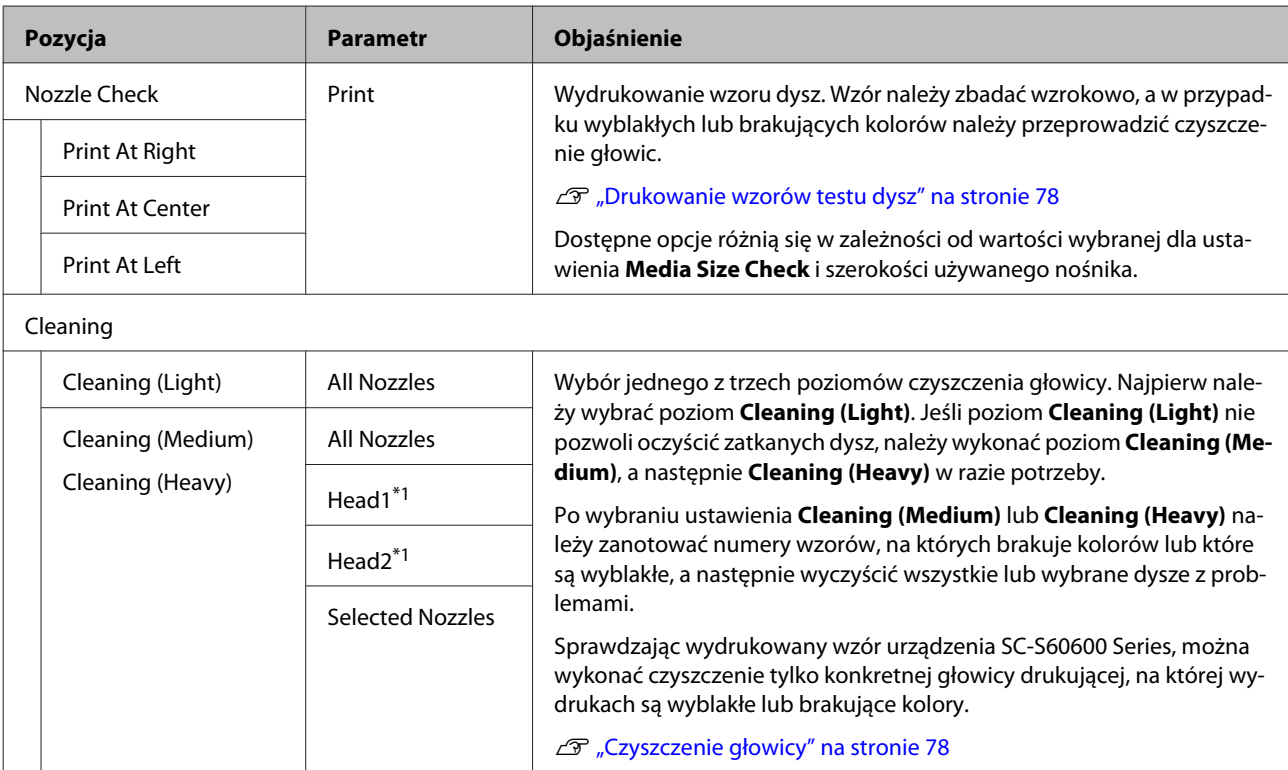

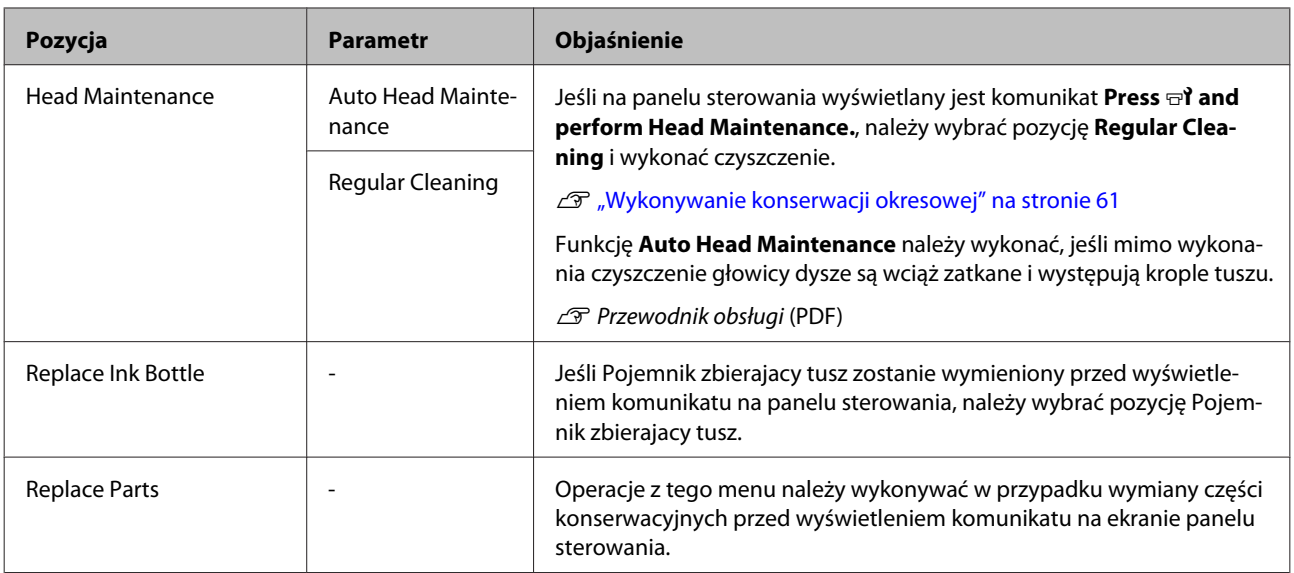

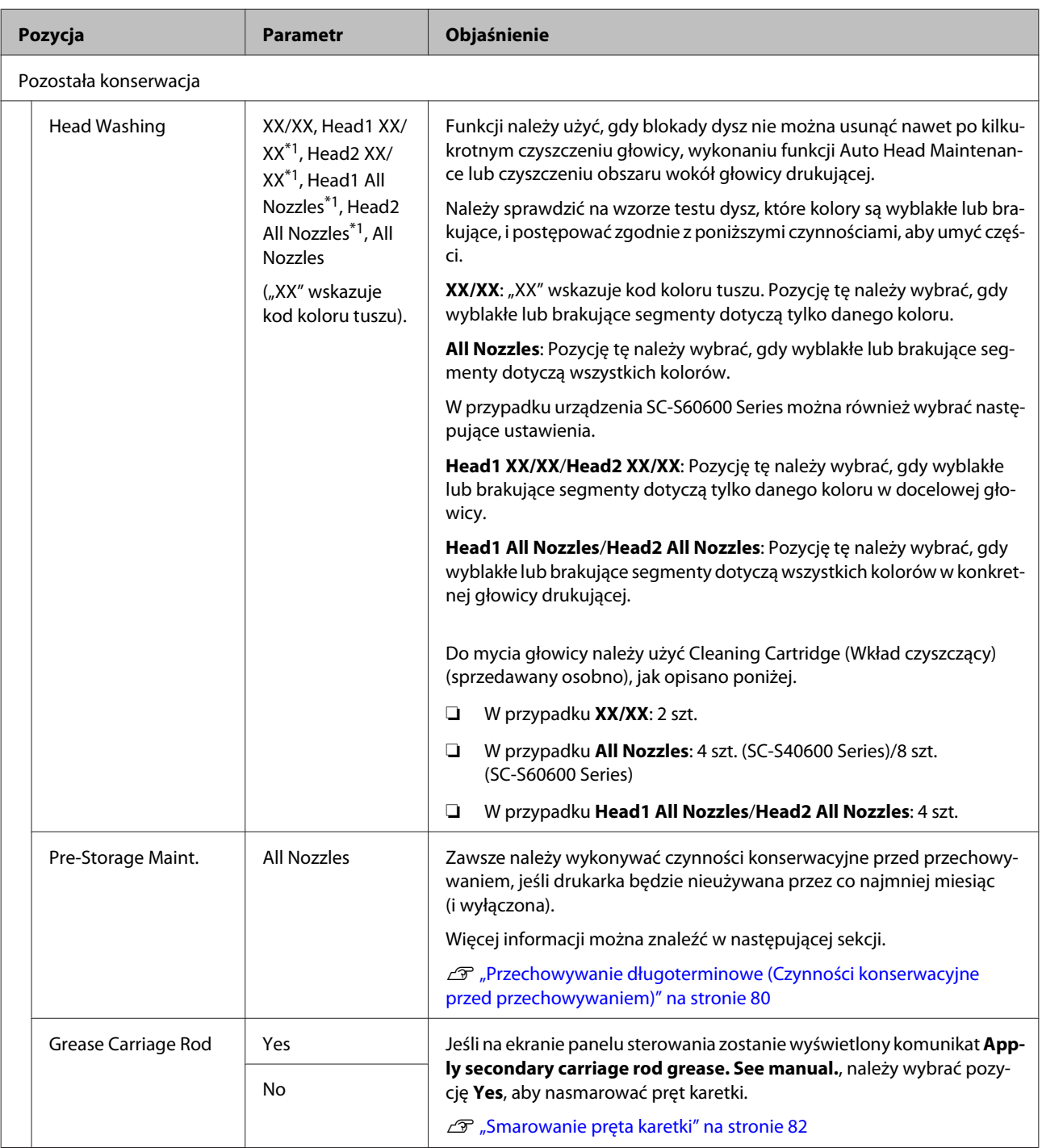

## <span id="page-101-0"></span>**Menu Printer Status**

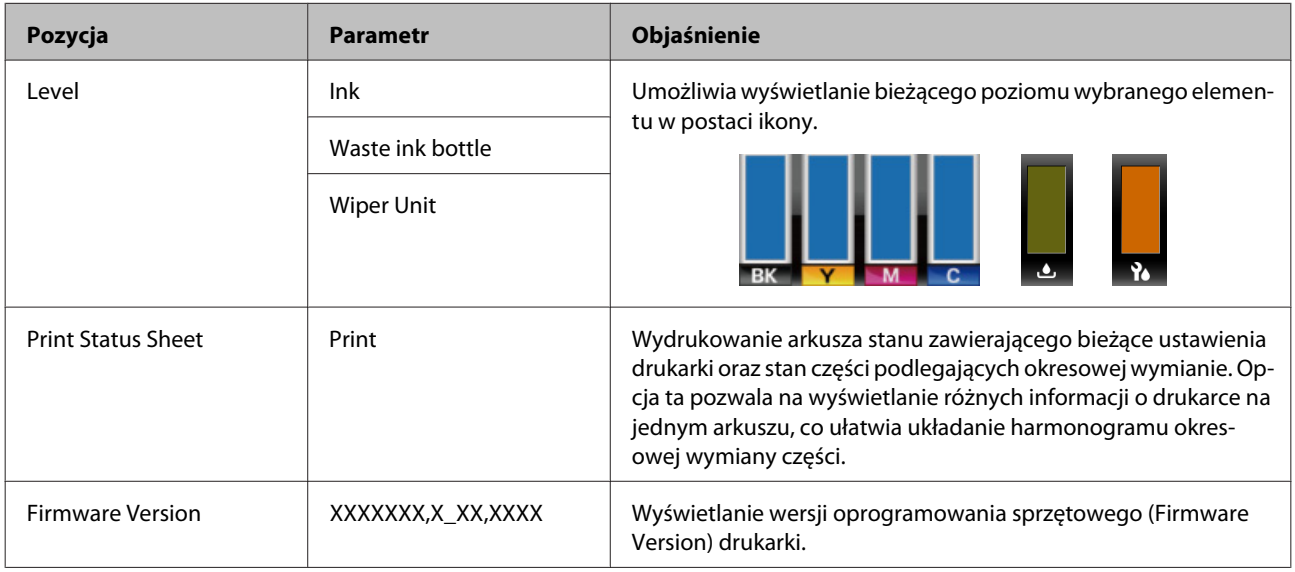

Te pozycje umożliwiają śledzenie użytkowania i ustawień drukarki.

## **Menu Other Settings**

\* Wskazuje ustawienie domyślne.

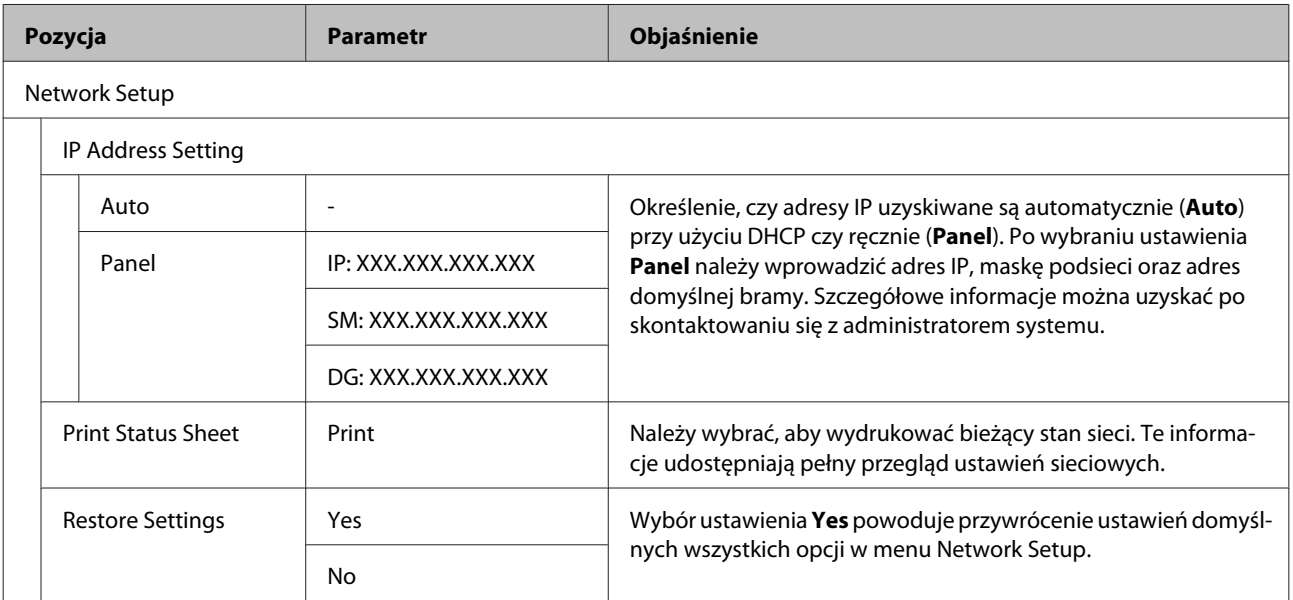

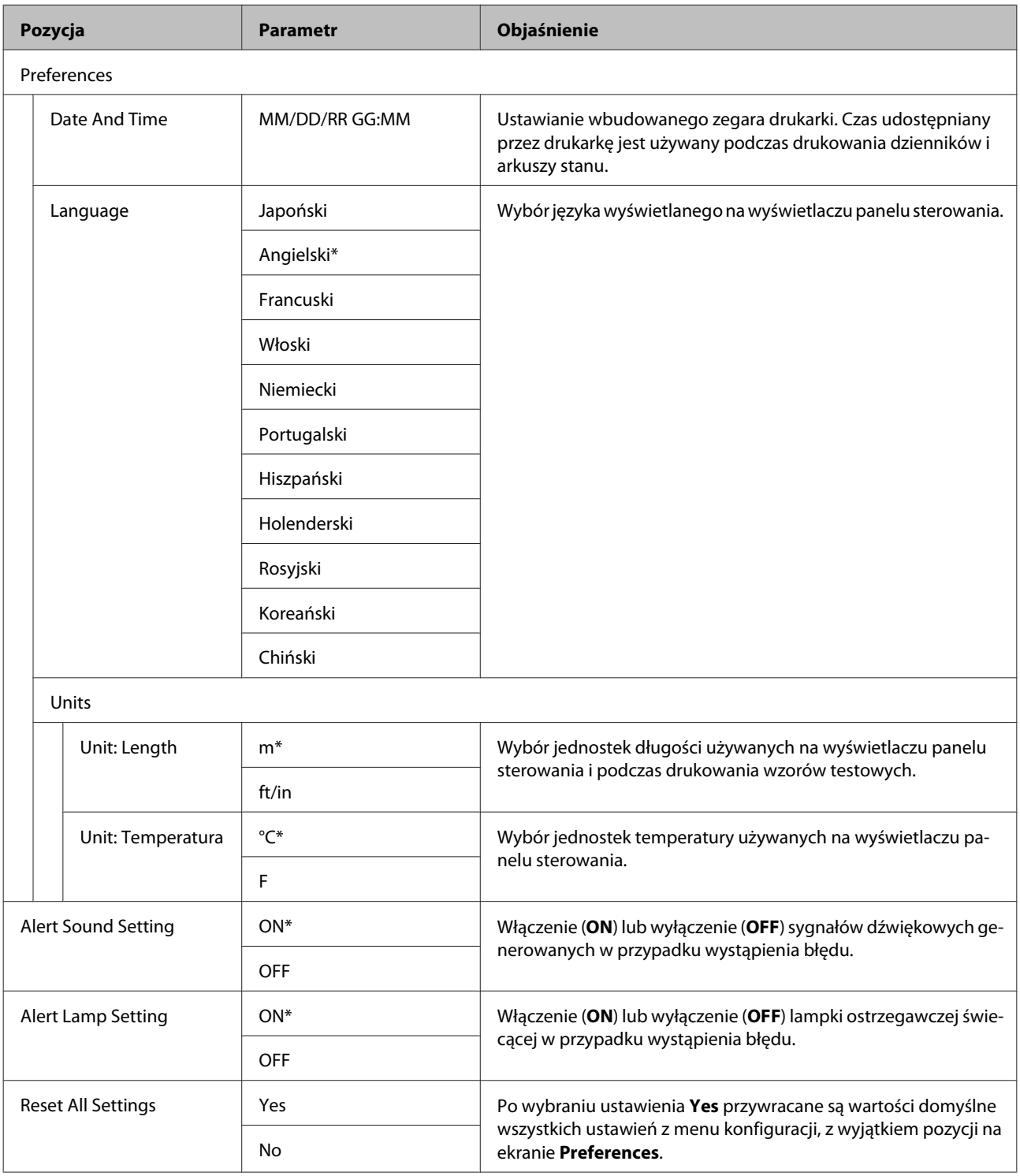

# <span id="page-103-0"></span>**Rozwiązywanie problemów**

# **Postępowanie po wyświetleniu komunikatu**

Gdy wyświetlony zostanie jeden z poniższych komunikatów, należy przeczytać i wykonać towarzyszące mu instrukcje.

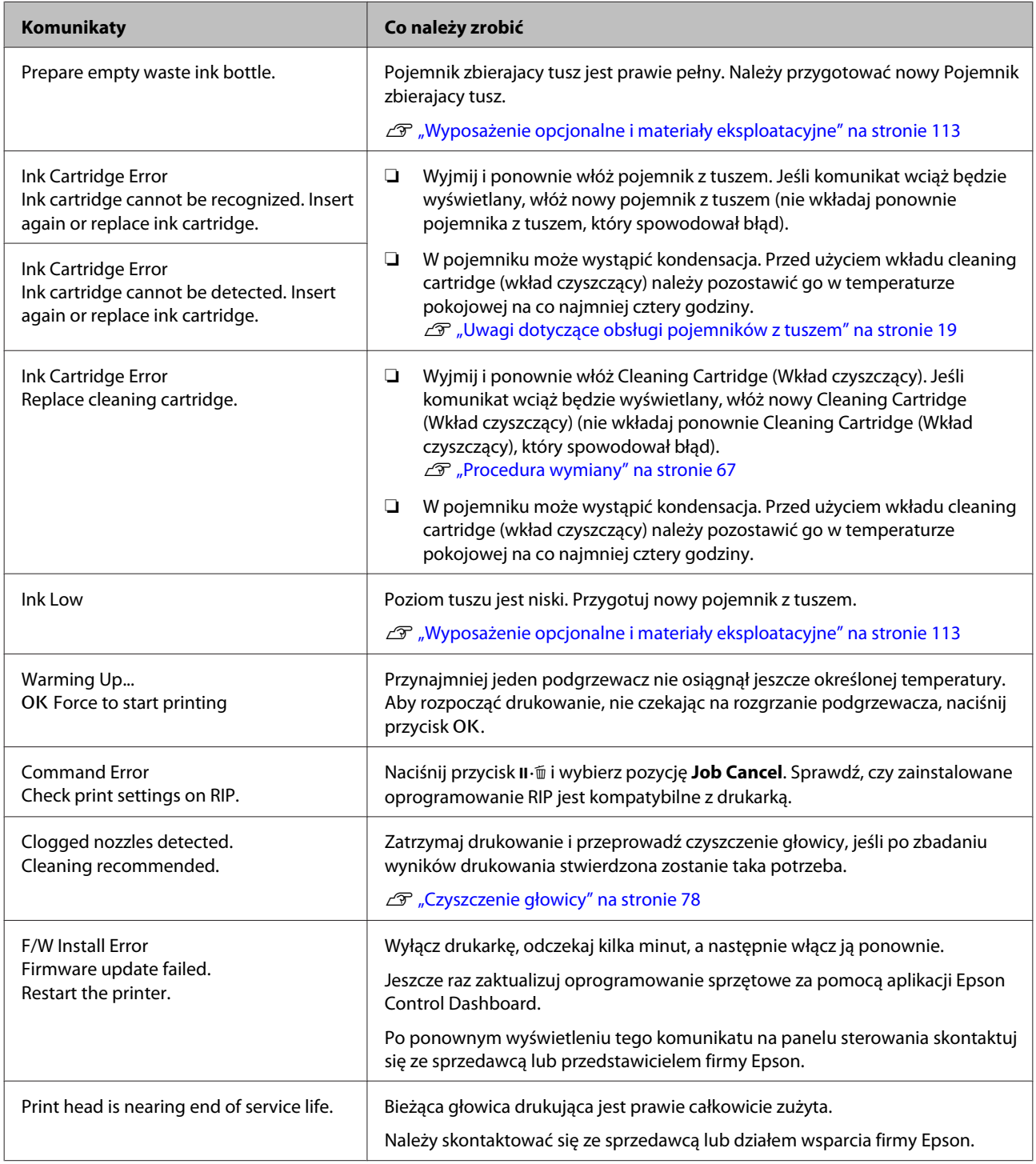

### **Rozwiązywanie problemów**

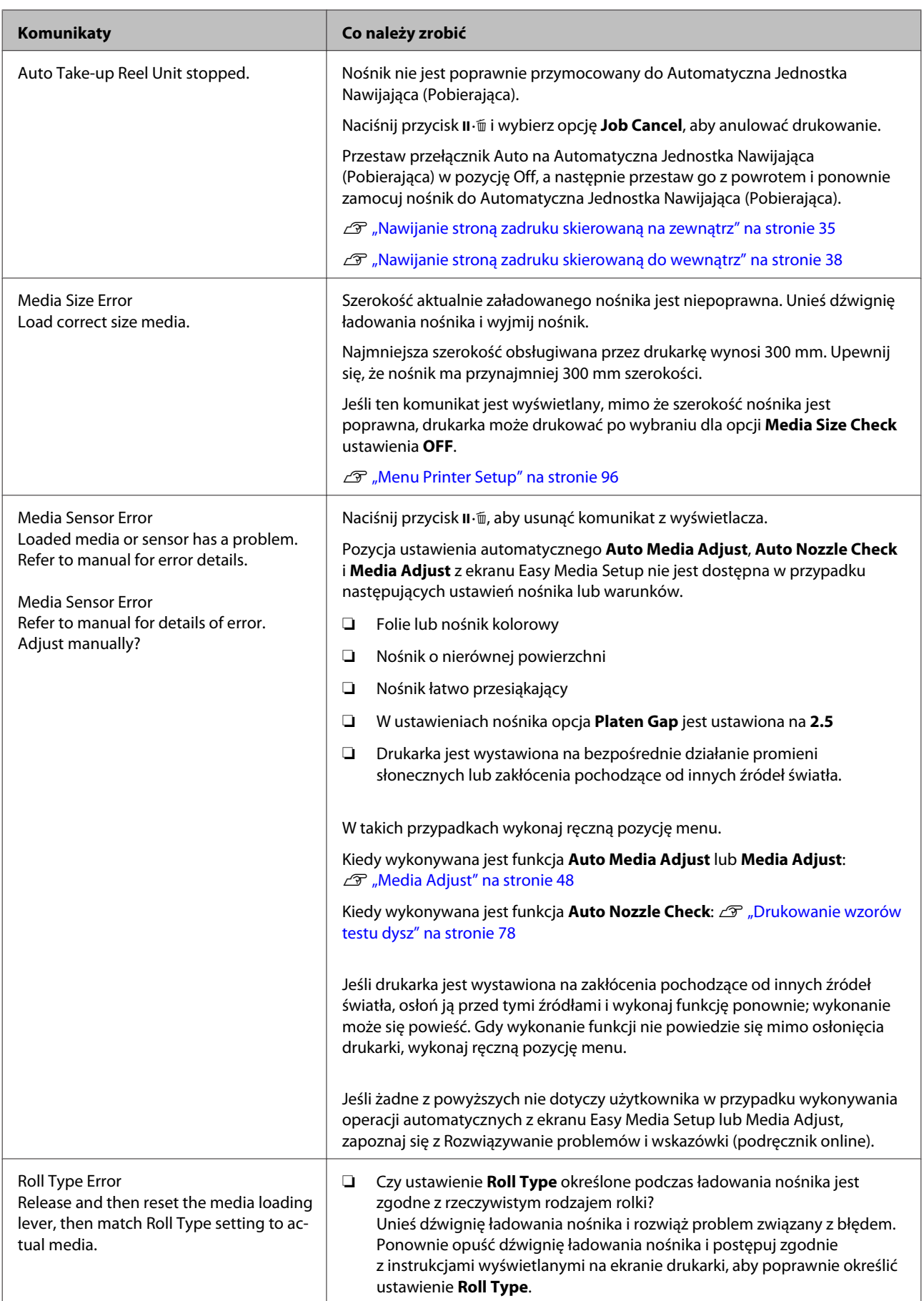

#### **Rozwiązywanie problemów**

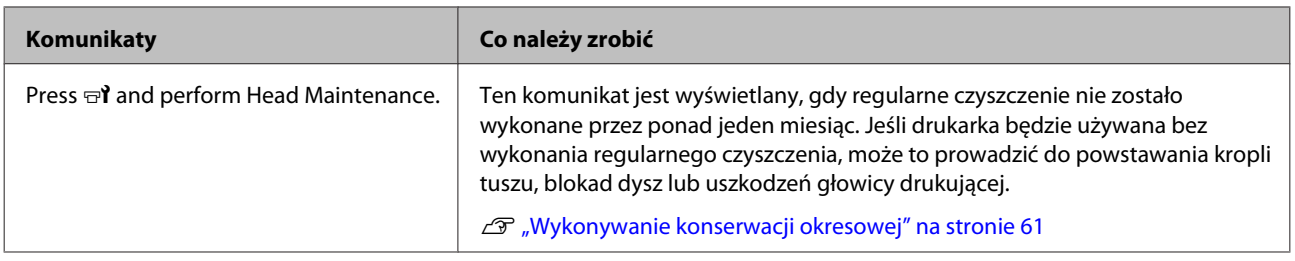

# **W przypadku wyświetlenia komunikatu o konieczności wezwania serwisu/konserwacji**

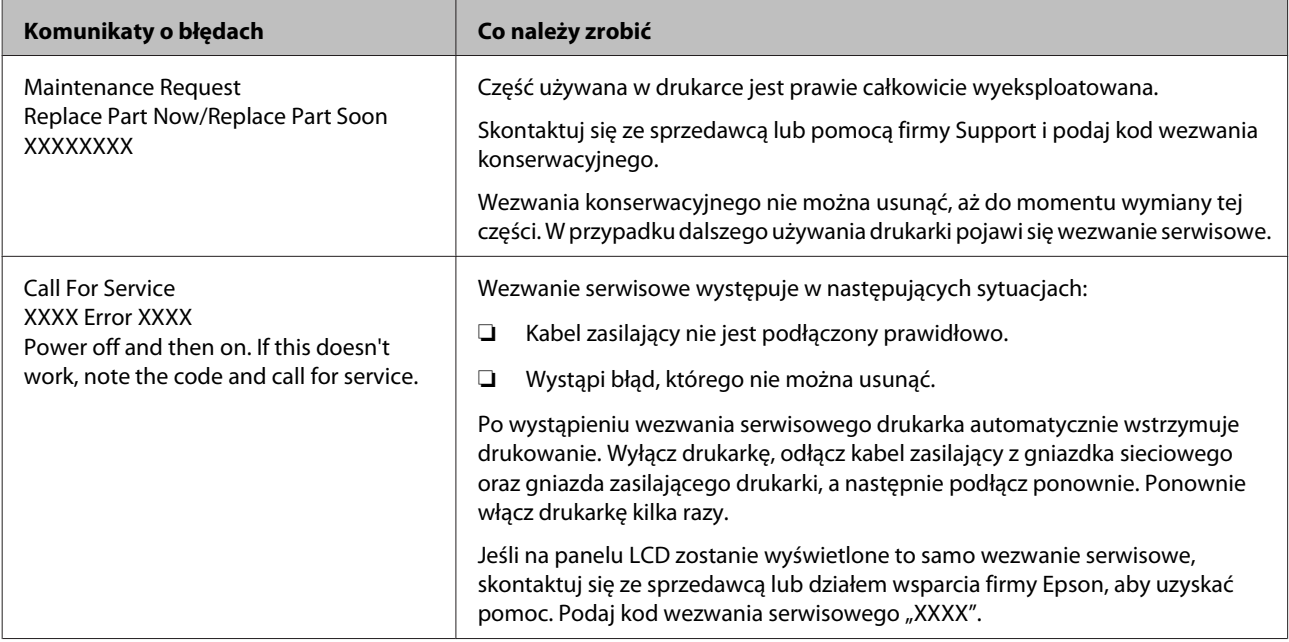

# **Rozwiązywanie problemów**

## **Nie można drukować (ponieważ drukarka nie działa)**

## **Drukarka nie włącza się**

o **Czy kabel zasilający jest podłączony do gniazdka sieciowego i do drukarki?** Upewnij się, czy kabel zasilający jest dobrze podłączony do drukarki.

o **Czy wystąpił problem z gniazdkiem sieciowym?** Upewnij się, czy gniazdko sieciowe działa, poprzez podłączenie do niego kabla zasilającego innego urządzenia.

## **Brak komunikacji między drukarką i komputerem**

o **Czy kabel jest podłączony prawidłowo?** Sprawdź, czy kabel interfejsu drukarki jest prawidłowo podłączony do właściwego gniazda komputera. Ponadto upewnij się, że kabel nie jest złamany lub wygięty. Jeśli posiadasz zapasowy kabel, spróbuj połączyć urządzenia kablem zapasowym.

o **Czy specyfikacja kabla interfejsu odpowiada specyfikacjom komputera?** Sprawdź, czy parametry kabla interfejsu są zgodne z parametrami drukarki i komputera.

Tabela danych technicznych" na stronie 119

#### o **W przypadku używania koncentratora USB, czy jest on używany prawidłowo?**

Specyfikacja USB przewiduje możliwość łączenia sekwencyjnego do pięciu koncentratorów USB. Jednak zalecamy podłączenie drukarki do pierwszego koncentratora, który jest podłączony bezpośrednio do komputera. W zależności od używanego koncentratora praca drukarki może nie być stabilna. W takim przypadku podłącz kabel USB bezpośrednio do portu USB komputera.

#### o **Czy koncentrator USB został rozpoznany prawidłowo?**

Sprawdź, czy koncentrator USB jest prawidłowo rozpoznany przez komputer. Jeśli jest, odłącz koncentrator USB od komputera i podłącz komputer bezpośrednio do drukarki. Zapytaj producenta koncentratora USB o działanie koncentratora USB.

## **Nie można drukować w środowisku sieciowym**

o **Czy ustawienia sieci są prawidłowe?** Zapytaj administratora sieci o ustawienia sieciowe.

```
o Podłącz drukarkę bezpośrednio do
komputera za pomocą kabla USB, a
następnie spróbuj wydrukować.
```
Jeśli można drukować przy użyciu połączenia USB, oznacza to, że występują problemy ze środowiskiem sieciowym. Zapytaj administratora systemu lub zapoznaj się z podręcznikiem systemu sieciowego. Jeśli nie można drukować przy użyciu portu USB, należy zapoznać się z odpowiednią częścią w niniejszej instrukcji obsługi.

## **Wystąpił błąd z drukarką**

o **Potwierdź, że wystąpił błąd w drukarce sprawdzając lampki i komunikaty na panelu sterowania drukarki.**

U["Panel sterowania" na stronie 12](#page-11-0)

U["Postępowanie po wyświetleniu komunikatu"](#page-103-0) [na stronie 104](#page-103-0)

## **Drukarka emituje dźwięk drukowania, lecz nie drukuje**

## **Głowica drukująca przesuwa się, ale drukarka nie drukuje**

o **Upewnij się o działaniu drukarki.** Wydrukuj wzór testowy. Wzory testowe można drukować bez konieczności podłączania drukarki do komputera i dlatego można ich używać do sprawdzania funkcjonowania i stanu drukarki.  $\mathscr{D}$  ["Drukowa](#page-77-0)[nie wzorów testu dysz" na stronie 78](#page-77-0)

Zapoznaj się z poniższymi sekcjami, aby odszukać informacje o sposobie postępowania w przypadku, gdy wzór nie jest poprawnie drukowany.

## **Wzór testowy nie jest poprawnie drukowany**

#### o **Wykonaj czyszczenie głowicy.**

Dysze mogą być zablokowane. Po przeprowadzeniu czyszczenia głowicy ponownie wydrukuj wzór testowy.

Czyszczenie głowicy" na stronie 78

### o **Czy drukarka nie była używana przez długi okres?**

Jeśli drukarka nie była używana przez długi okres, dysze są zaschnięte i mogą być zablokowane. Działania, które należy podjąć, jeśli drukarka nie była używana przez dłuższy czas.  $\mathscr{D}$  ["Uwagi dotyczące prze](#page-17-0)[chowywania drukarki" na stronie 18](#page-17-0)

## **Wydruki są inne, niż oczekiwano**

## **Jakość wydruku jest niska, nierówna, jest on zbyt jasny, zbyt ciemny lub ziarnisty bądź odcienie różnią się**

o **Czy dysze głowicy drukującej są zatkane?** Jeśli dysze są zablokowane, niektóre dysze nie podają tuszu i jakość wydruku jest gorsza. Spróbuj wydrukować wzór testowy.

Drukowanie wzorów testu dysz" na stronie 78

#### o **Wykonaj funkcję Head Alignment.**

Z uwagi na to, że istnieje niewielki odstęp między głowicą drukującą i nośnikiem, na miejsca, w które trafiają tusze różnych kolorów, mogą mieć wpływ takie czynniki, jak wilgotność, temperatura, siły bezwładności wywoływane przez głowicę drukującą, kierunek głowicy drukującej, poruszającej się od prawej strony do lewej bądź od lewej do prawej lub użycie dwóch głowic drukujących (wszystkie modele z wyjątkiem SC-S40600 Series). W wyniku tego wydruki mogą być wyraźnie ziarniste lub nieostre.

W ustawieniach nośnika wybierz pozycje **Media Adjust** — **Head Alignment**, aby zniwelować błędne wyrównanie głowicy drukującej występujące podczas drukowania.

U["Head Alignment" na stronie 49](#page-48-0)

#### o **Wykonaj funkcję Feed Adjustment.**

Duże rozbieżności wielkości podawania powodują powstawanie prążków (prążki poziome, nierówność zabarwienia lub paski). W ustawieniach nośnika wybierz pozycje **Media Adjust** — **Feed Adjustment**, aby przeprowadzić wyrównywanie na podstawie docelowego nośnika.

U["Feed Adjustment" na stronie 48](#page-47-0)

#### o **Czy używasz oryginalnego pojemnika z tuszem firmy Epson?**

Ta drukarka jest przeznaczona do używania z pojemnikami z tuszem firmy Epson. W przypadku używania pojemnika z tuszem innej firmy niż Epson wydruki mogą być wyblakłe, a kolory wydrukowanego obrazu mogą ulec zmianie, ponieważ pozostała ilość tuszu nie jest prawidłowo wykrywana. Należy używać prawidłowego pojemnika z tuszem.

■ Czy używasz starego pojemnika z tuszem? Jakość wydruku ulega pogorszeniu w przypadku używania starego pojemnika z tuszem. Wymień stary pojemnik z tuszem na nowy. Cały tusz z pojemnika należy zużyć przed datą wydrukowaną na jego opakowaniu lub w ciągu sześciu miesięcy od otwarcia opakowania, zależnie od tego, która z tych dat nastąpi wcześniej.

o **Czy temperatury podgrzewaczy są właściwe?** Temperaturę należy podnieść, jeśli wyniki drukowania są niewyraźne lub zamazane bądź pojawiają się grudki tuszu. Należy pamiętać, że podniesienie temperatury do zbyt wysokiego poziomu może powodować kurczenie się, marszczenie lub pogorszenie stanu nośnika.

Ponadto gdy temperatura otoczenia jest niska, czas niezbędny do osiągnięcia przez podgrzewacz żądanej temperatury może być dłuższy. Podgrzewacze mogą nie dawać pożądanego efektu także po osiągnięciu wybranej temperatury, gdy temperatura nośnika jest zbyt niska. Przed użyciem należy zaczekać, aż nośnik ogrzeje się do temperatury pokojowej.

#### o **Czy ustawienia nośnika są poprawne?** Upewnij się, że ustawienia nośnika wybrane na potrzeby programowego przetwarzania RIP lub określone w drukarce odpowiadają rzeczywiście używanemu nośnikowi.
### o **Czy wybrano ustawienie Data Width opcji Head Movement?**

Wybór ustawienia **Data Width** opcji **Head Movement** w menu konfiguracji powoduje zwiększenie szybkości drukowania, ale może prowadzić do niewielkiego pogorszenia jakości druku. W celu uzyskania wyższej jakości należy wybrać ustawienie **Printer Full Width** opcji **Head Movement**.

U["Menu Printer Setup" na stronie 96](#page-95-0)

### o **Czy porównano wynik drukowania z obrazem na ekranie monitora?**

Ponieważ kolory na monitorach i drukarkach powstają w różny sposób, kolory na wydruku nie zawsze są idealnie zgodne z kolorami na ekranie.

### o **Czy podczas drukowania pokrywa drukarki była otwarta?**

Otwarcie pokrywy drukarki podczas drukowania powoduje nagłe zatrzymanie głowicy drukującej, czego efektem są nierówne kolory. Nie należy otwierać pokryw w trakcie drukowania.

#### o **Czy na ekranie panelu sterowania wyświetlony jest komunikat Ink Low?** Jakość druku może ulec pogorszeniu przy niskim poziomie tuszu. Zalecamy wymianę pojemnika z tuszem na nowy. Jeśli występują różnice koloru po wymianie pojemnika z tuszem, wykonaj kilkukrotnie czyszczenie głowicy drukującej.

## **Pozycja wydruku na nośniku jest nieprawidłowa**

### o **Czy właściwie załadowano nośnik, a marginesy są poprawne?**

Gdy nośnik nie jest poprawnie załadowany, wyniki mogą nie być wyśrodkowane, a część danych może nie być wydrukowana. Należy także sprawdzić, czy w menu konfiguracji wybrano poprawne ustawienia opcji **Side Margin** oraz **Print Start Position**.

- Ladowanie nośnika" na stronie 26
- Menu Printer Setup" na stronie 96

### o **Czy nośnik jest przekrzywiony?**

Jeśli w menu konfiguracji dla opcji **Media Skew Check** wybrano ustawienie **OFF**, drukowanie będzie kontynuowane mimo przekrzywienia nośnika i dane znajdą się poza obszarem drukowania. Ustaw w menu opcję **Media Skew Check** na wartość **ON**.

Menu Printer Setup" na stronie 96

### o **Czy szerokość nośnika jest wystarczająca do wydrukowania danych?**

Mimo że zwykle drukowanie jest zatrzymywane, gdy drukowany obraz jest szerszy od nośnika, dane będą drukowane poza brzegami nośnika, jeśli w menu konfiguracji dla opcji **Media Size Check** wybrane jest ustawienie **OFF**. Wybierz w menu konfiguracji dla opcji **Media Size Check** ustawienie **ON**.

U["Menu Printer Setup" na stronie 96](#page-95-0)

## **Linie pionowe nie są wyrównane**

#### o **Czy nośnik jest pofałdowany?** W pewnych warunkach (wilgotność i temperatura) niektóre typy nośników mogą się fałdować, gdy są zainstalowane w drukarce. W przypadku powstania fałdy naciśnij przycisk  $\blacktriangledown$  na panelu sterowania, aby

podać nośnik i pominąć sfałdowany obszar. Aby zapobiec powstawaniu fałd, zaleca się obniżenie temperatury i wilgotności.

o **Czy głowica drukująca jest niewyrównana?** Jeśli głowica drukująca nie jest wyrównana, linie mogą być wydrukowane nierówno. W takim przypadku w ustawieniach nośnika wybierz pozycje **Media Adjust** — **Head Alignment**, aby zniwelować błędne wyrównanie głowicy drukującej występujące podczas drukowania.

U["Head Alignment" na stronie 49](#page-48-0)

# **Nośnik**

## **Zakleszczenia nośnika**

### o **Czy nośnik jest pozaginany, zgięty, zakrzywiony, pomarszczony lub pofałdowany?**

Odetnij pozaginaną, zgiętą, zakrzywioną, pomarszczoną lub pofałdowaną część i wyrzuć ją.

U["Odcinanie nośnika" na stronie 43](#page-42-0)

### o **Czy nośnik został załadowany przed drukowaniem?**

Rolki dociskowe mogą pomarszczyć nośnik pozostawiony w drukarce lub spowodować jego pofałdowanie lub pozaginanie.

### **Rozwiązywanie problemów**

### o **Czy nośnik jest zbyt gruby lub zbyt cienki?**

- ❏ Sprawdź specyfikację nośnika, aby upewnić się, że można go używać w danej drukarce. U["Obsługiwane nośniki" na stronie 115](#page-114-0)
- ❏ Więcej informacji o konfigurowaniu ustawień drukowania za pomocą oprogramowania RIP można uzyskać, kontaktując się z producentem oprogramowania RIP.

## **Drukowanie nie zatrzymuje się przy końcu rolki**

o **Czy pozycja służąca do włączania wykrywania końca nośnika jest ustawiona na OFF?** Jeśli w menu Printer Setup dla opcji **Media End Check** wybrano ustawienie **OFF**, koniec nośnika nie będzie wykrywany.

U["Menu Printer Setup" na stronie 96](#page-95-0)

## **Wyjmowanie zakleszczonego nośnika**

Aby wyjąć zakleszczony nośnik, wykonaj poniższe czynności.

## *Przestroga:*

*Podczas otwierania bądź zamykania pokrywy przedniej należy zachować ostrożność, aby nie przytrzasnąć rąk lub palców. Nieprzestrzeganie niniejszego zalecenia może doprowadzić do odniesienia obrażeń.*

### A Wyłącz drukarkę.

Jeśli wyświetlany jest komunikat, a drukarka nie wyłącza się, odłącz oba przewody zasilające.

**2** Otwórz pokrywę przednią drukarki.

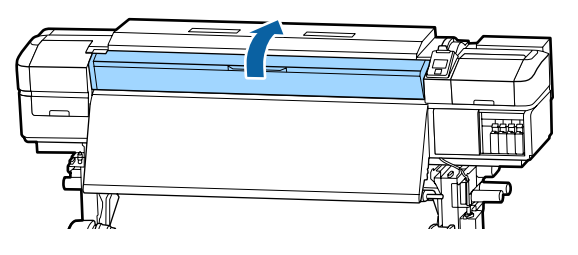

Przesuń płytki krawędziowe nośnika na prawą i lewą stronę płyty dociskowej. Aby przesunąć płytki krawędziowe nośnika, przytrzymaj oba zatrzaski.

### **V** *Ważne:*

*Jeśli płytki krawędziowe nośnika są odkształcone, należy zaprzestać korzystania z drukarki. Dalsze używanie może doprowadzić do uszkodzenia rolek dociskowych lub głowicy drukującej.*

*Należy skontaktować się ze sprzedawcą lub działem wsparcia firmy Epson.*

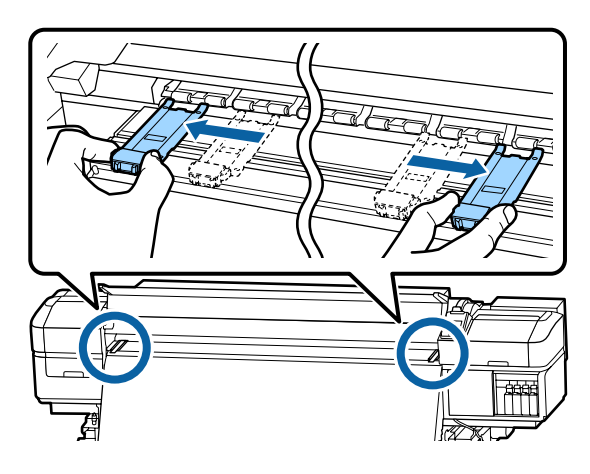

Jeśli głowica drukująca znajduje się nad nośnikiem, odsuń ją od zakleszczenia.

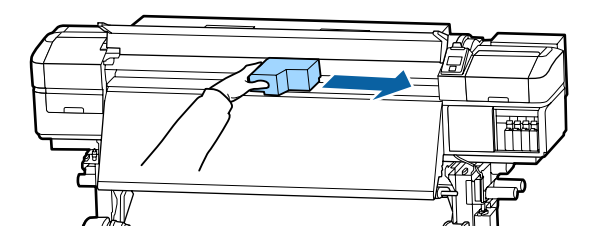

## c *Ważne:*

*Głowicę drukującą można przesunąć dopiero po przesunięciu płytek krawędziowych nośnika. Kontakt z odkształconymi płytkami krawędziowymi nośnika może doprowadzić do uszkodzenia głowicy drukującej.*

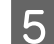

E Unieś dźwignię ładowania nośnika.

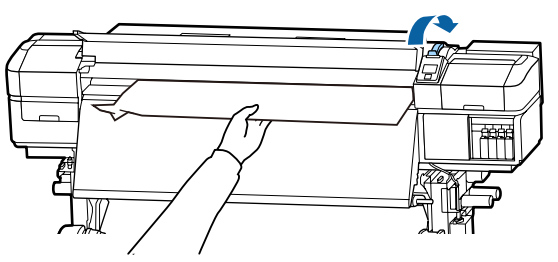

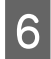

F Pociągnij nośnik w kierunku rowka obcinaka i za pomocą obcinaka wyjmij podarte lub pomarszczone fragmenty.

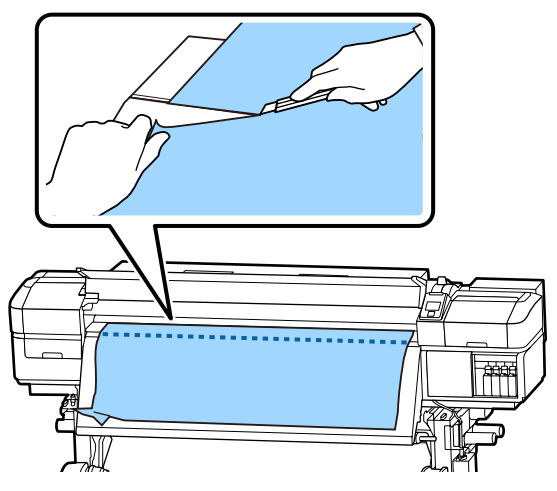

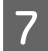

Przewiń ręcznie odcięty nośnik.

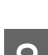

H Wyjmij nośnik pozostający wewnątrz drukarki.

## **9** Włącz drukarkę.

### c *Ważne:*

*Jeśli drukarka będzie wyłączona przez dłuższy okres, głowica drukująca zostanie pozostawiona bez zakrycia i wyschnie, co spowoduje nieprawidłowe działanie po wznowieniu drukowania.*

*Włączenie drukarki powoduje automatyczne zakrycie głowicy drukującej.*

Załaduj ponownie nośnik i wznów drukowanie.

U["Ładowanie nośnika" na stronie 26](#page-25-0)

## **Inne**

## **Periodical Cleaning jest ustawiona na OFF, ale automatyczne czyszczenie jest wykonywane**

Drukarka przeprowadza czyszczenie głowicy za pomocą funkcji automatycznej konserwacji, aby zapobiec uszkodzeniu głowicy drukującej w wyniku blokady dysz.

Nawet jeśli dla opcji **Periodical Cleaning** wybrano ustawienie **OFF**, automatyczna konserwacja jest wykonywana obowiązkowo po upływie konkretnego czasu.

## **Wyłączają się podgrzewacze lub zatrzymuje opcjonalny System dodatkowego suszenia wydruków**

Podgrzewacze wstępny, płyty dociskowej i końcowy wyłączają się, gdy przez pewien czas nie zostaną odebrane zadania drukowania i nie występuje żaden błąd. Czas, po którym podgrzewacz końcowy wyłączy się automatycznie (OFF), można ustawić w menu konfiguracji w opcji **Sleep Mode**. 2<sup>2</sup> ["Menu Printer](#page-95-0) [Setup" na stronie 96](#page-95-0)

Podgrzewacze zostaną ponownie aktywowane w przypadku odebrania zadania drukowania, użycia dźwigni ładowania nośnika lub wykonania innej operacji związanej z komponentami sprzętowymi drukarki.

System dodatkowego suszenia wydruków jest dostarczany z urządzeniem SC-S60600 Series.

## **Wyświetlacz na panelu sterowania jest ciągle wyłączony**

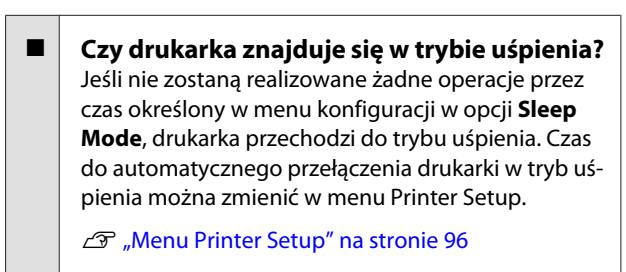

Podgrzewacze zostaną ponownie aktywowane, a tryb uśpienia zostanie zakończony w przypadku odebrania zadania drukowania, użycia dźwigni ładowania nośnika lub wykonania innej operacji związanej z komponentami sprzętowymi drukarki.

### **Rozwiązywanie problemów**

## **Zapomniane hasło do zabezpieczeń konfiguracji sieci**

■ **Należy skontaktować się ze sprzedawcą lub działem wsparcia firmy Epson.**

## **Wewnątrz drukarki świeci się czerwone światło**

 $\blacksquare$  To nie jest usterka. Czerwone światło to światło wewnątrz drukarki.

# **Dodatek**

# **Wyposażenie opcjonalne i materiały eksploatacyjne**

Do drukarki można dokupić przedstawione niżej materiały eksploatacyjne i wyposażenie opcjonalne (stan z września 2015 roku).

Najnowsze informacje znajdują się w witrynie sieci Web firmy Epson.

### **Pojemniki z tuszem**

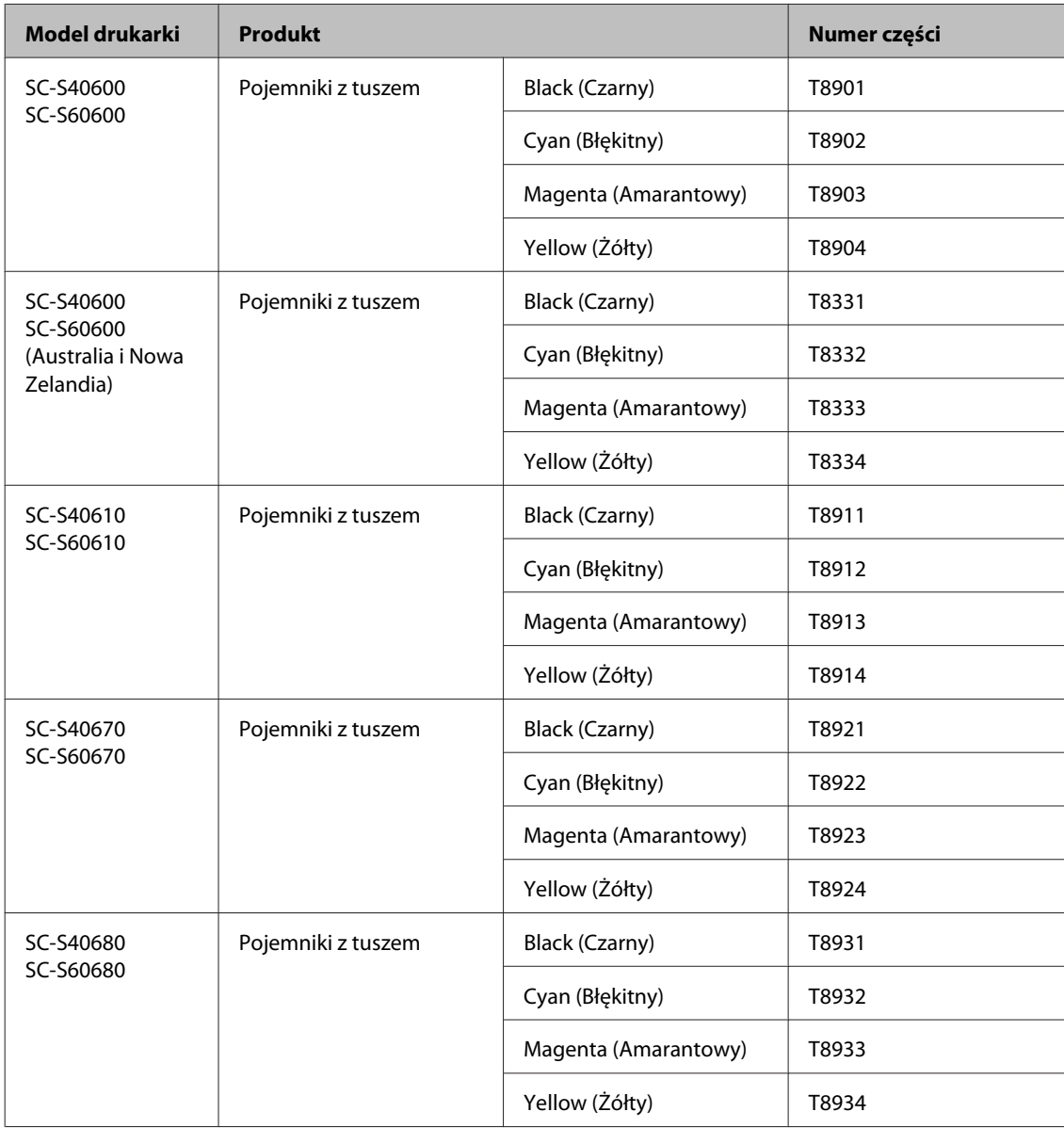

Firma Epson zaleca stosowanie oryginalnych pojemników z tuszem firmy Epson. Firma Epson nie gwarantuje jakości ani niezawodności pojemników innych producentów. Stosowanie pojemników innych firm może spowodować uszkodzenia, które nie są objęte gwarancją firmy Epson, a w niektórych przypadkach może doprowadzić do nieprawidłowego działania drukarki.

Informacje o ilości tuszu w pojemniku innej firmy mogą nie być wyświetlane, a fakt stosowania takiego pojemnika jest rejestrowany w celu ewentualnej analizy w dziale pomocy technicznej.

#### **Inne**

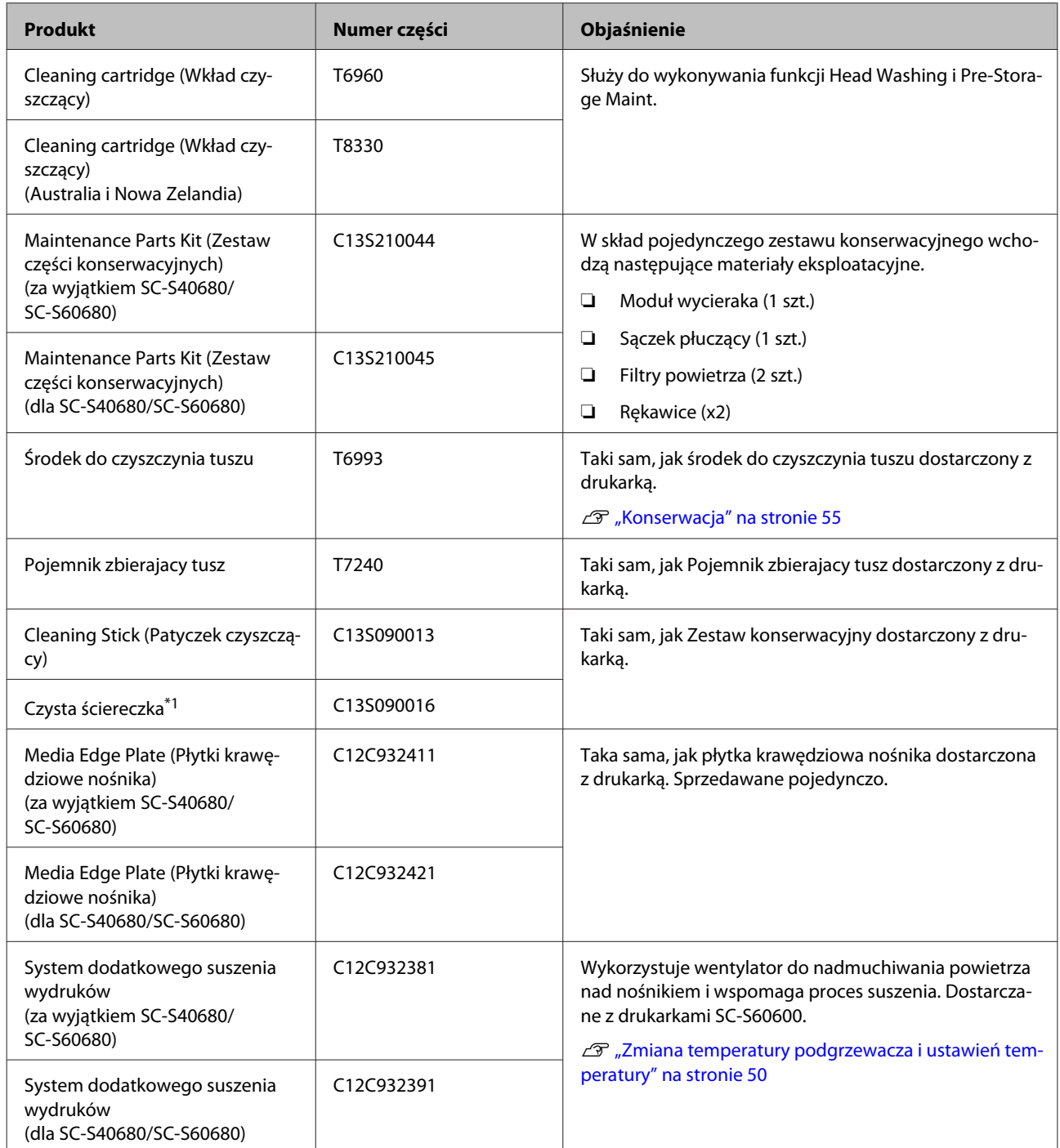

\*1 Niedostępne w niektórych krajach i regionach. Nabywając produkty komercyjne zalecamy korzystanie z usług firmy BEMCOT M-3II by Asahi Kasei Corporation.

# <span id="page-114-0"></span>**Obsługiwane nośniki**

W drukarce można stosować niżej wymienione nośniki.

Typ i jakość używanego nośnika mają duży wpływ na jakość druku. Należy wybierać odpowiedni nośnik dla konkretnego zadania. Informacje na temat użytkowania można znaleźć w dokumentacji dostarczonej wraz z nośnikiem lub uzyskać od producenta. Przed zakupem nośnika w dużych ilościach, wykonaj wydruk próbny na niewielkiej próbce i sprawdź wyniki.

### **V** *Ważne:*

*Nie należy używać nośnika, który jest pomarszczony, przetarty, podarty lub brudny.*

### **Rolka nośnika**

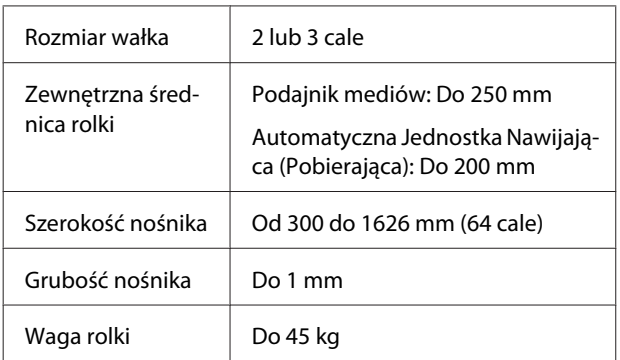

### **Nośnik cięty**

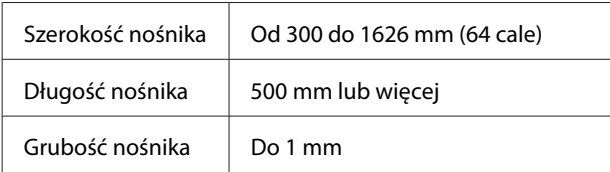

# **Przemieszczanie i transport drukarki**

W tej sekcji opisany został sposób przemieszczania i transportu urządzenia.

## **Przemieszczanie drukarki**

W tej sekcji przyjmuje się, że produkt jest przemieszczany do innej lokalizacji znajdującej się na tym samym piętrze. Nie pokonuje się schodów, nie używa rampy ani windy. Informacje na temat przemieszczania drukarki między piętrami lub do innego budynku można znaleźć poniżej.

### $\mathscr{F}$  ["Transport" na stronie 116](#page-115-0)

# *Przestroga:*

*Podczas przemieszczania urządzenia nie należy przechylać go bardziej niż o 10 stopni do przodu lub do tyłu. Nieprzestrzeganie tego zalecenia może doprowadzić do upadku drukarki i spowodować wypadek.*

## **V** *Ważne:*

*Nie należy wyjmować pojemników z tuszem. Nieprzestrzeganie tego zalecenia może spowodować wyschnięcie dysz głowicy drukującej.*

## **Przygotowanie**

A Upewnij się, że drukarka jest wyłączona.

B Wyjmij Pojemnik zbierajacy tusz.

U["Wymiana Pojemnik zbierajacy tusz" na](#page-69-0) [stronie 70](#page-69-0)

- C Odłącz przewody zasilające i wszystkie inne.
	- D Wyjmij nośnik z Podajnik mediów i Automatyczna Jednostka Nawijająca (Pobierająca).

<span id="page-115-0"></span>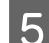

E Odblokuj dwa kółka z przodu.

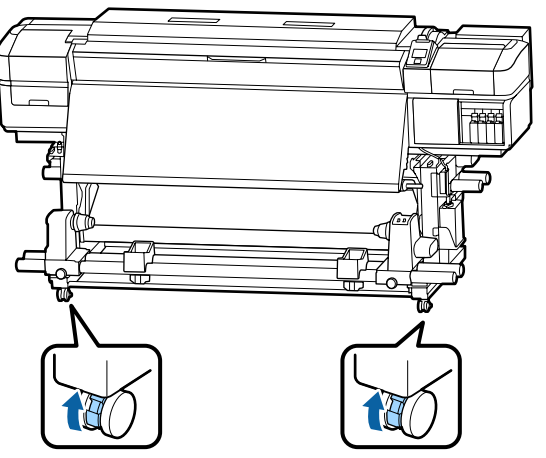

### c *Ważne:*

*Podczas regulacji wypoziomowania za pomocą regulatorów należy unieść regulatory ponad kółka przed przystąpieniem do przesuwania drukarki. Przesunięcie drukarki bez unoszenia regulatorów może spowodować jej uszkodzenie. Do regulowania należy użyć klucza dostarczonego z drukarką.*

- *1. Poluzuj nakrętkę na górze regulatora.*
- *2. Obróć nakrętkę na dole w lewo.*
- *3. Sprawdź, czy jest nad kółkiem.*

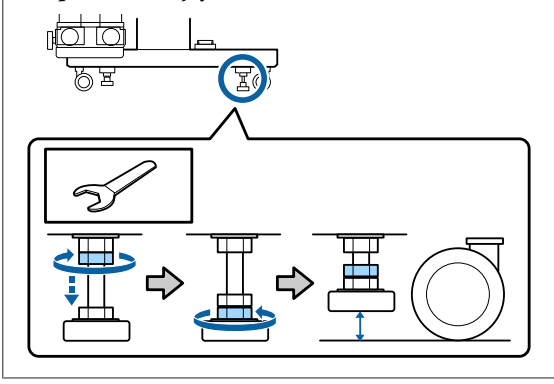

6 Przemieść drukarkę.

### **V** *Ważne:*

*Kółka na dedykowanej podstawie drukarki służą do przesuwania drukarki w pomieszczeniach zamkniętych na niewielkie odległości po poziomej podłodze. Nie można ich używać do transportu.*

## **Instalacja po przemieszczeniu**

Po przemieszczeniu drukarki wykonaj następujące czynności, aby ją przygotować do użytkowania.

- A Sprawdź, czy lokalizacja jest odpowiednia do montażu i skonfiguruj drukarkę.
	- U*Podręcznik konfiguracji i instalacji*

Jeśli użytkownik nie ma *Podręcznik konfiguracji i instalacji*, należy skontaktować się ze sprzedawcą lub działem wsparcia firmy Epson.

U["Gdzie uzyskać pomoc" na stronie 122](#page-121-0)

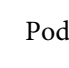

Podłącz przewody zasilające i włącz drukarkę.

U*Podręcznik konfiguracji i instalacji*

S Wykonaj test dysz, aby sprawdzić, czy nie są zatkane.

> U["Drukowanie wzorów testu dysz" na](#page-77-0) [stronie 78](#page-77-0)

D Wykonaj funkcję **Media Adjust** z menu konfiguracji i sprawdź jakość druku.

U["Media Adjust" na stronie 48](#page-47-0)

## **Transport**

Przed przetransportowaniem drukarki należy skontaktować się ze sprzedawcą lub działem wsparcia firmy Epson.

U["Gdzie uzyskać pomoc" na stronie 122](#page-121-0)

# **Lista ustawień nośnika dotyczących poszczególnych rodzajów nośnika**

W poniższej tabeli przedstawiono ustawienia nośnika przywoływane po wybraniu rodzaju nośnika.

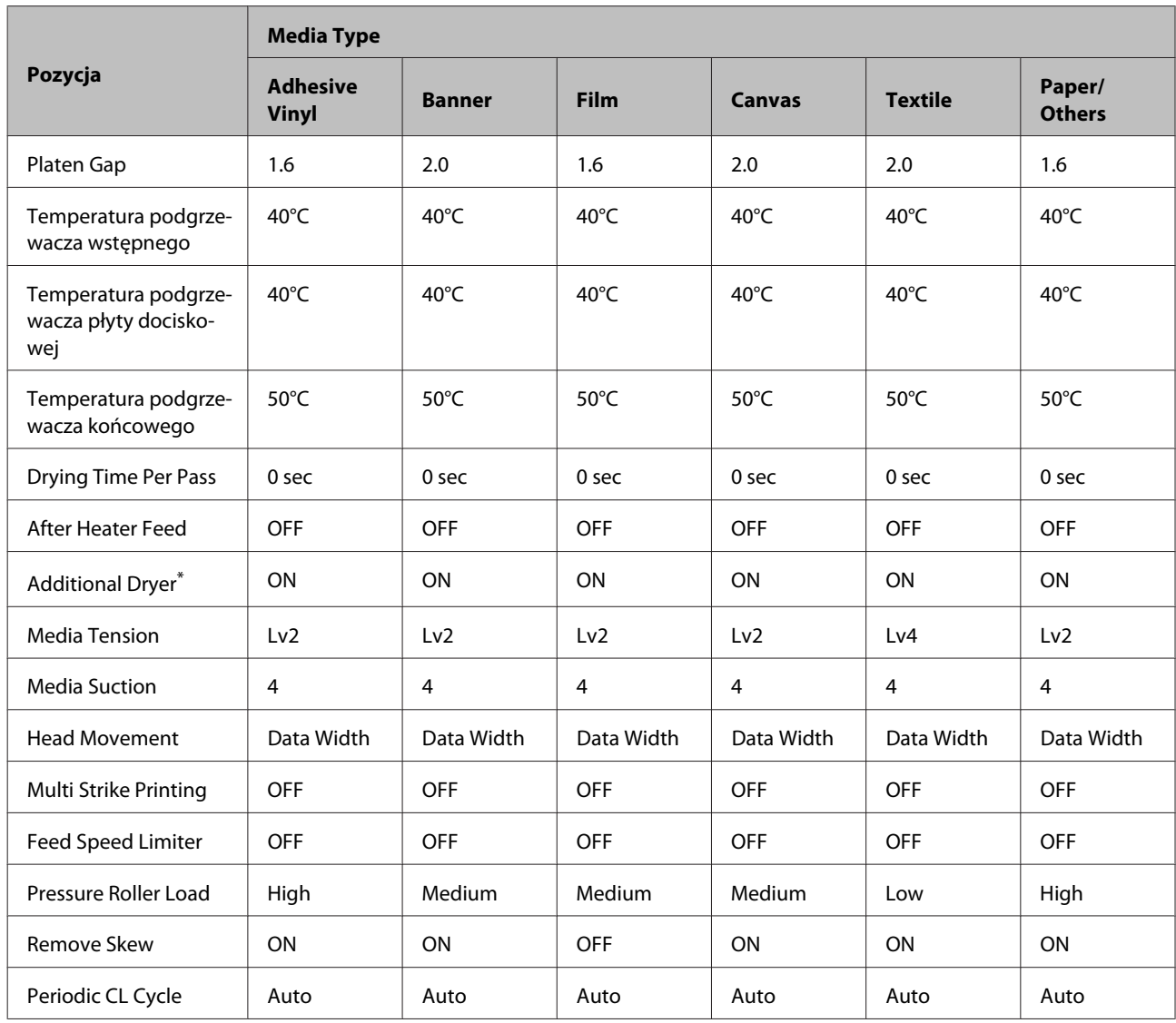

\* W przypadku SC-S60600 Series lub SC-S40600 Series z opcjonalnym systemem dodatkowego suszenia wydruków.

# **Wymagania systemowe (Epson Control Dashboard)**

Aplikacji Epson Control Dashboard można używać w następujących środowiskach.

### **V** *Ważne:*

*Należy upewnić się, że komputer, na którym aplikacja Epson Control Dashboard jest zainstalowana, spełnia następujące wymagania.*

*Jeśli nie spełnia tych wymagań, monitorowanie drukarki w oprogramowaniu nie będzie działać prawidłowo.*

- ❏ *Wyłączenie funkcji hibernacji komputera.*
- ❏ *Wyłączenie funkcji uśpienia, tak aby uniemożliwić przechodzenie komputera w tryb uśpienia.*

#### **Windows**

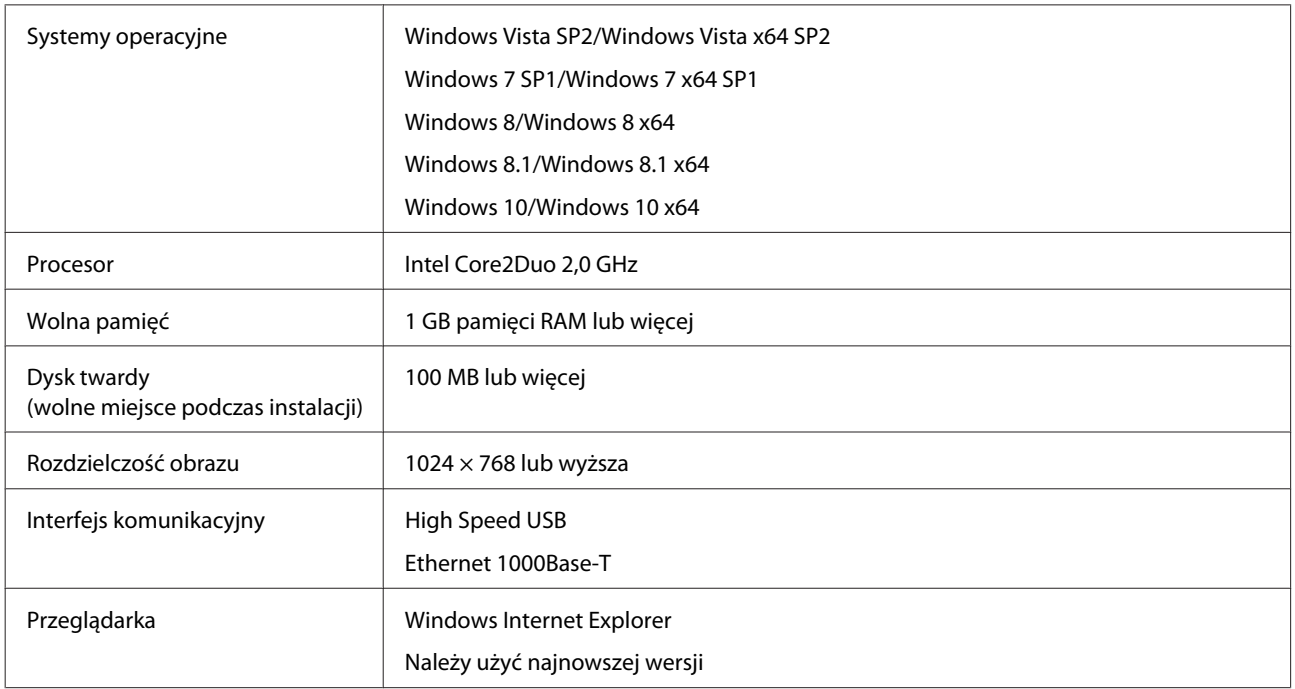

#### **Mac OS X**

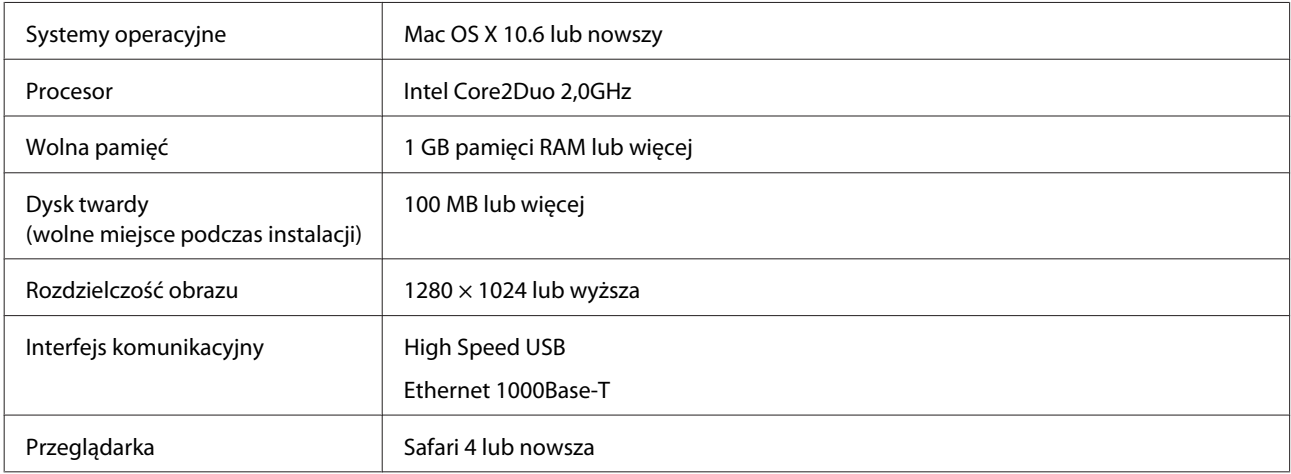

# **Tabela danych technicznych**

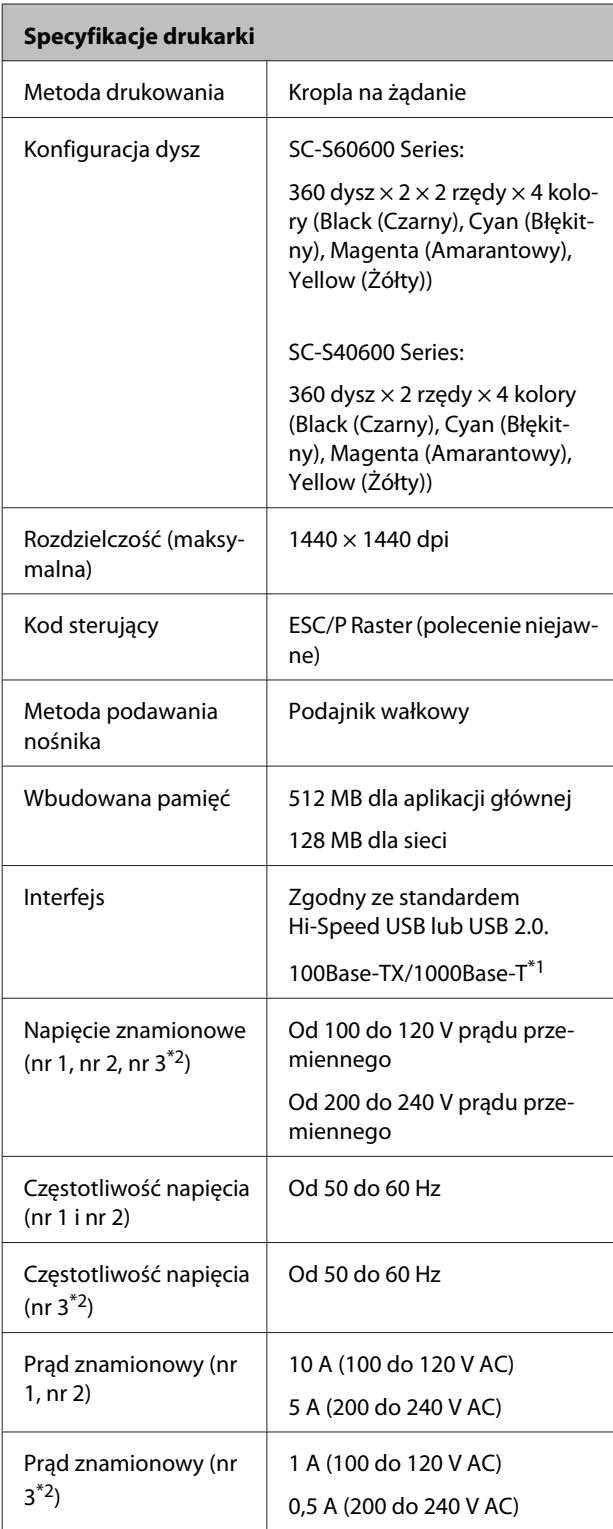

### **Specyfikacje drukarki** Pobór mocy SC-S60600 Series (łącznie dla numerów 1, 2 i 3\*2) Drukowanie: ok. 745 W Tryb gotowości: ok. 445 W Tryb uśpienia: Ok. 13 W Wyłączone: ok. 1,8 W SC-S40600 Series (łącznie dla numerów 1 i 2) Drukowanie: ok. 480 W Tryb gotowości: ok. 330 W Tryb uśpienia: ok. 12 W Wyłączone: ok. 1,5 W Temperatura Robocza: 15–35°C (zalecana 20–35°C) Przechowywania: od -20 do 40°C (do miesiąca w temperaturze 40°C) Wilgotność Robocza: od 20 do 80% (zalecana: od 40 do 60%) (bez kondensacji) Przechowywania: od 5 do 85% (bez kondensacji) Temperatura robocza oraz zakres wilgotności  $(96)$  $90 -$ 80  $70 60 50 40 \cdot$ 30 20 ┱ ⊤  $\mathbf{1}$ т 30 32 35 40 (°C) 15 20 25

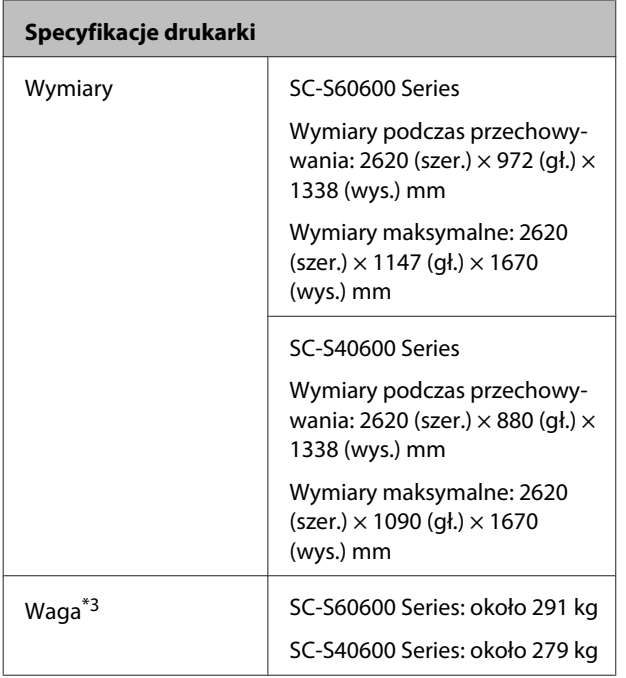

\*1 Należy stosować ekranowany kabel typu skrętka (kategorii 5 lub wyższej)

\*2 W przypadku System dodatkowego suszenia wydruków dostarczonego z SC-S60600 Series

\*3 Bez pojemników z tuszem

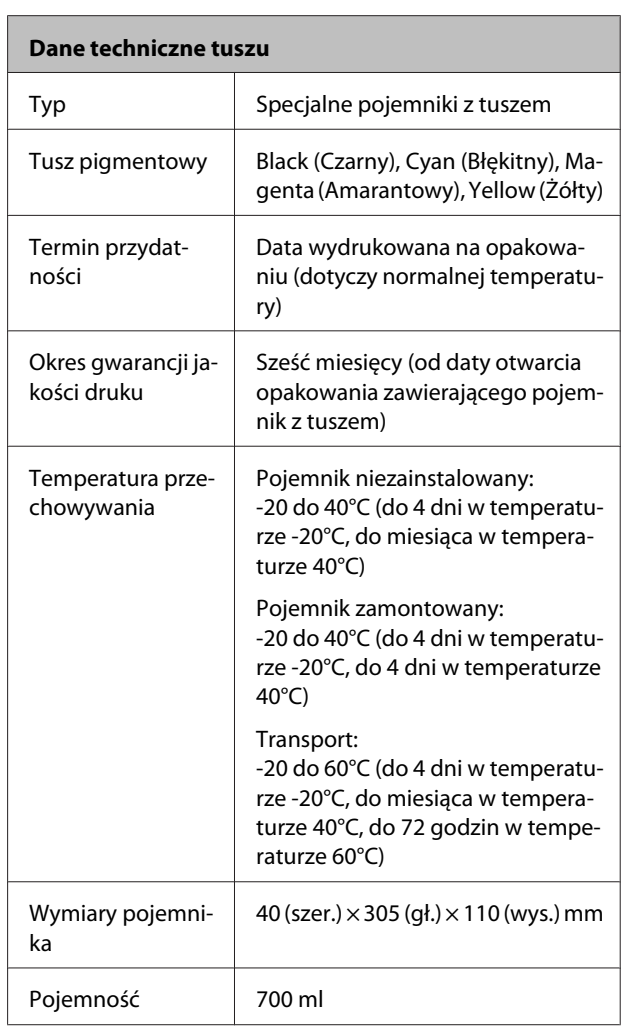

## c *Ważne:*

*Pojemników nie wolno ponownie napełniać tuszem.*

### **Standardy i normy**

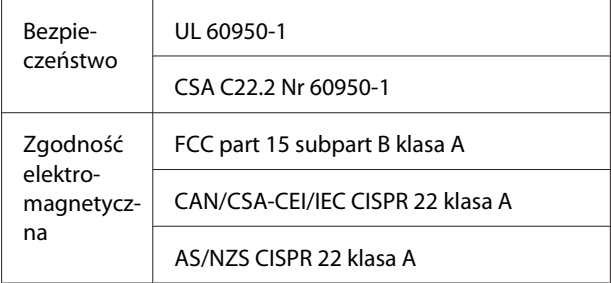

# *Ostrzeżenie:*

*Jest to produkt klasy A. W środowisku domowym urządzenie to może powodować zakłócenia radiowe. W takim przypadku użytkownik może zostać zobowiązany do podjęcia odpowiednich środków.*

# <span id="page-121-0"></span>**Gdzie uzyskać pomoc**

# **Witryna pomocy technicznej w sieci Web**

Witryna pomocy technicznej firmy Epson w sieci Web umożliwia uzyskanie pomocy w przypadku problemów, których nie można rozwiązać, stosując informacje dotyczące rozwiązywania problemów zawarte w dokumentacji produktu. Poprzez przeglądarkę sieci Web można połączyć się z Internetem i przejść pod adres:

### <http://support.epson.net/>

Aby uzyskać najnowsze sterowniki, dostęp do najczęściej zadawanych pytań (FAQ) lub innych plików do pobierania, należy przejść pod adres:

### <http://www.epson.com>

Następnie należy wybrać sekcję pomocy w lokalnej witrynie firmy Epson.

# **Kontakt z pomocą firmy Epson**

# **Zanim skontaktujesz się z firmą Epson**

Jeśli urządzenie firmy Epson nie działa prawidłowo i nie można rozwiązać problemu, korzystając z informacji dotyczących rozwiązywania problemów zawartych w dokumentacji, w celu uzyskania pomocy należy skontaktować się z działem pomocy technicznej firmy Epson. Jeśli poniżej nie wymieniono pomocy firmy Epson w regionie użytkownika, należy skontaktować się ze sprzedawcą, u którego zakupiono produkt.

Pracownik pomocy firmy Epson będzie mógł udzielić szybszej pomocy, jeśli podane zostaną następujące informacje:

- ❏ Numer seryjny produktu (Naklejka z numerem seryjnym znajduje się zazwyczaj na tylnej części produktu.)
- ❏ Model urządzenia
- ❏ Wersja oprogramowania produktu (Należy kliknąć przycisk **About**, **Version Info** lub podobny przycisk w oprogramowaniu produktu)
- ❏ Marka i model komputera
- ❏ Nazwa i wersja systemu operacyjnego komputera
- ❏ Nazwy i wersje aplikacji używanych zazwyczaj z urządzeniem

# **Pomoc dla użytkowników w Ameryce Północnej**

Firma Epson oferuje następujące usługi pomocy technicznej.

## **Pomoc przez Internet**

Odwiedź witrynę pomocy firmy Epson pod adresem <http://epson.com/support>i wybierz produkt w celu uzyskania rozwiązań często występujących problemów. Można z niej pobrać sterowniki i dokumentację, przejrzeć listę najczęściej zadawanych pytań (FAQ) i uzyskać rady dotyczące rozwiązywania problemów lub wysłać do firmy Epson wiadomość e-mail z pytaniami.

## **Kontakt telefoniczny z przedstawicielem pomocy technicznej**

Wybierz numer: (562) 276-1300 (USA) lub (905) 709-9475 (Kanada), od 6:00 do 18:00 czasu pacyficznego, od poniedziałku do piątku. Dni i godziny pomocy technicznej mogą ulec zmianie bez powiadomienia. Mogą zostać naliczone opłaty za połączenia lokalne lub międzynarodowe.

Przed wykonaniem telefonu do firmy Epson należy przygotować następujące informacje:

- ❏ Nazwa produktu
- ❏ Numer seryjny produktu
- ❏ Dowód zakupu (na przykład paragon) i data zakupu
- ❏ Konfiguracja komputera
- ❏ Opis problemu

### *Uwaga:*

*Aby uzyskać pomoc na temat korzystania z innego oprogramowania w systemie, patrz dokumentacja danego oprogramowania.*

## **Zakup materiałów eksploatacyjnych i akcesoriów**

Można zakupić oryginalne pojemniki z tuszem firmy Epson, kasety taśmowe, papier i akcesoria od autoryzowanego sprzedawcy firmy Epson. Aby odszukać najbliższego sprzedawcę, zadzwoń pod numer 800-GO-EPSON (800-463-7766). Zakupu można dokonać również pod adresem <http://www.epsonstore.com> (USA) lub <http://www.epson.ca> (Kanada).

## **Pomoc dla użytkowników w Europie**

Aby uzyskać informacje na temat kontaktu z pomocą firmy Epson, przeczytaj dokument **Gwarancja Europejska**.

# **Pomoc dla użytkowników na Tajwanie**

Dane kontaktowe w celu uzyskania informacji, pomocy i usług:

## **Strona WWW (<http://www.epson.com.tw>)**

Dostępne są informacje dotyczące specyfikacji produktu, sterowniki do pobrania i pytania dotyczące produktu.

## **Helpdesk firmy Epson (Telefon: +0800212873)**

Zespół HelpDesku może przez telefon pomóc w następujących kwestiach:

- ❏ Zapytania dotyczące sprzedaży i informacji o produkcie
- ❏ Pytania lub problemy związane z korzystaniem z produktu
- ❏ Zapytania dotyczące napraw serwisowych i gwarancji

## **Centrum serwisowe Epson:**

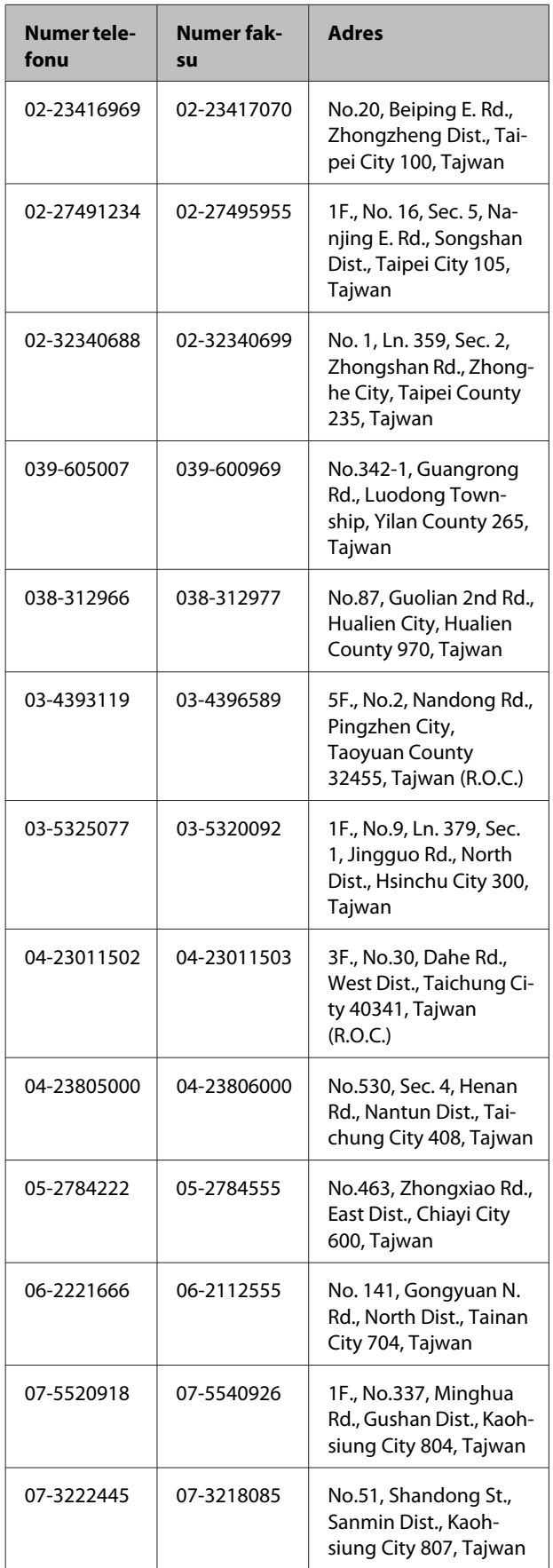

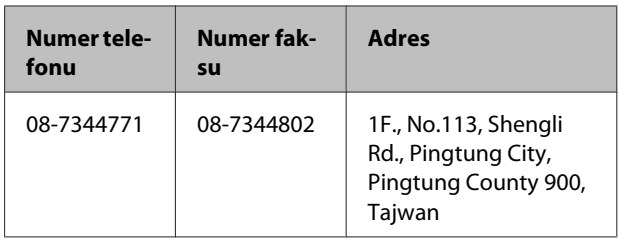

## **Pomoc dla użytkowników w Australii**

Firma Epson Australia pragnie oferować obsługę klienta na najwyższym poziomie. Oprócz dokumentacji produktu oferujemy następujące źródła informacji:

## **Sprzedawca**

Należy pamiętać, że sprzedawca może oferować pomoc w zidentyfikowaniu i rozwiązaniu problemów. Zawsze najpierw należy dzwonić do sprzedawcy w celu uzyskania porady dotyczącej problemu. Często może on szybko rozwiązać problemy oraz doradzić, jakie kolejne kroki należy przedsięwziąć.

## **Adres URL <http://www.epson.com.au>**

Odwiedź strony WWW firmy Epson Australia. Warto od czasu do czasu po nich posurfować! Ta witryna oferuje możliwości pobierania sterowników, punkty kontaktu z firmą Epson, informacje na temat nowych produktów oraz pomoc techniczną (e-mail).

# **Helpdesk firmy Epson**

Helpdesk firmy Epson to ostateczny sposób na uzyskanie porad przez klientów. Operatorzy Helpdesku mogą pomóc w instalacji, konfiguracji i korzystaniu z produktu Epson. Od pracowników Helpdesku zajmujących się przedsprzedażą można otrzymać informacje na temat nowych produktów firmy Epson oraz najbliższych punktów sprzedaży lub serwisu. Można tu uzyskać odpowiedzi na wiele różnych pytań.

Numery kontaktowe Helpdesku:

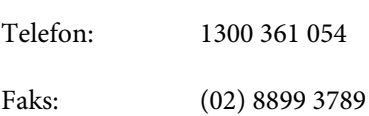

### **Gdzie uzyskać pomoc**

Przed zatelefonowaniem zalecamy przygotowanie wszystkich potrzebnych informacji. Im więcej informacji przygotujesz, tym szybciej będziemy mogli pomóc w rozwiązaniu problemu. Ważne informacje to m.in. dokumentacja produktu Epson, typ komputera, system operacyjny, aplikacje i inne informacje, które mogą okazać się przydatne.

# **Pomoc dla użytkowników w Singapurze**

Poniżej wymieniono źródła informacji, pomocy i serwisu dostępne w firmie Epson Singapore:

## **Strona WWW [\(http://www.epson.com.sg](http://www.epson.com.sg))**

Dostępne są informacje na temat specyfikacji produktów, sterowników do pobrania, najczęściej zadawane pytania (FAQ), zapytania dotyczące zakupu oraz pomoc techniczna za pośrednictwem poczty e-mail.

## **Helpdesk firmy Epson (Telefon: (65) 65863111)**

Zespół HelpDesku może przez telefon pomóc w następujących kwestiach:

- ❏ Zapytania dotyczące sprzedaży i informacji o produkcie
- ❏ Pytania lub problemy związane z korzystaniem z produktu
- ❏ Zapytania dotyczące napraw serwisowych i gwarancji

# **Pomoc dla użytkowników w Tajlandii**

Dane kontaktowe w celu uzyskania informacji, pomocy i usług:

## **Strona WWW ([http://www.epson.co.th\)](http://www.epson.co.th)**

Dostępne są tu informacje na temat specyfikacji produktów, sterowniki do pobrania, najczęściej zadawane pytania (FAQ) oraz pomoc techniczna za pośrednictwem poczty elektronicznej.

## **Epson Hotline (Telefon: (66) 2685-9899)**

Zespół Hotline może przez telefon pomóc w następujących kwestiach:

- ❏ Zapytania dotyczące sprzedaży i informacji o produkcie
- ❏ Pytania lub problemy związane z korzystaniem z produktu
- ❏ Zapytania dotyczące napraw serwisowych i gwarancii

## **Pomoc dla użytkowników w Wietnamie**

Dane kontaktowe w celu uzyskania informacji, pomocy i usług:

Epson Hotline (Telefon): 84-8-823-9239

Centrum serwisowe: 80 Truong Dinh Street, District 1, Hochiminh City Wietnam

# **Pomoc dla użytkowników w Indonezji**

Dane kontaktowe w celu uzyskania informacji, pomocy i usług:

## **Strona WWW ([http://www.epson.co.id\)](http://www.epson.co.id)**

- ❏ Informacje na temat specyfikacji produktu i sterowniki do pobrania
- ❏ Najczęściej zadawane pytania (FAQ), zapytania dotyczące sprzedaży, pytania poprzez pocztę e-mail

## **Epson Hotline**

- ❏ Zapytania dotyczące sprzedaży i informacji o produkcie
- ❏ Pomoc techniczna Telefon: (62) 21-572 4350
	-

Faks: (62) 21-572 4357

## **Centrum serwisowe Epson**

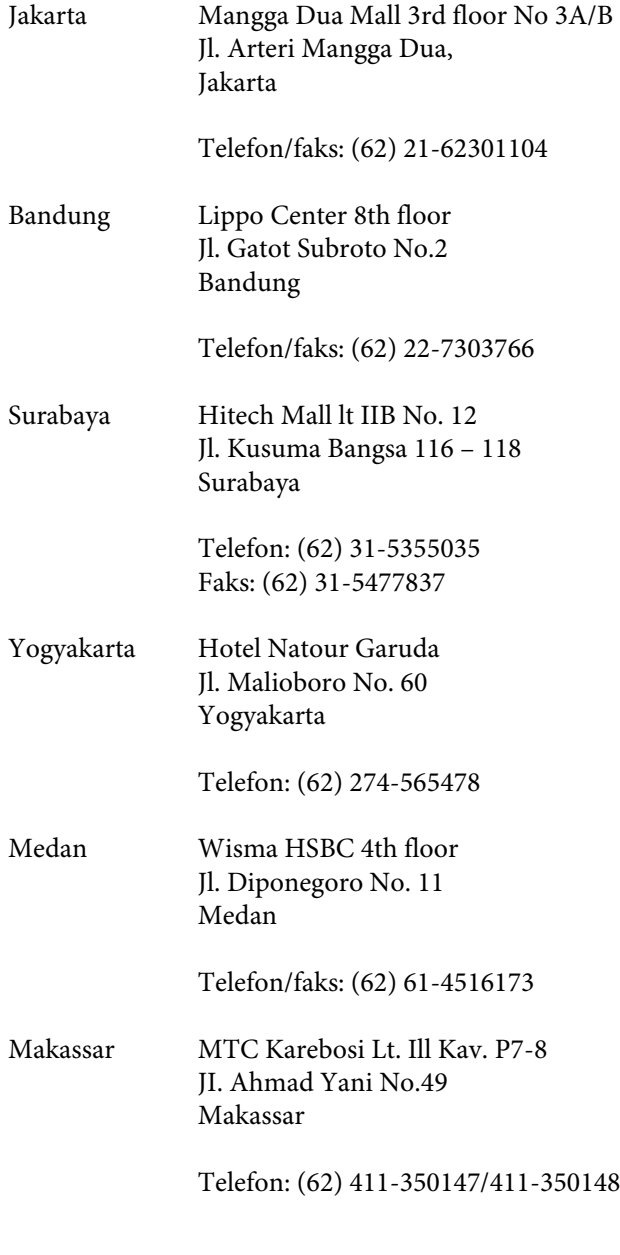

# **Pomoc dla użytkowników w Hongkongu**

Aby uzyskać pomoc techniczną, a także inne usługi posprzedażne, skontaktuj się z firmą Epson Hong Kong Limited.

### **Internetowa strona domowa**

Firma Epson Hong Kong utworzyła lokalną stronę domową w języku chińskim i angielskim w sieci Internet, aby oferować użytkownikom następujące usługi:

- ❏ Informacje o produkcie
- ❏ Odpowiedzi na najczęściej zadawane pytania (FAQ)
- ❏ Najnowsze wersje sterowników produktów firmy Epson

Użytkownicy mogą uzyskać dostęp do strony domowej WWW pod adresem:

<http://www.epson.com.hk>

## **Gorąca linia pomocy technicznej**

Można również skontaktować się z pomocą techniczną pod następującymi numerami telefonów i faksów:

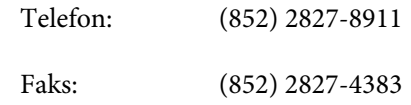

# **Pomoc dla użytkowników w Malezji**

Dane kontaktowe w celu uzyskania informacji, pomocy i usług:

## **Strona WWW ([http://www.epson.com.my\)](http://www.epson.com.my)**

❏ Informacje na temat specyfikacji produktu i sterowniki do pobrania

❏ Najczęściej zadawane pytania (FAQ), zapytania dotyczące sprzedaży, pytania poprzez pocztę e-mail

## **Epson Trading (M) Sdn. Bhd.**

Siedziba główna.

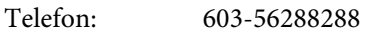

Faks: 603-56288388/399

### **Helpdesk firmy Epson**

- ❏ Zapytania dotyczące sprzedaży i informacji o produkcie (infolinia) Telefon: 603-56288222
- ❏ Zapytania dotyczące napraw serwisowych i gwarancji, korzystania z produktu i pomocy technicznej (techniczna infolinia) Telefon: 603-56288333

## **Pomoc dla użytkowników w Indiach**

Dane kontaktowe w celu uzyskania informacji, pomocy i usług:

## **Strona WWW [\(http://www.epson.co.in](http://www.epson.co.in))**

Dostępne są informacje dotyczące specyfikacji produktu, sterowniki do pobrania i pytania dotyczące produktu.

## **Siedziba główna firmy Epson India — Bangalore**

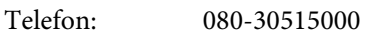

Faks: 30515005

## **Biura regionalne firmy Epson India:**

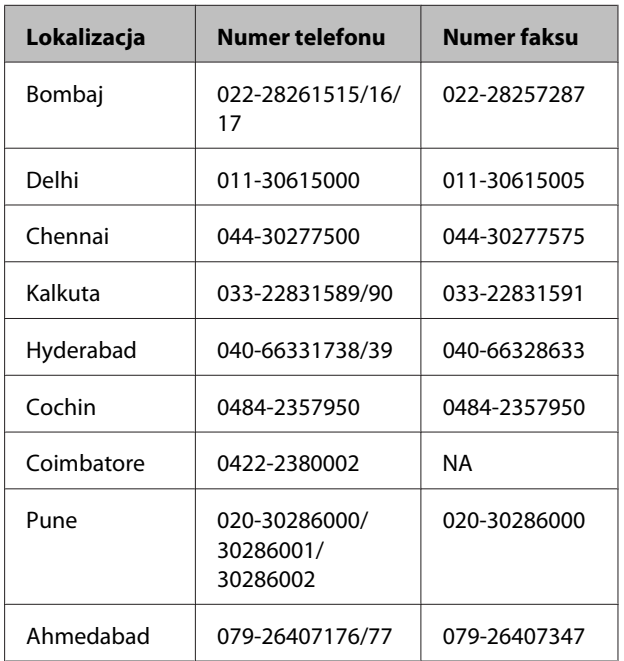

## **Telefoniczna linia pomocy**

W celu uzyskania informacji na temat produktu lub w celu zamówienia pojemnika — 18004250011 (9:00 – 21:00). Jest to numer bezpłatny.

W celu uzyskania usług (użytkownicy CDMA i telefonów komórkowych) — 3900 1600 (9:00 – 18:00) oraz prefiks lokalny

# **Pomoc dla użytkowników na Filipinach**

Aby uzyskać pomoc techniczną oraz inne usługi posprzedażne, skontaktuj się z firmą Epson Philippines Corporation pod poniższymi numerami telefonu i faksu lub adresem e-mail:

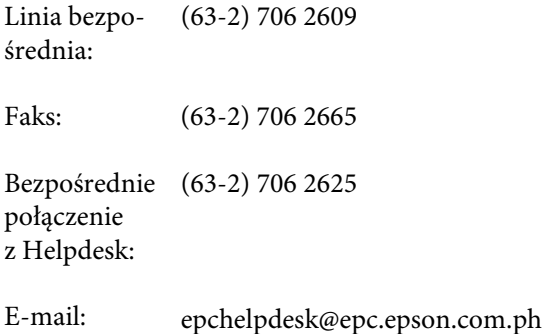

### **Gdzie uzyskać pomoc**

#### **Strona WWW**

[\(http://www.epson.com.ph](http://www.epson.com.ph))

Dostępne są tam informacje na temat specyfikacji produktów, sterowniki do pobrania, najczęściej zadawane pytania (FAQ) oraz zapytania poprzez pocztę e-mail.

### **Numer bezpłatny: 1800-1069-EPSON(37766)**

Zespół Hotline może przez telefon pomóc w następujących kwestiach:

- ❏ Zapytania dotyczące sprzedaży i informacji o produkcie
- ❏ Pytania lub problemy związane z korzystaniem z produktu
- ❏ Zapytania dotyczące napraw serwisowych i gwarancji

# **Licencje dotyczące oprogramowania typu Open Source**

## **Bonjour**

This printer product includes the open source software programs which apply the Apple Public Source License Version1.2 or its latest version ("Bonjour Programs").

We provide the source code of the Bonjour Programs pursuant to the Apple Public Source License Version1.2 or its latest version until five (5) years after the discontinuation of same model of this printer product. If you desire to receive the source code of the Bonjour Programs, please see the "Contacting Customer Support" in Appendix or Printing Guide of this User's Guide, and contact the customer support of your region.

You can redistribute Bonjour Programs and/or modify it under the terms of the Apple Public Source License Version1.2 or its latest version.

These Bonjour Programs are WITHOUT ANY WARRANTY; without even the implied warranty of MERCHANTABILITY AND FITNESS FOR A PARTICULAR PURPOSE.

The Apple Public Source License Version1.2 is as follows. You also can see the Apple Public Source License Version1.2 at http://www.opensource.apple.com/apsl/. APPLE PUBLIC SOURCE LICENSE Version 2.0 - August 6, 2003

1. General; Definitions. This License applies to any program or other work which Apple Computer, Inc. ("Apple") makes publicly available and which contains a notice placed by Apple identifying such program or work as "Original Code" and stating that it is subject to the terms of this Apple Public Source License version 2.0 ("License"). As used in this License:

1.1 "Applicable Patent Rights" mean: (a) in the case where Apple is the grantor of rights, (i) claims of patents that are now or hereafter acquired, owned by or assigned to Apple and (ii) that cover subject matter contained in the Original Code, but only to the extent necessary to use, reproduce and/or distribute the Original Code without infringement; and (b) in the case where You are the grantor of rights, (i) claims of patents that are now or hereafter acquired, owned by or assigned to You and (ii) that cover subject matter in Your Modifications, taken alone or in combination with Original Code.

1.2 "Contributor" means any person or entity that creates or contributes to the creation of Modifications.

1.3 "Covered Code" means the Original Code, Modifications, the combination of Original Code and any Modifications, and/or any respective portions thereof.

1.4 "Externally Deploy" means: (a) to sublicense, distribute or otherwise make Covered Code available, directly or indirectly, to anyone other than You; and/or (b) to use Covered Code, alone or as part of a Larger Work, in any way to provide a service, including but not limited to delivery of content, through electronic communication with a client other than You.

1.5 "Larger Work" means a work which combines Covered Code or portions thereof with code not governed by the terms of this License.

1.6 "Modifications" mean any addition to, deletion from, and/or change to, the substance and/or structure of the Original Code, any previous Modifications, the combination of Original Code and any previous Modifications, and/ or any respective portions thereof. When code is released as a series of files, a Modification is: (a) any addition to or deletion from the contents of a file containing Covered Code; and/or (b) any new file or other representation of computer program statements that contains any part of Covered Code.

1.7 "Original Code" means (a) the Source Code of a program or other work as originally made available by Apple under this License, including the Source Code of any updates or upgrades to such programs or works made available by Apple under this License, and that has been expressly identified by Apple as such in the header file(s) of such work; and (b) the object code compiled from such Source Code and originally made available by Apple under this License

1.8 "Source Code" means the human readable form of a program or other work that is suitable for making modifications to it, including all modules it contains, plus any associated interface definition files, scripts used to control compilation and installation of an executable (object code).

1.9 "You" or "Your" means an individual or a legal entity exercising rights under this License. For legal entities, "You" or "Your" includes any entity which controls, is controlled by, or is under common control with, You, where "control" means (a) the power, direct or indirect, to cause the direction or management of such entity, whether by contract or otherwise, or (b) ownership of fifty percent (50%) or more of the outstanding shares or beneficial ownership of such entity.

2. Permitted Uses; Conditions & Restrictions. Subject to the terms and conditions of this License, Apple hereby grants You, effective on the date You accept this License and download the Original Code, a world-wide, royalty-free, non-exclusive license, to the extent of Apple's Applicable Patent Rights and copyrights covering the Original Code, to do the following:

2.1 Unmodified Code. You may use, reproduce, display, perform, internally distribute within Your organization, and Externally Deploy verbatim, unmodified copies of the Original Code, for commercial or non-commercial purposes, provided that in each instance:

(a) You must retain and reproduce in all copies of Original Code the copyright and other proprietary notices and disclaimers of Apple as they appear in the Original Code, and keep intact all notices in the Original Code that refer to this License; and

(b) You must include a copy of this License with every copy of Source Code of Covered Code and documentation You distribute or Externally Deploy, and You may not offer or impose any terms on such Source Code that alter or restrict this License or the recipients' rights hereunder, except as permitted under Section 6.

2.2 Modified Code. You may modify Covered Code and use, reproduce, display, perform, internally distribute within Your organization, and Externally Deploy Your Modifications and Covered Code, for commercial or non-commercial purposes, provided that in each instance You also meet all of these conditions:

(a) You must satisfy all the conditions of Section 2.1 with respect to the Source Code of the Covered Code;

(b) You must duplicate, to the extent it does not already exist, the notice in Exhibit A in each file of the Source Code of all Your Modifications, and cause the modified files to carry prominent notices stating that You changed the files and the date of any change; and

(c) If You Externally Deploy Your Modifications, You must make Source Code of all Your Externally Deployed Modifications either available to those to whom You have Externally Deployed Your Modifications, or publicly available. Source Code of Your Externally Deployed Modifications must be released under the terms set forth in this License, including the license grants set forth in Section 3 below, for as long as you Externally Deploy the Covered Code or twelve (12) months from the date of initial External Deployment, whichever is longer. You should preferably distribute the Source Code of Your Externally Deployed Modifications electronically (e.g. download from a web site).

2.3 Distribution of Executable Versions. In addition, if You Externally Deploy Covered Code (Original Code and/ or Modifications) in object code, executable form only, You must include a prominent notice, in the code itself as well as in related documentation, stating that Source Code of the Covered Code is available under the terms of this License with information on how and where to obtain such Source Code.

2.4 Third Party Rights. You expressly acknowledge and agree that although Apple and each Contributor grants the licenses to their respective portions of the Covered Code set forth herein, no assurances are provided by Apple or any Contributor that the Covered Code does not infringe the patent or other intellectual property rights of any other entity. Apple and each Contributor disclaim any liability to You for claims brought by any other entity based on infringement of intellectual property rights or otherwise. As a condition to exercising the rights and licenses granted hereunder, You hereby assume sole responsibility to secure any other intellectual property rights needed, if any. For example, if a third party patent license is required to allow You to distribute the Covered Code, it is Your responsibility to acquire that license before distributing the Covered Code.

3. Your Grants. In consideration of, and as a condition to, the licenses granted to You under this License, You hereby grant to any person or entity receiving or distributing Covered Code under this License a non-exclusive, royalty-free, perpetual, irrevocable license, under Your Applicable Patent Rights and other intellectual property rights (other than patent) owned or controlled by You, to use, reproduce, display, perform, modify, sublicense, distribute and Externally Deploy Your Modifications of the same scope and extent as Apple's licenses under Sections 2.1 and 2.2 above.

4. Larger Works. You may create a Larger Work by combining Covered Code with other code not governed by the terms of this License and distribute the Larger Work as a single product. In each such instance, You must make sure the requirements of this License are fulfilled for the Covered Code or any portion thereof.

5. Limitations on Patent License. Except as expressly stated in Section 2, no other patent rights, express or implied, are granted by Apple herein. Modifications and/or Larger Works may require additional patent licenses from Apple which Apple may grant in its sole discretion.

6. Additional Terms. You may choose to offer, and to charge a fee for, warranty, support, indemnity or liability obligations and/or other rights consistent with the scope of the license granted herein ("Additional Terms") to one or more recipients of Covered Code. However, You may do so only on Your own behalf and as Your sole responsibility, and not on behalf of Apple or any Contributor. You must obtain the recipient's agreement that any such Additional Terms are offered by You alone, and You hereby agree to indemnify, defend and hold Apple and every Contributor harmless for any liability incurred by or claims asserted against Apple or such Contributor by reason of any such Additional Terms.

7. Versions of the License. Apple may publish revised and/or new versions of this License from time to time. Each version will be given a distinguishing version number. Once Original Code has been published under a particular version of this License, You may continue to use it under the terms of that version. You may also choose to use such Original Code under the terms of any subsequent version of this License published by Apple. No one other than Apple has the right to modify the terms applicable to Covered Code created under this License.

8. NO WARRANTY OR SUPPORT. The Covered Code may contain in whole or in part pre-release, untested, or not fully tested works. The Covered Code may contain errors that could cause failures or loss of data, and may be incomplete or contain inaccuracies. You expressly acknowledge and agree that use of the Covered Code, or any portion thereof, is at Your sole and entire risk. THE COVERED CODE IS PROVIDED "AS IS" AND WITHOUT WARRANTY, UPGRADES OR SUPPORT OF ANY KIND AND APPLE AND APPLE'S LICENSOR(S) (COLLECTIVELY REFERRED TO AS "APPLE" FOR THE PURPOSES OF SECTIONS 8 AND 9) AND ALL CONTRIBUTORS EXPRESSLY DISCLAIM ALL WARRANTIES AND/OR CONDITIONS, EXPRESS OR IMPLIED, INCLUDING, BUT NOT LIMITED TO, THE IMPLIED WARRANTIES AND/OR CONDITIONS OF MERCHANTABILITY, OF SATISFACTORY QUALITY, OF FITNESS FOR A PARTICULAR PURPOSE, OF ACCURACY, OF QUIET ENJOYMENT, AND NONINFRINGEMENT OF THIRD PARTY RIGHTS. APPLE AND EACH CONTRIBUTOR DOES NOT WARRANT AGAINST INTERFERENCE WITH YOUR ENJOYMENT OF THE COVERED CODE, THAT THE FUNCTIONS CONTAINED IN THE COVERED CODE WILL MEET YOUR REQUIREMENTS, THAT THE OPERATION OF THE COVERED CODE WILL BE UNINTERRUPTED OR ERROR-FREE, OR THAT DEFECTS IN THE COVERED CODE WILL BE CORRECTED. NO ORAL OR WRITTEN INFORMATION OR ADVICE GIVEN BY APPLE, AN APPLE AUTHORIZED REPRESENTATIVE OR ANY CONTRIBUTOR SHALL CREATE A WARRANTY. You acknowledge that the Covered Code is not intended for use in the operation of nuclear facilities, aircraft navigation, communication systems, or air traffic control machines in which case the failure of the Covered Code could lead to death, personal injury, or severe physical or environmental damage.

9. LIMITATION OF LIABILITY. TO THE EXTENT NOT PROHIBITED BY LAW, IN NO EVENT SHALL APPLE OR ANY CONTRIBUTOR BE LIABLE FOR ANY INCIDENTAL, SPECIAL, INDIRECT OR CONSEQUENTIAL DAMAGES ARISING OUT OF OR RELATING TO THIS LICENSE OR YOUR USE OR INABILITY TO USE THE COVERED CODE, OR ANY PORTION THEREOF, WHETHER UNDER A THEORY OF CONTRACT, WARRANTY, TORT (INCLUDING NEGLIGENCE), PRODUCTS LIABILITY OR OTHERWISE, EVEN IF APPLE OR SUCH CONTRIBUTOR HAS BEEN ADVISED OF THE POSSIBILITY OF SUCH DAMAGES AND NOTWITHSTANDING THE FAILURE OF ESSENTIAL PURPOSE OF ANY REMEDY. SOME JURISDICTIONS DO NOT ALLOW THE LIMITATION OF LIABILITY OF INCIDENTAL OR CONSEQUENTIAL DAMAGES, SO THIS LIMITATION MAY NOT APPLY TO YOU. In no event shall Apple's total liability to You for all damages (other than as may be required by applicable law) under this License exceed the amount of fifty dollars (\$50.00).

10. Trademarks. This License does not grant any rights to use the trademarks or trade names "Apple", "Apple Computer", "Mac", "Mac OS", "QuickTime", "QuickTime Streaming Server" or any other trademarks, service marks, logos or trade names belonging to Apple (collectively "Apple Marks") or to any trademark, service mark, logo or trade name belonging to any Contributor. You agree not to use any Apple Marks in or as part of the name of products derived from the Original Code or to endorse or promote products derived from the Original Code other than as expressly permitted by and in strict compliance at all times with Apple's third party trademark usage guidelines which are posted at http://www.apple.com/legal/guidelinesfor3rdparties.html.

11. Ownership. Subject to the licenses granted under this License, each Contributor retains all rights, title and interest in and to any Modifications made by such Contributor. Apple retains all rights, title and interest in and to the Original Code and any Modifications made by or on behalf of Apple ("Apple Modifications"), and such Apple Modifications will not be automatically subject to this License. Apple may, at its sole discretion, choose to license such Apple Modifications under this License, or on different terms from those contained in this License or may choose not to license them at all.

12. Termination.

12.1 Termination. This License and the rights granted hereunder will terminate:

(a) automatically without notice from Apple if You fail to comply with any term(s) of this License and fail to cure such breach within 30 days of becoming aware of such breach;

(b) immediately in the event of the circumstances described in Section 13.5(b); or

(c) automatically without notice from Apple if You, at any time during the term of this License, commence an action for patent infringement against Apple; provided that Apple did not first commence an action for patent infringement against You in that instance.

12.2 Effect of Termination. Upon termination, You agree to immediately stop any further use, reproduction, modification, sublicensing and distribution of the Covered Code. All sublicenses to the Covered Code which have been properly granted prior to termination shall survive any termination of this License. Provisions which, by their nature, should remain in effect beyond the termination of this License shall survive, including but not limited to Sections 3, 5, 8, 9, 10, 11, 12.2 and 13. No party will be liable to any other for compensation, indemnity or damages of any sort solely as a result of terminating this License in accordance with its terms, and termination of this License will be without prejudice to any other right or remedy of any party.

### 13. Miscellaneous.

13.1 Government End Users. The Covered Code is a "commercial item" as defined in FAR 2.101. Government software and technical data rights in the Covered Code include only those rights customarily provided to the public as defined in this License. This customary commercial license in technical data and software is provided in accordance with FAR 12.211 (Technical Data) and 12.212 (Computer Software) and, for Department of Defense purchases, DFAR 252.227-7015 (Technical Data -- Commercial Items) and 227.7202-3 (Rights in Commercial Computer Software or Computer Software Documentation). Accordingly, all U.S. Government End Users acquire Covered Code with only those rights set forth herein.

13.2 Relationship of Parties. This License will not be construed as creating an agency, partnership, joint venture or any other form of legal association between or among You, Apple or any Contributor, and You will not represent to the contrary, whether expressly, by implication, appearance or otherwise.

13.3 Independent Development. Nothing in this License will impair Apple's right to acquire, license, develop, have others develop for it, market and/or distribute technology or products that perform the same or similar functions as, or otherwise compete with, Modifications, Larger Works, technology or products that You may develop, produce, market or distribute.

13.4 Waiver; Construction. Failure by Apple or any Contributor to enforce any provision of this License will not be deemed a waiver of future enforcement of that or any other provision. Any law or regulation which provides that the language of a contract shall be construed against the drafter will not apply to this License.

13.5 Severability. (a) If for any reason a court of competent jurisdiction finds any provision of this License, or portion thereof, to be unenforceable, that provision of the License will be enforced to the maximum extent permissible so as to effect the economic benefits and intent of the parties, and the remainder of this License will continue in full force and effect. (b) Notwithstanding the foregoing, if applicable law prohibits or restricts You from fully and/or specifically complying with Sections 2 and/or 3 or prevents the enforceability of either of those Sections, this License will immediately terminate and You must immediately discontinue any use of the Covered Code and destroy all copies of it that are in your possession or control.

13.6 Dispute Resolution. Any litigation or other dispute resolution between You and Apple relating to this License shall take place in the Northern District of California, and You and Apple hereby consent to the personal jurisdiction of, and venue in, the state and federal courts within that District with respect to this License. The application of the United Nations Convention on Contracts for the International Sale of Goods is expressly excluded.

13.7 Entire Agreement; Governing Law. This License constitutes the entire agreement between the parties with respect to the subject matter hereof. This License shall be governed by the laws of the United States and the State of California, except that body of California law concerning conflicts of law.

Where You are located in the province of Quebec, Canada, the following clause applies: The parties hereby confirm that they have requested that this License and all related documents be drafted in English.

Les parties ont exigé que le présent contrat et tous les documents connexes soient rédigés en anglais.

EXHIBIT A.

"Portions Copyright (c) 1999-2003 Apple Computer, Inc. All Rights Reserved.

This file contains Original Code and/or Modifications of Original Code as defined in and that are subject to the Apple Public Source License Version 2.0 (the 'License'). You may not use this file except in compliance with the License. Please obtain a copy of the License at http://www.opensource.apple.com/apsl/ and read it before using this file.

The Original Code and all software distributed under the License are distributed on an 'AS IS' basis, WITHOUT WARRANTY OF ANY KIND, EITHER EXPRESS OR IMPLIED, AND APPLE HEREBY DISCLAIMS ALL SUCH WARRANTIES, INCLUDING WITHOUT LIMITATION, ANY WARRANTIES OF MERCHANTABILITY, FITNESS FOR A PARTICULAR PURPOSE, QUIET ENJOYMENT OR NON-INFRINGEMENT. Please see the License for the specific language governing rights and limitations under the License."

# **Inne licencje dotyczące oprogramowania**

# **Info-ZIP Copyright and License**

This is version 2007-Mar-4 of the Info-ZIP license. The definitive version of this document should be available at ftp://ftp.info-zip.org/pub/infozip/license.html indefinitely and a copy at http://www.info-zip.org/pub/infozip/ license.html.

Copyright © 1990-2007 Info-ZIP. All rights reserved.

For the purposes of this copyright and license, "Info-ZIP" is defined as the following set of individuals:

Mark Adler, John Bush, Karl Davis, Harald Denker, Jean-Michel Dubois, Jean-loup Gailly, Hunter Goatley, Ed Gordon, Ian Gorman, Chris Herborth, Dirk Haase, Greg Hartwig, Robert Heath, Jonathan Hudson, Paul Kienitz, David Kirschbaum, Johnny Lee, Onno van der Linden, Igor Mandrichenko, Steve P. Miller, Sergio Monesi, Keith Owens, George Petrov, Greg Roelofs, Kai Uwe Rommel, Steve Salisbury, Dave Smith, Steven M. Schweda, Christian Spieler, Cosmin Truta, Antoine Verheijen, Paul von Behren, Rich Wales, Mike White.

This software is provided <sub>"</sub>as is," without warranty of any kind, express or implied. In no event shall Info-ZIP or its contributors be held liable for any direct, indirect, incidental, special or consequential damages arising out of the use of or inability to use this software.

Permission is granted to anyone to use this software for any purpose, including commercial applications, and to alter it and redistribute it freely, subject to the above disclaimer and the following restrictions:

- 1. Redistributions of source code (in whole or in part) must retain the above copyright notice, definition, disclaimer, and this list of conditions.
- 2. Redistributions in binary form (compiled executables and libraries) must reproduce the above copyright notice, definition, disclaimer, and this list of conditions in documentation and/or other materials provided with the distribution. The sole exception to this condition is redistribution of a standard UnZipSFX binary (including SFXWiz) as part of a self-extracting archive; that is permitted without inclusion of this license, as long as the normal SFX banner has not been removed from the binary or disabled.

- 3. Altered versions--including, but not limited to, ports to new operating systems, existing ports with new graphical interfaces, versions with modified or added functionality, and dynamic, shared, or static library versions not from Info-ZIP--must be plainly marked as such and must not be misrepresented as being the original source or, if binaries, compiled from the original source. Such altered versions also must not be misrepresented as being Info-ZIP releases--including, but not limited to, labeling of the altered versions with the names "Info-ZIP" (or any variation thereof, including, but not limited to, different capitalizations), "Pocket UnZip", "WiZ" or "MacZip" without the explicit permission of Info-ZIP. Such altered versions are further prohibited from misrepresentative use of the Zip-Bugs or Info-ZIP e-mail addresses or the Info-ZIP URL(s), such as to imply Info-ZIP will provide support for the altered versions.
- 4. Info-ZIP retains the right to use the names "Info-ZIP", "Zip", "UnZip", "UnZipSFX", "WiZ", "Pocket UnZip", "Pocket Zip", and "MacZip" for its own source and binary releases.